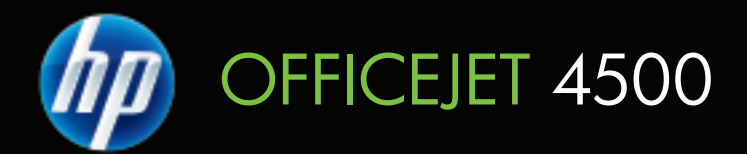

# Felhasználói kézikönyv

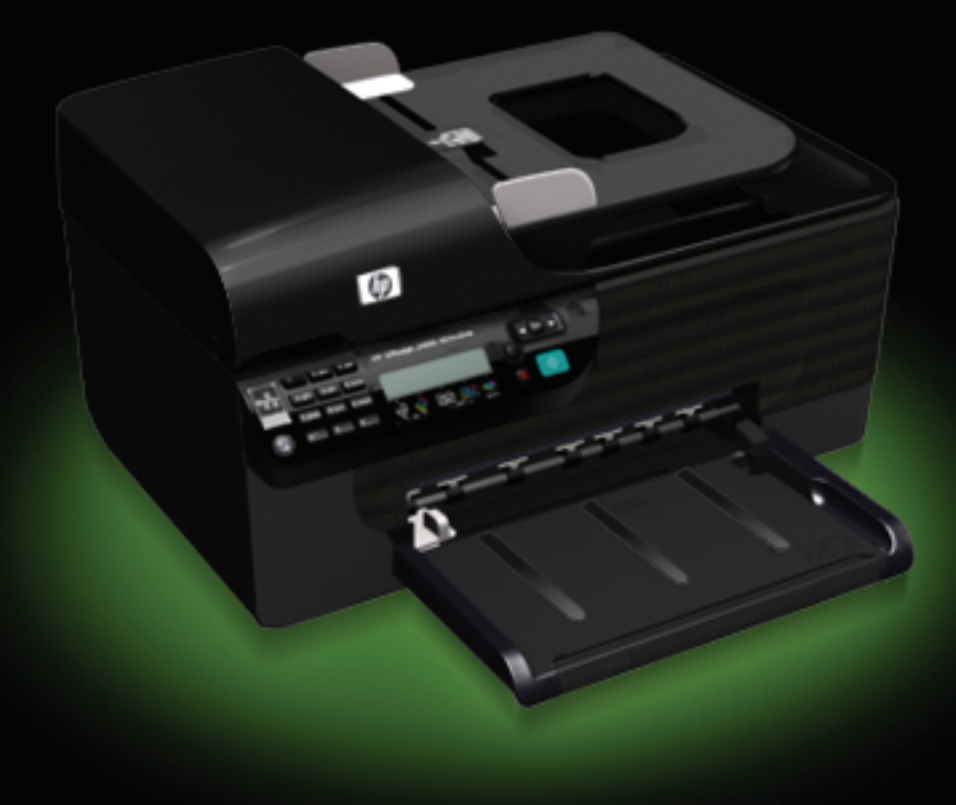

## HP Officejet 4500 (G510) All-in-One sorozat

Felhasználói kézikönyv

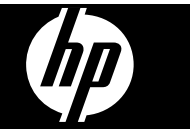

#### **Szerzői jogok**

© 2009 Copyright Hewlett-Packard Development Company, L.P.

#### **Hewlett-Packard megjegyzései**

A jelen dokumentumban szereplő információk minden előzetes értesítés nélkül megváltozhatnak.

Minden jog fenntartva. A szerzői jogi törvények által megengedetteken túl tilos a dokumentumot a HP előzetes írásbeli engedélye nélkül sokszorosítani, átdolgozni vagy lefordítani.

A HP-termékekre és szolgáltatásokra kizárólag a termékekhez és szolgáltatásokhoz mellékelt, írásban rögzített jótállás érvényes. A jelen tájékoztatóban foglaltak nem értelmezhetők az abban foglaltakon kívül vállalt jótállásnak. A HP nem vállal felelősséget a jelen dokumentumban előforduló technikai és szerkesztési hibákért vagy hiányosságokért.

#### **Védjegyek**

A Windows, a Windows XP és a Windows Vista a Microsoft Corporation Egyesült Államokban bejegyzett védjegye.

Az ENERGY STAR név és az ENERGY STAR jelzés az Egyesült Államokban bejegyzett jelzések.

#### **Biztonsági információk**

A termék használata során mindenkor érvényesíteni kell azokat az alapvető biztonsági előírásokat, melyek révén elkerülhetők a tűz vagy áramütés okozta személyi sérülések.

1. Olvassa át alaposan a készülék dokumentációjában található utasításokat.

2. Kizárólag földelt elektromos aljzathoz csatlakoztassa a terméket. Amennyiben nem biztos abban, hogy a csatlakozóaljzat el van-e látva földeléssel, forduljon szakképzett villanyszerelőhöz.

3. Tartsa szem előtt a készüléken feltüntetett valamennyi figyelmeztetést és utasítást.

4. Tisztítás előtt húzza ki a készülék csatlakozóját a fali aljzatból.

5. A készüléket nem szabad víz közelében üzembe helyezni, és akkor sem, ha az üzembe helyezést végző személy bőre vagy ruházata nedves.

6. A készüléket vízszintes, szilárd felületen kell elhelyezni.

7. Olyan biztonságos helyen üzemeltesse a készüléket, ahol senki nem léphet a kábelekre, illetve senki

nem botolhat meg vezetékekben, és ahol mód van a vezetékek károsodásoktól való megvédésére.

8. Ha a termék nem működik megfelelően, lapozza fel a [Megoldás](#page-80-0) [keresése](#page-80-0) című részt.

9. A termék belsejében nincsenek felhasználó által javítható alkatrészek. A javítást kizárólag szakképzett szerelő végezheti el.

#### **Kisegítő lehetőségek**

A készülék több olyan szolgáltatást is biztosít, amely megkönnyíti használatát a segítséggel élők számára.

#### **Látás**

A készülék szoftvere látássérült vagy gyengén látó emberek számára is használható az operációs rendszer kisegítő lehetőségei és szolgáltatásai révén. A legtöbb kisegítő technológiát is támogatja, például a képernyőolvasókat, a Braille-olvasókat

és a hangfelismerő alkalmazásokat. A színvak felhasználók számára a szoftver és az eszköz kezelőpanelének színes gombjain és párbeszédlapjain egyszerű feliratok vagy ikonok is vannak, amelyek a megfelelő műveletre utalnak.

#### **Mozgás**

A mozgáskorlátozott felhasználók a készülék szoftverfunkcióit billentyűparancsokkal is elérhetik. A szoftver támogatja a Windows kisegítő lehetőségeit, például a Beragadó billentyűket, az Állapotjelző hangokat, a Billentyűszűrést és a Billentyűzetegeret. A készülék fedelei, gombjai, papírtálcái és papírvezetői kis erővel és kis távolságból is üzemeltethetők.

#### **Támogatás**

A termék kisegítő lehetőségeiről és a HP kisegítő lehetőségek melletti elkötelezettségéről a HP webhelyén olvashat a következő címen: [www.hp.com/accessibility.](http://www.hp.com/accessibility)

A Mac OS X operációs rendszereken elérhető kisegítő lehetőségekkel kapcsolatban az Apple webhelyén olvashat a következő címen: [www.apple.com/accessibility.](http://www.apple.com/accessibility/)

## **Tartalom**

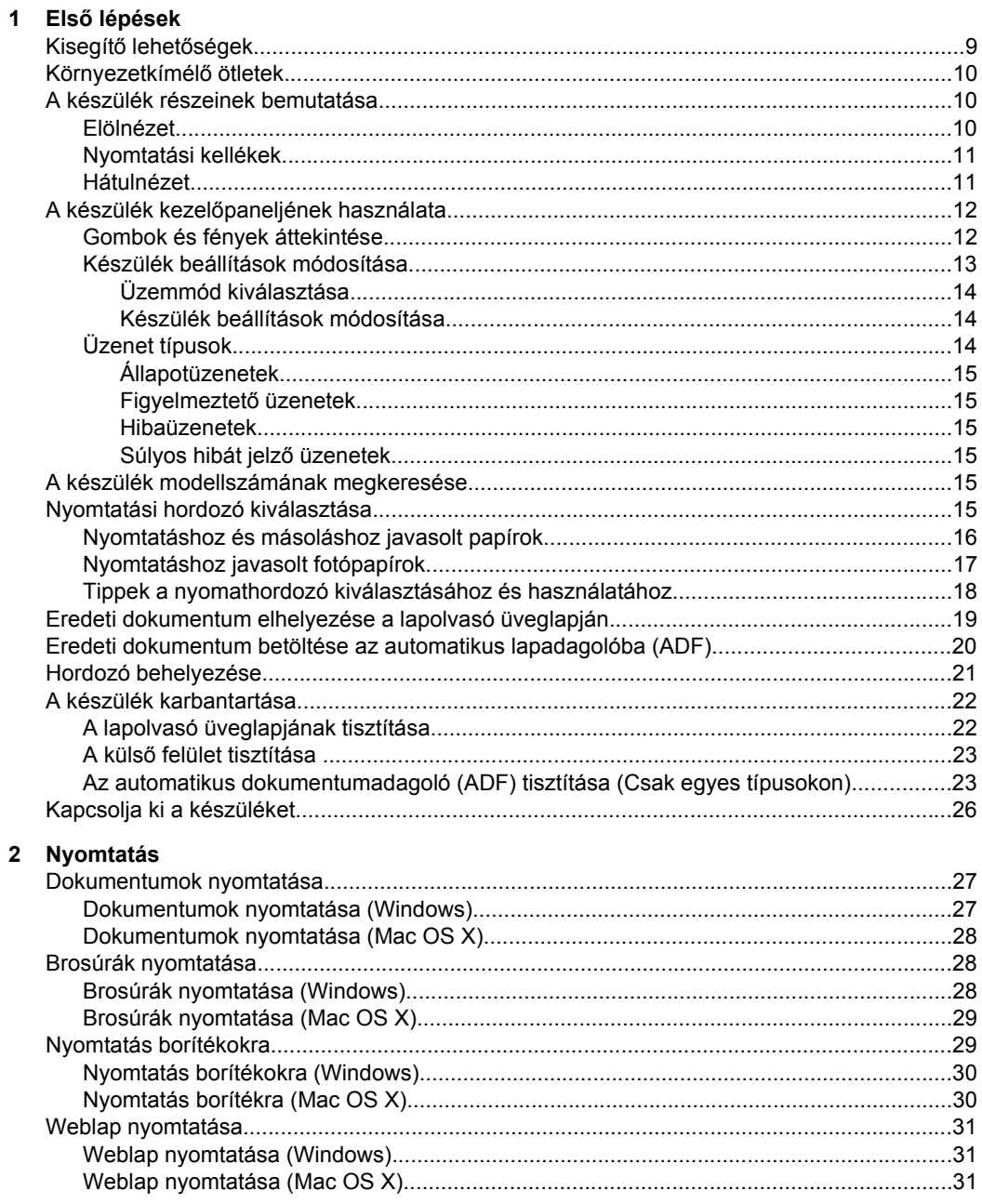

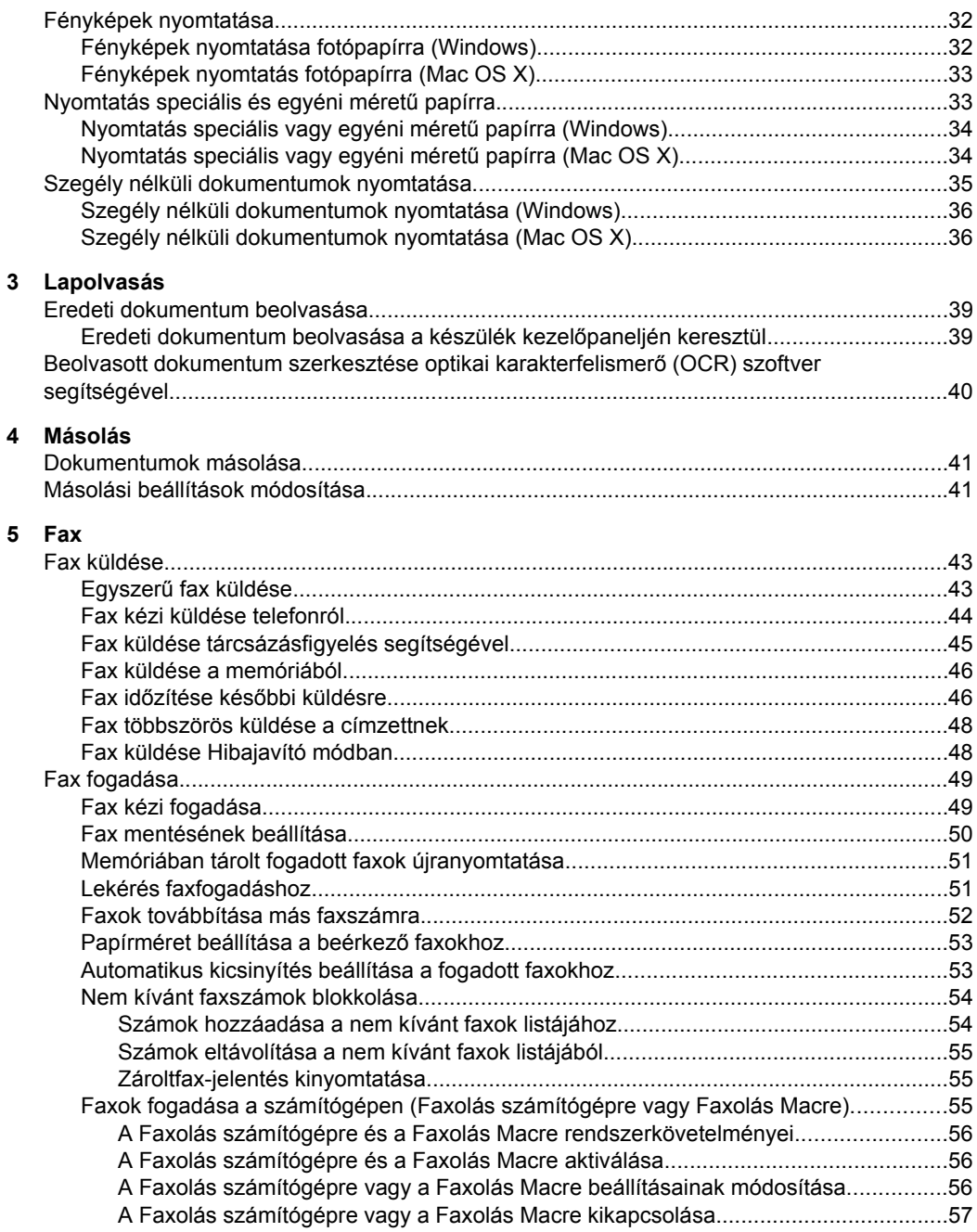

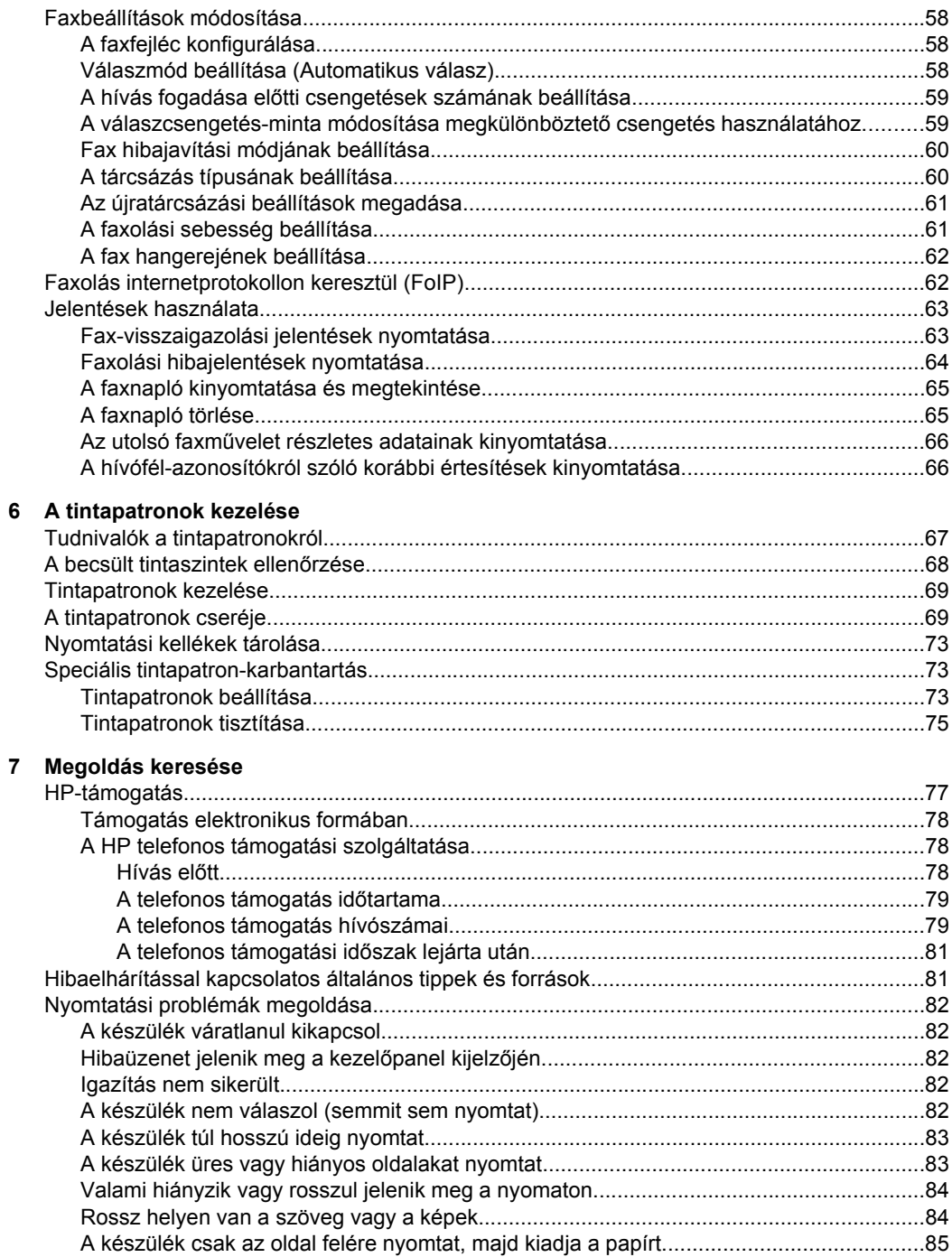

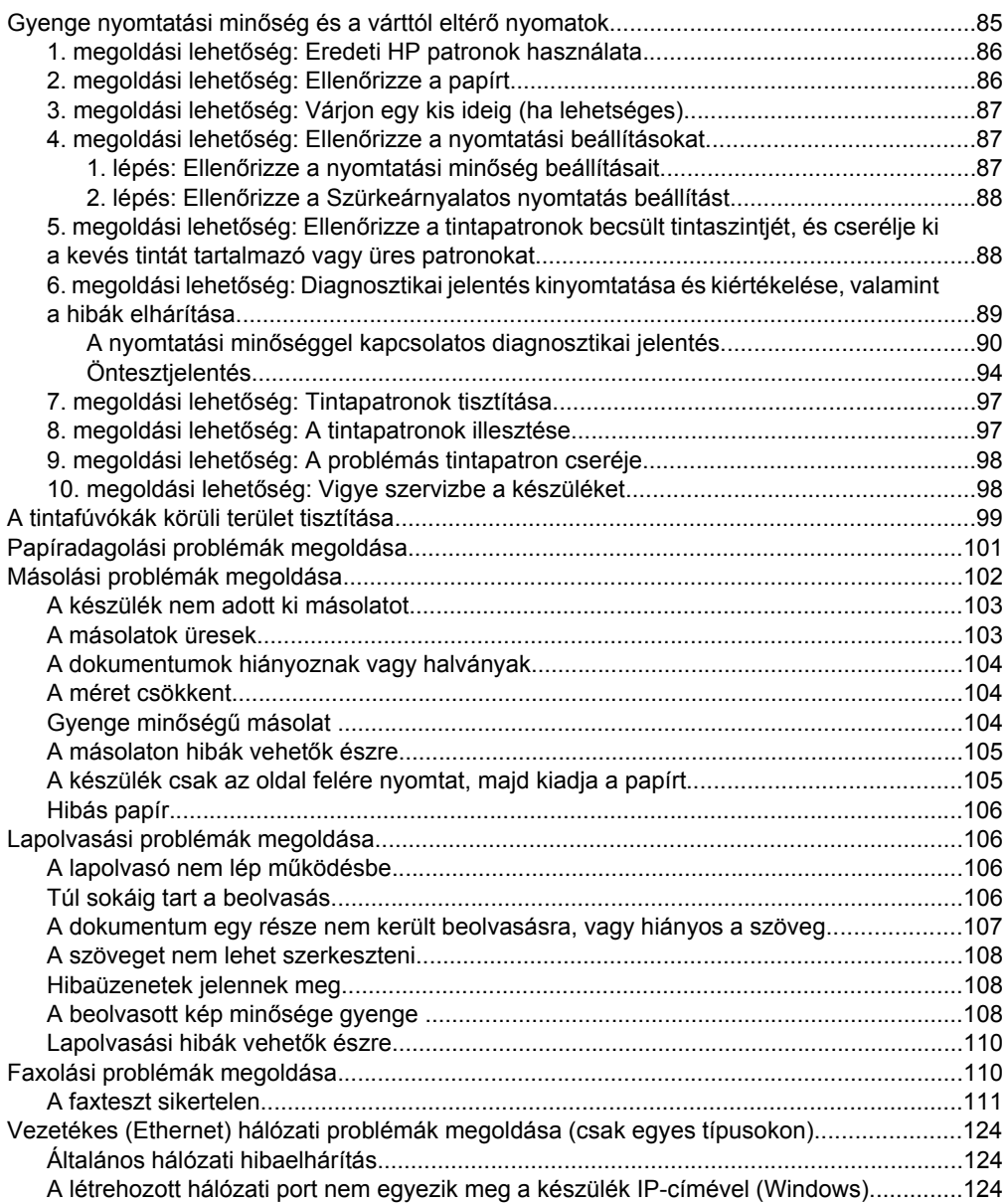

### Tartalom

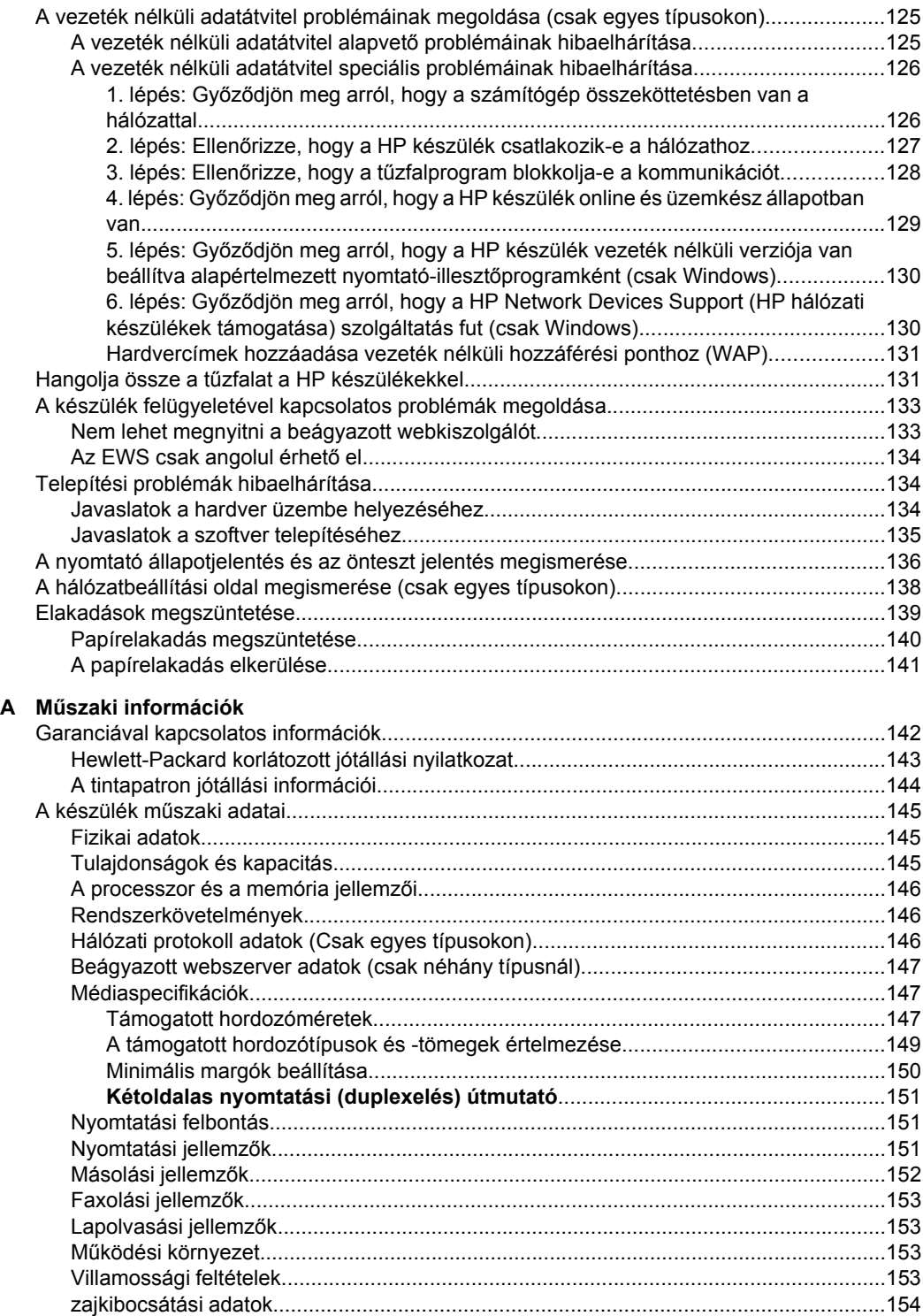

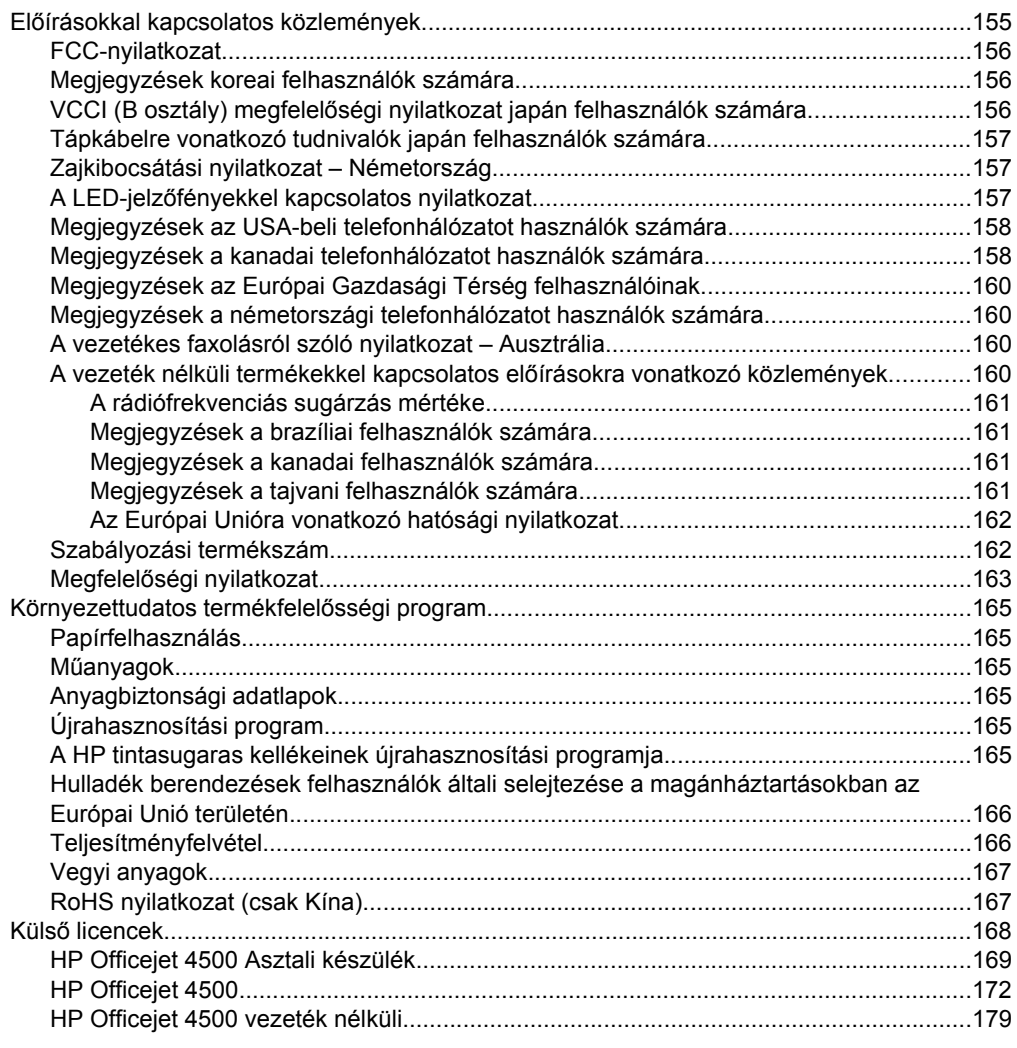

### **[B HP kellékek és tartozékok](#page-189-0)**

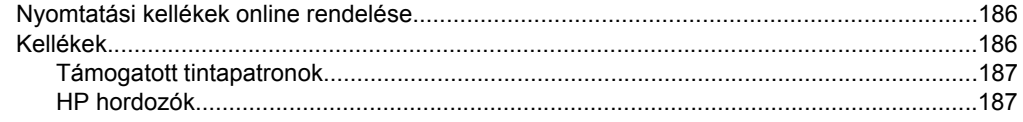

#### Tartalom

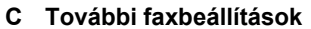

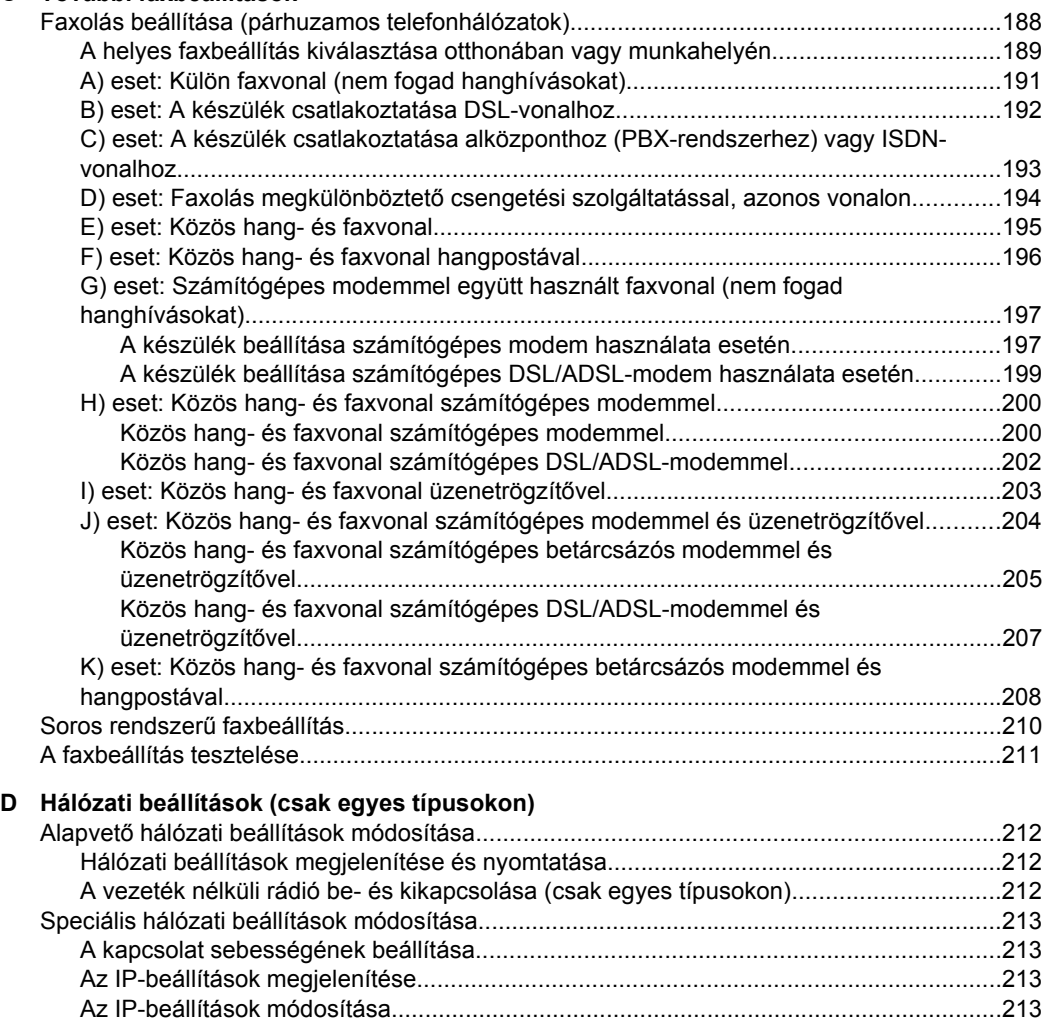

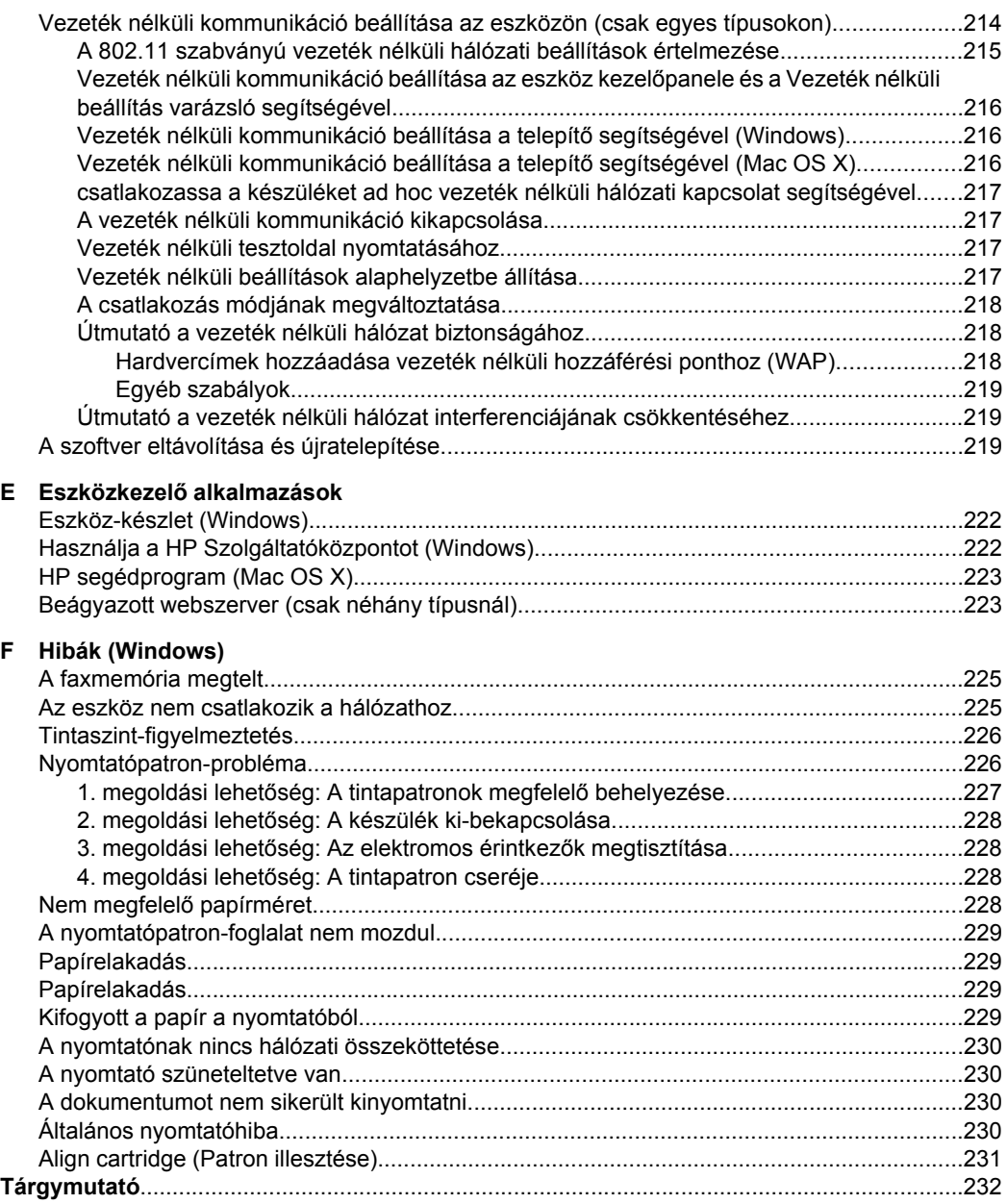

## <span id="page-12-0"></span>**1 Első lépések**

Ez a kézikönyv ismerteti a készülék használatát, valamint a problémák elhárításának módját.

- Kisegítő lehetőségek
- [Környezetkímél](#page-13-0)ő ötletek
- [A készülék részeinek bemutatása](#page-13-0)
- A készülék kezelő[paneljének használata](#page-15-0)
- [A készülék modellszámának megkeresése](#page-18-0)
- [Nyomtatási hordozó kiválasztása](#page-18-0)
- [Eredeti dokumentum elhelyezése a lapolvasó üveglapján](#page-22-0)
- [Eredeti dokumentum betöltése az automatikus lapadagolóba \(ADF\)](#page-23-0)
- [Hordozó behelyezése](#page-24-0)
- [A készülék karbantartása](#page-25-0)
- [Kapcsolja ki a készüléket](#page-29-0)

**Megjegyzés** Ha a készüléket Windows XP Starter Edition, Windows Vista Starter Edition, vagy Windows 7 Starter Edition operációs rendszerrel működő számítógéppel használja, előfordulhat, hogy egyes funkciók nem lesznek elérhetők. További információ itt olvasható: [Támogatott operációs rendszerek](#page-149-0).

## **Kisegítő lehetőségek**

A készülék több olyan szolgáltatást is biztosít, amely megkönnyíti használatát a segítséggel élők számára.

#### **Látás**

A készülék szoftvere látássérült vagy gyengén látó emberek számára is használható az operációs rendszer kisegítő lehetőségei és szolgáltatásai révén. A legtöbb kisegítő technológiát is támogatja, például a képernyőolvasókat, a Braille-olvasókat és a hangfelismerő alkalmazásokat. A színvak felhasználók számára a szoftver és az eszköz kezelőpanelének színes gombjain és párbeszédlapjain egyszerű feliratok vagy ikonok is vannak, amelyek a megfelelő műveletre utalnak.

#### **Mozgás**

A mozgáskorlátozott felhasználók a készülék szoftverfunkcióit billentyűparancsokkal is elérhetik. A szoftver támogatja a Windows kisegítő lehetőségeit, például a Beragadó billentyűket, az Állapotjelző hangokat, a Billentyűszűrést és a Billentyűzetegeret. A készülék fedelei, gombjai, papírtálcái és papírvezetői kis erővel és kis távolságból is üzemeltethetők.

#### **Támogatás**

A termék kisegítő lehetőségeiről és a HP kisegítő lehetőségek melletti elkötelezettségéről a HP webhelyén olvashat a következő címen: [www.hp.com/accessibility.](http://www.hp.com/accessibility)

A Mac OS X operációs rendszereken elérhető kisegítő lehetőségekkel kapcsolatban az Apple webhelyén olvashat a következő címen: [www.apple.com/accessibility.](http://www.apple.com/accessibility/)

## <span id="page-13-0"></span>**Környezetkímélő ötletek**

A HP elkötelezett módon segíti vevőit ökológiai lábnyomuk csökkentésében. A HP az alábbi környezetbarát tippekkel nyújt segítséget vevőinek, hogy felmérhessék és csökkenthessék nyomtatási döntéseik környezeti hatásait. A készülék különleges funkciói mellett a HP környezetvédelmi kezdeményezéseiről a HP környezetvédelmi megoldásokkal foglalkozó webhelyén olvashat bővebben.

[www.hp.com/hpinfo/globalcitizenship/environment/](http://www.hp.com/hpinfo/globalcitizenship/environment/index.html)

- **Kétoldalas nyomtatás**: Válassza a **Papírtakarékos nyomtatás** lehetőséget a több oldalból álló kétoldalas dokumentumok egyetlen oldalra történő nyomtatásához. Így csökkenti a felhasznált papírmennyiséget. További információkért lásd: [Kétoldalas](#page-40-0) [nyomtatás \(duplexelés\)](#page-40-0).
- **Intelligens webes nyomtatás (Windows)**: A HP Intelligens webes nyomtatás felületen szerepel egy **Vágókönyv** és egy **Klipek szerkesztése** ablak, ahol a webről összegyűjtött klipeket tárolhatja, rendezheti, vagy kinyomtathatja. További információ itt olvasható: [Weblap nyomtatása.](#page-34-0)
- **Az energiatakarékossággal kapcsolatos információk**: Ha meg szeretné tudni a termék ENERGY STAR®-besorolását, tekintse meg a következőt: [Teljesítményfelvétel.](#page-169-0)
- **Újrahasznosított anyagok**: A HP termékek újrahasznosításával kapcsolatos további információért látogassa meg a következő webhelyet: [www.hp.com/hpinfo/globalcitizenship/environment/recycle/](http://www.hp.com/hpinfo/globalcitizenship/environment/recycle//)

## **A készülék részeinek bemutatása**

Ez a rész a következő témaköröket tárgyalja:

- Elölnézet
- [Nyomtatási kellékek](#page-14-0)
- [Hátulnézet](#page-14-0)

### **Elölnézet**

HP Officejet 4500 / HP Officejet 4500 vezeték

nélküli HP Officejet 4500 Asztali készülék<br>nélküli

<span id="page-14-0"></span>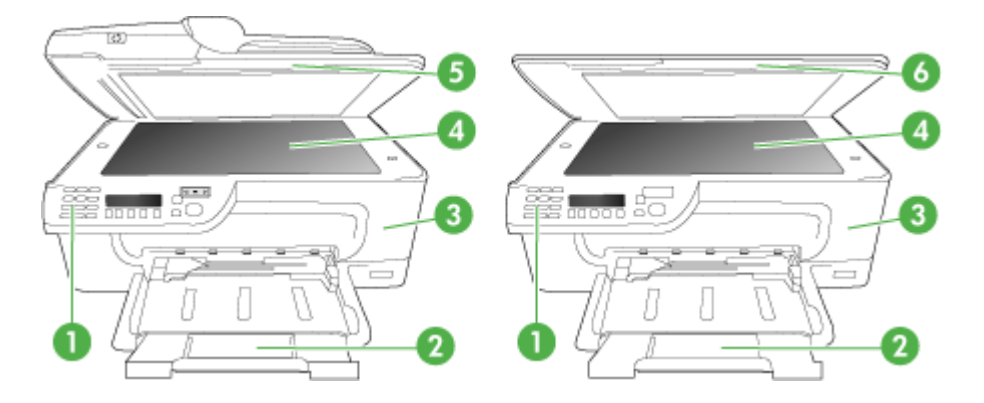

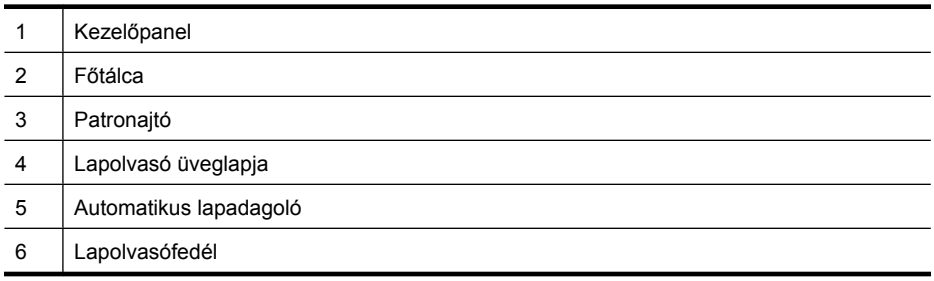

### **Nyomtatási kellékek**

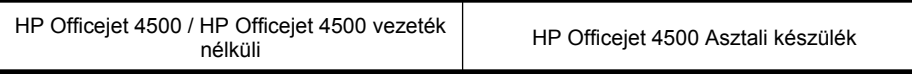

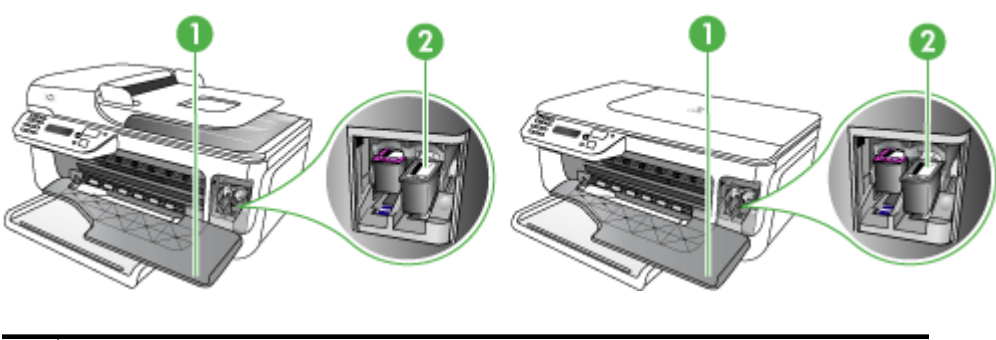

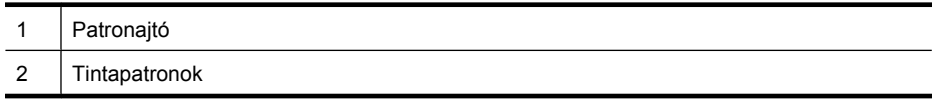

### **Hátulnézet**

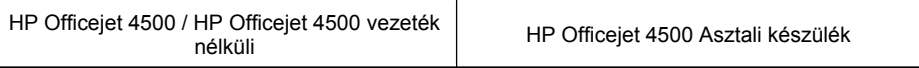

<span id="page-15-0"></span>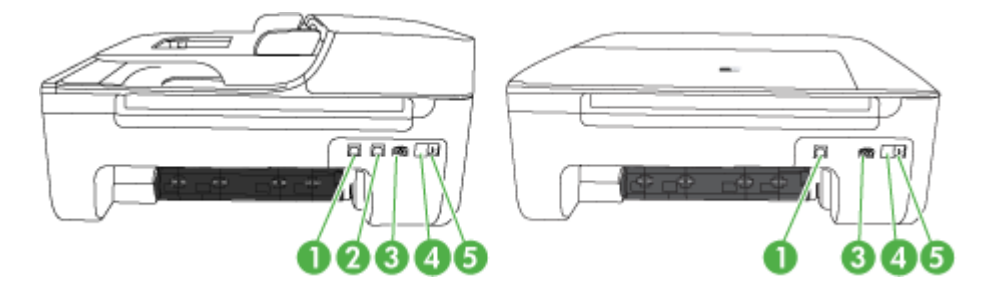

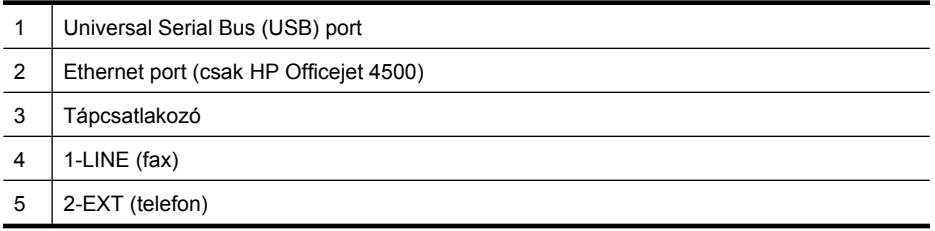

## **A készülék kezelőpaneljének használata**

Ez a rész a következő témaköröket tárgyalja:

- Gombok és fények áttekintése
- [Készülék beállítások módosítása](#page-16-0)
- [Üzenet típusok](#page-17-0)

### **Gombok és fények áttekintése**

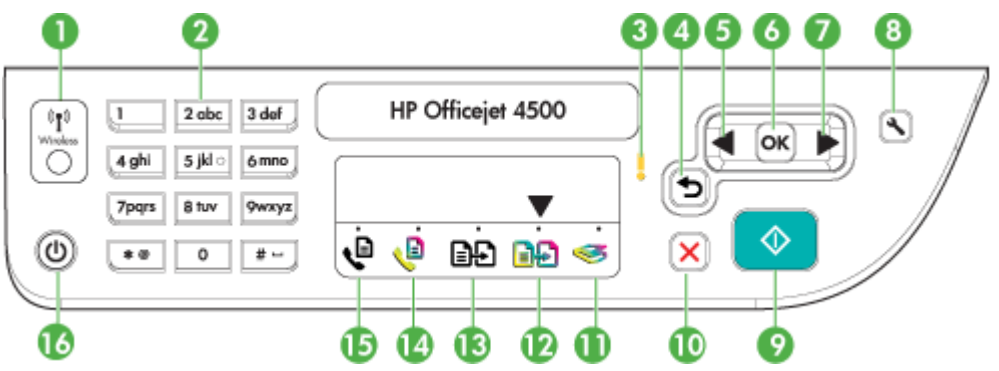

Az alábbi ábra és a hozzá kapcsolódó táblázat az eszköz kezelőpanelének funkcióit mutatja be.

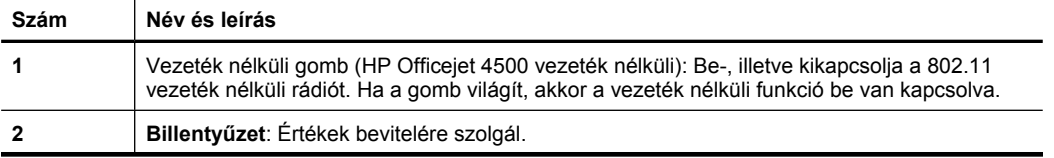

<span id="page-16-0"></span>(folytatás)

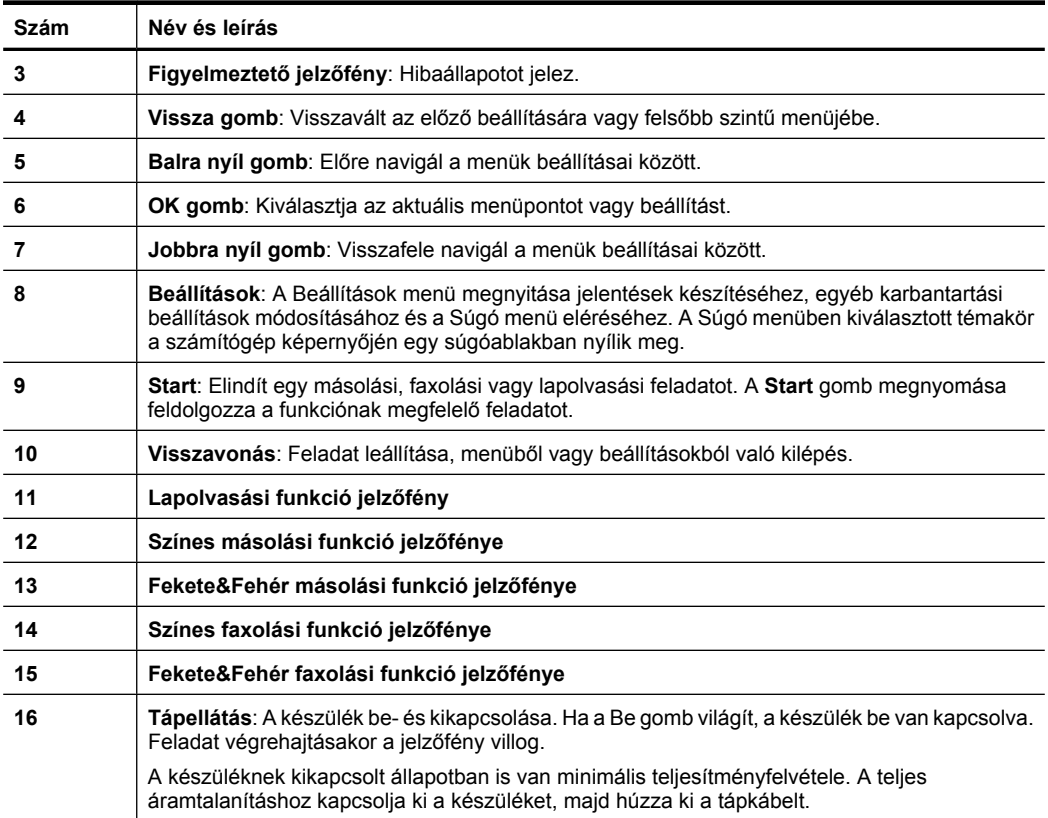

#### **Készülék beállítások módosítása**

Használja a vezérlőpanelt a készülék üzemmódjának és beállításainak módosítására, jelentések kinyomtatására vagy súgó keresésére.

**Tipp** Ha a készülék számítógéphez csatlakozik, a beállításokat módosíthatja a számítógépen található olyan szoftveres eszközök, mint az Eszköztár (Windows), a HP segédprogram (Mac OS X), vagy a beágyazott webkiszolgáló (EWS) használatával. Az ilyen eszközökre vonatkozó bővebb információt lásd: Eszközkezelő [alkalmazások.](#page-225-0)

Ez a rész a következő témaköröket tárgyalja:

- [Üzemmód kiválasztása](#page-17-0)
- [Készülék beállítások módosítása](#page-17-0)

#### **Üzemmód kiválasztása**

<span id="page-17-0"></span>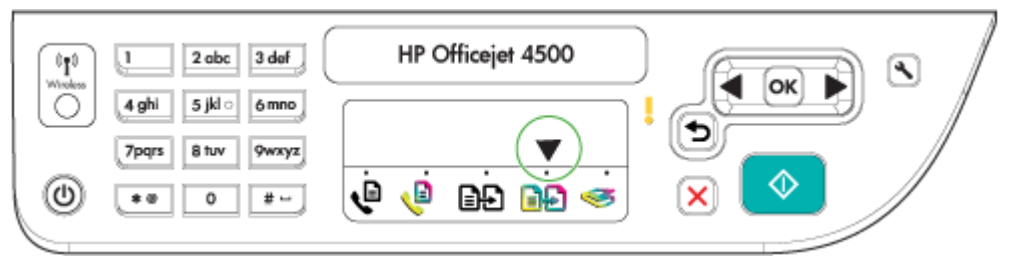

A vezérlőpanelen lévő üzemmód jelző nyíl megmutatja a készülék aktuálisan kiválasztott üzemmódját.

**Megjegyzés** Az üzemmód kiválasztása és a beállítások módosítása után nyomja meg a  $\bigcirc$  gombot a munka elindításához.

#### **Másféle üzemmód kiválasztása**

A balra nyíl vagy a jobbra nyíl pombbal válassza ki a kívánt üzemmódot, majd nyomja meg az **OK** gombot.

#### **Üzemmódok beállításainak módosítása**

- **1.** Az üzemmód kiválasztása után a nyílgombok segítségével átnézheti az elérhető beállításokat, majd nyomja meg az **OK** gombot, a módosítani kívánt beállítás kiválasztásához.
- **2.** A nyílgombok megnyomásával módosíthatja a beállításokat, majd nyomja meg az **OK** gombot.
- **Wegjegyzés** Használja a balra nyíl gombot, vagy a gombot, ha törölni szeretne egy hibás értéket a kijelzőn.

#### **Készülék beállítások módosítása**

A készülék beállításainak módosításához, vagy jelentések kinyomtatásához használja a Beállítások menüben található opciókat:

- **1.** Nyomia meg a **1.** (Beállítás) gombot
- **2.** A nyílgombok megnyomásával görgesse végig a menüket.
- **3.** Nyomja meg az **OK** gombot a menük vagy opciók kiválasztásához.
- **Megjegyzés** Használja a balra nyíl **g**ombot, vagy a **b** gombot, ha törölni szeretne egy hibás értéket a kijelzőn.

#### **Üzenet típusok**

A készülék használata közben különböző üzenetek jelennek meg a vezérlőpanel kijelzőjén. Ezek az üzenetek információt adnak a készülék tevékenységéről. Egyes üzenetek csak információval szolgálnak a készülék állapotával kapcsolatban, más üzenetek megfelelő cselekvést igényelnek (általában az üzenet megmondja, mit kell tenni), mielőtt a készülék tovább dolgozhat.

#### <span id="page-18-0"></span>**Állapotüzenetek**

Az állapotüzenetek a készülék aktuális állapotát tükrözik. A készülék normál működéséről nyújtanak tájékoztatást, és megjelenésük esetén semmit sem kell tenni. A készülék állapotával együtt változnak. Ha a készülék készenlétben van, nem foglalt, és nem jelenít meg megoldásra váró figyelmeztető üzeneteket, a készülék bekapcsolt állapotában a **KÉSZ** állapotüzenet látható.

#### **Figyelmeztető üzenetek**

A figyelmeztető üzenetek a figyelmet igénylő olyan eseményekről tájékoztatják, amelyek nem gátolják a készülék működését. Az alacsony tintaszintről való értesítés például egy figyelmeztető üzenet. Ezek az üzenetek egészen addig láthatók maradnak, amíg meg nem oldja a helyzetet.

#### **Hibaüzenetek**

A hibaüzenetek egy művelet elvégzésére szólítanak fel, például hordozók betöltésére vagy papírelakadás elhárítására. Ezeket az üzeneteket általában a Figyelem jelzőfény vörös villogása kíséri. A nyomtatás folytatásához végezze el a megfelelő műveletet.

Ha a hibaüzenet hibakódot tartalmaz, a Tápellátás gomb megnyomásával kapcsolja ki a készüléket, majd kapcsolja be ismét. A legtöbb esetben ezzel megoldódik a probléma. Ha az üzenet továbbra is látható marad, előfordulhat, hogy a készülék javítást igényel. További információért lásd: [Megoldás keresése.](#page-80-0)

#### **Súlyos hibát jelző üzenetek**

A súlyos hibát jelző üzenetek a készülék meghibásodásáról tájékoztatnak. Az üzenetek egy része eltűnik, ha a Tápellátás gomb segítségével kikapcsolja, majd ismét bekapcsolja a készüléket. Ha a súlyos hiba továbbra is fennáll, akkor a készülék javításra szorul. További tudnivalók: [Megoldás keresése.](#page-80-0)

## **A készülék modellszámának megkeresése**

A készülék elején olvasható modellnév mellett a készülék saját modellszámmal is rendelkezik. A szám segítségével határozhatja meg a készülékhez használható kellékek és kiegészítők körét, és technikai segítséget is ezzel kérhet.

A modellszám az eszköz belsejében, a tintapatrontartó környékén található címkére van nyomtatva.

## **Nyomtatási hordozó kiválasztása**

A készülék a legtöbb irodai felhasználásra szánt hordozóval jól működik. Mielőtt nagy mennyiség nyomtatásába kezdene, érdemes többféle nyomtatási hordozótípust

#### <span id="page-19-0"></span>1. . fejezet

kipróbálni. A legjobb minőség érdekében HP hordozókat használjon. A HP hordozókkal kapcsolatban a HP webhelyén olvashat bővebben: [www.hp.com](http://www.hp.com).

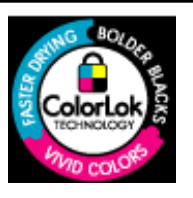

A HP ColorLok emblémával ellátott sima papírokat javasol a gyakran használt dokumentumok nyomtatásához és másolásához. Minden ColorLok emblémával ellátott papírtípust külön teszteltek, hogy megfeleljenek a megbízhatósággal és a nyomtatási minőséggel szemben támasztott magas követelményeknek, és hogy a velük létrehozott nyomatok ragyogó, élénk színűek legyenek, a fekete szín mélyebbé váljon, valamint, hogy a nyomat gyorsabban száradjon, mint a hagyományos sima papírok esetében. A legnagyobb papírgyártó vállalatok számos súlyú és méretű, ColorLok emblémával ellátott papírtípust kínálnak.

Ez a rész a következő témaköröket tárgyalja:

- Nyomtatáshoz és másoláshoz javasolt papírok
- [Nyomtatáshoz javasolt fotópapírok](#page-20-0)
- [Tippek a nyomathordozó kiválasztásához és használatához](#page-21-0)

#### **Nyomtatáshoz és másoláshoz javasolt papírok**

A HP a legjobb nyomtatási minőség biztosítása érdekében a kifejezetten az adott típusú feladathoz készült HP papírok használatát javasolja.

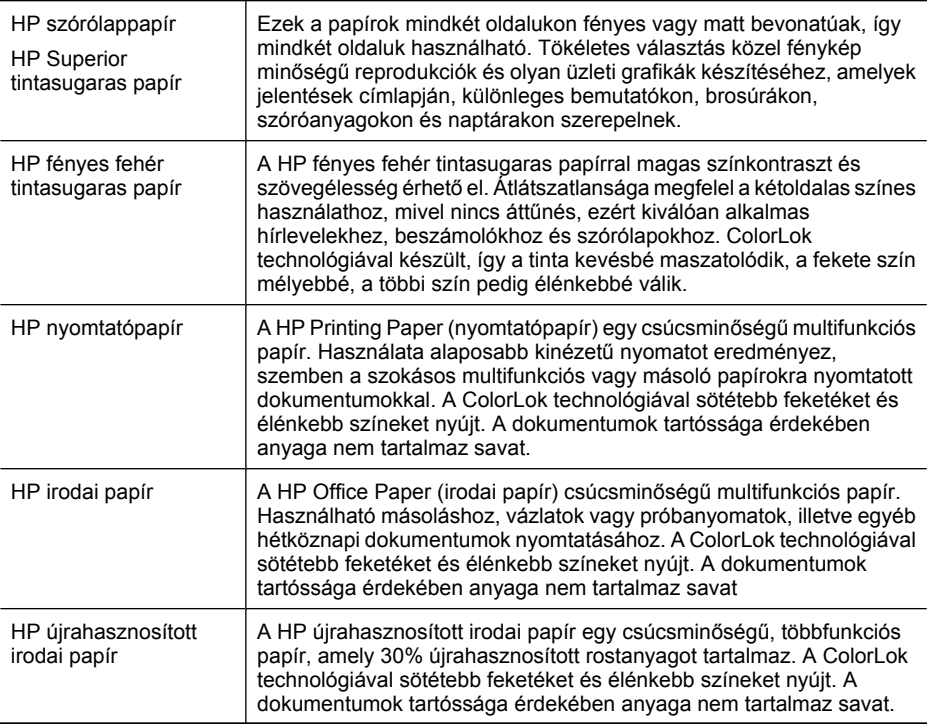

Országtól/térségtől függően néhány papírtípus esetleg nem szerezhető be.

<span id="page-20-0"></span>(folytatás)

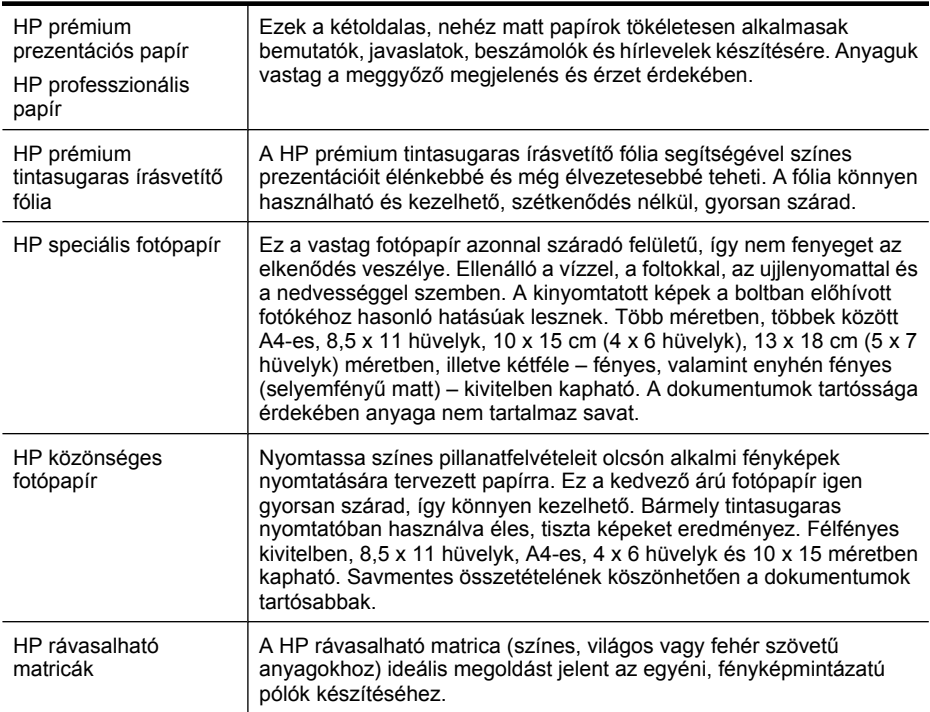

HP papírok és egyéb kellékek rendeléséhez látogasson el a [www.hp.com/buy/supplies](http://www.hp.com/buy/supplies) webhelyre. Kérésre válasszon országot/térséget, a kérdések segítségével válassza ki a terméket, és kattintson az oldal valamelyik vásárlási hivatkozására.

**Megjegyzés** A HP webhelyének egyes részei egyelőre csak angol nyelven érhetők el.

#### **HP gazdaságos fényképnyomtató-csomagok:**

A HP gazdaságos fényképnyomtató-csomagok hagyományosan eredeti HP tintapatronokat és HP speciális fotópapírt tartalmaznak, így Ön időt takarít meg, és megbecsülheti, hogy HP nyomtatója segítségével hogyan nyomtathat professzionális fényképeket elfogadható áron. Az eredeti HP tintákat és a HP speciális fotópapírt egymáshoz tervezték, így fényképei minden egyes nyomtatás után tartósak és élénk színűek maradnak. Kiválóan alkalmas egy egész vakációt megörökítő fényképsorozat vagy több, megosztani kívánt nyomat kinyomtatására.

#### **Nyomtatáshoz javasolt fotópapírok**

A HP a legjobb nyomtatási minőség biztosítása érdekében a kifejezetten az adott típusú feladathoz készült HP papírok használatát javasolja.

Országtól/térségtől függően néhány papírtípus esetleg nem szerezhető be.

#### **HP speciális fotópapír**

Ez a vastag fotópapír azonnal száradó felületű, így nem fenyeget az elkenődés veszélye. Ellenálló a vízzel, a foltokkal, az ujjlenyomattal és a nedvességgel szemben. A kinyomtatott képek a boltban előhívott fotókéhoz hasonló hatásúak lesznek. A papír több <span id="page-21-0"></span>méretben, köztük A4, 8,5 x 11 hüvelyk, 10 x 15 cm (4 x 6 hüvelyk), 13 x 18 cm (5 x 7 hüvelyk) méretben, valamint kétféle, fényes vagy selyemfényű felülettel kapható. A dokumentumok tartóssága érdekében anyaga nem tartalmaz savat.

#### **HP közönséges fotópapír**

Színes, mindennapi pillanatfelvételeket csekély költség mellett nyomtathat az alkalmi fotónyomtatásra készült papírok használatával. Ez a kedvező árú fotópapír a könnyű kezelhetőség érdekében gyorsan szárad. Ezzel a papírral éles, tiszta képeket készíthet bármilyen nyomtatóval. Félfényes kivitelben, 8,5 x 11 hüvelyk, A4-es, 4 x 6 hüvelyk és 10 x 15 méretben kapható. Savmentes összetételének köszönhetően a dokumentumok tartósabbak.

#### **HP gazdaságos fényképnyomtató-csomagok:**

A HP gazdaságos fényképnyomtató-csomagok hagyományosan eredeti HP tintapatronokat és HP speciális fotópapírt tartalmaznak, így Ön időt takarít meg, és megbecsülheti, hogy HP nyomtatója segítségével hogyan nyomtathat professzionális fényképeket elfogadható áron. Az eredeti HP tintákat és a HP speciális fotópapírt egymáshoz tervezték, így fényképei minden egyes nyomtatás után tartósak és élénk színűek maradnak. Kiválóan alkalmas egy egész vakációt megörökítő fényképsorozat vagy több, megosztani kívánt nyomat kinyomtatására.

HP papírok és egyéb kellékek rendeléséhez látogasson el a [www.hp.com/buy/supplies](http://www.hp.com/supplies) webhelyre. Kérésre válasszon országot/térséget, a kérdések segítségével válassza ki a terméket, és kattintson az oldal valamelyik vásárlási hivatkozására.

**Megjegyzés** A HP webhelyének egyes részei egyelőre csak angol nyelven érhetők el.

#### **Tippek a nyomathordozó kiválasztásához és használatához**

A legjobb eredmény érdekében kövesse az alábbi irányelveket.

- Mindig csak a készülék előírásainak megfelelő hordozót használjon. További tudnivalók: [Médiaspecifikációk](#page-150-0).
- Egyszerre csak egyféle papírt helyezzen a tálcára vagy az automatikus lapadagolóra (ADF) (csak egyes típusokon).
- A tálcák és az ADF (csak egyes típusokon) betöltésekor ügyeljen arra, hogy a papír megfelelően legyen behelyezve. További tudnivalók: [Hordozó behelyezése](#page-24-0) vagy [Eredeti dokumentum betöltése az automatikus lapadagolóba \(ADF\).](#page-23-0)
- Ne terhelje túl a tálcát vagy az ADF-et (csak egyes típusokon) További információ itt olvasható: [Médiaspecifikációk](#page-150-0).
- Az elakadás, gyenge nyomtatási minőség és egyéb nyomtatási probléma elkerülése érdekében kerülje el az alábbi nyomathordozók használatát:
	- Több részből álló űrlapok
	- Sérült, gyűrött vagy meghajlott hordozó
	- Kivágásokkal vagy perforációval ellátott hordozó
	- Erősen érdes, domborított vagy gyenge tintafelszívó képességű hordozó
- <span id="page-22-0"></span>◦ Túl könnyű vagy könnyen nyúló hordozó
- Olyan nyomathordozó, amelyen gémkapocs vagy tűzőkapocs található.
- **Megjegyzés** Az olyan dokumentumok beolvasásához, másolásához vagy faxolásához ,amelyek nem felelnek meg ezen irányelveknek, használja a lapolvasó üvegét. További információ itt olvasható: Eredeti dokumentum elhelyezése a lapolvasó üveglapján.

## **Eredeti dokumentum elhelyezése a lapolvasó üveglapján**

Letter vagy A4 méretig másolhat, olvashat be és faxolhat, ha az eredeti példányt az üvegre helyezi.

**Megjegyzés** Ha az üveg vagy a fedél hátlapja nem tiszta, a legtöbb különleges szolgáltatás helytelenül működik. További tudnivalók: [A készülék karbantartása.](#page-25-0)

#### **Eredeti példány elhelyezése a lapolvasó üvegén**

- **1.** Emelje fel az lapolvasó fedelét.
- **2.** Helyezze be az eredeti dokumentumot a nyomtatandó oldalával lefelé.
	- **Tipp** Az eredeti példány üvegre helyezésével kapcsolatban további segítséget nyújtanak az üveglap széle mentén bevésett vezetők.

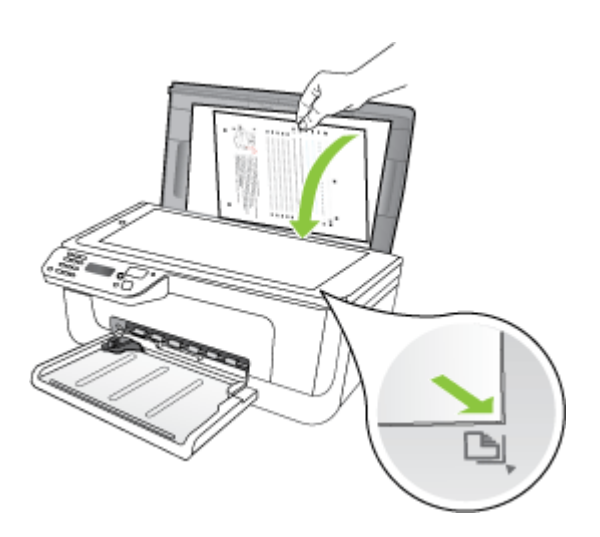

**3.** Csukja le a fedelet.

## <span id="page-23-0"></span>**Eredeti dokumentum betöltése az automatikus lapadagolóba (ADF)**

**Megjegyzés** Az automatikus lapadagoló (ADF) csak bizonyos típusokon található meg.

Egyoldalas, egy- vagy többlapos, A4 vagy Letter méretű dokumentumokat másolhat, olvashat be és faxolhat, ha az eredeti példányt a dokumentumadagoló tálcába helyezi.

- $\triangle$  **Vigyázat!** A fényképeket ne helyezze az automatikus lapadagolóba, mert azok ettől károsodhatnak.
- **Megjegyzés** Kétoldalas legal-méretű dokumentumoknak az automatikus lapadagolóval történő beolvasása, másolása és faxolása nem lehetséges.

**Megjegyzés** Néhány funkció, például az **Oldalhoz igazítás** másolási funkció nem működik, ha az eredetit az automatikus dokumentumadagolóba helyezi. Az eredetit az üveglapra kell helyezni.

A lapadagoló tálca legfeljebb 50 normál papírlap tárolására képes.

#### **Eredeti dokumentum lapadagolóra helyezése**

- **1.** Az eredeti példányt a nyomtatott oldalával felfelé fordítva helyezze be a lapadagoló tálcába. A lapokat úgy helyezze el, hogy a dokumentum felső része haladjon át először a készüléken. Csúsztassa a hordozót az automatikus lapadagolóba addig, amíg sípoló hangot nem hall, vagy a kijelzőn meg nem jelenik az arra vonatkozó üzenet, hogy a készülék észlelte a betöltött lapokat.
	- **Tipp** Az eredeti dokumentumok automatikus lapadagolóra helyezésével kapcsolatban további segítséget nyújt a lapadagoló tálcába vésett ábra.

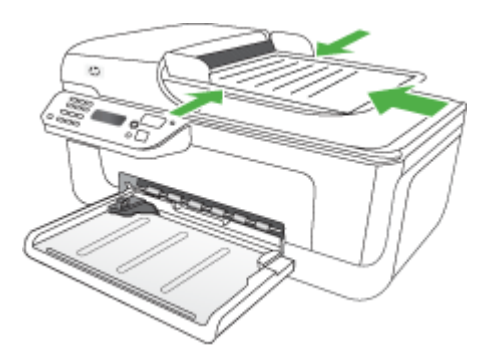

- **2.** Csúsztassa a szélességet beállító papírvezetőket a hordozó bal és jobb széléhez.
- **Megjegyzés** Vegye ki az összes eredetit a lapadagoló tálcából, mielőtt felemelné a készülék fedelét.

## <span id="page-24-0"></span>**Hordozó behelyezése**

A következő szakasz a hordozók készülékbe töltését mutatja be.

#### **Papírbetöltés**

**1.** Húzza ki a tálca meghosszabbítását.

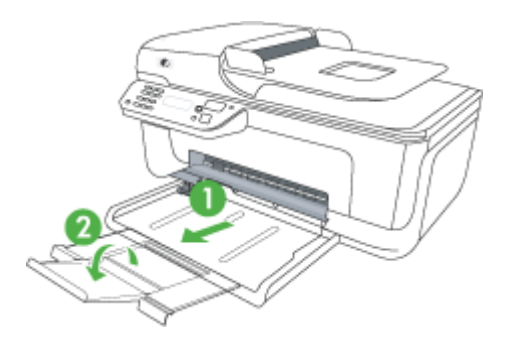

- **2.** Helyezze be és igazítsa a médiát a főtálca jobb oldalához úgy, hogy a nyomtatandó felület lefelé nézzen. Ügyeljen arra, hogy a hordozóköteg széle a tálca jobb oldali és hátsó szélével egy vonalban legyen, és ne érjen túl a tálca jelölésén.
	- **Megjegyzés** Ne töltsön be papírt, miközben a készülék nyomtat.
	- **Borítékok:** Helyezzen egy köteg borítékot a tálcára úgy, hogy a borítékhajtókák felfelé és jobbra, vagy a tálca hátulja felé nézzenek. A betöltött borítéktól függően a borítékhajtóka teteje balra, vagy a tálca hátulja felé nézzen.
	- **Fotópapír:** Ha a fotópapír egyik szélén egy fül található, ügyeljen arra, hogy a fül a készülék hátuljának irányába nézzen.
- <span id="page-25-0"></span>• **Írásvetítő fóliák:** A fóliákat érdes oldalukkal lefelé helyezze be, a ragasztószalag pedig a készülék hátuljának irányába nézzen.
- **Egyéni méretű nyomathordozó:** Csak a készülék által támogatott egyéni méretű hordozókat használjon. További információ itt olvasható: [Médiaspecifikációk.](#page-150-0)
- **3.** Csúsztassa el a tálca papírvezetőit, hogy a betöltött hordozó méretéhez igazodjanak.

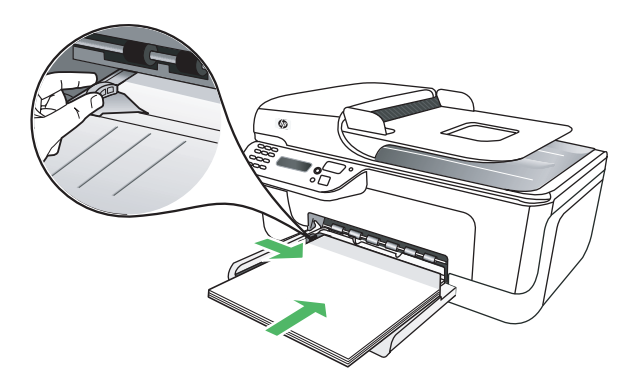

## **A készülék karbantartása**

Ebben a szakaszban a készülék karbantartásával kapcsolatos utasításokat olvashatja. A bemutatott karbantartási eljárásokat szükség esetén hajtsa végre.

- A lapolvasó üveglapjának tisztítása
- A külső [felület tisztítása](#page-26-0)
- [Az automatikus dokumentumadagoló \(ADF\) tisztítása \(Csak egyes típusokon\)](#page-26-0)

### **A lapolvasó üveglapjának tisztítása**

**Megjegyzés** A lapolvasó üvegére, a lapolvasófedél borítására vagy a lapolvasó keretére került por vagy piszok lelassíthatja a működést, ronthatja a beolvasott dokumentumok minőségét, és pontatlanná teheti a különleges szolgáltatások végrehajtását (például a másolatok illesztését egy adott lapmérethez).

#### **A lapolvasó üveglapjának tisztítása**

- **1.** Kapcsolja ki a készüléket.
- **2.** Emelje fel az lapolvasó fedelét.

<span id="page-26-0"></span>**3.** Az üveget enyhe hatású üvegtisztító folyadékkal bepermetezett, puha, nem bolyhosodó ruhával törölje szárazra. Az üveget száraz, puha, nem bolyhosodó ruhával törölje szárazra.

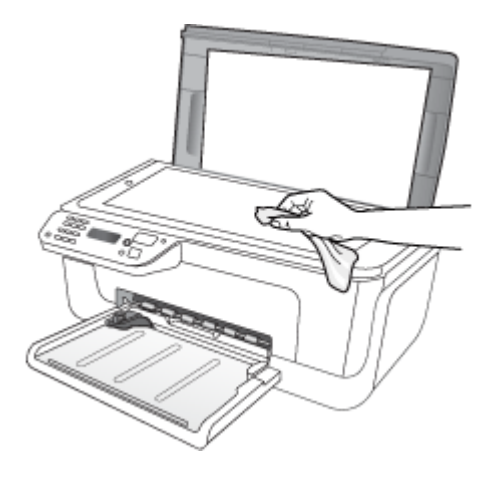

**Vigyázat!** A lapolvasó üveglapjának tisztításához kizárólag üvegtisztítót használjon. Ne használjon súrolószert, acetont, benzint vagy szén-tetrakloridot tartalmazó tisztítószereket; ezek ugyanis sérüléseket okozhatnak az üvegen. Ne használjon izopropil-alkoholt sem, mert csíkokat hagyhat az üvegen.

**Vigyázat!** Az üvegtisztítót ne permetezze közvetlenül a lapolvasó üveglapjára. Túl sok üvegtisztító használata esetén a tisztítóanyag befolyhat az üveglap alá, és károsodást okozhat a lapolvasóban.

**4.** Csukja le a lapolvasófedelet, és kapcsolja be a készüléket.

#### **A külső felület tisztítása**

**Figyelem!** A készülék tisztítása előtt kapcsolja ki a tápellátást, és húzza ki a hálózati kábelt a fali aljzatból.

Puha, nedves, nem bolyhosodó ruha használatával törölje le a port és a foltokat a burkolatról. A készülék burkolata nem igényel tisztítást. Sem a készülék belsejébe, sem a készülék kezelőpanelére nem kerülhet folyadék.

#### **Az automatikus dokumentumadagoló (ADF) tisztítása (Csak egyes típusokon)**

**Megjegyzés** Az automatikus lapadagoló (ADF) csak bizonyos típusokon található meg.

Ha az automatikus lapadagoló több lapot húz be egyszerre, vagy nem húzza be a sima papírt, akkor érdemes megtisztítani a görgőket és az elválasztót. Emelje fel az automatikus lapadagoló fedelét, hogy hozzáférjen az automatikus lapadagoló belsejében található behúzószerkezethez, tisztítsa meg a görgőket vagy az elválasztót, majd csukja vissza a fedelet.

Ha a beolvasott dokumentumon vagy faxon csíkozás vagy kosz jelenik meg, tisztítsa meg a lapadagolóban (ADF) a műanyag sávot.

#### **A görgők és az elválasztó megtisztítása**

- **1.** Vegye ki valamennyi eredetit a lapadagoló tálcából.
- **2.** Emelje fel az automatikus lapadagoló fedelét (1). Így könnyen hozzá lehet férni a görgőkhöz (2) és az elválasztóhoz (3) az alábbi ábrának megfelelően.

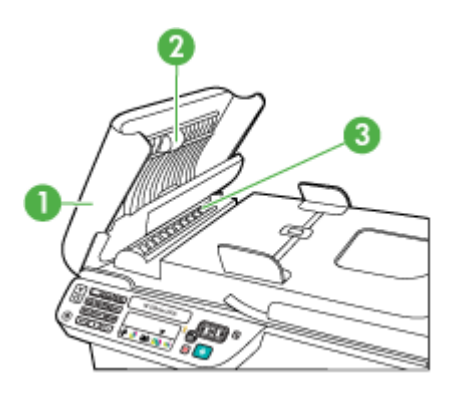

- 1 | Az automatikus lapadagoló fedele
- 2 Görgők
- 3 Elválasztó
- **3.** Desztillált vízzel enyhén nedvesítsen meg egy tiszta, pihementes törlőruhát, majd csavarja ki a fölösleges vizet.
- **4.** A megnedvesített törlőruhával tisztítsa meg a görgőket és az elválasztót.
	- **Megjegyzés** Ha a piszkolódás desztillált vízzel nem távolítható el, ismételje meg a fenti eljárást izopropil-alkohollal.
- **5.** Csukja be az automatikus lapadagoló fedelét.

#### **Az automatikus lapadagolón belüli műanyagsáv tisztítása**

- **1.** Kapcsolja ki a készüléket, majd húzza ki a tápkábelt.
	- **Megjegyzés** Attól függően., hogy mennyi ideig nincs a készülék a konnektorba csatlakoztatva a dátum- és időbeállítás törlődhet. Később, amikor ismét csatlakoztatja a tápkábelt, újból be kell állítania a dátumot és az időt.
- **2.** Emelje fel az automatikus lapadagoló fedelét ütközésig, majd finoman feszítse meg a fedelet a fogás feloldásához.

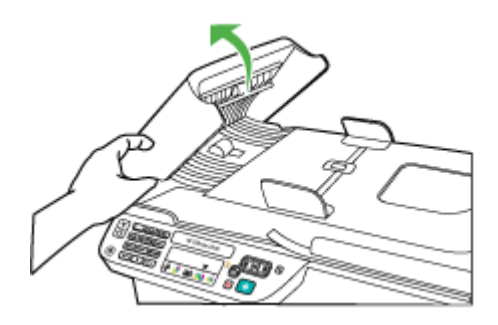

**3.** Emelje tovább az automatikus lapadagolót függőleges pozícióba.

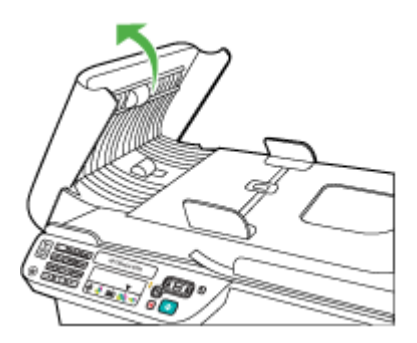

**4.** Emelje fel az automatikus lapadagoló szerkezetét.

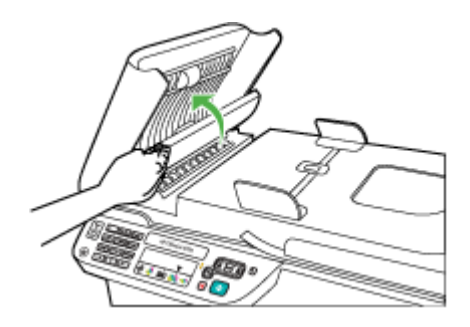

- <span id="page-29-0"></span>**5.** Tisztítsa meg a műanyagsávot egy karcolásmentes tisztítószerrel enyhén megnedvesített, puha ruhával vagy szivaccsal.
	- **Vigyázat!** Ne használjon súrolószert, acetont, benzint, mert ezek sérüléseket okozhatnak a műanyagsávon. A tisztítófolyadékot ne öntse vagy permetezze közvetlenül a műanyagsávra. A folyadék beszivároghat az üveg alá, és károsíthatja a készüléket.
- **6.** Finoman engedje le az automatikus lapadagoló szerkezetét, hogy ne mozduljon ki a műanyagsáv, majd csukja le annak fedelét.
- **7.** Dugja be a tápkábelt, majd kapcsolja be a készüléket.
	- **Megjegyzés** Ha a műanyagsáv megtisztítása után is lát port vagy vonalakat a beolvasott dokumentumokon, lehet, hogy új műanyagsávot kell rendelnie. További információért lásd: [Megoldás keresése](#page-80-0).

## **Kapcsolja ki a készüléket**

Kapcsolja ki a nyomtatót a rajta található  $\bigcup$  (Tápellátás) gomb megnyomásával. A tápkábel kihúzása vagy az áramellátás megszakítása előtt várja meg, míg a jelzőfény kialszik. Ha helytelen módon kapcsolja ki a készüléket, a nyomtatópatron-tartó nem tér vissza a megfelelő helyzetbe, ami a tintapatronok hibájához vezethet, valamint a nyomtatási minőség romolhat.

# <span id="page-30-0"></span>**2 Nyomtatás**

A legtöbb nyomtatási beállítást a szoftveralkalmazás automatikusan kezeli. A beállításokat csak akkor kell kézzel módosítani, ha változtatni szeretné a nyomtatás minőségét, különleges típusú papírra nyomtat, vagy ha különleges szolgáltatásokat vesz igénybe. A legjobb nyomathordozó kiválasztásával kapcsolatos bővebb információkat elolvashatja a [Nyomtatási hordozó kiválasztása](#page-18-0) című részben.

Ez a rész a következő témaköröket tárgyalja:

- Dokumentumok nyomtatása
- [Brosúrák nyomtatása](#page-31-0)
- [Nyomtatás borítékokra](#page-32-0)
- [Weblap nyomtatása](#page-34-0)
- [Fényképek nyomtatása](#page-35-0)
- [Nyomtatás speciális és egyéni méret](#page-36-0)ű papírra
- [Szegély nélküli dokumentumok nyomtatása](#page-38-0)

## **Dokumentumok nyomtatása**

**Megjegyzés** Bizonyos típusú papíroknál mindkét oldalra nyomtathat ("kétoldalas nyomtatás" vagy "duplex nyomtatás"). További információ itt olvasható: [Kétoldalas](#page-40-0) [nyomtatás \(duplexelés\).](#page-40-0)

Kövesse az operációs rendszernek megfelelő utasításokat.

- Dokumentumok nyomtatása (Windows)
- [Dokumentumok nyomtatása \(Mac OS X\)](#page-31-0)

#### **Dokumentumok nyomtatása (Windows)**

- **1.** Tegyen papírt a tálcába. További információ itt olvasható: [Hordozó behelyezése.](#page-24-0)
- **2.** Az alkalmazás **Fájl** menüjében kattintson a **Nyomtatás** parancsra.
- **3.** Válassza ki az eszközt, amin nyomtatni szeretne.
- **4.** Ha módosítania kell a beállításokat, kattintson a **Tulajdonságok** párbeszédpanelt megnyitó gombra. Az alkalmazástól függően ez a gomb lehet a **Tulajdonságok**, a **Beállítások**, a **Nyomtatóbeállítások**, vagy a **Nyomtató.**
- **5.** Kattintson egy nyomtatási feladattípusra a **Nyomtatási parancsikonok** listán. Megjelennek az előre beállított alapértelmezett parancsikon értékek.
- <span id="page-31-0"></span>**6.** Ha módosít valamilyen beállítást a **Nyomtatási parancsikonok** fülön, elmentheti az egyénre szabott beállításokat, mint új nyomtatási parancsikon:
	- **a**. Válassza ki a parancsikont, majd kattintson a **Mentés másként** elemre.
	- **b**. Parancsikon törléséhez válassza ki a parancsikont, és kattintson a **Törlés** gombra.
	- **Tipp** A nyomtatási feladat több opcióját is módosíthatja a párbeszédablak többi fülén található egyéb funkciók segítségével.
- **7.** Kattintson az **OK** gombra.
- **8.** A nyomtatás elindításához kattintson a **Nyomtatás** vagy az **OK** gombra.

#### **Dokumentumok nyomtatása (Mac OS X)**

- **1.** Tegyen papírt a tálcába. További információ itt olvasható: [Hordozó behelyezése.](#page-24-0)
- **2.** Mac OS X (v10.4) operációs rendszer esetén hajtsa végre az alábbi lépéseket:
	- **a**. A szoftveralkalmazás **File** (Fájl) menüjében válassza a **Page Setup** (Oldalbeállítás) elemet.
	- **b**. Válassza ki a kívánt nyomtatót a **Formázás** felugró menüben.
	- **c**. Adja meg az oldal paramétereit, a papír méretét, tájolását és léptékét.
	- **d**. Kattintson az **OK** gombra.
- **3.** A szoftveralkalmazás **File** (Fájl) menüjében válassza a **Print** (Nyomtatás) parancsot.
- **4.** Ügyeljen arra, hogy a használni kívánt készüléket választja ki.
- **5.** Az előreugró menüben a feladatnak megfelelően módosíthatja az egyes opciók nyomtatási beállításait.
	- **Megjegyzés** Ha a számítógépen Mac OS X (v10.5) operációs rendszer fut, kattintson a kék háromszögre a **Nyomtató** jelölés mellett, ezen opciók eléréséhez.
- **6.** A nyomtatás elindításához kattintson a **Print** (Nyomtatás) gombra.

## **Brosúrák nyomtatása**

Kövesse az operációs rendszernek megfelelő utasításokat.

**Megjegyzés** Ha az összes nyomtatási feladatra vonatkozóan kívánja megadni a beállításokat, a módosításokat a nyomtatóillesztő-programban határozza meg.

A Windows rendszerben használt nyomtató-illesztőprogram funkcióival kapcsolatban további információt az illesztőprogram online súgójában talál. Az adott alkalmazásból való nyomtatásról részletes leírást az alkalmazás dokumentációjában talál.

- Brosúrák nyomtatása (Windows)
- [Brosúrák nyomtatása \(Mac OS X\)](#page-32-0)

#### **Brosúrák nyomtatása (Windows)**

- **1.** Tegyen papírt a tálcába. További információ itt olvasható: [Hordozó behelyezése.](#page-24-0)
- **2.** Az alkalmazás **Fájl** menüjében kattintson a **Nyomtatás** parancsra.
- <span id="page-32-0"></span>**3.** Válassza ki az eszközt, amin nyomtatni szeretne.
- **4.** Ha módosítania kell a beállításokat, kattintson a **Tulajdonságok** párbeszédpanelt megnyitó gombra. Az alkalmazástól függően ez a gomb lehet a **Tulajdonságok**, a **Beállítások**, a **Nyomtatóbeállítások**, vagy a **Nyomtató.**
- **5.** Jelölje ki a **Brosúra nyomtatás szegély nélküli** lehetőséget a **Nyomtatási parancsikonok** listában. Megjelennek az alapértelmezett beállítások.
- **6.** Minden más nyomtatási beállítást módosítson.
	- **Tipp** A nyomtatási feladat több opcióját is módosíthatja a párbeszédablak többi fülén található egyéb funkciók segítségével.
- **7.** A nyomtatás elindításához kattintson a **Print** (Nyomtatás) gombra.

#### **Brosúrák nyomtatása (Mac OS X)**

- **1.** Tegyen papírt a tálcába. További információ itt olvasható: [Hordozó behelyezése.](#page-24-0)
- **2.** Mac OS X (v10.4) operációs rendszer esetén hajtsa végre az alábbi lépéseket:
	- **a**. A szoftveralkalmazás **File** (Fájl) menüjében válassza a **Page Setup** (Oldalbeállítás) elemet.
	- **b**. Válassza ki a kívánt nyomtatót a **Formázás** felugró menüben.
	- **c**. Adja meg az oldal paramétereit, a papír méretét, tájolását és léptékét.
	- **d**. Kattintson az **OK** gombra.
- **3.** A szoftveralkalmazás **File** (Fájl) menüjében válassza a **Print** (Nyomtatás) parancsot.
- **4.** Ügyeljen arra, hogy a használni kívánt készüléket választja ki.
- **5.** Válassza a **Papírtípus/minőség** lehetőséget az előreugró menüben (Mac OS X v10.5 rendszer esetében a Tájolás beállítások alatt található), majd válassza az alábbi beállításokat:
	- **Papírtípus:** a megfelelő brosúra papírtípus
	- **Minőség: Normál** vagy **Legjobb**
	- **Megjegyzés** Ha a számítógépen Mac OS X (v10.5) operációs rendszer fut, kattintson a kék háromszögre a **Nyomtató** jelölés mellett, ezen opciók eléréséhez.
- **6.** Szükség szerint válasszon ki bármilyen más nyomtatási beállítást, majd a nyomtatás megkezdéséhez kattintson a **Nyomtatás** gombra.

### **Nyomtatás borítékokra**

Boríték kiválasztásakor kerülje a túl sima felületű, illetve az öntapadós, vagy csatokkal és kivágott részekkel rendelkező borítékok használatát. Ne használjon olyan borítékokat sem, melyek szabálytalan, hullámos szegélyekkel rendelkeznek, illetve bármely részük gyűrött, szakadt vagy más formában sérült.

Ellenőrizze, hogy a készülékbe helyezett borítékok erősen vannak összeragasztva, és hogy a hajtások pontosak és élesek.

**Megjegyzés** A borítékokra történő nyomtatásról bővebb információt talál a nyomtató szoftver dokumentációjában.

<span id="page-33-0"></span>Kövesse az operációs rendszernek megfelelő utasításokat.

- Nyomtatás borítékokra (Windows)
- Nyomtatás borítékra (Mac OS X)

#### **Nyomtatás borítékokra (Windows)**

- **1.** Tegyen papírt a tálcába. További információ itt olvasható: [Hordozó behelyezése.](#page-24-0)
- **2.** Az alkalmazás **Fájl** menüjében kattintson a **Nyomtatás** parancsra.
- **3.** Válassza ki az eszközt, amin nyomtatni szeretne.
- **4.** Ha módosítania kell a beállításokat, kattintson a **Tulajdonságok** párbeszédpanelt megnyitó gombra. Az alkalmazástól függően ez a gomb lehet a **Tulajdonságok**, a **Beállítások**, a

**Nyomtatóbeállítások**, vagy a **Nyomtató.**

- **5.** A **Funkciók** fülön módosítsa a tájolást **Fekvő** állapotra.
- **6.** Az **Alap opciók** terület **Méret** legördülő menüjéből válassza a **Több** parancsot. Ezt követően adja meg a megfelelő borítéktípust.
	- **Tipp** A nyomtatási feladat több opcióját is módosíthatja a párbeszédablak többi fülén található egyéb funkciók segítségével.
- **7.** Kattintson az **OK** gombra, majd a **Nyomtatás** vagy az **OK** parancsra a nyomtatás elkezdéséhez.

#### **Nyomtatás borítékra (Mac OS X)**

- **1.** Tegyen papírt a tálcába. További információ itt olvasható: [Hordozó behelyezése.](#page-24-0)
- **2.** Mac OS X (v10.4) operációs rendszer esetén hajtsa végre az alábbi lépéseket:
	- **a**. A szoftveralkalmazás **File** (Fájl) menüjében válassza a **Page Setup** (Oldalbeállítás) elemet.
	- **b**. Válassza ki a kívánt nyomtatót az **Oldalbeállítás** felugró menüben.
	- **c**. A **Tájolás** opciói közül válassza az egyik fekvő vagy horizontális beállítást.
	- **d**. Kattintson az **OK** gombra.
- **3.** A szoftveralkalmazás **File** (Fájl) menüjében válassza a **Print** (Nyomtatás) parancsot.
- **4.** Ügyeljen arra, hogy a használni kívánt készüléket választja ki.
- **5.** Mac OS X (v10.5) operációs rendszer esetén hajtsa végre az alábbi lépéseket:
	- A **Papírméret** előreugró menüből válassza ki a megfelelő borítékméretet.
	- A **Tájolás** opciói közül válassza a fekvő vagy horizontális beállítást.
	- **Megjegyzés** Ha a számítógépen Mac OS X (v10.5) operációs rendszer fut, kattintson a kék háromszögre a **Nyomtató** jelölés mellett, ezen opciók eléréséhez.
- **6.** Szükség szerint válasszon ki bármilyen más nyomtatási beállítást, majd a nyomtatás megkezdéséhez kattintson a **Nyomtatás** gombra.

## <span id="page-34-0"></span>**Weblap nyomtatása**

**Tipp** Előfordulhat, hogy a weboldal helyes kinyomtatásához a tájolást a Fekvő lehetőségre kell állítani.

Ha a számítógépén Windows operációs rendszer fut és a böngészéshez Internet Explorer 6.0 programot, vagy annak újabb verzióit használja, a HP Smart Web Printing segítségével egyszerű, kiszámítható webes nyomtatást vehet igénybe úgy, hogy ellenőrizheti mit és hogyan szeretne nyomtatni. A HP Smart Web Printing alkalmazást elérheti az Internet Explorer eszköztárából. A HP Smart Web Printing alkalmazásról bővebb információt annak súgójában talál.

**Megjegyzés** Bizonyos típusú papíroknál mindkét oldalra nyomtathat ("kétoldalas nyomtatás" vagy "duplex nyomtatás"). További információ itt olvasható: [Kétoldalas](#page-40-0) [nyomtatás \(duplexelés\).](#page-40-0)

Kövesse az operációs rendszernek megfelelő utasításokat.

- Weblap nyomtatása (Windows)
- Weblap nyomtatása (Mac OS X)

#### **Weblap nyomtatása (Windows)**

- **1.** Tegyen papírt a tálcába. További információ itt olvasható: [Hordozó behelyezése.](#page-24-0)
- **2.** Az alkalmazás **Fájl** menüjében kattintson a **Nyomtatás** parancsra.
- **3.** Válassza ki az eszközt, amin nyomtatni szeretne.
- **4.** Ha a webböngésző támogatja, jelölje ki a weboldalnak azt a részét, amelyet ki szeretne nyomtatni. Az Internet Explorerben például a **Beállítások** fülre kattintva kiválaszthatja az **Ahogy a képernyőn megjelenik**, a **Csak a kijelölt keretet** vagy a **Hivatkozott**

**dokumentumok nyomtatása** beállításokat. **5.** A nyomtatás elindításához kattintson a **Nyomtatás** vagy az **OK** gombra.

- **Weblap nyomtatása (Mac OS X)**
	- **1.** Tegyen papírt a tálcába. További információ itt olvasható: [Hordozó behelyezése.](#page-24-0)
	- **2.** Mac OS X (v10.4) operációs rendszer esetén hajtsa végre az alábbi lépéseket:
		- **a**. A szoftveralkalmazás **File** (Fájl) menüjében válassza a **Page Setup** (Oldalbeállítás) elemet.
		- **b**. Válassza ki a kívánt nyomtatót a **Formázás** felugró menüben.
		- **c**. Adja meg az oldal paramétereit, a papír méretét, tájolását és léptékét.
		- **d**. Kattintson az **OK** gombra.
	- **3.** A szoftveralkalmazás **File** (Fájl) menüjében válassza a **Print** (Nyomtatás) parancsot.
	- **4.** Ügyeljen arra, hogy a használni kívánt készüléket választja ki.
- <span id="page-35-0"></span>**5.** Néhány webböngésző speciális opciót tartalmaz a weblapok nyomtatásához. Válassza ki a megfelelő opciót a böngészőjéhez a Nyomtatási párbeszédablak felugró menüjében (Mac OS X v10.5 operációs rendszerekben a **Tájolás** beállítás alatt található). További tájékoztatást a böngésző dokumentációja tartalmaz.
	- **Megjegyzés** Ha a számítógépen Mac OS X (v10.5) operációs rendszer fut, kattintson a kék háromszögre a **Nyomtató** jelölés mellett, ezen opciók eléréséhez.
- **6.** Szükség szerint válasszon ki bármilyen más nyomtatási beállítást, majd a nyomtatás megkezdéséhez kattintson a **Nyomtatás** gombra.

## **Fényképek nyomtatása**

Ne hagyja a fel nem használt fotópapírt az adagolótálcában. A papír felhullámosodhat, ami rontja a nyomat minőségét. A fotópapírnak a nyomtatás előtt simának kell lennie.

Kövesse az operációs rendszernek megfelelő utasításokat.

- Fényképek nyomtatása fotópapírra (Windows)
- [Fényképek nyomtatás fotópapírra \(Mac OS X\)](#page-36-0)

#### **Fényképek nyomtatása fotópapírra (Windows)**

- **1.** Tegyen papírt a tálcába. További információ itt olvasható: [Hordozó behelyezése.](#page-24-0)
- **2.** Az alkalmazás **Fájl** menüjében kattintson a **Nyomtatás** parancsra.
- **3.** Válassza ki az eszközt, amin nyomtatni szeretne.
- **4.** Ha módosítania kell a beállításokat, kattintson a **Tulajdonságok** párbeszédpanelt megnyitó gombra. Az alkalmazástól függően ez a gomb lehet a **Tulajdonságok**, a **Beállítások**, a **Nyomtatóbeállítások**, vagy a **Nyomtató.**
- **5.** Kattintson a **Fénykép nyomtatás szegély nélküli** vagy a **Fénykép nyomtatás** fehér szegéllyel lehetőségekre a **Nyomtatási parancsikonok** listában. Megjelennek az alapértelmezett beállítások.
	- **Megjegyzés** A maximális dpi-felbontás eléréséhez, használja a **Maximum dpi** beállítást a támogatott fotópapírtípusokhoz. Ha a **Maximum dpi** nem jelenik meg a **Nyomtatási minőség** legördülő listában, a **Speciális** lapon engedélyezheti azt.
- **6.** Ha módosít valamilyen beállítást a **Nyomtatási parancsikonok** fülön, elmentheti az egyénre szabott beállításokat, mint új nyomtatási parancsikon:
	- Válassza ki a parancsikont, majd kattintson a **Mentés másként** elemre.
	- Parancsikon törléséhez válassza ki a parancsikont, és kattintson a **Törlés** gombra.
	- **Tipp** A nyomtatási feladat több opcióját is módosíthatja a párbeszédablak többi fülén található egyéb funkciók segítségével.
- **7.** Ha a fényképet fekete-fehérben szeretné kinyomtatni, kattintson a **Speciális** fülre, és a **Színes opciók** mezőben jelölje be a **Szürkeárnyalatos nyomtatás** négyzetet.
- **8.** Kattintson az **OK** gombra, majd a **Nyomtatás** vagy az **OK** parancsra a nyomtatás elkezdéséhez.
# **Fényképek nyomtatás fotópapírra (Mac OS X)**

- **1.** Tegyen papírt a tálcába. További információ itt olvasható: [Hordozó behelyezése.](#page-24-0)
- **2.** Mac OS X (v10.4) operációs rendszer esetén hajtsa végre az alábbi lépéseket:
	- **a**. A szoftveralkalmazás **File** (Fájl) menüjében válassza a **Page Setup** (Oldalbeállítás) elemet.
	- **b**. Válassza ki a kívánt nyomtatót a **Formázás** felugró menüben.
	- **c**. Adja meg az oldal paramétereit, a papír méretét, tájolását és léptékét.
	- **d**. Kattintson az **OK** gombra.
- **3.** A szoftveralkalmazás **File** (Fájl) menüjében válassza a **Print** (Nyomtatás) parancsot.
- **4.** Ügyeljen arra, hogy a használni kívánt készüléket választja ki.
- **5.** Szükség esetén, amennyiben Mac OS X (v10.4) operációs rendszert használ, kattintson a **Speciális** pontra.
- **6.** Válassza a **Papírtípus/minőség** lehetőséget az előreugró menüben (Mac OS X v10.5 rendszer esetében a **Tájolás** beállítások alatt található), majd válassza az alábbi beállításokat:
	- **Papírtípus:** A megfelelő fotópapírtípus
	- **Minőség: Legjobb** vagy **Maximum dpi**
	- **Megjegyzés** Ha a számítógépen Mac OS X (v10.5) operációs rendszer fut, kattintson a kék háromszögre a **Nyomtató** jelölés mellett, ezen opciók eléréséhez.
- **7.** Szükség esetén kattintson a **Színes opciók** melletti háromszögre.. Szükség szerint válasszon ki bármilyen más nyomtatási beállítást, majd a nyomtatás megkezdéséhez kattintson a **Nyomtatás** gombra.
- **8.** Válassza ki a megfelelő **Fényképjavítás** opciót:
	- **Ki:** a képen nem lesz HP Real Life-technológia alkalmazva.
	- **Alap:** automatikusan fókuszálja a képet; kis mértékben beállítja a kép élességét.
- **9.** Ha a fényképet fekete-fehérben szeretné kinyomtatni, válassza a **Szürkeárnyalat** lehetőséget a **Szín** felugró menüből, majd válasszon egyet az alábbi opciók közül:
	- **Jó minőség:** minden elérhető szín felhasználása szürkeárnyalatos nyomtatáshoz. Ettől a kép szürkeárnyalatai természetesebbek lesznek.
	- **Csak fekete nyomtatópatron:** fekete tinta felhasználása szürkeárnyalatos nyomtatáshoz. A szürkeárnyalatokat fekete pöttyök különböző mintáival éri el, így a kép kissé szemcsés lesz.

# **Nyomtatás speciális és egyéni méretű papírra**

Ha az alkalmazás támogatja az egyéni méretű papír használatát, a dokumentum nyomtatása előtt állítsa be az alkalmazásban a megfelelő méretet. Ha az alkalmazás nem támogatja ezt, a nyomtató illesztőprogramjában állítsa be a méretet. Előfordulhat, hogy a meglévő dokumentumokat újra kell formáznia, ha egyéni méretű papírra szeretné azokat megfelelően kinyomtatni.

Csak a készülék által támogatott egyéni méretű papírt használjon. További információ itt olvasható: [Médiaspecifikációk](#page-150-0).

**Megjegyzés** Bizonyos típusú papíroknál mindkét oldalra nyomtathat ("kétoldalas nyomtatás" vagy "duplex nyomtatás"). További információ itt olvasható: [Kétoldalas](#page-40-0) [nyomtatás \(duplexelés\).](#page-40-0)

Kövesse az operációs rendszernek megfelelő utasításokat.

- Nyomtatás speciális vagy egyéni méretű papírra (Windows)
- Nyomtatás speciális vagy egyéni méretű papírra (Mac OS X)

# **Nyomtatás speciális vagy egyéni méretű papírra (Windows)**

- **1.** Tegyen papírt a tálcába. További információ itt olvasható: [Hordozó behelyezése.](#page-24-0)
- **2.** Az alkalmazás **Fájl** menüjében kattintson a **Nyomtatás** parancsra.
- **3.** Válassza ki az eszközt, amin nyomtatni szeretne.
- **4.** Ha módosítania kell a beállításokat, kattintson a **Tulajdonságok** párbeszédpanelt megnyitó gombra.

Az alkalmazástól függően ez a gomb lehet a **Tulajdonságok**, a **Beállítások**, a **Nyomtatóbeállítások**, vagy a **Nyomtató.**

- **5.** Ha szükséges, állítsa be a méretet a nyomtatóillesztő-programban:
	- **a**. A **Funkciók** fülön kattintson az **Egyéni** pontra a **Méret** legördülő listában.
	- **b**. Írja be az új egyéni méret nevét.
	- **c**. Írja be a méreteket a **Szélesség** és a **Magasság** mezőbe, majd kattintson a **Mentés** gombra.
	- **d**. Kattintson az **OK** gombra.
	- **Megjegyzés** A maximális dpi-felbontás eléréséhez, használja a **Maximum dpi** beállítást a támogatott fotópapírtípusokhoz. Ha a **Maximum dpi** nem jelenik meg a **Nyomtatási minőség** legördülő listában, a **Speciális** lapon engedélyezheti azt.
- **6.** Győződjön meg arról. hogy a **Méret** legördülő listában az egyéni méretet választja ki.
- **7.** Válassza ki a papírtípust:
	- **a**. Kattintson a **Papírtípus** legördülő lista **Több** elemére.
	- **b**. Kattintson a kívánt papírtípusra, majd az **OK** gombra.
- **8.** Kattintson az **OK** gombra, majd a **Nyomtatás** vagy az **OK** parancsra a nyomtatás elkezdéséhez.

# **Nyomtatás speciális vagy egyéni méretű papírra (Mac OS X)**

- **Megjegyzés** Mielőtt egyéni méretű papírra nyomtat, be kell állítania az egyéni méretet a nyomtatószoftverben. Útmutatásért lásd: [Egyéni méretek beállítása \(Mac](#page-38-0) [OS X\)](#page-38-0).
- **1.** Tegye be a megfelelő papírt a tálcába. További információ itt olvasható: [Hordozó](#page-24-0) [behelyezése.](#page-24-0)
- **2.** Mac OS X (v10.4) operációs rendszer esetén hajtsa végre az alábbi lépéseket:
	- **a**. A szoftveralkalmazás **File** (Fájl) menüjében válassza a **Page Setup** (Oldalbeállítás) elemet.
	- **b**. Válassza ki a kívánt nyomtatót a **Formázás** felugró menüben.
- **c**. Adja meg az oldal paramétereit, a papír méretét, tájolását és léptékét.
- **d**. Kattintson az **OK** gombra.
- <span id="page-38-0"></span>**3.** A szoftveralkalmazás **File** (Fájl) menüjében válassza a **Print** (Nyomtatás) parancsot.
- **4.** Ügyeljen arra, hogy a használni kívánt készüléket választja ki.
- **5.** Szükség esetén, amennyiben Mac OS X (v10.4) operációs rendszert használ, kattintson a **Speciális** pontra.
- **6.** Válassza a **Papírkezelés** pontot az előreugró menüben (Mac OS X v10.5 rendszer esetében a **Tájolás** beállítások alatt található).
	- **Megjegyzés** Ha a számítógépen Mac OS X (v10.5) operációs rendszer fut, kattintson a kék háromszögre a **Nyomtató** jelölés mellett, ezen opciók eléréséhez.
- **7.** A **Destination Paper Size** (Cél papírméret) területen kattintson a **Scale to fit paper size** (Papírméretnyi) fülre, majd adja meg az egyéni papírméretet. Szükség szerint válasszon ki bármilyen más nyomtatási beállítást, majd a nyomtatás megkezdéséhez kattintson a **Nyomtatás** gombra.
- **8.** Adja meg a további szükséges beállításokat, majd kattintson a **Print** (Nyomtatás) gombra, a nyomtatás elkezdéséhez.

# **Egyéni méretek beállítása (Mac OS X)**

- **1.** A szoftver alkalmazás **Fájl** menüjéből válassza ki az **Oldalbeállítás** (Mac OS X v10.4) vagy a **Nyomtatás** lehetőséget (Mac OS X v10.5).
- **2.** Válassza ki a kívánt nyomtatót a **Formázás** felugró menüben.
- **3.** Válassza a **Paper Size** (Papírméret) legördülő menü **Manage Custom Sizes** (Egyéni méretek kezelése) elemét.
- **4.** A képernyő bal oldalán kattintson a + gombra, duplán kattintson a **Névtelen**elemre, és írjon be egy nevet az új, egyéni mérethez.
- **5.** Írja be a méreteket a **Width** (Szélesség) és a **Height** (Magasság) mezőbe, és szükség esetén állítsa át a margókat.
- **6.** Válassza a **Papírkezelés** pontot az előreugró menüben (Mac OS X v10.5 rendszer esetében a **Tájolás** beállítások alatt található).
- **7.** Kattintson az **OK** gombra.

# **Szegély nélküli dokumentumok nyomtatása**

A szegély nélküli nyomtatás segítségével bizonyos hordozótípusok széleire és számos szabványos méretű hordozóra is nyomtathat.

**Megjegyzés** Nem nyomtathat szegély nélküli dokumentumokat, ha a papírtípus beállítása a **Sima papír**.

**Megjegyzés** Szegély nélküli dokumentumok nyomtatása előtt nyissa meg a fájlt a szoftveralkalmazásban, és rendelje hozzá a kép méretét. Ellenőrizze, hogy a méret megfelel annak a papírméretnek, amire nyomtatja a képet.

**Megjegyzés** Nem minden alkalmazás támogatja a keret nélküli nyomtatást.

Kövesse az operációs rendszernek megfelelő utasításokat.

- Szegély nélküli dokumentumok nyomtatása (Windows)
- Szegély nélküli dokumentumok nyomtatása (Mac OS X)

# **Szegély nélküli dokumentumok nyomtatása (Windows)**

- **1.** Tegyen papírt a tálcába. További információ itt olvasható: [Hordozó behelyezése.](#page-24-0)
- **2.** Az alkalmazás **Fájl** menüjében kattintson a **Nyomtatás** parancsra.
- **3.** Válassza ki az eszközt, amin nyomtatni szeretne.
- **4.** Ha módosítania kell a beállításokat, kattintson a **Tulajdonságok** párbeszédpanelt megnyitó gombra. Az alkalmazástól függően ez a gomb lehet a **Tulajdonságok**, a **Beállítások**, a **Nyomtatóbeállítások**, vagy a **Nyomtató.**
- **5.** Kattintson a **Funkciók** fülre.
- **6.** A **Méret** listán kattintson a **Több** parancsra, majd válassza ki a fotótálcába töltött szegély nélküli papír méretét. Ha a megadott méreten nyomtatható szegély nélküli kép, akkor a **Szegély nélküli** jelölőnégyzet aktívvá válik.
- **7.** A **Papírtípus** legördülő listában kattintson az **Egyebek** pontra, majd válassza ki a megfelelő papírtípust.
- **8.** Ha még nincs bejelölve, jelölje be a **Szegély nélküli** jelölőnégyzetet. Ha a szegély nélküli nyomtatáshoz választott papírméret és a papírtípus nem összeillő, a készülék szoftvere figyelmeztető üzenetet jelenít meg, és a felhasználónak lehetősége nyílik a beállítások módosítására.
- **9.** Kattintson az **OK** gombra, majd a **Nyomtatás** vagy az **OK** parancsra a nyomtatás elkezdéséhez.

# **Szegély nélküli dokumentumok nyomtatása (Mac OS X)**

- **1.** Tegyen papírt a tálcába. További információ itt olvasható: [Hordozó behelyezése.](#page-24-0)
- **2.** Mac OS X (v10.4) operációs rendszer esetén hajtsa végre az alábbi lépéseket:
	- **a**. A szoftveralkalmazás **File** (Fájl) menüjében válassza a **Page Setup** (Oldalbeállítás) elemet.
	- **b**. Válassza ki a kívánt nyomtatót a **Formázás** felugró menüben.
	- **c**. Adja meg az oldal paramétereit, a papír méretét, tájolását és léptékét.
	- **d**. Kattintson az **OK** gombra.
- **3.** A szoftveralkalmazás **File** (Fájl) menüjében válassza a **Print** (Nyomtatás) parancsot.
- **4.** Ügyeljen arra, hogy a használni kívánt készüléket választja ki.
- **5.** Szükség esetén, amennyiben Mac OS X (v10.4) operációs rendszert használ, kattintson a **Speciális** pontra.
- <span id="page-40-0"></span>**6.** Válassza a **Papírtípus/minőség** lehetőséget az előreugró menüben (Mac OS X v10.5 rendszer esetében a **Tájolás** beállítások alatt található), majd válassza az alábbi beállításokat:
	- **Papírtípus:** A megfelelő papírtípus
	- **Minőség: Legjobb** vagy **Maximum dpi**

**Megjegyzés** Ha a számítógépen Mac OS X (v10.5) operációs rendszer fut, kattintson a kék háromszögre a **Nyomtató** jelölés mellett, ezen opciók eléréséhez.

- **7.** Szükség esetén válassza ki a megfelelő **Fényképjavítás** opciót:
	- **Ki:** a képen nem lesz HP Real Life-technológia alkalmazva.
	- **Alap:** automatikusan fókuszálja a képet; kis mértékben beállítja a kép élességét.
- **8.** Szükség szerint válasszon ki bármilyen más nyomtatási beállítást, majd a nyomtatás megkezdéséhez kattintson a **Nyomtatás** gombra.

# **Kétoldalas nyomtatás (duplexelés)**

Bizonyos típusú papíroknál mindkét oldalra nyomtathat ("kétoldalas nyomtatás" vagy "duplex nyomtatás").

- Kétoldalas nyomtatás (duplexelés) végrehajtása
- Kétoldalas nyomtatás (duplexelés) végrehajtása (Mac OS X)

# **Kétoldalas nyomtatás (duplexelés) végrehajtása**

- **1.** Tegyen papírt a tálcába. További tudnivalók: [Hordozó behelyezése](#page-24-0) és [Kétoldalas](#page-154-0) [nyomtatási \(duplexelés\) útmutató](#page-154-0).
- **2.** Az alkalmazás **Fájl** menüjében kattintson a **Nyomtatás** parancsra.
- **3.** Válassza ki a **Kétoldalas (Duplex) nyomtatás** opciót a **Nyomtatási parancsikonok** listában.
- **4.** Kattintson az **OK** gombra, majd a **Nyomtatás** vagy az **OK** parancsra a nyomtatás elkezdéséhez.
- **5.** Kövesse a képernyőn megjelenő utasításokat.

# **Kétoldalas nyomtatás (duplexelés) végrehajtása (Mac OS X)**

- **1.** Tegyen papírt a tálcába. További tudnivalók: [Hordozó behelyezése](#page-24-0) és [Kétoldalas](#page-154-0) [nyomtatási \(duplexelés\) útmutató](#page-154-0).
- **2.** A szoftveralkalmazás **File** (Fájl) menüjében válassza a **Print** (Nyomtatás) parancsot.
- **3.** Ügyeljen arra, hogy a használni kívánt készüléket választja ki.
- **4.** Válassza a **Papírkezelés** pontot az előreugró menüben (Mac OS X v10.5 rendszer esetében a **Tájolás** beállítások alatt található), majd válassza a **Páratlan számú oldalak** vagy a **Csak páratlan** lehetőséget.
- **5.** Adja meg a további szükséges beállításokat, majd kattintson a **Print** (Nyomtatás) gombra.

#### 2. . fejezet

**6.** Miután a páratlan számú oldalak kinyomtatásra kerültek, fordítsa el a kinyomtatott lapokat 180 fokkal, és helyezze vissza őket a tálcába.

**Megjegyzés** Ügyeljen arra, hogy a frissen kinyomtatott szöveg **felfelé néz**.

- **7.** A **Fájl** menüben válassza a **Nyomtatás** parancsot.
- **8.** Válassza ki a **Papírkezelés** pontot az előreugró menüben, majd jelölje ki a **Páros számú oldalak** vagy a **Csak páros** lehetőséget.
- **9.** A nyomtatás elindításához kattintson a **Print** (Nyomtatás) gombra.

# **3 Lapolvasás**

A készülék kezelőpaneljén keresztül beolvashatja a dokumentumokat, és elküldheti őket különböző helyekre, mint pl. egy mappába vagy a számítógépen futó programba. Eredeti dokumentumokat beolvashat a készülékkel kapott HP szoftver segítségével, illetve a TWAIN-nek vagy WIA-nak megfelelő programokkal is.

A HP szoftverrel a beolvasott dokumentumok szövegét olyan formátumba konvertálhatja át, amiben kereshet, másolhat, beilleszthet és szerkeszthet.

**Megjegyzés** A lapolvasó funkciók csak a szoftver telepítése után érhetők el.

Ez a rész a következő témaköröket tárgyalja:

- Eredeti dokumentum beolvasása
- [Beolvasott dokumentum szerkesztése optikai karakterfelismer](#page-43-0)ő (OCR) szoftver [segítségével](#page-43-0)

# **Eredeti dokumentum beolvasása**

Lapolvasást a számítógépről és a készülék kezelőpaneljéről is kezdeményezhet.

A lapolvasási funkciók használatához a készüléket és a számítógépet csatlakoztatni kell, majd be kell kapcsolni. A lapolvasás előtt a HP szoftvert telepíteni és futtatni kell a számítógépen. Windows rendszerű számítógépen a HP nyomtatószoftver futását a készülék ikonjának megjelenése jelzi a tálca jobb oldalán, az óra mellett.

**Megjegyzés** Ha bezárja a Windows tálcán található HP Digital Imaging Monitor ikont, lehetséges, hogy a készülék egyes lapolvasási funkciói nem fognak működni, és a **Nincs kapcsolat** hibaüzenet is megjelenhet. Ebben az esetben a számítógép újraindításával vagy a HP Digital Imaging Monitor szoftver elindításával állíthatja vissza a teljes körű lapolvasási szolgáltatást.

**Megjegyzés** Windows rendszerű számítógépén képek beolvasására használhatja a HP Szolgáltatóközpontot is. A szoftver segítségével szerkesztheti a beolvasott képet, és különleges feladatokat hajthat végre vele. További információkat a szoftverhez tartozó képernyőn megjelenő súgóban talál.

Ez a rész a következő témaköröket tárgyalja:

• Eredeti dokumentum beolvasása a készülék kezelőpaneljén keresztül

# **Eredeti dokumentum beolvasása a készülék kezelőpaneljén keresztül**

A beolvasott dokumentumot elküldheti a készülékhez közvetlenül csatlakoztatott számítógépre. Beolvasott dokumentumot a számítógépre telepített programoknak is tud küldeni.

**Megjegyzés** Szegély nélküli dokumentum beolvasásakor a lapot a lapolvasó üvegére, ne pedig a lapadagolóba helyezze.

# <span id="page-43-0"></span>**Beolvasás a készülék kezelőpaneljéről**

- **1.** Helyezze be az eredeti dokumentumot. További információért lásd: [Eredeti](#page-22-0) [dokumentum elhelyezése a lapolvasó üveglapján.](#page-22-0)
- **2.** A balra nyíl vagy a jobbra nyíl **lenyomásával válassza ki a beolvasás** funkciót, majd nyomja meg az **OK** gombot.
- **3.** A jobbra nyíl  $\blacktriangleright$  gomb megnyomásával válassza ki a beolvasott dokumentummal végzendő műveletet majd nyomja meg az **OK** gombot.
- **4.** Nyomja meg a **Start** gombot.

# **Beolvasott dokumentum szerkesztése optikai karakterfelismerő (OCR) szoftver segítségével**

Az OCR szoftverrel szerkesztés céljából szövegszerkesztő programba importálhatja a beolvasott szöveget. Ezáltal leveleket, újságkivágásokat és számos más dokumentumot tud szerkeszteni.

Megadhatja a szerkesztéshez használni kívánt szövegszerkesztő programot. Ha a szövegszerkesztő ikonja nem jelenik vagy inaktív, vagy nincs telepített szövegszerkesztő program a számítógépen, vagy a beolvasó szoftver a telepítés során nem ismerte fel. A szövegszerkesztő programra mutató hivatkozás létrehozásáról a HP Szolgáltatóközpont képernyőn megjelenő súgója kínál leírást.

Az OCR szoftver nem támogatja színes szöveg beolvasását. A színes szöveget a készülék először fekete-fehér szöveggé alakítja, és úgy küldi el az OCR-nek. Így a végleges dokumentum az eredeti színétől függetlenül fekete-fehér lesz.

Egyes szövegszerkesztő programok összetettsége, valamint a készülékkel való együttműködésük miatt némely esetben érdemesebb egy szövegszerkesztőbe, pl. (Windows esetén) WordPadbe vagy (Mac OS X esetén) TextEditbe beolvasni a dokumentumot, majd a szöveget ott kivágni és a kívánt szövegszerkesztő programba illeszteni.

# **4 Másolás**

Számos különböző típusú és méretű papírra készíthet kiváló minőségű színes és szürkeárnyalatos másolatokat.

**Megjegyzés** Ha akkor érkezik fax, amikor egy dokumentumot másol, a készülék eltárolja a faxot a memóriájába a másolás befejeződéséig. Így csökkenthető a memóriában tárolt faxoldalak száma.

Ez a rész a következő témaköröket tárgyalja:

- Dokumentumok másolása
- Másolási beállítások módosítása

# **Dokumentumok másolása**

Az eszköz kezelőpanele segítségével minőségi másolatokat készíthet.

**Megjegyzés** Szegély nélküli dokumentum másolásakor a lapot a lapolvasó üvegére, ne pedig a lapadagolóba helyezze.

# **Dokumentumok másolása**

- **1.** Győződjön meg arról, hogy van papír a főtálcában.
- **2.** Helyezze az eredeti dokumentumot (vagy képet) a lapolvasó üveglapjára. Szegély nélküli dokumentum másolásakor a lapot a lapolvasó üvegére, ne pedig a lapadagolóba helyezze. További információ itt olvasható: [Eredeti dokumentum](#page-22-0) [elhelyezése a lapolvasó üveglapján.](#page-22-0)
- **3.** Használja a balra nyíl « vagy a jobbra nyíl » gombot az alábbi függvények egyikének kiválasztásához:
	- **Másolás fekete-fehér**: Fekete-fehér másolási feladat kiválasztásához.
	- **Színes másolás** : Színes másolási feladat kiválasztása.
	- **Megjegyzés** A **Másolás F&F** funkció kiválasztásával a színes eredetiről is fekete-fehér másolat készül, míg a **Másolás Színes** funkciót használva teljes színhűségű másolatot készíthet róla.
- **4.** Nyomja meg az **OK** gombot.
- **5.** Változtassa meg a szükséges beállításokat. További tudnivalók: Másolási beállítások módosítása
- **6.** Nyomja meg a **Start** gombot.

# **Másolási beállítások módosítása**

A másolási feladatokat személyre szabhatja a készülék kezelőpaneléből elérhető különböző beállítások használatával:

- Példányszám
- Másolópapír mérete
- Másolópapír típusa
- Másolás sebessége, minősége
- Világosítás/sötétítés
- Eredeti dokumentum átméretezése különböző papírméretekhez

Ezeket a beállításokat egyszeri másolásokhoz használhatja, vagy későbbi feladatokhoz alapértelmezettként is elmentheti őket.

### **Másolási beállítások módosítása egyszeri feladathoz**

- **1.** Nyomja meg a balra nyíl vagy a jobbra nyíl sombot a különböző másolási opciók közötti navigációhoz.
- **2.** Módosítsa a másolási beállításokat, majd nyomja meg az **OK** gombot a változtatások elfogadásához.

#### **Az aktuális beállítások mentése alapértelmezésként a későbbi feladatokhoz**

- **1.** Nyomja meg a balra nyíl vagy a jobbra nyíl sombot a különböző másolási opciók közötti navigációhoz.
- **2.** Módosítsa a másolási beállításokat, majd nyomja meg az **OK** gombot a változtatások elfogadásához.
- **3.** Nyomja meg a jobbra nyíl gombot addig, amíg a **Beállítás alapértelmezettként** lehetőség meg nem jelenik, majd nyomja meg a **OK** gombot.
- **4.** A jobbra nyíl gombbal válassza ki az **Igen** beállítást, majd nyomja meg az **OK** gombot.

# **5 Fax**

A készüléket használhatja faxok küldésére és fogadására, beleértve a színes faxokat is. A faxküldést későbbi időpontra ütemezheti, valamint a gyakran használt telefonszámokhoz beállíthat gyorstárcsázást, amelynek segítségével gyorsan és könnyen el tudja küldeni a faxüzeneteket. Az eszköz kezelőpanelén számos faxolási beállítás is megadható, például a küldött faxok felbontása, valamint a világos és sötét részek közötti kontraszt.

**Megjegyzés** Mielőtt faxolni kezdene, állítsa be megfelelően faxolásra a készüléket. A vezérlőpanel vagy a készülékkel kapott szoftver segítségével már esetleg elvégezte a kezdeti beállításoknak ezt a részét. A vezérlőpanel faxbeállítási tesztjének futtatásával meggyőződhet a faxolás beállításának helyességéről. A fax teszt futtatásához nyomja meg a (**Beállítások**) gombot, jelölje ki az **Eszközök** majd a **Fax teszt futtatása** pontot, és nyomja meg az **OK** gombot.

Ez a rész a következő témaköröket tárgyalja:

- Fax küldése
- [Fax fogadása](#page-52-0)
- [Faxbeállítások módosítása](#page-61-0)
- [Faxolás internetprotokollon keresztül \(FoIP\)](#page-65-0)
- [Jelentések használata](#page-66-0)

# **Fax küldése**

Faxot számos módon küldhet. Az eszköz kezelőpanelének segítségével fekete-fehér vagy színes faxot küldhet. Kézzel is küldhet faxot egy csatlakoztatott telefonról. Ez lehetővé teszi, hogy a fax elküldése előtt beszéljen a fogadóval.

Ez a rész a következő témaköröket tárgyalja:

- Egyszerű fax küldése
- [Fax kézi küldése telefonról](#page-47-0)
- [Fax küldése tárcsázásfigyelés segítségével](#page-48-0)
- [Fax küldése a memóriából](#page-49-0)
- Fax időzítése késő[bbi küldésre](#page-49-0)
- [Fax többszörös küldése a címzettnek](#page-51-0)
- [Fax küldése Hibajavító módban](#page-51-0)

# **Egyszerű fax küldése**

Az eszköz vezérlőpaneljének segítségével könnyedén küldhet egy- vagy többoldalas, fekete-fehér vagy színes faxot a készülékről.

**Megjegyzés** Ha nyomtatott visszaigazolásra van szüksége a faxok sikeres elküldéséről, a fax elküldése **előtt** engedélyezze a fax visszaigazolását.

<span id="page-47-0"></span> $\frac{1}{2}$  Tipp Faxot kézzel is küldhet egy telefon vagy a tárcsázásfigyelés segítségével. Ezek a funkciók a tárcsázás sebességének ellenőrzését teszik lehetővé. Akkor is hasznosak lehetnek, ha hívókártyát kíván használni a hívás költségeinek kiegyenlítésére, és tárcsázás közben hangfrekvenciás jelzésekre kell válaszolnia.

# **Egyszerű fax küldése az eszköz kezelőpaneléről**

- **1.** Helyezze be az eredeti dokumentumokat. Szegély nélküli dokumentum faxolásakor a lapot a lapolvasó üvegére, ne pedig a lapadagolóba helyezze. További információ: [Eredeti dokumentum elhelyezése a lapolvasó üveglapján.](#page-22-0)
- **2.** Nyomja meg a balra nyíl vagy a jobbra nyíl pombot, és válassza ki a **Fekete&fehér fax** vagy a **Színes fax** lehetőséget, majd nyomja meg az **OK** gombot.
- **3.** Adja meg a faxszámot a billentyűzet segítségével.
	- **Tipp** Ha szünetet szeretne beiktatni a beírandó faxszámba, nyomja meg többször a **\*** gombot, amíg egy kötőjel (**-**) meg nem jelenik a kijelzőn.
- **4.** Nyomja meg a **Start** gombot. **Ha a készülék érzékeli az automatikus lapadagolóba behelyezett eredeti példányt**, a dokumentumot elküldi a megadott számra.
	- **Tipp** Ha az elküldött fax rossz minőségben érkezik a címzetthez, akkor próbáljon változtatni a felbontásán vagy a kontrasztján.

# **Fax kézi küldése telefonról**

A kézi faxküldés lehetővé teszi, hogy a művelet előtt felhívhassa és beszélhessen a címzettel. Ez akkor hasznos, ha a címzettet a fax elküldése előtt tájékoztatni kívánja az elküldendő faxról. Kézi faxküldéskor tárcsahangot, telefonos felszólításokat és egyéb hangokat is hallhat a telefonkagylóból. Ez megkönnyíti a hívókártya használatát a faxküldéshez.

A címzett faxkészülékének beállításaitól függően a hívást vagy a címzett maga, vagy a faxkészülék fogadja. Ha a címzett felveszi a telefont, akkor a fax elküldése előtt beszélhet vele. Ha a hívást a faxkészülék fogadja, akkor a fogadó készülék faxhangjának megszólalása után elküldheti a faxot.

### **Fax kézi küldése mellékállomásról**

- **1.** Helyezze be az eredeti dokumentumokat. Szegély nélküli dokumentum másolásakor a lapot a lapolvasó üvegére, ne pedig a lapadagolóba helyezze. További információ: [Eredeti dokumentum elhelyezése a lapolvasó üveglapján.](#page-22-0)
- **2.** Nyomja meg a balra nyíl vagy a jobbra nyíl pombot, és válassza ki a **Fekete&fehér fax** vagy a **Színes fax** lehetőséget, majd nyomja meg az **OK** gombot.
- <span id="page-48-0"></span>**3.** Tárcsázza a számot a készülékhez csatlakoztatott telefonkészülék billentyűzetének segítségével.
	- **Megjegyzés** Fax kézi küldése esetén ne a készülék vezérlőpultján található billentyűzetet használja. A hívott fél számának tárcsázásához a telefon billentyűzetét kell használnia.
	- **Tipp** A **Fekete&fehér fax** vagy a **Színes fax** közötti átkapcsoláshoz nyomja meg a **Vissza** gombot.
- **4.** Ha a hívott fél felveszi a telefont, beszélhet vele, mielőtt a faxot elküldi.
	- **Megjegyzés** Ha a faxkészülék fogadja a hívást, akkor a fogadó készülék faxhangja lesz hallható. A faxküldéshez folytassa az eljárást a következő lépéssel.
- **5.** Amikor készen áll a fax küldésére, nyomja meg a **Start** gombot.

**Megjegyzés** Jelölje ki a **Faxküldés** lehetőséget, mikor arra utasítást kap.

Ha a fax elküldése előtt beszél a címzettel, akkor kérje meg őt, hogy a faxhang megszólalása után nyomja meg a készülékének **Indítás** gombját. A fax átvitele alatt a telefonvonal elnémul. Ekkor leteheti a kagylót. Ha folytatni kívánja a beszélgetést a fogadó féllel, maradjon vonalban, amíg a fax átvitele lezajlik.

# **Fax küldése tárcsázásfigyelés segítségével**

A tárcsázásfigyelés lehetővé teszi, hogy az az eszköz kezelőpanelén tárcsázza a számot, ahogyan normál telefonról tenné. Tárcsázásfigyeléssel történő faxküldéskor tárcsahangot, telefonos jelzéseket és egyéb hangokat is hallhat a készülék hangszóróiból. Így tárcsázáskor reagálhat a felszólításokra, és a megfelelő sebességgel tárcsázhat.

- **Tipp** Ha nem adta meg elég gyorsan hívókártyájának PIN-kódját, a készülék túl hamar kezdheti meg a fax továbbítását, melynek következtében a hívókártya szolgáltatója nem fogja felismerni a PIN-kódot. Ebben az esetben létrehozhat egy gyorstárcsázási bejegyzést, melyben tárolhatja hívókártyájának PIN-kódját.
- **Megjegyzés** Győződjön meg róla, hogy a hang be van kapcsolva, különben nem fogja hallani a tárcsahangot.

#### **Fax küldése az az eszköz kezelőpaneléről tárcsázásfigyelés segítségével**

**1.** Helyezze be az eredeti dokumentumokat. További tudnivalók: [Eredeti dokumentum](#page-22-0) [elhelyezése a lapolvasó üveglapján](#page-22-0) vagy [Eredeti dokumentum betöltése az](#page-23-0) [automatikus lapadagolóba \(ADF\).](#page-23-0)

**Megjegyzés** Az automatikus lapadagoló (ADF) csak bizonyos típusokon található meg.

**2.** Nyomja meg a balra nyíl vagy a jobbra nyíl gombot, és válassza ki a **Fekete&fehér fax** vagy a **Színes fax** lehetőséget, majd nyomja meg a **Start** gombot. Ha az eszköz érzékeli az automatikus lapadagolóba behelyezett eredeti példányt, tárcsahang hallható.

- <span id="page-49-0"></span>**3.** Amikor hallja a tárcsahangot, adja meg a számot az eszköz kezelőpanele billentyűzetének segítségével.
- **4.** Kövesse az esetlegesen megjelenő utasításokat.
	- **Tipp** Ha a faxoláshoz hívókártyát használ, s a hívókártya PIN-kódját gyorstárcsázásként tárolta, akkor ha felkérést kap a PIN-kód megadására, a PINkódot tartalmazó gyorstárcsázási bejegyzés kiválasztásához nyomja meg a **Gyorstárcsázás** gombot.

A fax küldésére akkor kerül sor, amikor a hívott faxkészülék válaszol.

# **Fax küldése a memóriából**

A készülék memóriájába is beolvashat egy fekete-fehér faxot, majd elküldheti azt közvetlenül a memóriából. Ez akkor lehet hasznos, ha a tárcsázni kívánt faxszám foglalt, vagy átmenetileg nem érhető el. Az eszköz az eredeti példányokat beolvassa a memóriába, és elküldi azokat, amint képes kapcsolódni a fogadó faxkészülékhez. Miután a készülék beolvasta az oldalakat a memóriába, az eredeti példányokat azonnal eltávolíthatja a papíradagoló tálcából.

**Megjegyzés** Memóriábol csak fekete-fehér fax küldhető.

#### **Fax küldése memóriából**

**1.** Helyezze be az eredeti dokumentumokat. További tudnivalók: [Eredeti dokumentum](#page-22-0) [elhelyezése a lapolvasó üveglapján](#page-22-0) vagy [Eredeti dokumentum betöltése az](#page-23-0) [automatikus lapadagolóba \(ADF\).](#page-23-0)

**Megjegyzés** Az automatikus lapadagoló (ADF) csak bizonyos típusokon található meg.

- **2.** Nyomja meg a balra nyíl a vagy a jobbra nyíl pombot, és válassza ki a **Fekete&fehér fax** vagy a **Színes fax** lehetőséget, majd nyomja meg az **OK** gombot.
- **3.** Írja be a faxszámot a billentyűzeten, nyomja meg a **Gyorstárcsázás** gombot gyorstárcsázási bejegyzés kiválasztásához, vagy nyomja meg a **Újratárcsázás/ szünet** gombot az utoljára tárcsázott szám újratárcsázásához.
- **4.** Nyomja meg a jobbra nyíl ▶ gombot addig, amíg a **Faxolás módja** lehetőség meg nem jelenik, majd nyomja meg a **OK** gombot.
- **5.** Nyomja meg a jobbra nyíl spombot addig, míg az **Beolvas. és fax.** lehetőség meg nem jelenik, majd nyomja meg az **OK** gombot.
- **6.** Nyomja meg a **Start** gombot. A készülék beolvassa az eredeti példányokat a memóriába, és elküldi a faxot, amint a fogadó készülék elérhető lesz.

### **Fax időzítése későbbi küldésre**

Fekete-fehér fax küldése a következő 24 órán belülre időzíthető. Így például késő estére időzítheti egy fekete-fehér fax küldését, amikor szabadabbak a vonalak, és alacsonyabbak a telefondíjak. A készülék a megadott időben automatikusan elküldi a faxot.

Egyidejűleg csak egy fax küldését időzítheti. Hagyományos módon azonban a faxidőzítés közben is küldhet faxot.

# **Megjegyzés** A memóriakorlátok miatt csak fekete-fehér faxokat küldhet.

## **Fax időzítése az eszköz kezelőpaneléről**

- **1.** Helyezze be az eredeti dokumentumokat. További tudnivalók: [Eredeti dokumentum](#page-22-0) [elhelyezése a lapolvasó üveglapján](#page-22-0) vagy [Eredeti dokumentum betöltése az](#page-23-0) [automatikus lapadagolóba \(ADF\).](#page-23-0)
	- **Megjegyzés** Az automatikus lapadagoló (ADF) csak bizonyos típusokon található meg.
- **2.** Nyomja meg a balra nyíl **vagy a jobbra nyíl pombot**, és válassza ki a **Fekete&fehér fax** vagy a **Színes fax** lehetőséget, majd nyomja meg az **OK** gombot.
- **3.** Nyomja meg a jobbra nyíl egombot addig, amíg a **Faxolás módja** lehetőség meg nem jelenik, majd nyomja meg a **OK** gombot.
- **4.** Nyomja meg a jobbra nyíl gombot addig, míg az **Fax küldése később** lehetőség meg nem jelenik, majd nyomja meg az **OK** gombot.
- **5.** A számbillentyűzettel adja meg a küldés időpontját, majd nyomja meg az **OK** gombot. Kérés esetén nyomja meg az **1** gombot a **de** válaszhoz, vagy a **2** gombot a **du** válaszhoz.
- **6.** Írja be a faxszámot a billentyűzeten, nyomja meg a **Gyorstárcsázás** gombot gyorstárcsázási bejegyzés kiválasztásához, vagy nyomja meg a **Újratárcsázás/ szünet** gombot az utoljára tárcsázott szám újratárcsázásához.
- **7.** Nyomja meg a **Start** gombot. A készülék beolvassa az összes lapot, és a kijelzőn megjeleníti az időzítés időpontját. Az eszköz a megadott időpontban fogja elküldeni a faxot.

# **Időzített fax törlése**

- **1.** Nyomja meg a balra nyíl vagy a jobbra nyíl pombot, és válassza ki a **Fekete&fehér fax** vagy a **Színes fax** lehetőséget, majd nyomja meg az **OK** gombot.
- **2.** Nyomja meg a jobbra nyíl ► gombot addig, amíg a **Faxolás módja** lehetőség meg nem jelenik, majd nyomja meg a **OK** gombot.
- **3.** Nyomja meg a jobbra nyíl gombot addig, míg az **Fax küldése később** lehetőség meg nem jelenik, majd nyomja meg az **OK** gombot. Ha már van időzített fax, a kijelzőn megjelenik a **Visszavonás** kérdés.
- **4.** Az **1** gombot megnyomva válassza az **Igen** lehetőséget.
	- **Megjegyzés** Az időzített fax az eszköz kezelőpanel **Visszavonás** gombjának megnyomásával is törölhető, amikor az időzített időpont látható a kijelzőn.

# <span id="page-51-0"></span>**Fax többszörös küldése a címzettnek**

Ha egyedi gyorstárcsázási bejegyzésekből gyorstárcsázási csoportot alkot, egyszerre küldhet faxot a csoport minden tagjának.

#### **Fax küldése több címzettnek csoportos gyorstárcsázás használatával**

**1.** Helyezze be az eredeti dokumentumokat. További tudnivalók: [Eredeti dokumentum](#page-22-0) [elhelyezése a lapolvasó üveglapján](#page-22-0) vagy [Eredeti dokumentum betöltése az](#page-23-0) [automatikus lapadagolóba \(ADF\).](#page-23-0)

**Megjegyzés** Az automatikus lapadagoló (ADF) csak bizonyos típusokon található meg.

- 2. A balra nyíl **vagy a jobbra nyíl lenyomásával válassza ki a Faxolás feketefehér** lehetőséget, majd nyomja meg az **OK** gombot.
- **3.** Nyomja meg a balra nyíl **d** vagy a jobbra nyíl pombot addig, amíg a megfelelő csoportos gyorstárcsázási bejegyzés megjelenik.
	- **Tipp** Kiválaszthat egy gyorstárcsázási bejegyzést is, ha beírja a gyorstárcsázási kódját a készülék vezérlőpaneljén.
- **4.** Nyomja meg a **Start** gombot. Ha az eszköz érzékeli az automatikus lapadagolóba behelyezett eredeti példányt, elküldi a dokumentumot a csoportos gyorstárcsázási bejegyzésben található összes számra.
	- **Megjegyzés** Memóriakorlátozások miatt a csoportos gyorstárcsázási bejegyzések csak fekete-fehér faxok küldésére használhatók. A készülék beolvassa a faxot a memóriába, majd tárcsázza az első számot. Amikor létrejön a kapcsolat, elküldi a faxot, majd tárcsázza a következő számot. Ha a szám foglalt, vagy nem válaszol, a készülék az **Újrahívás, ha foglalt** és az **Újrahívás, ha nem válaszol** esetére megadott beállításokat követi. Ha a kapcsolat nem hozható létre, akkor a készülék tárcsázza a következő számot, és hibajelentés készül.

# **Fax küldése Hibajavító módban**

A **Hibajavító mód** (ECM) megelőzi a gyenge telefonvonalak miatt bekövetkező adatvesztést, felderíti az adatátvitel során történt hibákat és automatikusan kezdeményezi a hibás részek újbóli átvitelét. Ha jó a telefonvonal, a költségek változatlanok maradnak, sőt még csökkenhetnek is. Gyenge telefonvonalaknál a hibajavítás üzemmód növeli ugyan a telefonköltségeket, de megbízhatóbbá teszi az adatátvitelt. Az alapértelmezett beállítás a **Be**. Csak akkor kapcsolja ki a hibajavítást, ha jelentős mértékben növeli telefonköltségeit, és takarékossági okokból a gyengébb minőséggel is megelégszik.

Mielőtt kikapcsolja az ECM-et, vegye figyelembe a következőket. Ha kikapcsolja az ECMet:

- Az hatással lesz a küldött és fogadott faxok minőségére és átviteli sebességére.
- A **Fax sebessége** automatikusan a következő értékre áll be: **Közepes**.
- Színes faxok küldése és fogadása nem lesz lehetséges.

# <span id="page-52-0"></span>**Az ECM beállítás módosítása a vezérlőpanelen**

- **1.** Nyomja meg a **Beállítások** gombot.
- **2.** Nyomja meg a jobbra nyíl ▶ gombot addig, amíg a **Faxbeállítások** lehetőség meg nem jelenik, majd nyomja meg a **OK** gombot.
- **3.** Nyomja meg a jobbra nyíl pombot, amíg meg nem jelenik a **Hibajavító mód** lehetőség, majd nyomja meg az **OK** gombot.
- **4.** A jobbra nyíl ▶ gombbal válassza ki a **Be** vagy a **Ki** beállítást, majd nyomja meg az **OK** gombot.

# **Fax fogadása**

A készülékkel automatikusan és kézzel is fogadhat faxokat. Ha az **Automatikus válasz** beállítást kikapcsolja, a faxokat kézzel kell fogadnia. Ha az **Automatikus válasz** beállítást bekapcsolja (ez az alapértelmezett beállítás), a készülék automatikusan válaszol a bejövő hívásokra, és a **Csengetések a válaszig** beállításnál megadott csengetésszám után fogadja a faxokat. (A **Csengetések a válaszig** alapértelmezett értéke öt csengetés.)

Ha Legal méretű faxot fogad, de a készülék nem Legal méretű papír használatára van beállítva, a készülék lekicsinyíti a faxot, hogy az ráférjen a készülékbe betöltött papírra. Ha az **Automatikus kicsinyítés** lehetőséget letiltja, a készülék két lapra nyomtatja ki a faxot.

- **Megjegyzés** Ha akkor érkezik fax, amikor egy dokumentumot másol, a készülék eltárolja a faxot a memóriájába a másolás befejeződéséig. Így csökkenthető a memóriában tárolt faxoldalak száma.
- Fax kézi fogadása
- [Fax mentésének beállítása](#page-53-0)
- [Memóriában tárolt fogadott faxok újranyomtatása](#page-54-0)
- [Lekérés faxfogadáshoz](#page-54-0)
- [Faxok továbbítása más faxszámra](#page-55-0)
- [Papírméret beállítása a beérkez](#page-56-0)ő faxokhoz
- [Automatikus kicsinyítés beállítása a fogadott faxokhoz](#page-56-0)
- [Nem kívánt faxszámok blokkolása](#page-57-0)
- [Faxok fogadása a számítógépen \(Faxolás számítógépre vagy Faxolás Macre\)](#page-58-0)

# **Fax kézi fogadása**

Amikor a telefont használja, a vonal másik végén lévő partnere faxot küldhet mialatt vonalban van. Ezt kézi faxolásnak nevezik. Kézi faxok fogadásához kövesse az e szakaszban lévő utasításokat.

**Megjegyzés** A faxolás hangját a telefonkagylóban meghallgathatja.

Kézzel olyan telefonról fogadhat faxot, amely:

- Közvetlenül csatlakozik a készülékhez (a 2-EXT aljzathoz).
- Azonos telefonvonalon van, de nem csatlakozik közvetlenül a készülékhez.

# <span id="page-53-0"></span>**Fax kézi fogadása**

- **1.** Győződjön meg arról, hogy a készülék be van kapcsolva, és a főtálcában van papír.
- **2.** Vegye ki az összes eredetit a lapadagoló tálcáról.
- **3.** Állítsa a **Csengetések a válaszig** beállítást magas értékre, hogy fogadhassa a bejövő hívást, mielőtt azt a készülék fogadná, vagy kapcsolja ki az **Automatikus válasz** beállítást, hogy a készülék ne fogadja automatikusan a bejövő hívásokat.
- **4.** Ha éppen telefonkapcsolatban van a küldővel, kérje meg arra, hogy nyomja meg az **Indítás** gombot saját faxkészülékén.
- **5.** A faxhangok megszólalása után tegye a következőket:
	- **a**. A balra nyíl **vagy a jobbra nyíl lenyomásával válassza ki a Fekete-fehér fax** vagy a **Színes fax** lehetőséget.
	- **b**. Nyomja meg a **Start** gombot.
	- **c**. Miután a készülék megkezdte a fax fogadását, leteheti a telefont, de vonalban is maradhat. A fax továbbítása alatt a telefonvonal süket.

## **Fax mentésének beállítása**

A készüléken tetszés szerint, a biztonsági követelményeknek megfelelően beállíthatja valamennyi fogadott fax tárolását, a csak a hibaállapotban lévő készülékkel fogadott faxok tárolását, illetve a fogadott faxok tárolásának letiltását.

A **Fax mentése** beállítás lehetséges értékei:

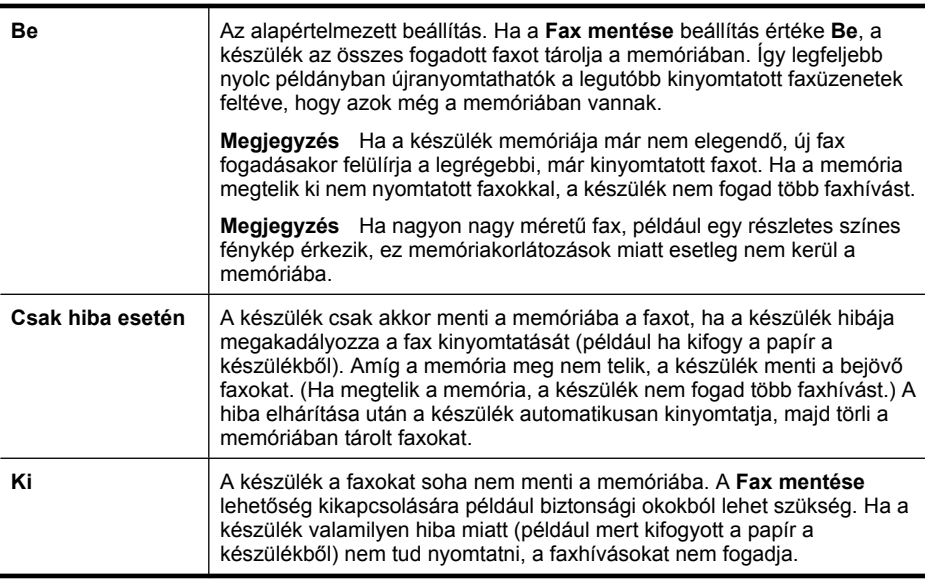

**Megjegyzés** Ha a **Fax mentése** funkció engedélyezve van, akkor a készülék kikapcsolásakor törlődnek a memóriában tárolt faxok, azok is, amelyeket a készülék esetleg hiba közben fogadott, és emiatt nem nyomtatott ki. A ki nem nyomtatott faxok küldőjét meg kell kérnie a fax újbóli elküldésére. A fogadott faxok listáját a **Faxnapló** kinyomtatásával tekintheti meg. A **Faxnapló** nem törlődik a készülék kikapcsolásakor.

## <span id="page-54-0"></span>**Fax mentésének beállítása a készülék kezelőpanelén**

- **1.** Nyomja meg a **Beállítások** gombot.
- **2.** Nyomja meg a jobbra nyíl ⊯ gombot addig, amíg az **Eszközök** menü meg nem jelenik, majd nyomja meg az **OK** gombot.
- **3.** Nyomja meg a jobbra nyíl sombot addig, amíg a **Fax mentése** lehetőség meg nem jelenik, majd nyomja meg a **OK** gombot.
- **4.** A jobbra nyíl gombbal válassza ki a **Be**, a **Csak hiba esetén** vagy a **Ki** lehetőséget.
- **5.** Nyomja meg a **OK** gombot.

# **Memóriában tárolt fogadott faxok újranyomtatása**

Ha a **Fax mentése** módot **Be** értékre állítja, a beérkező faxok a memóriában tárolódnak, függetlenül attól, hogy hibaállapotban van-e a készülék.

**Megjegyzés** Miután a memória megtelt, új faxok fogadásakor a készülék felülírja a legrégebbi, már kinyomtatott faxot. Ha a memóriában csak nem nyomtatott faxok vannak, a készülék azok kinyomtatásáig vagy törléséig nem fogad újabb faxhívást. A memóriában tárolt faxok törlésére biztonsági és személyes adatvédelmi okokból is szükség lehet.

A mentett faxok méretétől függően legfeljebb nyolc faxot nyomtathat újra, amennyiben ezek még a memóriában vannak. Ha például elveszti a kinyomtatott faxot, újabb nyomatot készíthet belőle.

# **Memóriában tárolt faxok újranyomtatása az eszköz kezelőpaneléről**

- **1.** Győződjön meg arról, hogy van papír a főtálcában.
- **2.** Nyomja meg a **Beállítások** gombot.
- **3.** Nyomja meg a jobbra nyíl **pombot addig, amíg nem jelenik meg a Jelentés nyomtatása** elem, majd nyomja meg az **OK** gombot.
- **4.** Nyomja meg a jobbra nyíl gombot addig, amíg nem jelenik meg a **Faxok újranyomtatása** elem, majd nyomja meg az **OK** gombot. A faxok kinyomtatása a fogadás időpontja szerint, időrendben visszafelé történik, a legutoljára fogadott faxszal kezdve.
- **5.** Nyomja meg a **Start** gombot.
- **6.** A memóriában tárolt faxok újranyomtatását a **Visszavonás** gombbal állíthatja le.

# **A memóriában tárolt összes fax törlése az eszköz kezelőpaneléről**

▲ A **Tápellátás** gombbal kapcsolja ki a készüléket. A készülék kikapcsolásával a memóriában tárolt összes fax törlődik.

# **Lekérés faxfogadáshoz**

A lekéréssel a HP All-in-One képes egy másik faxkészüléket utasítani, hogy küldjön el egy olyan faxot, amely a várakozási sorában található. Ha a **Lekérés fogadáshoz** szolgáltatást használja, akkor a HP All-in-One felhívja a meghatározott készüléket, és fax elküldését kéri tőle. Az erre kijelölt faxkészüléket be kell állítani a lekérésre, és annak rendelkezni kell egy küldésre kész faxszal.

<span id="page-55-0"></span>**Megjegyzés** A HP All-in-One nem támogatja a kóddal védett faxlekérést. A lekérési kódoknak biztonsági szerepük van: a fax fogadásához a faxot fogadni kívánó készüléknek meg kell adnia egy kódot a küldő készülék számára. Győződjön meg arról, hogy a készülék, melytől a faxot le szeretné kérni, nincs kódolva (illetve nincs megváltoztatva az alapértelmezett kódja), mert a HP All-in-One csak ebben az esetben kapja meg a faxot.

# **Faxlekérés beállítása az eszköz kezelőpaneléről**

- **1.** A balra nyíl vagy a jobbra nyíl lenyomásával válassza ki a **Fekete-fehér fax** vagy a **Színes fax** lehetőséget, majd nyomja meg az **OK** gombot.
- **2.** Nyomja meg a jobbra nyíl ngombot addig, amíg a **Faxolás módja** lehetőség meg nem jelenik, majd nyomja meg a **OK** gombot.
- **3.** Nyomja meg a jobbra nyíl egombot addig, míg az Lekérés fogadáshoz lehetőség meg nem jelenik, majd nyomja meg az **OK** gombot.
- **4.** Adja meg a másik faxkészülék faxszámát.
- **5.** Nyomja meg a **Start** gombot.

**Megjegyzés** Ha a **Színes fax** lehetőséget választotta, de a küldő a faxot feketefehérben küldte, a készülék fekete-fehérben nyomtatja ki azt.

# **Faxok továbbítása más faxszámra**

Beállíthatja a készüléket úgy, hogy a beérkező faxokat továbbítsa egy másik faxszámra. A fogadott színes faxokat a készülék fekete-fehér faxként továbbítja.

Ajánlatos ellenőrizni, hogy működő faxvonalra irányítja-e át a faxokat. Küldjön egy próbafaxot, így megállapíthatja, hogy a faxkészülék képes-e fogadni az átirányított faxokat.

### **Faxok továbbítása az eszköz kezelőpaneléről**

- **1.** Nyomja meg a **Beállítások** gombot.
- **2.** Nyomja meg a jobbra nyíl ▶ gombot addig, amíg a **Faxbeállítások** lehetőség meg nem jelenik, majd nyomja meg a **OK** gombot.
- **3.** Nyomja meg a jobbra nyíl gombot addig, amíg a **Faxátirányítás** lehetőség meg nem jelenik, majd nyomja meg a **OK** gombot.
- <span id="page-56-0"></span>**4.** Nyomja meg a jobbra nyíl segmbot addig, míg a **Be** lehetőség meg nem jelenik, majd nyomja meg az **OK** gombot.
	- **Megjegyzés** Ha a készülék nem tudja a kijelölt faxkészüléknek továbbítani a faxot (mert az például nincs bekapcsolva), a készülék kinyomtatja a faxot. Ha a készülék úgy van beállítva, hogy a fogadott faxokról jelentést is nyomtasson, ekkor egy hibajelentést is ki fog nyomtatni.
- **5.** Az erre szolgáló promptnál adja meg annak a faxkészüléknek a számát, amelyre a faxokat továbbítani kívánja, majd nyomja meg az **OK** gombot. A Faxátirányítás lehetőség megjelenik a készülék kezelőpanelének képernyőjén. Ha bekapcsolt **Faxátirányítás** funkció mellett megszűnik a készülék áramellátása, a készülék akkor is megőrzi a **Faxátirányítás** funkció beállítását és a megadott számot. Az áramellátás helyreállítása után a **Faxátirányítás** beállítás értéke továbbra is **Be** lesz.
	- **Megjegyzés** A faxátirányítás törléséhez nyomja meg az eszköz kezelőpanelének **Visszavonás** gombját, amikor a **Faxátirányítás** üzenet látható a kijelzőn, vagy válassza a **Faxátirányítás, fekete** menü **Ki** elemét.

# **Papírméret beállítása a beérkező faxokhoz**

Papírméretet választhat a fogadott faxok számára. Az itt beállított értéknek meg kell egyeznie a főtálcában lévő papír méretével. Faxok csak letter, A4 vagy legal méretű papírra nyomtathatók.

**Megjegyzés** Ha nem megfelelő méretű papír van a főtálcában a fax fogadásakor, akkor azt nem nyomtatja ki a készülék, és egy hibaüzenet jelenik meg a kijelzőn. Töltsön be letter, A4, vagy legal méretű papírt, és a fax nyomtatásához nyomja meg az **OK** gombot.

# **A papírméret beállítása a beérkező faxokhoz az eszköz kezelőpanelén**

- **1.** Nyomja meg a **Beállítások** gombot.
- **2.** Nyomja meg a jobbra nyíl gombot addig, amíg a **Faxbeállítások** lehetőség meg nem jelenik, majd nyomja meg a **OK** gombot.
- **3.** Nyomja meg a jobbra nyíl gombot addig, amíg nem jelenik meg a **Papírbeállítások** elem, majd nyomja meg az **OK** gombot.
- **4.** Nyomja meg a jobbra nyíl spombot addig, amíg a **Faxpapír mérete** lehetőség meg nem jelenik, majd nyomja meg a **OK** gombot.
- **5.** A jobbra nyíl **e** gombbal jelölje ki a kívánt értéket, majd nyomja meg az **OK** gombot.

# **Automatikus kicsinyítés beállítása a fogadott faxokhoz**

Ezzel a beállítással adható meg, hogy mit tegyen a HP többfunkciós készülék **Automatikus kicsinyítés**, ha a olyan faxot kap, amely nem fér el az alapértelmezés szerinti papíron. Ha a funkció be van kapcsolva (ez az alapértelmezés), a készülék automatikusan olyan méretűre kicsinyíti a bejövő fax képét, hogy az lehetőség szerint ráférjen egy lapra. Ha a funkció ki van kapcsolva, ez első oldalra nem férő információ a második oldalra kerül kinyomtatásra. Az **Automatikus kicsinyítés** akkor hasznos, ha legal méretű faxot kap, de letter méretű papír van a főtálcában.

# <span id="page-57-0"></span>**Az automatikus kicsinyítés beállítása az eszköz kezelőpanelén**

- **1.** Nyomja meg a **Beállítások** gombot.
- 2. Nyomja meg a jobbra nyíl gombot addig, amíg a **Faxbeállítások** lehetőség meg nem jelenik, majd nyomja meg a **OK** gombot.
- **3.** Nyomja meg a jobbra nyíl gombot addig, amíg nem jelenik meg a **Papírbeállítások** elem, majd nyomja meg az **OK** gombot.
- **4.** Nyomja meg a jobbra nyíl gombot addig, amíg az **Automatikus faxátméretezés** lehetőség meg nem jelenik, majd nyomja meg a **OK** gombot.
- **5.** A jobbra nyíl gombbal válassza ki a **Ki** vagy a **Be** lehetőséget.
- **6.** Nyomja meg a **OK** gombot.

# **Nem kívánt faxszámok blokkolása**

Ha a telefonszolgáltatónál hívóazonosítási szolgáltatásra fizet elő, akkor bizonyos faxszámokat zárolhat, és így a készülék nem nyomtatja ki a nemkívánatos számokról érkező faxokat. Faxhívás érkezésekor a készülék összehasonlítja a számot a nem kívánt faxszámok listájának elemeivel, és így állapítja meg, hogy blokkolni kell-e a hívást. Ha a szám egyezik valamelyik nem kívánt faxszámmal, akkor a készülék nem nyomtatja ki a faxot. (A zárolható faxszámok maximális száma típusfüggő.)

**Megjegyzés** Ez a funkció nem minden országban/térségben támogatott. Ahol nincs támogatva, ott a **Kéretlenfax-blokkoló** pont nem jelenik meg a **Faxbeállítások** menüben.

**Megjegyzés** Ha a hívóazonosító-listában nincsenek telefonszámok, akkor a készülék úgy tekinti, hogy a felhasználó nem iratkozott fel a hívóazonosító szolgáltatásra a telefonvállalatnál.

- Számok hozzáadása a nem kívánt faxok listájához
- [Számok eltávolítása a nem kívánt faxok listájából](#page-58-0)
- [Zároltfax-jelentés kinyomtatása](#page-58-0)

### **Számok hozzáadása a nem kívánt faxok listájához**

Blokkolhat bizonyos faxszámokat, ha hozzáadja őket a zárolt faxlistához.

### **Zárolni kívánt szám kézzel történő bevitele**

- **1.** Nyomja meg a **Beállítások** gombot.
- **2.** Nyomja meg a jobbra nyíl gombot a **Faxbeállítások** lehetőség kiválasztásához, majd nyomja meg az **OK** gombot.
- **3.** Nyomja meg a jobbra nyíl gombot a **Kéretlenfax-blokkoló** lehetőség kiválasztásához, majd nyomja meg az **OK** gombot.
- **4.** A jobbra nyíl gombbal jelölje ki a **Hozzáadás** lehetőséget, majd nyomja meg az **OK** gombot.
- **5.** Zárolni kívánt faxszám hívóazonosító listáról történő kiválasztásához válassza a **Szám kiválasztása** lehetőséget. VAGY

Zárolni kívánt szám kézzel történő beviteléhez válassza a **Szám megadása** lehetőséget.

- <span id="page-58-0"></span>**6.** A zárolni kívánt faxszám kiválasztása után nyomja meg az **OK** gombot. Győződjön meg arról, hogy a kezelőpanel kijelzőjén – nem pedig a fogadott fax fejlécében – megjelenő faxszámot írta be, mert ezek különbözhetnek.
- **7.** Amikor az **Új adat?** kérdés megjelenik, hajtsa végre a megfelelő műveletet:
	- **Ha újabb számot kíván hozzáadni a zárolt faxszámok listájához**, válassza az **Igen** lehetőséget, majd ismételje meg a 5. lépést minden egyes zárolni kívánt szám esetében.
	- **Ha végzett**, válassza a **Nem** lehetőséget.

# **Számok eltávolítása a nem kívánt faxok listájából**

Ha már nem akar blokkolni egy faxszámot, eltávolíthatja azt a zárolt számok listájából.

# **Számok törlése a zárolt faxszámok listájáról**

- **1.** Nyomja meg a **Beállítások** gombot.
- **2.** Válassza a **Faxbeállítások** lehetőséget, majd nyomja meg az **OK** gombot.
- **3.** Válassza a **Kéretlenfax-blokkoló** lehetőséget, majd nyomja meg az **OK** gombot.
- **4.** Nyomja meg a **Törlés**, majd az **OK** gombot.
- **5.** A zárolt számokat a jobbra nyíl gombbal tekintheti át. Amikor megjelenik a törölni kívánt szám, kiválasztásához nyomja meg az **OK** gombot.
- **6.** Amikor az **Újabb törlése?** kérdés megjelenik, hajtsa végre a megfelelő műveletet:
	- **Ha újabb számot kíván törölni a zárolt faxszámok listájából**, nyomja meg az **Igen** gombot, majd ismételje meg az 5. lépést minden olyan szám esetén, amelynek a zárolását szeretné feloldani.
	- **Ha végzett**, válassza a **Nem** lehetőséget.

# **Zároltfax-jelentés kinyomtatása**

A nem kívánt faxokhoz tartozó telefonszámok listáját az alábbi eljárással nyomtathatja ki.

# **Zároltfax-jelentés kinyomtatásához:**

- **1.** Nyomja meg a (Beállítás) gombot.
- **2.** Jelölje ki a **Jelentés nyomtatása** majd a **Zárolt fax jelentés** lehetőséget, és nyomja meg az **OK** gombot.

# **Faxok fogadása a számítógépen (Faxolás számítógépre vagy Faxolás Macre)**

A Faxolás számítógépre és a Faxolás Macre segítségével automatikusan közvetlenül a számítógépén fogadhatja és mentheti el a faxokat. A Faxolás számítógépre és a Faxolás Macre lehetővé teszi a faxok egy digitális példányának egyszerű tárolását, így többé már nem szükséges vaskos papírmappákkal bajlódnia.

A bejövő faxok TIFF- (Tagged Image File Format, címkézett képfájformátum) formátumban mentődnek. A faxok érkezésekor a képernyőn megjelenik egy értesítés, amely egy hivatkozást is tartalmaz a faxot tároló mappára.

A fájlok elnevezése a következő formátumú: XXXX\_YYYYYYYY\_ZZZZZZ.tif, ahol X a küldő adata, Y a dátum és Z a fax fogadásának az időpontja.

**Megjegyzés** A Faxolás számítógépre és a Faxolás Macre csak fekete-fehér faxok esetén használható. A színes faxok a számítógépre való mentés helyett kinyomtatásra kerülnek.

Ez a rész a következő témaköröket tárgyalja:

- A Faxolás számítógépre és a Faxolás Macre rendszerkövetelményei
- A Faxolás számítógépre és a Faxolás Macre aktiválása
- A Faxolás számítógépre vagy a Faxolás Macre beállításainak módosítása
- [A Faxolás számítógépre vagy a Faxolás Macre kikapcsolása](#page-60-0)

### **A Faxolás számítógépre és a Faxolás Macre rendszerkövetelményei**

- A rendszergazdai számítógépnek, amely aktiválja a Faxolás számítógépre és a Faxolás Macre alkalmazásokat, mindig bekapcsolva kell lennie. Csak egy számítógép lehet a Faxolás számítógépre és a Faxolás Macre alkalmazások rendszergazdai számítógépe.
- A célmappát tartalmazó számítógépnek vagy kiszolgálónak mindig bekapcsolva kell lennie. A célszámítógépnek is bekapcsolva kell lennie, a faxok nem kerülnek mentésre, ha a számítógép alvó vagy hibernált üzemmódban van.
- A HP Digital Imaging monitor programnak mindig futnia kell a Windows tálcán.
- Az adagolótálcába papírt kell tölteni.

# **A Faxolás számítógépre és a Faxolás Macre aktiválása**

A Faxolás PC-re alkalmazás aktiválásához indítsa el a Faxolás PC-re telepítő varázslóját. A Faxolás számítógépre telepítő varázslót a Szolgáltatóközpontból vagy a kezelőpanelen található Faxolás számítógépre telepítő varázslóból indíthatja el. Mac OS X rendszerben a Faxolás Macre beállításához használja a (HP segédprogramból elindítható) HP Telepítősegédet.

### **A Faxolás számítógépre beállítása a Szolgáltatóközpontból (Windows)**

- **1.** Nyissa meg a Szolgáltatóközpontot. További információ: [Használja a](#page-225-0) [HP Szolgáltatóközpontot \(Windows\).](#page-225-0)
- **2.** Válassza a **Beállítások**, majd a **Faxolás PC-re telepítővarázsló** pontot.
- **3.** A Faxolás PC-re funkció beállításához kövesse a képernyőn megjelenő utasításokat.

### **Faxolás Mac-re beállítás (Mac OS X)**

- **1.** Indítsa el a HP segédprogramot. Útmutatásért lásd: [Nyissa meg a HP](#page-226-0) [segédprogramot.](#page-226-0).
- **2.** Az eszköztáron kattintson az Alkalmazás ikonra.
- **3.** Kattintson duplán a **HP Telepítősegéd** pontra, majd kövesse a képernyőn megjelenő utasításokat.

### **A Faxolás számítógépre vagy a Faxolás Macre beállításainak módosítása**

A Szolgáltatóközpont Faxbeállítások oldalán bármikor frissítheti a Faxolás számítógépre (Fax to PC) beállításait a számítógépén. A Faxolás Macre (Fax to Mac) beállításait frissítheti a **HP Telepítősegéd** menüből. Kikapcsolhatja a Faxolás PC-re vagy a Faxolás <span id="page-60-0"></span>Mac-re lehetőségeket, és kikapcsolhatja a faxokból történő nyomtatást a készülék vezérlőpaneljéből.

# **Beállítások módosítása az eszköz kezelőpaneljéről**

- **1.** Nyomja meg a (Beállítás) gombot.
- **2.** Válassza ki az **Alap Faxbeállítás** elemet, jelölje ki a **Faxolás PC-re** lehetőséget, majd nyomja meg az **OK** gombot.
- **3.** Válassza ki a módosítani kívánt beállítást. Az alábbi beállításokat változtathatja meg:
	- **PC kiszolgálónév megtekintése**: A Faxolás PC-re vagy a Faxolás Mac-re funkció elvégzésére beállított számítógép nevének megtekintése.
	- **Kikapcsolás**: A Faxolás PC-re illetve a Faxolás Mac-re kikapcsolása.
		- **Megjegyzés** Használja a Szolgáltatóközpontot a Faxolás PC-re illetve a Faxolás Mac-re funkció elindításához.
	- **Faxnyomtatás letiltása**: Válassza ezt a lehetőséget, ha a faxokat beérkezésük után szeretné kinyomtatni. Ha kikapcsolja a nyomtatást, a készülék továbbra is kinyomtatja a színes faxokat.

# **A Faxolás PC-re beállítás módosítása a HP szoftverből**

Kövesse az operációs rendszernek megfelelő utasításokat:

# **Windows**

- **1.** Nyissa meg a Szolgáltatóközpontot. További információ: [Használja a](#page-225-0) [HP Szolgáltatóközpontot \(Windows\).](#page-225-0)
- **2.** Válassza a **Beállítások**, majd a **Faxbeállítások** elemet.
- **3.** Jelölje ki a **Faxolás PC-re beállítások** fület, módosítsa a beállításokat, majd kattintson az **OK** gombra.

# **Mac OS X**

- **1.** Indítsa el a HP segédprogramot. Útmutatásért lásd: [Nyissa meg a HP](#page-226-0) [segédprogramot.](#page-226-0).
- **2.** Az eszköztáron kattintson az Alkalmazás ikonra.
- **3.** Kattintson duplán a **HP Telepítősegéd** pontra, majd kövesse a képernyőn megjelenő utasításokat.

# **A Faxolás számítógépre vagy a Faxolás Macre kikapcsolása**

- **1.** Nyomja meg a (Beállítás) gombot.
- **2.** Válassza ki az **Alap Faxbeállítás** elemet, jelölje ki a **Faxolás PC-re** lehetőséget, majd nyomja meg az **OK** gombot.
- **3.** Kattintson a **Kikapcsolás** gombra.

# <span id="page-61-0"></span>**Faxbeállítások módosítása**

A készülék alapvető tudnivalókat ismertető útmutatójában olvasható lépések végrehajtása után a következő lépések segítségével módosíthatja a kezdeti beállításokat, illetve megadhatja a faxolással kapcsolatos egyéb beállításokat.

- A faxfejléc konfigurálása
- Válaszmód beállítása (Automatikus válasz)
- A hívás fogadása elő[tti csengetések számának beállítása](#page-62-0)
- [A válaszcsengetés-minta módosítása megkülönböztet](#page-62-0)ő csengetés használatához
- [Fax hibajavítási módjának beállítása](#page-63-0)
- [A tárcsázás típusának beállítása](#page-63-0)
- [Az újratárcsázási beállítások megadása](#page-64-0)
- [A faxolási sebesség beállítása](#page-64-0)
- [A fax hangerejének beállítása](#page-65-0)

# **A faxfejléc konfigurálása**

A faxfejléc az Ön nevét és telefonszámát nyomtatja ki minden elküldött fax tetején. A HP azt javasolja, hogy a faxfejlécet a készülékkel együtt telepített szoftverrel állítsa be. A faxfejlécet az eszköz kezelőpaneléről is beállíthatja az alábbiak szerint.

**Megjegyzés** Bizonyos országokban/térségekben jogi szabályozás követeli meg a faxfejlécadatok használatát.

### **A faxfejléc beállítása vagy módosítása**

- **1.** Nyomja meg a **Beállítások** gombot.
- **2.** Nyomja meg a jobbra nyíl ⊯ gombot a **Faxbeállítások** lehetőség kiválasztásához, majd nyomja meg az **OK** gombot.
- 3. Nyomja meg a jobbra nyíl sombot a **Faxfejléc** lehetőség kiválasztásához, majd nyomja meg az **OK** gombot.
- **4.** A számbillentyűzet használatával adja meg a nevét vagy a vállalat nevét, majd nyomja meg az **OK** gombot.
- **5.** A számbillentyűzettel adja meg a faxszámát, majd nyomja meg az **OK** gombot.

# **Válaszmód beállítása (Automatikus válasz)**

A válaszmód meghatározza, hogy a készülék fogadja-e a bejövő hívásokat.

- Kapcsolja be az **Automatikus válasz** beállítást, ha azt szeretné, hogy a készülék **automatikusan** fogadja a faxokat. A készülék ekkor az összes bejövő hívásra és faxra válaszolni fog.
- Kapcsolja ki az **Automatikus válasz** beállítást, ha **kézi úton** szeretné fogadni a faxokat. Ez esetben a bejövő faxok fogadásához a közelben kell tartózkodnia, mert a készülék nem fogadja őket.

# <span id="page-62-0"></span>**Az automatikus vagy a kézi válaszmód beállítása az eszköz kezelőpaneléről**

- **1.** Nyomja meg a **Beállítások** gombot.
- **2.** Nyomja meg a jobbra nyíl ⊯ gombot a **Faxbeállítások** lehetőség kiválasztásához, majd nyomja meg az **OK** gombot.
- **3.** Nyomja meg a jobbra nyíl gombot a **Válaszolási beállítások** lehetőség kiválasztásához, majd nyomja meg az **OK** gombot.
- **4.** Nyomja meg a jobbra nyíl gombot az **Automatikus válasz** lehetőség kiválasztásához, majd nyomja meg az **OK** gombot.
- **5.** Nyomja meg a jobbra nyíl gombot a **Be** beállítás vagy a **Ki** beállítás telepítéshez történő kiválasztásához, majd nyomja meg az **OK** gombot. Amikor az **Automatikus válasz** értéke **Be**, a készülék automatikusan fogadja a hívásokat. Ha a **Automatikus válasz** beállítás értéke **Ki**, nem fogadja a hívásokat.

# **A hívás fogadása előtti csengetések számának beállítása**

Ha bekapcsolja az **Automatikus válasz** beállítást, akkor meghatározhatja, hogy a készülék hány csengetés után válaszoljon automatikusan a bejövő hívásra.

A **Csengetések a válaszig** beállítás akkor fontos, ha a készülék által használt telefonvonalon üzenetrögzítő is működik, ugyanis az a cél, hogy a rögzítő a készüléket megelőzve fogadja a hívásokat. A fogadás előtti csengetések számát a készülékben nagyobb értékre kell beállítani, mint az üzenetrögzítőben.

Állítsa be például, hogy az üzenetrögzítő alacsony számú csengetés, a készülék pedig a legmagasabb csengetésszám után kapcsoljon be. (A csengetések maximális száma országonként/térségenként változik.) E beállítás esetén az üzenetrögzítő válaszol majd a hívásra, míg a készülék figyeli a vonalat. Ha a készülék faxhangot észlel, akkor fogadja a faxot. Ha a hívás hanghívás, az üzenetrögzítő rögzíti a bejövő üzenetet.

# **A hívás fogadása előtti csengések számának beállítása az eszköz kezelőpaneléről**

- **1.** Nyomja meg a **Beállítások** gombot.
- **2.** Nyomja meg a jobbra nyíl ⊯ gombot a **Faxbeállítások** lehetőség kiválasztásához, majd nyomja meg az **OK** gombot.
- **3.** Nyomja meg a jobbra nyíl gombot a **Válaszolási beállítások** lehetőség kiválasztásához, majd nyomja meg az **OK** gombot.
- **4.** Nyomja meg a jobbra nyíl gombot a **Csengetések a válaszig** lehetőség kiválasztásához, majd nyomja meg az **OK** gombot.
- **5.** Adja meg a csengetések megfelelő számát a billentyűzet, illetve a balra nyíl « vagy a jobbra nyíl sgomb segítségével.
- **6.** A beállítás elfogadásához nyomja meg az **OK** gombot.

# **A válaszcsengetés-minta módosítása megkülönböztető csengetés használatához**

Számos telefontársaság megkülönböztető csengetési szolgáltatást kínál ahhoz, hogy több telefonszám is használható legyen egyetlen telefonvonalon. Ha előfizet erre a szolgáltatásra, minden egyes telefonszámhoz különböző csengetésminta fog tartozni. A készüléket beállíthatja úgy, hogy csak egy bizonyos csengetésmintára válaszoljon.

Ha a készüléket megkülönböztető csengetést alkalmazó telefonvonalra csatlakoztatja, kérje meg a telefontársaságot, hogy rendeljen más-más csengetésmintát a telefon- és a <span id="page-63-0"></span>faxhívásokhoz. Azt javasoljuk, kérjen dupla vagy tripla csengetést a faxszámhoz. Ha a készülék észleli az adott csengetésmintát, fogadja a hívást, és fogadja a faxot.

Ha nem veszi igénybe a megkülönböztető csengetés szolgáltatást, használja az alapértelmezés szerinti **Minden csengetés** beállítást.

**Megjegyzés** Ha a fő telefonszámhoz tartozó kézibeszélő félre van téve, a HP fax nem tud faxot fogadni.

# **A válaszcsengetés-minta módosítása az eszköz kezelőpaneléről megkülönböztető csengetés használatához**

- **1.** Állítsa be úgy a készüléket, hogy automatikusan fogadja a faxhívásokat.
- **2.** Nyomja meg a **Beállítások** gombot.
- **3.** Nyomja meg a jobbra nyíl gombot a **Alapbeállítások** lehetőség kiválasztásához, majd nyomja meg az **OK** gombot.
- **4.** Nyomja meg a jobbra nyíl gombot a **Csengetés-minta** lehetőség kiválasztásához, majd nyomja meg az **OK** gombot. Ha a telefon a faxvonalhoz rendelt csengetési minta szerint cseng, a készülék fogadja a hívást, és fogadja a faxot.

# **Fax hibajavítási módjának beállítása**

A készülék faxküldés vagy -fogadás közben általában figyelemmel kíséri a telefonvonalon érkező jeleket. Ha a készülék hibajelzést kap a fax fogadása közben, és a hibajavítás be van kapcsolva, akkor a készülék kérelmezni tudja, hogy a fax egy részét a küldő faxkészülék küldje el újra.

A hibajavítást csak abban az esetben célszerű kikapcsolni, ha az átvitel során problémák fordulnak elő, és el szeretné fogadni az átviteli hibákat. A beállítás kikapcsolása hasznos lehet más országba/térségbe irányuló faxátvitel esetén, valamint műholdas telefonösszeköttetés használata esetén is.

### **A fax-hibajavítási mód beállítása**

- **1.** Nyomja meg a **Beállítások** gombot.
- **2.** Nyomja meg a jobbra nyíl ⊯ gombot a **Faxbeállítások** lehetőség kiválasztásához, majd nyomja meg az **OK** gombot.
- **3.** Nyomja meg a jobbra nyíl gombot, hogy kiválassza a **Hibajavítás** lehetőséget, majd nyomja meg az **OK** gombot.
- **4.** A jobbra nyíl ▶ gombbal jelölje ki a **Be** vagy Ki lehetőséget, majd nyomja meg az **OK** gombot.

# **A tárcsázás típusának beállítása**

A következő eljárással állíthatja be a hangfrekvenciás vagy az impulzusos tárcsázást. A gyári alapbeállítás a **Hangfrekvenciás**. Csak abban az esetben módosítsa a beállítást, ha biztos abban, hogy a telefonvonalán nem használható hangfrekvenciás tárcsázás.

**Megjegyzés** Az impulzusos tárcsázási üzemmód nem áll rendelkezésre az összes országban/régióban.

# <span id="page-64-0"></span>**A tárcsázás típusának beállítása**

- **1.** Nyomja meg a **Beállítások** gombot.
- **2.** Nyomja meg a jobbra nyíl gombot a **Alapbeállítások** lehetőség kiválasztásához, majd nyomja meg az **OK** gombot.
- **3.** Nyomja meg a jobbra nyíl gombot a **Hangfrekv./impulz.** lehetőség kiválasztásához, majd nyomja meg az **OK** gombot.
- **4.** A jobbra nyíl gombbal jelölje ki a megfelelő értéket, majd nyomja meg az **OK** gombot.

# **Az újratárcsázási beállítások megadása**

Ha a készülék nem tudott elküldeni egy faxot, mert a fogadó faxkészülék nem válaszolt vagy foglalt volt, akkor a készülék megpróbálja újratárcsázni a számot az "Újrahívás, ha foglalt" vagy az "Újrahívás, ha nem válaszol" beállításnak megfelelően. A következő eljárás alapján kapcsolhatja be vagy ki a beállításokat.

- **Újrahívás, ha foglalt**: Ha a beállítás be van kapcsolva, a készülék automatikusan újratárcsázza a számot, ha azt észleli, hogy a vonal foglalt. A beállítás gyári alapértéke **BE**.
- **Újrahívás, ha nem válaszol**: Ha a beállítás be van kapcsolva, a készülék automatikusan újratárcsázza a számot, ha a hívott faxkészülék nem válaszol. A beállítás gyári alapértéke **KI**.

# **Az újratárcsázási beállítások megadása**

- **1.** Nyomja meg a **Beállítások** gombot.
- **2.** Nyomja meg a jobbra nyíl ⊯ gombot a **Faxbeállítások** lehetőség kiválasztásához, majd nyomja meg az **OK** gombot.
- **3.** Nyomja meg a jobbra nyíl gombot a **Újratárcsázási beállítások** lehetőség kiválasztásához, majd nyomja meg az **OK** gombot.
- **4.** Nyomja meg a jobbra nyíl **je** gombot a megfelelő **Újrahívás, ha foglalt** vagy **Újrahívás, ha nem válaszol** beállítások kiválasztásához, majd nyomja meg az **OK** gombot.

# **A faxolási sebesség beállítása**

Beállíthatja a készülék és más faxkészülékek közötti kommunikációban a faxok küldése és fogadása során használt faxküldési/fogadási sebességet.

Ha az alábbiak egyikét használja, szükséges lehet alacsonyabb sebesség beállítása:

- Internetes telefonszolgáltatás
- PBX-rendszer
- Faxolás internetprotokollon keresztül (FoIP)
- Integrált szolgáltatású digitális hálózat (ISDN)

#### <span id="page-65-0"></span>5. . fejezet

Amennyiben problémát észlel fax küldés-fogadás közben, próbáljon meg kisebb **Faxsebességet** használni. Az alábbi táblázat feltünteti a rendelkezésre álló faxsebesség-beállításokat.

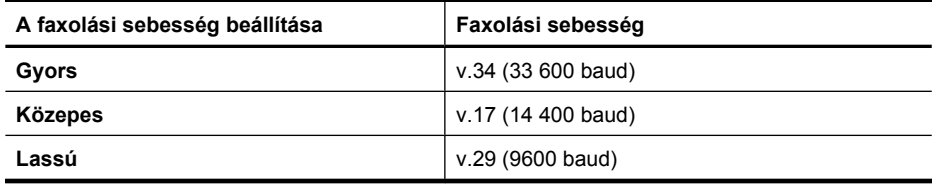

# **A faxsebesség megadása az eszköz kezelőpanelén**

- **1.** Nyomja meg a **Beállítások** gombot.
- **2.** Nyomja meg a jobbra nyíl ⊯ gombot a **Faxbeállítások** lehetőség kiválasztásához, majd nyomja meg az **OK** gombot.
- **3.** Nyomja meg a jobbra nyíl gombot a **Faxsebesség** lehetőség kiválasztásához, majd nyomja meg az **OK** gombot.
- **4.** A nyílgombok segítségével jelölje ki a megfelelő beállítást, majd nyomja meg az **OK** gombot.

# **A fax hangerejének beállítása**

A faxhangok hangerejének növeléséhez, illetve csökkentéséhez tegye a következőket.

# **A fax hangerejének beállítása az eszköz kezelőpaneljén**

▲ Nyomja meg a **Beállítások** gombot, majd válassza a **Faxhang hangereje** elemet. Ezután a nyílgombokkal növelheti vagy csökkentheti a hangerőt. A hangerő kiválasztásához nyomja meg az **OK** gombot.

# **Faxolás internetprotokollon keresztül (FoIP)**

A telefonköltségek csökkentése érdekében olcsóbban küldhet és fogadhat faxokat a készülék segítségével az interneten keresztül. A módszer neve faxolás Internet Protocol segítségével (FoIP). Valószínű, hogy (a telefontársaság által nyújtott) FoIP-szolgáltatást használ, ha

- A faxszámmal együtt egy speciális hozzáférési kódot is tárcsáz, vagy
- Rendelkezik egy IP-átalakító dobozzal, amely az internetre csatlakozik, és analóg telefonportokkal rendelkezik a faxkapcsolathoz.
- **Megjegyzés** Csak akkor fogadhat és küldhet faxokat, ha a telefonkábelt a készülék "1-LINE" aljzatához csatlakoztatja. Ez azt jelenti, hogy az internetes csatlakozást vagy átalakítódobozon (amely szabványos analóg telefoncsatlakozót kínál a faxkapcsolatokhoz), vagy a telefontársaságon keresztül kell megvalósítani.

Bizonyos internetes faxolási szolgáltatások nem működnek megfelelően ha a készülék nagy sebességgel küld és fogad faxokat (33 600 b/s), vagy színes faxok küldése esetén. Ha gondjai lennének a faxok küldésével és fogadásával ennek az internetes szolgáltatásnak a használatakor, válasszon kisebb faxolási sebességet, és csak feketefehér faxot küldjön. Ezt megteheti, ha kisebb Faxolási sebességet használ. További tudnivalók a beállítás módosításáról: [A faxolási sebesség beállítása.](#page-64-0)

<span id="page-66-0"></span>**Megjegyzés** Ha bármilyen kérdése lenne az internetes faxküldéssel kapcsolatban, vegye fel a kapcsolatot az internetes faxküldést biztosító szolgáltató ügyfélkapcsolati osztályával vagy a helyi szolgáltatóval.

# **Jelentések használata**

A készüléket beállíthatja úgy, hogy minden elküldött és fogadott faxról automatikusan hibajelentést vagy visszaigazolási jelentést nyomtasson. Szükség esetén kézzel is nyomtathat rendszerjelentéseket. Ezek hasznos információkkal szolgálnak a készülékről.

Alapértelmezés szerint a készülék csak akkor nyomtat jelentést, ha a fax küldésekor vagy fogadásakor hiba történt. A küldés sikeres végrehajtásáról a kezelőpanel kijelzőjén olvasható egy rövid ideig megjelenő visszaigazoló üzenet az egyes küldési műveletek után.

**Megjegyzés** Ha a jelentések olvashatatlanok, a becsült tintaszinteket a kezelőpaneljén, a HP Szolgáltatóközpontban (Windows) vagy a HP segédprogramban (Mac OS X) ellenőrizheti.

**Megjegyzés** A tintaszinttel kapcsolatos riasztások és jelzések csak becsült adatokon alapulnak. Ha alacsony tintaszintre figyelmeztető riasztást kap, a nyomtatási lehetőség kiesésének elkerülésére érdemes előkészítenie egy cserepatront. Nem kell cserélnie a nyomtatópatront, amíg a nyomtatási minőség elfogadhatatlanná nem válik.

**Megjegyzés** Ellenőrizze, hogy a nyomtatófej és a tintapatronok állapota és behelyezése egyaránt megfelelő-e.

Ez a rész a következő témaköröket tárgyalja:

- Fax-visszaigazolási jelentések nyomtatása
- [Faxolási hibajelentések nyomtatása](#page-67-0)
- [A faxnapló kinyomtatása és megtekintése](#page-68-0)
- [A faxnapló törlése](#page-68-0)
- Az utolsó faxmű[velet részletes adatainak kinyomtatása](#page-69-0)
- [A hívófél-azonosítókról szóló korábbi értesítések kinyomtatása](#page-69-0)

## **Fax-visszaigazolási jelentések nyomtatása**

Ha nyomtatott visszaigazolásra van szüksége a faxok sikeres elküldéséről, a faxvisszaigazolások bekapcsolásához kövesse az alábbi utasításokat még a faxok küldésének megkezdése **előtt**. Adja meg vagy a **Fax küldéséről** vagy a **Küldés +fogadás** beállítást.

Az alapértelmezett fax-visszaigazolási beállítás a **Ki**. Ez azt jelenti, hogy a készülék nem nyomtat visszaigazolási jelentést az elküldött és fogadott faxokról. A küldés sikeres végrehajtásáról a kezelőpanel kijelzőjén olvasható egy rövid ideig megjelenő visszaigazoló üzenet az egyes küldési műveletek után.

**Megjegyzés** Az Elküldött faxjelentésre ráteheti a fax első oldalának képét, ha kiválasztja a **Fax küldéséről** vagy a **Küldés és fogadás** lehetőséget, és ha a küldésre szánt faxot beolvassa a memóriából.

# <span id="page-67-0"></span>**A fax-visszaigazolás engedélyezése**

- **1.** Nyomja meg a (Beállítás) gombot.
- **2.** Nyomja meg a jobbra nyíl gombot a **Jelentés nyomtatása** lehetőség kiválasztásához, majd nyomja meg az **OK** gombot.
- **3.** Nyomja meg a jobbra nyíl gombot a **Fax jóváhagyás** lehetőség kiválasztásához, majd nyomja meg az **OK** gombot.
- **4.** A jobbra nyíl gombbal jelölje ki a következők egyikét, majd nyomja meg az **OK** gombot.

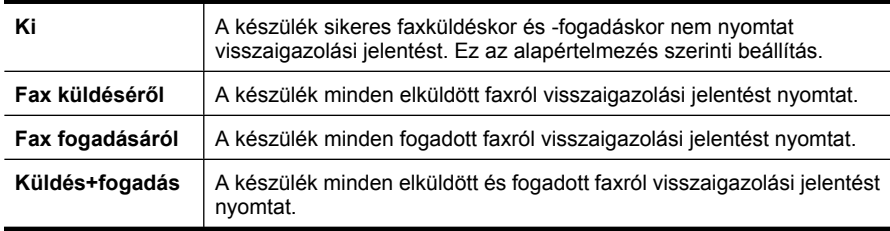

# **A fax képének megjelenítése a jelentésen**

- **1.** Nyomia meg a (Beállítás) gombot.
- **2.** Válassza a **Jelentés nyomtatása**, majd a **Faxjóváhagyás** menüpontot.
- **3.** Válassza a **Fax küldéséről** vagy a **Küldés és fogadás** lehetőséget, majd nyomja meg az **OK** gombot.
- **4.** Válassza az **Image on Fax Send Report** (Kép a jelentésen) lehetőséget.
- **5.** Válassza az **On (Be)** pontot, majd nyomja meg az **OK** gombot.

# **Faxolási hibajelentések nyomtatása**

A készülék beállítható úgy, hogy automatikusan jelentést nyomtasson, ha küldés vagy fogadás közben hiba történik.

### **A készülék beállítása faxolási hibajelentések automatikus nyomtatásához**

- **1.** Nyomja meg a **Beállítások** gombot.
- **2.** Nyomja meg a jobbra nyíl gombot a **Jelentés nyomtatása** lehetőség kiválasztásához, majd nyomja meg az **OK** gombot.
- **3.** A jobbra nyíl ▶ gomb megnyomásával válassza ki a **Fax hiba** pontot, majd nyomja meg az **OK** gombot.
- **4.** A jobbra nyíl gombbal jelölje ki a következők egyikét, majd nyomja meg az **OK** gombot.

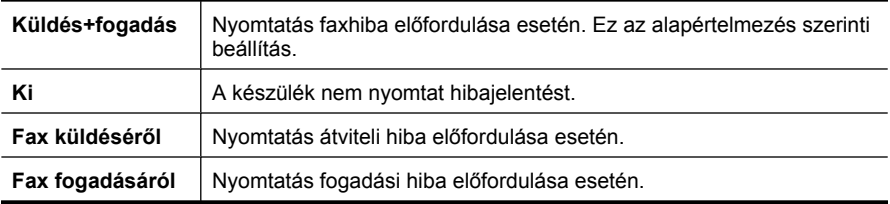

# <span id="page-68-0"></span>**A faxnapló kinyomtatása és megtekintése**

A naplók az eszköz kezelőpanelének használatával küldött faxok, valamint az összes fogadott fax adatait tartalmazzák.

Lehetőség van a készülék által fogadott és küldött faxok naplójának kinyomtatására. A naplóban szereplő bejegyzések a következő adatokat tartalmazzák:

- Az átvitel dátuma és ideje;
- Típus (fogadott vagy küldött);
- Faxszám;
- Időtartam;
- Oldalak száma;
- Az átvitel eredménye (állapota).

# **A faxnapló kinyomtatása az eszköz kezelőpaneléről**

- **1.** Nyomja meg a **Beállítások** gombot.
- **2.** Nyomja meg a jobbra nyíl gombot a **Jelentés nyomtatása** lehetőség kiválasztásához, majd nyomja meg az **OK** gombot.
- **3.** Nyomja meg a jobbra nyíl ⊯ gombot a **Faxnapló** lehetőség kiválasztásához, majd nyomja meg az **OK** gombot.
- **4.** A napló kinyomtatásához nyomja meg újra az **OK** gombot.

# **A faxnapló megtekintése a HP szoftverből**

Kövesse az operációs rendszernek megfelelő utasításokat.

# **Windows**

- **1.** Nyissa meg a HP Szolgáltatóközpont alkalmazást. Útmutatásért lásd: [Használja a](#page-225-0) [HP Szolgáltatóközpontot \(Windows\).](#page-225-0)
- **2.** Kattintson a **Beállítások** elemre.
- **3.** A **Faxbeállítások** menü alatt kattintson az **Egyéb faxbeállítások** pontra, majd kattintson a **Faxnapló** elemre.

# **Mac OS X**

- **1.** Nyissa meg a HP segédprogramot. Útmutatásért lásd: [Nyissa meg a HP](#page-226-0) [segédprogramot.](#page-226-0).
- **2.** A **Faxbeállítások** területen kattintson a **Faxnapló** pontra.

# **A faxnapló törlése**

A faxnaplót az alábbi módon törölheti.

# **A faxnapló törlése az eszköz kezelőpaneljén**

- **1.** Az eszköz kezelőpaneljén nyomja meg a **Beállítások** gombot.
- **2.** A lefelé nyílgomb segítségével keresse meg az **Eszközök** lehetőséget, majd nyomja meg az **OK** gombot.
- **3.** A lefelé nyílgomb segítségével lépjen a **Faxnapló törlése** elemre, majd nyomja meg az **OK** gombot.

# <span id="page-69-0"></span>**Az utolsó faxművelet részletes adatainak kinyomtatása**

Az utolsó faxműveletről szóló jelentés az utolsó faxművelet részletes adatait nyomtatja ki. A jelentés tartalmazza a fax- és oldalszámot, valamint a fax állapotát.

### **Az utolsó faxműveletről szóló jelentés kinyomtatása**

- **1.** Az eszköz kezelőpaneljén nyomja meg a **Beállítások** gombot.
- **2.** A nyílgombok segítségével lépjen a **Jelentés nyomtatása** elemre, majd nyomja meg az **OK** gombot.
- **3.** A lefelé nyílgomb segítségével keresse meg az **Utolsó művelet** lehetőséget, majd nyomja meg az **OK** gombot.

# **A hívófél-azonosítókról szóló korábbi értesítések kinyomtatása**

A hívófél-azonosítókról szóló korábbi értesítések listáját az alábbi eljárással nyomtathatja ki.

### **A hívófél-azonosítókról szóló korábbi értesítések kinyomtatásához:**

- **1.** Nyomja meg a **Beállítások** gombot, majd válassza ki a **Nyomtatójelentés**, végül pedig **A hívófél-azonosítókról szóló korábbi értesítések** elemet.
- **2.** Nyomja meg a **OK** gombot.

# **6 A tintapatronok kezelése**

A HP All-in-One lehető legjobb nyomtatási minőségének biztosítása érdekében el kell végezni néhány egyszerű karbantartási műveletet. Ez a rész útmutatást nyújt a tintapatronok kezeléséhez, valamint utasításokat ad a tintapatronok cseréjére, a nyomtatófej beigazítására és tisztítására vonatkozóan.

Ez a rész a következő témaköröket tárgyalja:

- Tudnivalók a tintapatronokról
- [A becsült tintaszintek ellen](#page-71-0)őrzése
- [Tintapatronok kezelése](#page-72-0)
- [A tintapatronok cseréje](#page-72-0)
- [Nyomtatási kellékek tárolása](#page-76-0)
- [Speciális tintapatron-karbantartás](#page-76-0)

# **Tudnivalók a tintapatronokról**

A következő tanácsok betartása segít a HP tintapatronok karbantartásában és a jó nyomtatási minőség fenntartásában.

- Ha tintapatront cserél, a régi patront ne távolítsa el addig, amíg a behelyezendő új tintapatront be nem szerezte.
	- **Vigyázat!** Ne tárolja a leragasztás nélküli tintapatronokat hosszú ideig a készüléken kívül. Ez a tintapatron sérülését okozhatja.
- A tintapatronokat eredeti, lezárt csomagolásukban tárolja, míg nincs szüksége rájuk.
- Kapcsolja ki a HP All-in-One nyomtatót a rajta található  $\bigcup$  (Tápellátás) gomb megnyomásával. A tápkábel kihúzása vagy az áramellátás megszakítása előtt várja meg, míg a jelzőfény kialszik. Ha helytelen módon kapcsolja ki a HP All-in-One készüléket, a nyomtatópatron-tartó nem tér vissza a megfelelő helyzetbe, ami a tintapatronok hibájához vezethet, valamint a nyomtatási minőség romolhat. További információ itt olvasható: [Kapcsolja ki a készüléket.](#page-29-0)
- A tintapatronokat szobahőmérsékleten (15–35 °C-on) tárolja.
- A nyomtatópatronokat nem kell cserélni addig, amíg a nyomtatási minőség elfogadható marad, de ha a nyomtatási minőség romlani kezd, azt valószínűleg egy vagy több kiürült patron okozza. Megoldás lehet a becsült tintaszintek ellenőrzése, illetve a tintapatronok megtisztítása. A tintapatronok tisztítása némi tintahasználatot igényel. További információ itt olvasható: [Tintapatronok tisztítása.](#page-78-0)
- Szükségtelenül ne tisztítsa a tintapatronokat. Ezzel ugyanis tintát fogyaszt, és a patronok élettartama is csökken.
- <span id="page-71-0"></span>• Óvatosan kezelje a tintapatronokat. A patronok behelyezés közbeni leejtése vagy ütődése átmeneti nyomtatási problémákat okozhat.
- Ha szállítja az eszközt, tegye a következőket, hogy megakadályozza a tinta kiszivárgását a tartóból és megóvja a készüléket az esetleges sérülésektől:
	- Győződjön meg róla, hogy a  $\bigcup$  (Tápellátás) gomb megnyomásával kikapcsolja a készüléket.
		- A nyomtatópatron-tartónak a szervizállomás jobb oldalára kell elmozdulnia.
	- A tintapatronokat hagyja a készülékben.
	- A terméknek szállítás közben a talpán kell állni; nem szabad oldalára, hátára, elejére vagy tetejére fektetni.

# **Kapcsolódó témakörök**

- A becsült tintaszintek ellenőrzése
- [Tintapatronok tisztítása](#page-78-0)

# **A becsült tintaszintek ellenőrzése**

A becsült tintaszinteket Windows operációs rendszer esetén a HP Szolgáltatóközpontban, Mac OS X esetén a HP Nyomtatási segédprogramban, illetve a beágyazott webkiszolgálón ellenőrizheti. Az ilyen eszközök használatára vonatkozó információt lásd: Eszközkezelő [alkalmazások](#page-225-0). Az információt a nyomtatóállapot-oldal kinyomtatásával is megtekintheti (lásd [A nyomtató állapotjelentés és az önteszt jelentés](#page-139-0) [megismerése](#page-139-0)).

**Megjegyzés** A tintaszinttel kapcsolatos riasztások és jelzések csak becsült adatokon alapulnak. Ha alacsony tintaszintre figyelmeztető riasztást kap, a nyomtatási lehetőség kiesésének elkerülésére érdemes előkészítenie egy cserepatront. A patront csak akkor kell kicserélnie, ha a nyomtatási minőség nem elfogadható.

**Megjegyzés** Ha újratöltött vagy felújított (esetleg más termékben korábban már használt) patront használ, lehet, hogy a készülék festékszintjelzője pontatlanul – vagy egyáltalán nem – jelzi a festékszintet.

**Megjegyzés** A készülék a patronokban található tintát többféle módon is alkalmazza, többek között a készülék és a nyomtató nyomtatáshoz való előkészítéséhez, illetve a nyomtatófej karbantartása során a fúvókák tisztításához és az egyenletes tintaáramlás fenntartásához. Továbbá a kiürült tintapatronban is marad még egy kevés tinta. További tudnivalókért látogasson el a [www.hp.com/go/](http://www.hp.com/go/inkusage) [inkusage](http://www.hp.com/go/inkusage) webhelyre.
# <span id="page-72-0"></span>**Tintapatronok kezelése**

Tintapatron cseréje vagy tisztítása előtt ismernie kell az alkatrészek nevét, valamint a nyomtatópatronok kezelési módját.

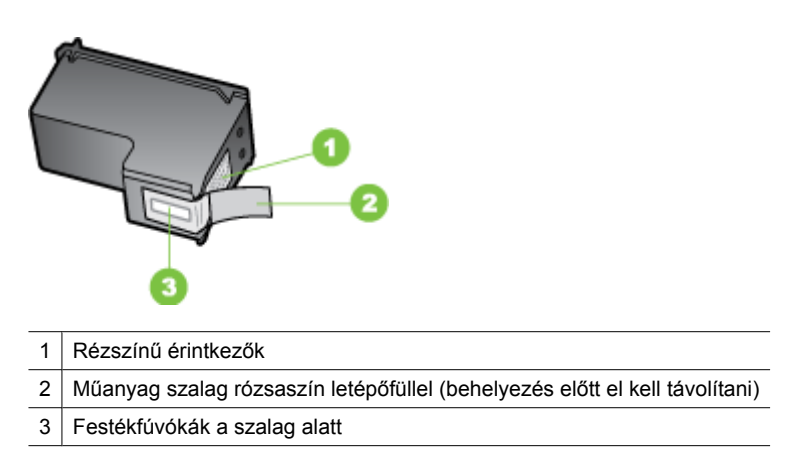

A tintapatronokat a címkéjükkel felfelé, a fekete műanyagoldalaknál fogva tartsa. Ne érjen a fúvókákhoz, se a rézszínű érintkezőkhöz.

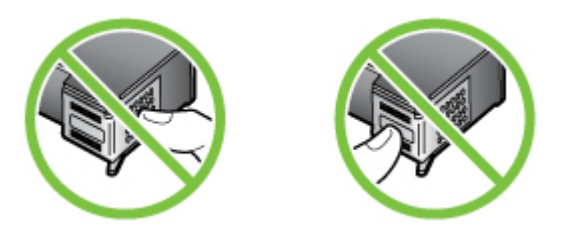

**Megjegyzés** A tintapatronokat körültekintéssel kezelje. A patronok leejtése vagy ütődése átmeneti nyomtatási problémákat, sőt végleges károsodást is okozhat.

# **A tintapatronok cseréje**

Hajtsa végre a következő utasításokat, ha a tintaszint alacsony.

**Megjegyzés** Amikor alacsony a tintaszint a nyomtatópatronban, erről a kijelzőn üzenet jelenik meg. A tintaszinteket az Eszközkészletből (Windows), vagy a HP Utility alkalmazásból (Mac OS X) ellenőrizheti.

**Megjegyzés** A készülék számos különböző módon használja a nyomtatópatronokban lévő tintát, többek között a nyomtatópatronok előkészítésére szolgáló inicializáláshoz, vagy a fúvókákat tisztán tartó és a tinta akadálytalan áramlását biztosító nyomtatófej-karbantartáshoz. Továbbá a kiürült tintapatronban is marad még egy kevés tinta. További információk: [www.hp.com/go/inkusage.](http://www.hp.com/go/inkusage)

A tintaszintekre vonatkozó figyelmeztetések és jelzőfények csak tervezési célokra szolgálnak. Amikor megjelenik az alacsony tintaszintre figyelmeztető üzenet, a nyomtatás késlekedésének elkerülése érdekében győződjön meg róla, hogy rendelkezésére áll csere nyomtatópatron. Mindaddig nem kell kicserélnie a tintapatronokat, amíg a nyomtatás minősége elfogadható.

A készülékhez való tintapatron rendelésével kapcsolatos további információkat itt találja: [Nyomtatási kellékek online rendelése.](#page-189-0)

#### **A tintapatronok cseréje**

- **1.** Ellenőrizze, hogy a készülék be van-e kapcsolva.
	- **Vigyázat!** Ha tintapatront akar cserélni, és az elülső fedél kinyitásakor a készülék ki van kapcsolva, a nyomtató nem engedi el a patront. Sérülést okozhat a készülékben, ha a tintapatronok nincsenek biztonságosan a helyükön, amikor megpróbálja eltávolítani őket.
- **2.** Nyissa ki az elülső ajtót.

A patrontartó a készülék jobb oldalára csúszik.

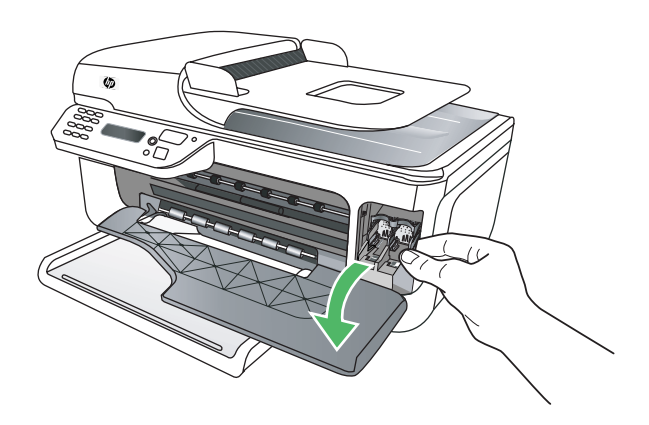

**3.** Várja meg, amíg a tintapatron nyugalmi helyzetbe kerül, és már nem ad hangot, majd kioldásához óvatosan nyomja le valamelyik patront. Amikor a háromszínű tintapatront cseréli ki, a bal oldali nyílásban lévő patront vegye ki.

Amikor a fekete tintapatront cseréli ki, a jobb oldali nyílásban lévő patront vegye ki.

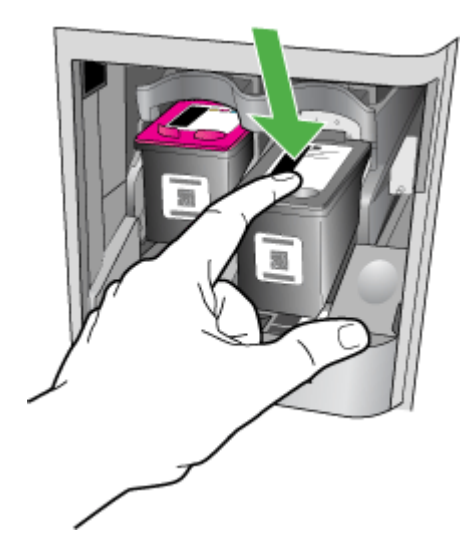

- **4.** Húzza ki a nyílásból a tintapatront.
	- **Megjegyzés** A HP az elhasznált tintapatronok újrahasznosítási megoldását kínálja sok országban/térségben. További információ itt olvasható: [A HP](#page-168-0) [tintasugaras kellékeinek újrahasznosítási programja](#page-168-0).
- **5.** Bontsa ki az új tintapatront, és vigyázva, hogy csak a fekete részt érintse, a rózsaszín füllel óvatosan távolítsa el a műanyag szalagot.

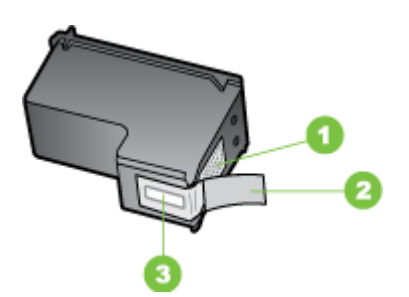

- 1 Rézszínű érintkezők
- 2 Műanyag szalag rózsaszín letépőfüllel (behelyezés előtt el kell távolítani)
- 3 Festékfúvókák a szalag alatt
- **Vigyázat!** Ne érjen a rézszínű érintkezőkhöz, se a fúvókákhoz. Ne tegye be újra a szalagot a tintapatronokba. Ez tintahibákat, beszáradást és rossz érintkezést okozhat.

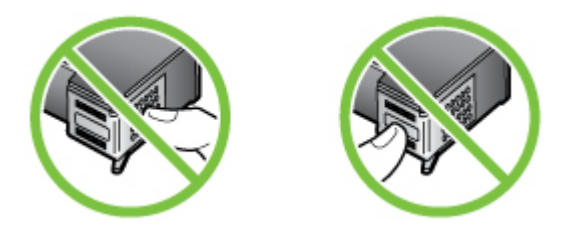

**6.** Fogja meg a tintapatron úgy, hogy a HP logó felül legyen, és tegye be az új tintapatront az üres nyílásba. A tintapatront kattanásig tolja be. Ha háromszínű tintapatront helyez be, csúsztassa azt a bal oldali nyílásba. Ha fekete tintapatront helyez be, csúsztassa azt a jobb oldali nyílásba.

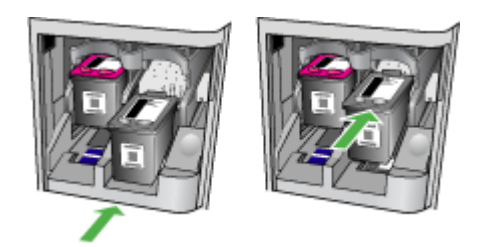

- **7.** Zárja be az elülső ajtót.
- **8.** Győződjön meg arról, hogy az adagolótálcában van-e letter vagy A4-es méretű, nem használt, sima fehér papír. További információ itt olvasható: [Hordozó behelyezése.](#page-24-0)
	- **Megjegyzés** Ha a patronok beigazítása előtt színes papírt töltött az adagolótálcába, a patronok beigazítása nem sikerül. Töltsön az adagolótálcába használatlan sima, fehér papírt, és próbálja megismételni a műveletet.
- **9.** Nyomja meg az **OK** gombot A HP többfunkciós készülék kinyomtat egy tintapatron-igazító lapot.

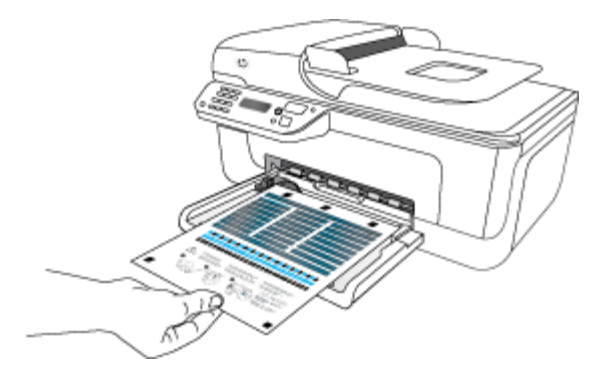

<span id="page-76-0"></span>**10.** Helyezze lefelé fordítva a tintapatron-igazító lapot a lapolvasó üveglapjának jobb alsó sarkába, a lap tetejét jobb oldalra igazítva, majd nyomja meg az **OK** gombot. További információért lásd: [Eredeti dokumentum elhelyezése a lapolvasó üveglapján.](#page-22-0) A HP többfunkciós készülék beállítja a tintapatronokat. Használja fel újra, vagy dobja el a tintapatron-igazító lapot.

# **Nyomtatási kellékek tárolása**

A tintapatronokat hosszabb időn keresztül is tárolhatja a készülékben. A tintapatronok tökéletes állapotának biztosítása érdekében mindenképpen kapcsolja ki megfelelően a készüléket. További információ itt olvasható: [Kapcsolja ki a készüléket](#page-29-0).

# **Speciális tintapatron-karbantartás**

Ez a rész a következő témaköröket tárgyalja:

- Tintapatronok beállítása
- [Tintapatronok tisztítása](#page-78-0)

#### **Tintapatronok beállítása**

A HP All-in-One figyelmeztet a patronok beigazítására, valahányszor új patron behelyezésére vagy a régi cseréjére kerül sor. A beállításapatronok beigazítását máskor is végrehajthatja az eszköz kezelőpaneléről vagy a készülékkel együtt telepített szoftver segítségével. A tintapatronok beigazításával biztosítható a megfelelő minőségű nyomtatás.

**Megjegyzés** Ha eltávolítás után ugyanazt a tintapatront helyezi vissza, a készülék nem figyelmeztet a beigazításra. A készülék emlékezni fog az adott tintapatron beigazítási értékeire, így nem kell újból beigazítania a tintapatront.

#### **A tintapatronok beigazítása a készülék kezelőpaneljéről**

- **1.** Töltsön letter vagy A4-es méretű nem használt, fehér papírt az adagolótálcába. További információ itt olvasható: [Hordozó behelyezése](#page-24-0).
	- **Megjegyzés** Ha a patronok beigazítása előtt színes papírt töltött az adagolótálcába, a patronok beigazítása nem sikerül. Töltsön az adagolótálcába használatlan sima, fehér papírt, és próbálja megismételni a műveletet.
- **2.** Nyomja meg a (Beállítás) gombot a készülék kezelőpaneljén.

**3.** Válassza a **Eszközök**, majd a **Patron beállítása** elemet. A készülék kinyomtat egy nyomtatópatron-igazítási lapot.

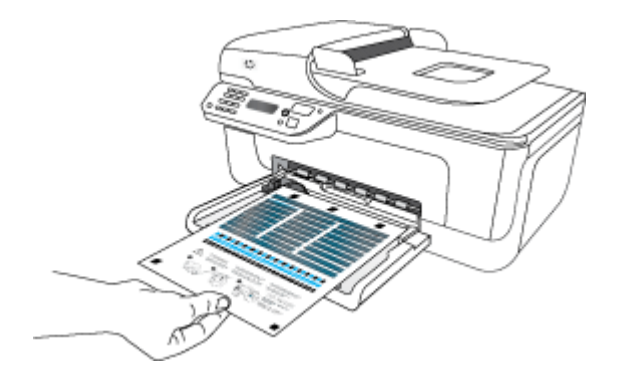

**4.** Helyezze a beigazítási oldalt képpel lefelé az üvegre. További információ itt olvasható: [Eredeti dokumentum elhelyezése a lapolvasó üveglapján](#page-22-0).

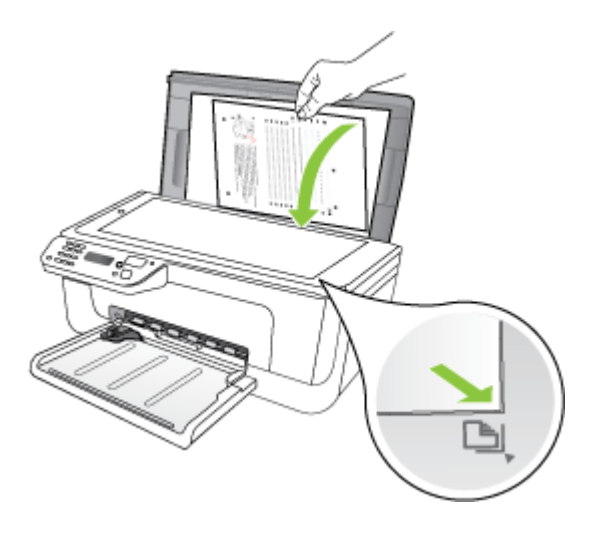

**5.** A beigazítási lap beolvasásához nyomja meg az **OK** gombot. Az igazítási lap beolvasása után az igazítás megtörtént. Az illesztési lapot hasznosítsa újra vagy dobja ki.

# <span id="page-78-0"></span>**A tintapatronok igazítása a HP szoftver segítségével**

- **1.** Töltsön letter vagy A4-es méretű nem használt, fehér papírt az adagolótálcába. További információ itt olvasható: [Hordozó behelyezése](#page-24-0).
	- **Megjegyzés** Ha a patronok beigazítása előtt színes papírt töltött az adagolótálcába, a patronok beigazítása nem sikerül. Töltsön az adagolótálcába használatlan sima, fehér papírt, és próbálja megismételni a műveletet.
- **2.** Kövesse az operációs rendszernek megfelelő utasításokat. A készülék kinyomtat egy nyomtatópatron-igazítási lapot.

#### **Windows**

- **a**. Nyissa meg az Eszköztár szoftvert. Útmutatásért lásd: [Az Eszköztár](#page-225-0) [megnyitása](#page-225-0).
- **b**. Kattintson az **Eszközszolgáltatások** pontra.
- **c**. Kattintson a **Nyomtatópatronok illesztése** pontra.

## **Mac OS X**

- **a**. Nyissa meg a HP segédprogramot. Útmutatásért lásd: [Nyissa meg a HP](#page-226-0) [segédprogramot.](#page-226-0).
- **b**. Kattintson az **Illesztés** pontra, majd kövesse a képernyőn megjelenő utasításokat.
- **3.** Helyezze a beigazítási oldalt képpel lefelé az üvegre. További információ itt olvasható: [Eredeti dokumentum elhelyezése a lapolvasó üveglapján](#page-22-0).

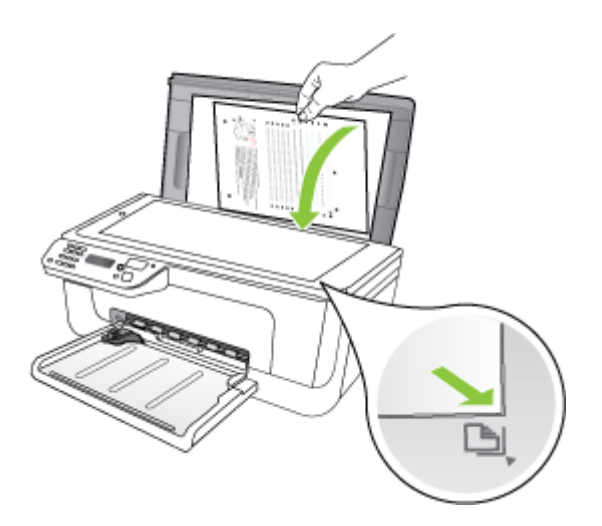

**4.** A beigazítási lap beolvasásához nyomja meg az **OK** gombot. Az igazítási lap beolvasása után az igazítás megtörtént. Az illesztési lapot hasznosítsa újra vagy dobja ki.

# **Tintapatronok tisztítása**

Akkor használja ezt a funkciót, amikor csíkok, fehér vonalak láthatók valamelyik színsávban, vagy ha a szín "piszkosnak" tűnik. Szükségtelenül ne tisztítsa a tintapatronokat, mivel ezzel tintát pazarol, és csökkenti a fúvókák élettartamát.

# **A tintapatronok tisztítása a készülék kezelőpaneljéről**

- **1.** Helyezzen letter, A4 vagy legal méretű, nem használt, sima fehér papírt az adagolótálcába.
- **2.** Nyomja meg a **Beállítások** gombot.
- **3.** Válassza a **Eszközök**, majd a **Patron tisztítása** elemet. A készülék kinyomtat egy oldalt, melyet újra felhasználhat vagy eldobhat. Ha a másolás vagy a nyomtatás minősége a tintapatronok tisztítása után is gyenge, az érintett tintapatronok kicserélése előtt próbálja megtisztítani a tintapatron érintkezőit.

## **A tintapatronok tisztítása a HP szoftver segítségével**

- **1.** Helyezzen letter, A4 vagy legal méretű, nem használt, sima fehér papírt az adagolótálcába. További információ itt olvasható: [Hordozó behelyezése](#page-24-0).
- **2.** Kövesse az operációs rendszernek megfelelő utasításokat.

#### **Windows**

- **a**. Nyissa meg az Eszköztár szoftvert. Útmutatásért lásd: [Az Eszköztár](#page-225-0) [megnyitása](#page-225-0).
- **b**. Kattintson az **Eszközszolgáltatások** pontra.
- **c**. Kattintson a **Nyomtatópatronok illesztése** pontra.

#### **Mac OS X**

- **a**. Nyissa meg a HP segédprogramot. Útmutatásért lásd: [Nyissa meg a HP](#page-226-0) [segédprogramot.](#page-226-0).
- **b**. Kattintson a **Nyomtatófejek tisztítása** lehetőségre, majd kattintson a **Tisztítás** parancsra.
- **3.** Kövesse az utasításokat, amíg nem elégedett a nyomtatás minőségével, majd kattintson a **Kész** vagy a **Befejezés**gombra.

Ha a másolás vagy a nyomtatás minősége a tintapatronok tisztítása után is gyenge, az érintett tintapatronok kicserélése előtt próbálja megtisztítani a tintapatron érintkezőit. További információ itt olvasható: [A nyomtatópatron érintkez](#page-101-0)őinek [tisztítása.](#page-101-0)

# <span id="page-80-0"></span>**7 Megoldás keresése**

A Megoldás keresése című fejezet tanácsai a gyakran előforduló problémákra adnak megoldást. Amennyiben készüléke nem működik megfelelően, és ezek a tanácsok sem segítenek a probléma megoldásában, akkor a következő forrásokból juthat segítséghez.

Ez a rész a következő témaköröket tárgyalja:

- HP-támogatás
- [Hibaelhárítással kapcsolatos általános tippek és források](#page-84-0)
- [Nyomtatási problémák megoldása](#page-85-0)
- [Gyenge nyomtatási min](#page-88-0)őség és a várttól eltérő nyomatok
- [A tintafúvókák körüli terület tisztítása](#page-102-0)
- [Papíradagolási problémák megoldása](#page-104-0)
- [Másolási problémák megoldása](#page-105-0)
- [Lapolvasási problémák megoldása](#page-109-0)
- [Faxolási problémák megoldása](#page-113-0)
- [Vezetékes \(Ethernet\) hálózati problémák megoldása \(csak egyes típusokon\)](#page-127-0)
- [A vezeték nélküli adatátvitel problémáinak megoldása \(csak egyes típusokon\)](#page-128-0)
- Hangolja össze a tű[zfalat a HP készülékekkel](#page-134-0)
- [A készülék felügyeletével kapcsolatos problémák megoldása](#page-136-0)
- [Telepítési problémák hibaelhárítása](#page-137-0)
- [A nyomtató állapotjelentés és az önteszt jelentés megismerése](#page-139-0)
- [A hálózatbeállítási oldal megismerése \(csak egyes típusokon\)](#page-141-0)
- [Elakadások megszüntetése](#page-142-0)

# **HP-támogatás**

# **Ha problémába ütközik, hajtsa végre a következő lépéseket:**

- **1.** Tekintse meg a készülékkel kapott dokumentációt.
- **2.** Látogasson el a HP online támogatási webhelyére [\(www.hp.com/support](http://www.hp.com/support)). A HP online támogatását a HP valamennyi ügyfele igénybe veheti. Ez az időszerű termékinformációk és a szakszerű segítség leggyorsabb forrása. A következőket kínálja:
	- Gyorsan elérhető, képzett online támogatási szakembereket
	- Szoftver- és illesztőprogram-frissítések a HP all-in-one termékekhez
	- Hasznos hibaelhárítási tudnivalók általános problémák esetén
	- Célirányos eszközfrissítések, támogatási riasztások és HP hírek (a HP all-in-one regisztrálása esetén)

További információ itt olvasható: [Támogatás elektronikus formában](#page-81-0).

**3.** Hívja a HP ügyfélszolgálatát. A támogatási lehetőségek készülékenként, országonként/térségenként és nyelvenként változnak. További információ itt olvasható: [A HP telefonos támogatási szolgáltatása.](#page-81-0)

#### <span id="page-81-0"></span>7. . fejezet

# **Támogatás elektronikus formában**

Támogatási és jótállási információkért keresse fel a HP webhelyét a következő címen: [www.hp.com/support](http://www.hp.com/support). Ha kérdés jelenik meg, válasszon országot/térséget, és kattintson a **Kapcsolatfelvétel** hivatkozásra. Így a technikai támogatás telefonos elérhetőségével kapcsolatos információkat kaphat.

Ez a webhely technikai támogatást, illesztőprogramokat, kellékeket, rendelési információkat és egyéb lehetőségeket is kínál, például:

- Elérheti az on-line támogatási oldalakat.
- E-mail üzenetet küldhet a HP-nek, hogy választ kapjon kérdéseire.
- Az on-line chat segítségével kapcsolatba léphet a HP műszaki szakemberével.
- Ellenőrizheti, hogy vannak-e szoftverfrissítések.

Segítséget az Eszköztár (Windows) vagy a HP segédprogram (Mac OS X) használatával is kaphat; mindkettő érthetően, lépésről lépésre nyújt megoldást a leggyakoribb nyomtatási problémákhoz. További tudnivalók: [Eszköz-készlet \(Windows\)](#page-225-0) vagy [HP](#page-226-0) [segédprogram \(Mac OS X\).](#page-226-0)

A támogatási lehetőségek termékenként, országonként/térségenként és nyelvenként változnak.

## **A HP telefonos támogatási szolgáltatása**

A telefonos támogatás alábbiakban közölt telefonszámai és a hozzájuk kapcsolódó költségek a közlés időpontjában voltak aktuálisak (azóta módosulhattak), és csak vezetékes hívásokra érvényesek. Mobiltelefonok esetében más tarifákra kell számítani.

A HP-s ügyfélszolgálatok telefonszámainak és a hívásdíjak legfrissebb listáját a következő webhelyen találja meg: [www.hp.com/support.](http://www.hp.com/support)

A garanciális időszak alatt igénybe veheti a HP ügyfélszolgálati központjának segítségét.

**Megjegyzés** A HP nem nyújt telefonos segítséget Linux rendszerű nyomtatáshoz. A támogatás online, az alábbi webhelyen érhető el: <https://launchpad.net/hplip>. Kattintson a **Kérdésfeltevés** gombra a támogatási folyamat elindításához.

A HPLIP webhely nem nyújt támogatást Windows vagy Mac OS X operációs rendszerekhez. Ha Ön ezeket az operációs rendszereket használja, látogasson el a következő helyre: [www.hp.com/support](http://www.hp.com/support).

Ez a rész a következő témaköröket tárgyalja:

- Hívás előtt
- [A telefonos támogatás id](#page-82-0)őtartama
- [A telefonos támogatás hívószámai](#page-82-0)
- [A telefonos támogatási id](#page-84-0)őszak lejárta után

#### **Hívás előtt**

A HP ügyfélszolgálat hívásakor legyen a számítógépnél és a HP többfunkciós készülék mellett. Készüljön fel a következő adatok megadására:

- Típusszám (a készülék elülső oldalán található címkén olvasható)
- Sorozatszám (a készülék hátulján vagy alján található)
- <span id="page-82-0"></span>• A probléma felmerülésekor megjelenő üzenetek
- Válaszok az alábbi kérdésekre:
	- Máskor is előfordult már ez a probléma?
	- Elő tudja idézni újból?
	- Hozzáadott új hardvert vagy szoftvert a rendszerhez a probléma első jelentkezésének idején?
	- Történt bármilyen egyéb esemény a helyzet kialakulása előtt (például zivatar, a HP többfunkciós készüléket elmozdították stb.)?

## **A telefonos támogatás időtartama**

Észak-Amerikában, az ázsiai/csendes-óceáni térségben, Észak- és Latin-Amerikában (Mexikóval együtt) egy évig telefonos támogatás vehető igénybe.

#### **A telefonos támogatás hívószámai**

A legtöbb helyen a HP ingyenes telefonos támogatást kínál a garancia időtartama alatt. Előfordulhat azonban, hogy néhány telefonszám mégsem ingyenes.

A telefonos támogatás hívószámainak legfrissebb listáját a következő webhelyen találja meg: [www.hp.com/support.](http://www.hp.com/support)

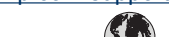

# **www.hp.com/support**

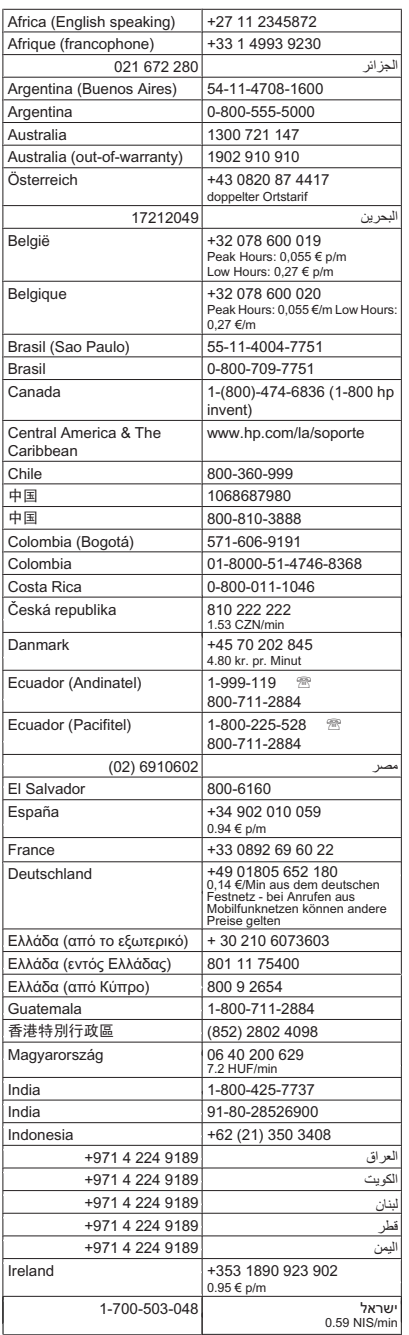

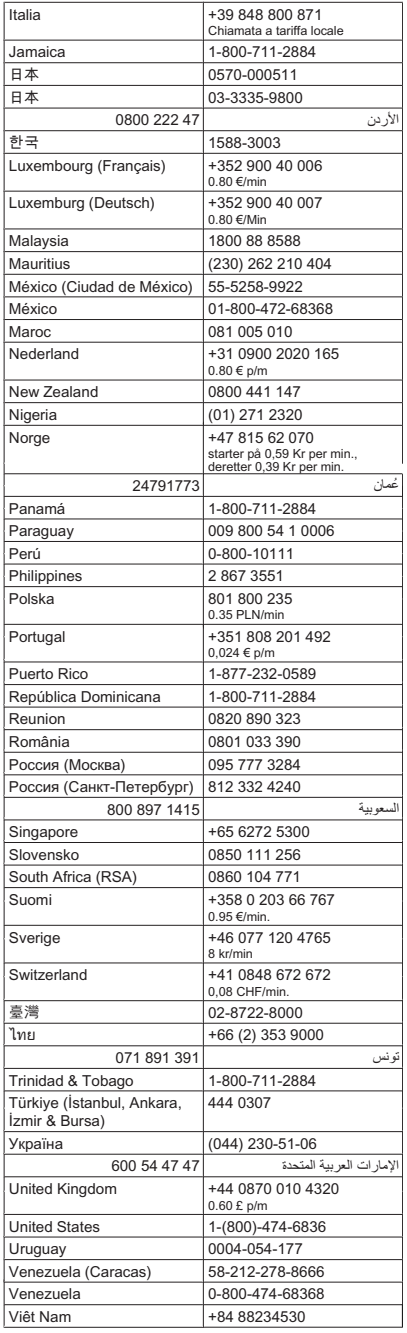

# <span id="page-84-0"></span>**A telefonos támogatási időszak lejárta után**

A telefonos támogatási időszak lejárta után a HP díjat számít fel a támogatási szolgáltatásért. A HP online támogatási webhelyén is találhat segítséget: [www.hp.com/](http://www.hp.com/support) [support](http://www.hp.com/support). A támogatási lehetőségekről a helyi HP viszonteladótól vagy az országában/ térségben elérhető támogatási vonalon kaphat további tájékoztatást.

# **Hibaelhárítással kapcsolatos általános tippek és források**

**Megjegyzés** A lenti lépések közül többhöz is szükség van a HP szoftverre. Ha nem telepítette fel a HP szoftvert, telepítheti azt a készülékkel kapott HP szoftver CD-ről, vagy letöltheti a HP támogatás weboldaláról is [\(www.hp.com/support](http://www.hp.com/support)).

Próbálkozzon ezekkel, ha nekilát egy nyomtatási probléma elhárításának.

- Papírelakadás esetén lásd: [Papírelakadás megszüntetése.](#page-143-0)
- Papíradagolási problémák, például a papír pöndörödése vagy behúzási hibák esetén lásd: [Papíradagolási problémák megoldása](#page-104-0).
- A feszültség be jelzőfény világít, de nem villog. A készülék első bekapcsolásakor a tintapatronok telepítése után körülbelül 12 percet vesz igénybe a készülék inicializálása.
- A tápkábel és az egyéb vezetékek megfelelő állapotúak, és megfelelően vannak csatlakoztatva a készülékhez. Ellenőrizze, hogy a készülék megfelelően van-e csatlakoztatva egy működő váltóáramú táphálózati aljzathoz, valamint be van-e kapcsolva. A feszültségigényt lásd: [Villamossági feltételek.](#page-156-0)
- A papír megfelelően van a tálcába töltve, és nincs elakadva a készülékben.
- Minden csomagolóanyag és ragasztószalag el lett távolítva.
- A készülék be van állítva aktuális vagy alapértelmezett nyomtatóként. Windows rendszer esetén a Nyomtatók mappában állítsa be alapértelmezettként a készüléket. Mac OS X esetében állítsa be alapértelmezettként a Rendszertulajdonságok Nyomtatás & Faxolás részében. További tudnivalókat a számítógép dokumentációjában talál.
- Windows rendszert futtató számítógépen a nyomtatás nincsen szüneteltetve (a **Nyomtatás felfüggesztése** lehetőség ne legyen kiválasztva).
- Nincs túl sok futó program a feladat végrehajtásakor. Zárja be a nem használt programokat, vagy indítsa újra a számítógépet a feladat ismételt végrehajtása előtt.

# **Hibaelhárítási témakörök**

- [Nyomtatási problémák megoldása](#page-85-0)
- [Gyenge nyomtatási min](#page-88-0)őség és a várttól eltérő nyomatok
- [Papíradagolási problémák megoldása](#page-104-0)
- [Másolási problémák megoldása](#page-105-0)
- [Lapolvasási problémák megoldása](#page-109-0)
- [Faxolási problémák megoldása](#page-113-0)
- [Vezetékes \(Ethernet\) hálózati problémák megoldása \(csak egyes típusokon\)](#page-127-0)
- [A vezeték nélküli adatátvitel problémáinak megoldása \(csak egyes típusokon\)](#page-128-0)

#### <span id="page-85-0"></span>7. . fejezet

- [A készülék felügyeletével kapcsolatos problémák megoldása](#page-136-0)
- [Telepítési problémák hibaelhárítása](#page-137-0)

# **Nyomtatási problémák megoldása**

Ez a rész a következő témaköröket tárgyalja:

- A készülék váratlanul kikapcsol
- Hibaüzenet jelenik meg a kezelőpanel kijelzőjén
- Igazítás nem sikerült
- A készülék nem válaszol (semmit sem nyomtat)
- [A készülék túl hosszú ideig nyomtat](#page-86-0)
- [A készülék üres vagy hiányos oldalakat nyomtat](#page-86-0)
- [Valami hiányzik vagy rosszul jelenik meg a nyomaton](#page-87-0)
- [Rossz helyen van a szöveg vagy a képek](#page-87-0)
- [A készülék csak az oldal felére nyomtat, majd kiadja a papírt](#page-88-0)

# **A készülék váratlanul kikapcsol**

#### **Ellenőrizze a tápellátást és a tápcsatlakozást**

Ellenőrizze, hogy a készülék megfelelően van-e csatlakoztatva egy működő váltóáramú táphálózati aljzathoz. A feszültségigényt lásd: [Villamossági feltételek](#page-156-0).

# **Hibaüzenet jelenik meg a kezelőpanel kijelzőjén**

#### **Helyrehozhatatlan hiba történt**

Húzza ki a kábeleket (a tápkábelt és az USB-kábelt), várjon körülbelül 20 másodpercet, majd csatlakoztassa újra a kábeleket. Ha a probléma továbbra is fennáll, látogasson el a HP webhelyére [\(www.hp.com/support](http://www.hp.com/support)), ahol tájékozódhat a legfrissebb hibaelhárítási tudnivalókról, termékjavításokról és frissítésekről.

#### **Igazítás nem sikerült**

Ha a beigazítási művelet nem sikerül, ellenőrizze, hogy tiszta, üres fehér papírt helyezette be az adagolótálcába. Ha a nyomtatópatronok beigazításakor színes papír van betöltve az adagolótálcába, a beigazítás nem lesz megfelelő.

Ha a beigazítási művelet ismét sikertelen, lehet, hogy valamelyik érzékelő vagy tintapatron hibás. Vegye fel a kapcsolatot a HP-támogatással. Menjen ide: [www.hp.com/](http://www.hp.com/support) [support](http://www.hp.com/support). Kérésre válassza ki országot/térséget, majd kattintson a **Kapcsolatfelvétel** pontra a technikai támogatással kapcsolatos információkért.

#### **A készülék nem válaszol (semmit sem nyomtat)**

#### **Nyomtatási feladatok ragadtak be a nyomtatási sorba**

Nyissa meg a nyomtatási sort, törölje az összes dokumentumot, majd indítsa újra a számítógépet. A számítógép újraindítása után próbálja meg ismét a nyomtatást. További információért olvassa el az operációs rendszer súgóját.

#### <span id="page-86-0"></span>**Ellenőrizze a készülék beállításait**

További tudnivalók: [Hibaelhárítással kapcsolatos általános tippek és források](#page-84-0).

#### **Ellenőrizze a készülék szoftverének telepítését**

Ha nyomtatás közben kikapcsolják a készüléket, a számítógép képernyőjén tájékoztató üzenet jelenik meg, ellenkező esetben a készülék szoftvere valószínűleg nincsen helyesen telepítve. A probléma megoldásához távolítsa el teljesen a készülék szoftverét, majd telepítse újra. További tudnivalók: [A szoftver eltávolítása és újratelepítése.](#page-222-0)

#### **Ellenőrizze a kábelcsatlakozásokat**

- Győződjön meg arról, hogy az USB-kábel vagy az Ethernet-kábel mindkét vége megfelelően csatlakozik.
- Ha a készülék hálózathoz van csatlakoztatva, ellenőrizze a következőket:
	- Ellenőrizze a készülék hátulján a Kapcsolat jelzőfényt.
	- Győződjön meg arról, hogy nem telefonkábelt használ a készülék csatlakoztatására.

#### **Ellenőrizze a számítógépen telepített tűzfalszoftvereket**

A személyes szoftveres tűzfal olyan biztonsági program, amely a számítógépet a behatolásokkal szemben védi. Előfordulhat azonban, hogy a tűzfal akadályozza a számítógép és a készülék közötti kommunikációt. Ha probléma van a készülékkel folytatott kommunikációban, próbálja meg ideiglenesen letiltani a tűzfalat. Ha a probléma továbbra is fennáll, nem a tűzfal a kommunikációs probléma oka. Engedélyezze újra a tűzfalat.

#### **A készülék túl hosszú ideig nyomtat**

#### **Ellenőrizze a rendszer beállításait és erőforrásait**

Ellenőrizze, hogy a számítógép eleget tesz-e a minimális rendszerkövetelményeknek. További tudnivalók: [Rendszerkövetelmények.](#page-149-0)

#### **Ellenőrizze a készülék szoftverének beállításait**

A nyomtatás sebessége lassabb, mikor magasabb nyomtatási minőséget állít be. A nyomtatás sebességét növelheti, ha más módosítja a nyomtatás beállításait az készülék illesztőprogramjában. További információ itt olvasható: [Nyomtatás](#page-30-0).

# **A készülék üres vagy hiányos oldalakat nyomtat**

#### **Tisztítsa meg a tintapatront**

Hajtsa végre a tintapatron tisztítási eljárását. További információért lásd: [Tintapatronok](#page-78-0) [tisztítása.](#page-78-0)

# <span id="page-87-0"></span>**Ellenőrizze a hordozó beállításait**

- Ellenőrizze, hogy a tálcába töltött hordozónak megfelelőek legyenek az illesztőprogramban megadott nyomtatási minőségbeállítások.
- Győződjön meg arról, hogy a nyomtatóillesztő-program oldalbeállításai megegyeznek a tálcába helyezett hordozó oldalméretével.

## **A lapadagoló egynél több lapot szed fel egyszerre**

További tudnivalók a papíradagolási problémák elhárításáról: [Papíradagolási problémák](#page-104-0) [megoldása](#page-104-0).

## **A fájl üres oldalt tartalmaz**

Ellenőrizze, nincs-e a fájlban üres oldal.

# **Valami hiányzik vagy rosszul jelenik meg a nyomaton**

#### **Ellenőrizze a margóbeállításokat**

Fontos, hogy a dokumentum margóbeállításai ne legyenek kívül a készülék nyomtatható területén. További tudnivalók: [Minimális margók beállítása.](#page-153-0)

#### **Ellenőrizze a színes nyomtatási beállításokat**

Ügyeljen arra, hogy a nyomtatási illesztőprogramban ne legyen bejelölve a **Szürkeárnyalatos nyomtatás** beállítás.

#### **Vizsgálja meg a készülék helyét és az USB-kábel hosszát**

Erős elektromágneses mező hatására (ilyet keltenek például az USB-kábelek) a nyomatok képe némileg torzulhat. Helyezze távolabb a készüléket az elektromágneses mező forrásától. Ezenkívül az ilyen elektromágneses mezők hatásának minimálisra csökkentése érdekében ajánlott a 3 méternél rövidebb USB-kábel használata.

#### **Ellenőrizze a tintapatronokat**

Ellenőrizze, hogy megfelelő tintapatronok vannak-e behelyezve, és hogy van-e bennük elegendő tinta. További tudnivalók: Eszközkezelő [alkalmazások](#page-225-0) és [Tintapatronok](#page-72-0) [kezelése.](#page-72-0)

#### **Rossz helyen van a szöveg vagy a képek**

#### **Ellenőrizze a hordozó betöltésének módját**

Győződjön meg arról, hogy a vezetők a hordozó hosszabb és rövidebb szélére pontosan fekszenek fel, és hogy a tálca ne legyen túlterhelve. További információért lásd: [Hordozó](#page-24-0) [behelyezése.](#page-24-0)

#### <span id="page-88-0"></span>**Ellenőrizze a hordozó méretét**

- A lap tartalma csonkolódhat, ha a dokumentum mérete nagyobb a használt hordozóénál.
- Győződjön meg arról, hogy a nyomtatóillesztő-programban beállított hordozóméret megegyezik a tálcába helyezett hordozó méretével.

## **Ellenőrizze a margóbeállításokat**

Amennyiben a szöveg vagy grafika a lap széleinél csonkolt, győződjön meg arról, hogy a dokumentum margóbeállításai nem haladják meg a készülék által kinyomtatható terület nagyságát. További tudnivalók: [Minimális margók beállítása](#page-153-0).

## **Ellenőrizze a lap tájolását**

Győződjön meg arról, hogy az alkalmazásban kiválasztott hordozóméret és laptájolás megegyezik a nyomtatóillesztő-programban megadott beállításokkal. További tudnivalók: [Nyomtatás.](#page-30-0)

## **Vizsgálja meg a készülék helyét és az USB-kábel hosszát**

Erős elektromágneses mező hatására (ilyet keltenek például az USB-kábelek) a nyomatok képe némileg torzulhat. Helyezze távolabb a készüléket az elektromágneses mező forrásától. Ezenkívül az ilyen elektromágneses mezők hatásának minimálisra csökkentése érdekében ajánlott a 3 méternél rövidebb USB-kábel használata.

Amennyiben a fenti megoldások nem küszöbölték ki a hibát, akkor valószínűleg az alkalmazás nem tudja megfelelően értelmezni a nyomtatási beállításokat. Olvassa el a kiadási megjegyzésekben az ismert szoftverütközések listáját, illetve az alkalmazás dokumentációját, vagy kérjen konkrét segítséget a szoftver gyártójától.

# **A készülék csak az oldal felére nyomtat, majd kiadja a papírt**

#### **Ellenőrizze a tintapatronokat**

Ellenőrizze, hogy megfelelő tintapatronok vannak-e behelyezve, és hogy van-e bennük elegendő tinta. További tudnivalók: Eszközkezelő [alkalmazások](#page-225-0) és [A becsült tintaszintek](#page-71-0) ellenő[rzése](#page-71-0).

A HP nem tudja szavatolni a nem HP gyártmányú tinták minőségét.

# **Gyenge nyomtatási minőség és a várttól eltérő nyomatok**

Ha a nyomtatás minősége nem felel meg az elvárt szintnek, próbálja meg az alábbiakat a probléma megoldásához. A megoldási lehetőségek sorrendbe vannak állítva, és a legvalószínűbb megoldási lehetőség nyitja a sort. Ha az első lehetőség nem oldja meg a problémát, folytassa a további megoldási javaslatokkal, amíg a probléma meg nem oldódik.

Ez a rész a következő témaköröket tárgyalja:

- 1. megoldási lehető[ség: Eredeti HP patronok használata](#page-89-0)
- [2. megoldási lehet](#page-89-0)őség: Ellenőrizze a papírt
- 3. megoldási lehető[ség: Várjon egy kis ideig \(ha lehetséges\)](#page-90-0)
- 4. megoldási lehetőség: Ellenő[rizze a nyomtatási beállításokat](#page-90-0)
- <span id="page-89-0"></span>7. . fejezet
- 5. megoldási lehetőség: Ellenő[rizze a tintapatronok becsült tintaszintjét, és cserélje](#page-91-0) [ki a kevés tintát tartalmazó vagy üres patronokat.](#page-91-0)
- 6. megoldási lehető[ség: Diagnosztikai jelentés kinyomtatása és kiértékelése,](#page-92-0) [valamint a hibák elhárítása](#page-92-0)
- 7. megoldási lehető[ség: Tintapatronok tisztítása](#page-100-0)
- 8. megoldási lehető[ség: A tintapatronok illesztése](#page-100-0)
- 9. megoldási lehető[ség: A problémás tintapatron cseréje](#page-101-0)
- 10. megoldási lehető[ség: Vigye szervizbe a készüléket](#page-101-0)

# **1. megoldási lehetőség: Eredeti HP patronok használata**

A HP valódi HP patronok használatát javasolja. A valódi HP patronok a HP nyomtatók számára lettek kialakítva, azokban lettek tesztelve, biztosítva ezzel a kiváló eredmény hosszú távon történő biztosítását. A HP nem tudja szavatolni a nem HP termékek minőségét és megbízhatóságát. A nem HP tinta használatából eredő javítási vagy szervizigényre a készülék jótállása nem terjed ki. A HP azt javasolja, győződjön meg arról, hogy eredeti HP patronokat használ, mielőtt folytatja a munkát.

# **2. megoldási lehetőség: Ellenőrizze a papírt**

Ha függőleges csíkokat lát a kinyomtatott dokumentumokon, lehetséges, hogy a papír vagy nyomathordozó nem megfelelően volt kezelve vagy tárolva. A függőleges csíkok megszüntetéséhez ne cserélje ki a patronokat.

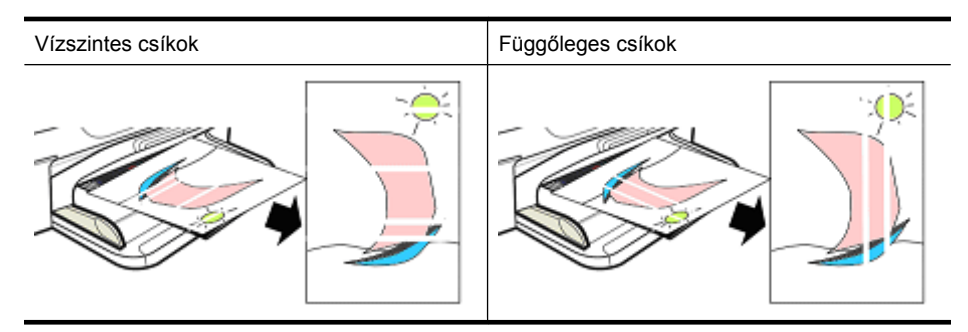

A lenti képeken látható a különbség a függőleges és a vízszintes csíkok között.

**Megjegyzés** A másolt dokumentumon általában akkor jelennek meg csíkok, ha a lapolvasó üvege vagy az automatikus lapadagoló (ADF) műanyag csíkja koszos. A lapolvasó üvegének és a lapadagoló (ADF) műanyag csíkjának tisztításával kapcsolatos információt elolvashatja [A lapolvasó üveglapjának tisztítása](#page-25-0) és [Az](#page-28-0) [automatikus lapadagolón belüli m](#page-28-0)űanyagsáv tisztítása című részben.

A nyomtatási feladatnak megfelelő papírt vagy egyéb nyomathordozót használjon, és ügyeljen a megfelelő kezelésükre és tárolásukra:

- Töltse be a papírt a nyomtatandó oldalával lefelé. (A legtöbb papírnak van nyomtatható és nem nyomtatható oldala.)
- Győződjön meg róla, hogy a papír nem gyűrött vagy hullámos. Csakis tiszta, gyűrődés mentes papírt helyezzen a készülékbe.
- <span id="page-90-0"></span>• A sima papír kiváló a szöveges dokumentumokhoz. Fényképekhez a legjobb választás a HP Advanced fotópapír.
- Próbálkozzon más típusú papírral. Az olyan papír, amelyen nem szárad meg rendesen a tinta, hajlamos a nyomtatási hibákra. A HP-tintát és -papírt úgy tervezték, hogy együtt használhatók legyenek.
- A fotópapírt tartsa az eredeti csomagolásában, egy visszazárható műanyag tasakban. A papírt sík felületen, száraz, hűvös helyen tartsa. Csak akkor helyezzen be fotópapírt, mikor készen áll a nyomtatásra, majd helyezze vissza az el nem használt papírt a csomagolásba.

A papír kiválasztásával kapcsolatos további információkért lásd: [Nyomtatási hordozó](#page-18-0) [kiválasztása](#page-18-0). A papír behelyezéséről a további tudnivalókat lásd itt: [Hordozó](#page-24-0) [behelyezése.](#page-24-0)

Miután a fenti útmutató szerint eljárt, próbáljon meg ismét nyomtatni.

Ha a **probléma továbbra is fennáll**, folytassa a következő lehetőséggel.

# **3. megoldási lehetőség: Várjon egy kis ideig (ha lehetséges)**

Egy kis szünet a nyomtató működésében megszüntethet néhány problémát. Ha lehetséges, hagyja a nyomtatót pihenni 40 percig, majd ismét próbáljon meg nyomtatni.

Ha a **probléma továbbra is fennáll**, folytassa a következő lehetőséggel.

# **4. megoldási lehetőség: Ellenőrizze a nyomtatási beállításokat**

Kövesse az alábbi lépéseket a nyomtatási beállítások ellenőrzéséhez. Így meggyőződhet arról, hogy a beállítások megfelelnek a nyomtatási feladatnak.

# **1. lépés: Ellenőrizze a nyomtatási minőség beállításait**

Előfordulhat, hogy a készülék szoftverben a nyomtatási minőség beállításai nincsenek optimalizálva a nyomtatott dokumentum típusához. Kövesse a lenti lépéseket a beállítások ellenőrzéséhez.

Ha a **probléma továbbra is fennáll**, folytassa a következő lehetőséggel [2. lépés:](#page-91-0) Ellenő[rizze a Szürkeárnyalatos nyomtatás beállítást.](#page-91-0)

# **Windows**

- **1.** Abból a szoftverből, amiből nyomtatni szeretne, kattintson a **Fájl** menü, **Nyomtatás**, majd a **Beállítás**, **Tulajdonságok**, vagy a **Beállítások** elemre. (A használt alkalmazástól függően bizonyos opciók változhatnak.)
- **2.** A **Funkciók** fülön nézze át az alábbi opciókat, majd hajtsa végre a szükséges módosításokat.
	- **Print quality (Nyomtatási minőség):** Ha nincs megelégedve a nyomatok minőségével, emelje a nyomtatás minőségét. A gyorsabb nyomtatáshoz csökkentse a nyomtatás minőségét.
	- **Papírtípus:** Ha az egyik opció pontosan megegyezik a papírtípussal, inkább a pontos opciót válassza ki, mintsem az **Automatikus** lehetőséget.
	- **Átméretezési opciók:** Győződjön meg arról, hogy a kijelölt opció megfelel a papír méretének.

# <span id="page-91-0"></span>**Mac OS X**

- **1.** A szoftveralkalmazás **File** (Fájl) menüjében válassza a **Print** (Nyomtatás) parancsot.
- **2.** Válassza a **Papírtípus/minőség** lehetőséget az előreugró menüben (Mac OS X v10.5 rendszer esetében a **Tájolás** beállítások alatt található), nézze át az alábbi lehetőségeket, majd hajtsa végre a szükséges módosításokat.
	- **Papírtípus:** Ha az egyik opció pontosan megegyezik a papírtípussal, válassza ki az egyező opciót.
	- **Minőség:** Ha nincs megelégedve a nyomatok minőségével, emelje a nyomtatás minőségét. A gyorsabb nyomtatáshoz csökkentse a nyomtatás minőségét.
- **3.** Válassza ki a **Papírkezelés** lehetőséget az előreugró menüből, nézze át az alábbi lehetőségeket, majd hajtsa végre a szükséges módosításokat.

**Végleges papírméret:** Győződjön meg arról, hogy a kijelölt opció megfelel a papír méretének.

# **2. lépés: Ellenőrizze a Szürkeárnyalatos nyomtatás beállítást**

Lehetséges, hogy a készülék szoftvere szürkeárnyalatos nyomtatásra van beállítva. Kövesse a lenti lépéseket a beállítás ellenőrzéséhez.

Ha a **probléma továbbra is fennáll**, folytassa a következő lehetőséggel.

# **Windows**

- **1.** Abból a szoftverből, amiből nyomtatni szeretne, kattintson a **Fájl** menü, **Nyomtatás**, majd a **Beállítás**, **Tulajdonságok**, vagy a **Beállítások** elemre. (A használt alkalmazástól függően bizonyos opciók változhatnak.)
- **2.** Kattintson a **Szín** fülre.
- **3.** Ügyeljen arra, hogy a **Szürkeárnyalatos nyomtatás** ne legyen kijelölve.

# **Mac OS X**

- **1.** A szoftveralkalmazás **File** (Fájl) menüjében válassza a **Print** (Nyomtatás) parancsot.
- **2.** Válassza a **Papírtípus/minőség** pontot az előreugró menüben (Mac OS X v10.5 rendszer esetében a **Tájolás** beállítások alatt található).
- **3.** A **Színes opciók** területen ügyeljen arra, hogy a **Szín** beállítás értéke nem a **Szürkeárnyalat**.

# **5. megoldási lehetőség: Ellenőrizze a tintapatronok becsült tintaszintjét, és cserélje ki a kevés tintát tartalmazó vagy üres patronokat.**

Kövesse az alábbi lépéseket a készülékben lévő becsült tintaszintek ellenőrzéséhez, majd cserélje ki a kevés tintát tartalmazó patronokat az eredménynek megfelelően.

A tintaszintek ellenőrzésével kapcsolatban bővebb információt itt találhat: [A becsült](#page-71-0) [tintaszintek ellen](#page-71-0)őrzése.

- Ha a **tintaszint ábra kevés tintát tartalmazó patronokat mutat**, és ön nem elégedett a nyomtatás minőségével, cserélje ki a patronokat. A patronok cseréjével kapcsolatos további információkért lásd: [A tintapatronok cseréje.](#page-72-0)
- Ha a **tintaszint ábra szerint a patronokban van még elegendő tinta**, nem szükséges kicserélnie a patronokat. Folytassa a következő megoldással.

# <span id="page-92-0"></span>**6. megoldási lehetőség: Diagnosztikai jelentés kinyomtatása és kiértékelése, valamint a hibák elhárítása**

- **1.** A nyomtatási minőség problémáinak diagnosztikájához, kövesse a típusnak megfelelő utasításokat a diagnosztikai jelentés kinyomtatásához.
	- Ha a készülék nem támogatja a vezeték nélküli kommunikációt, tekintse meg ezt a részt: A nyomtatási minő[séggel kapcsolatos diagnosztikai jelentés](#page-93-0).
	- Ha a készülék támogatja a vezeték nélküli kommunikációt, tekintse meg ezt a részt: [Öntesztjelentés.](#page-97-0)
- **2.** A jelentés kiértékelése után, ha nem lát hibát, a nyomtató mechanikája és a festék kellékanyagok megfelelően működnek. Ha továbbra is elégedetlen a nyomtatással, ellenőrizze az alábbiakat:
	- Győződjön meg róla, hogy a képfájl felbontása megfelelő-e. A túlságosan felnagyított képek szemcsések vagy homályosak lehetnek.
	- Ha a probléma a nyomat szélénél csak egy sávra korlátozódik, lehetséges, hogy a dokumentum másik végén nem jelenik meg. Használjon egy olyan programot a számítógépen, amivel 180 fokkal el tudja forgatni a dokumentumot vagy képet.
	- Ha a hiba továbbra is fennáll, a hibaelhárítási információkért menjen a HP online támogatás weboldalára: [www.hp.com/support.](http://www.hp.com/support)
	- **Megjegyzés** Itt hagyja abba a hibaelhárítást. Ha az oldal már nem mutat hibát, ne menjen tovább a lenti lépésekre.
- **3.** Ha **egy vagy több hibát lát a diagnosztikai jelentésen**, folytassa a következő megoldással.

# <span id="page-93-0"></span>**A nyomtatási minőséggel kapcsolatos diagnosztikai jelentés**

- **1.** Töltsön be normál, fehér színű letter vagy A4-es méretű papírt
- **2.** A készülék vezérlőpanelén nyomja meg a (Beállítás) gombot, jelölje ki a **Jelentés nyomtatása** majd a **Nyomtatás minősége** lehetőséget, majd nyomja meg az **OK** gombot.
- **3.** Értékelje ki a nyomtatási minőséggel kapcsolatos diagnosztikai jelentést:

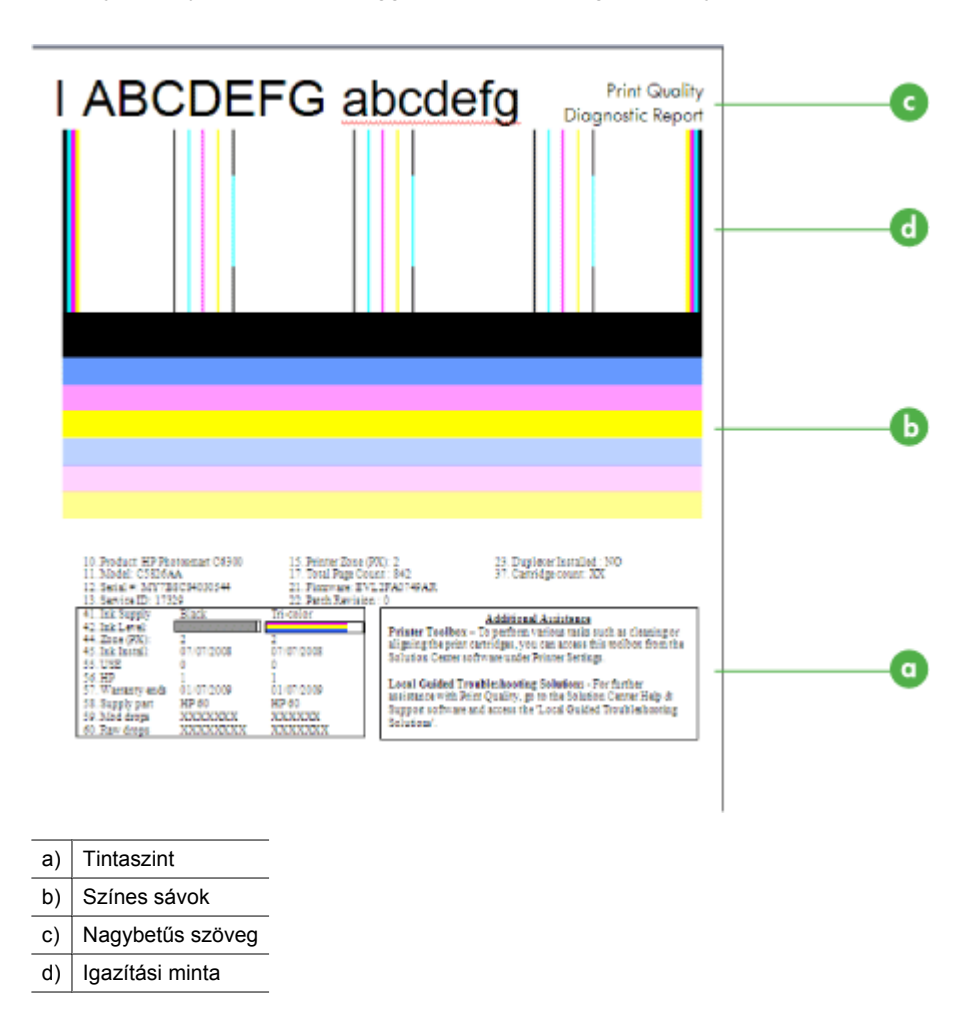

**a**. **Tintaszint:** Nézze meg a **Tintaszint** négyzetet a patron tintaszintjének biztos ellenőrzéséhez. Ha a négyzet teljesen fehér, lehetséges, hogy ki kell cserélnie a tintapatront.

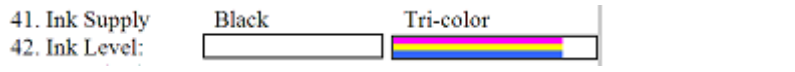

Tintaszint példa - **A Fekete patron majdnem üres - csere**. **A színes patron** rendben van.

**b**. **Színes sávok:** Nézze meg az oldal közepén látható színsávokat. Hét színsávot kell látnia. Ezeknek a sávoknak legjobb esetben éles szélűek, és egyszínűek (nincs bennük fehér vagy egyéb szín), és teljes egészében egységes színűnek kell lennie.

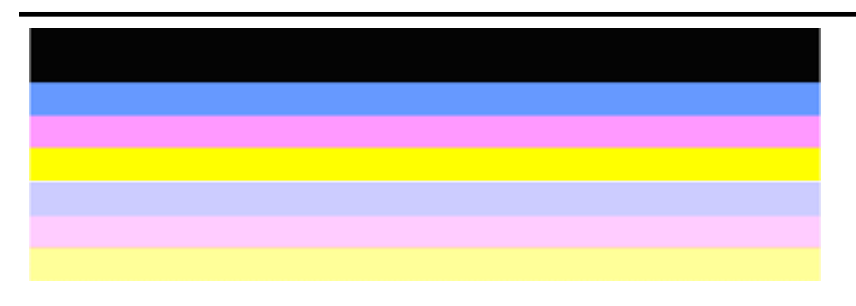

Példa a megfelelő színsávokra: Minden sáv telített, éles szélű és az egész oldalon azonos színű. A nyomtató kiválóan működik.

- A felső fekete sávot a fekete patron nyomtatta
- A színes sávokat a három színű tintapatron nyomtatta

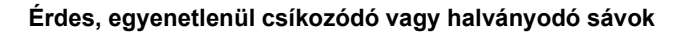

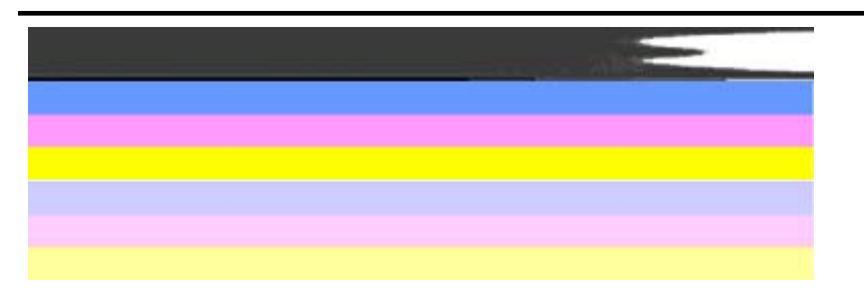

Példa a nem megfelelő színsávokra: A felső sáv **szabálytalan csíkokat** tartalmaz, vagy egyes helyeken **elhalványul**.

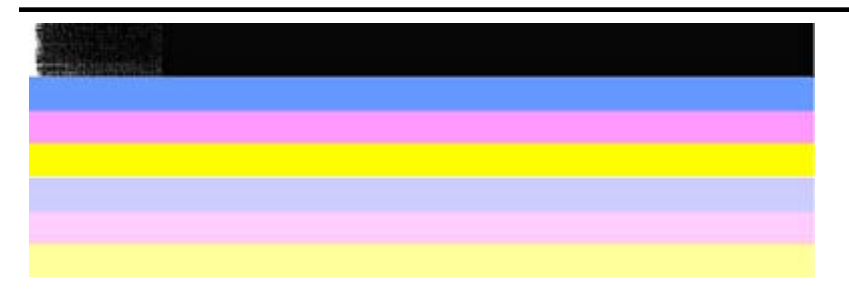

Példa a nem megfelelő színsávokra: A felső sáv **egyenetlen az egyik végén**.

A nyomtatási minőség diagnosztika jelentésen megjelenő egyenetlen sávok által okozott problémák megelőzésére próbálkozzon az alábbi megoldásokkal:

- Ne hagyja a leragasztás nélküli tintapatronokat hosszabb időre a nyomtatón kívül. A tintapatron kezelésével kapcsolatban bővebb információt itt találhat: [Tintapatronok kezelése](#page-72-0).
- A készüléket mindig a  $\bigcup$  (Tápellátás) gombbal kapcsolja ki, mert ez megakadályozza, hogy levegő jusson a patronokba. A készülék kikapcsolásával kapcsolatos bővebb információkat itt találja: [Kapcsolja ki a](#page-29-0) [készüléket.](#page-29-0)

#### **Szabályos fehér csíkok a sávokban**

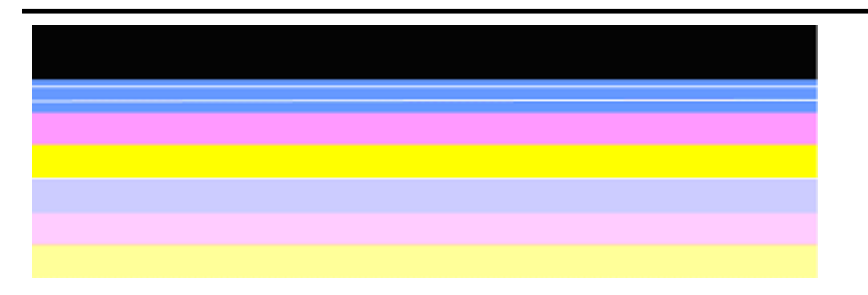

Példa a nem megfelelő színsávokra: A kék sávban **szabályos fehér csík** látható.

#### **A sáv színei nem egyformák**

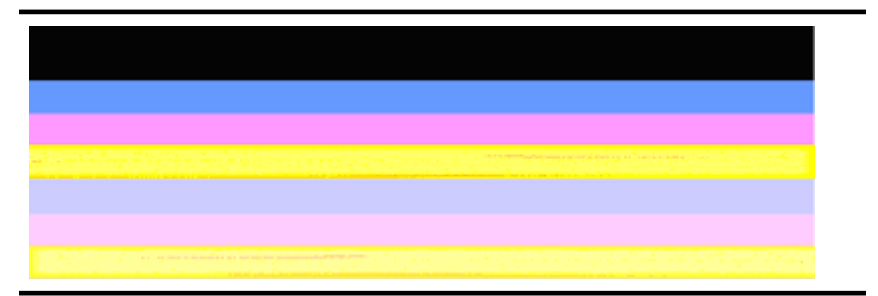

Példa a nem megfelelő színsávokra: A sárga sávban más színű **csíkozás** látható.

**c**. **Nagybetűs szöveg:** Nézze meg a nagybetűs szöveget a színblokkok felett. A karaktereknek éleseknek, tisztáknak kell lenniük. Példa a megfelelő nagyméretű betűtípusra

# I ABCDEFG abcdefg I

A betűk élesek és tiszták, a nyomtató megfelelően működik.

Példák a nem megfelelő nagyméretű betűtípusra

# I ABCDEFG abcdefg I

A betűk **csipkézettek**.

# । ABCDEFG abcdefg ।

A betűk **maszatosak**.

# i ABCDEFG abcdefg I

A betűk **egyik vége egyenetlen**.

**d**. **Igazítási minta:** Ha a színsávok és a nagybetűs szöveg rendben vannak, és a tintapatronok sem üresek, nézze meg a közvetlenül a színsávok fölött található illesztési mintát.

Példa a jó minőségű illesztési mintára.

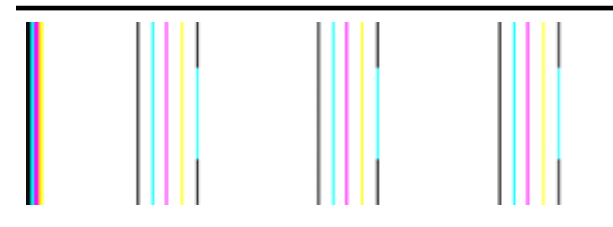

A sorok egyenesek.

<span id="page-97-0"></span>Példák a rossz minőségű igazítási mintára

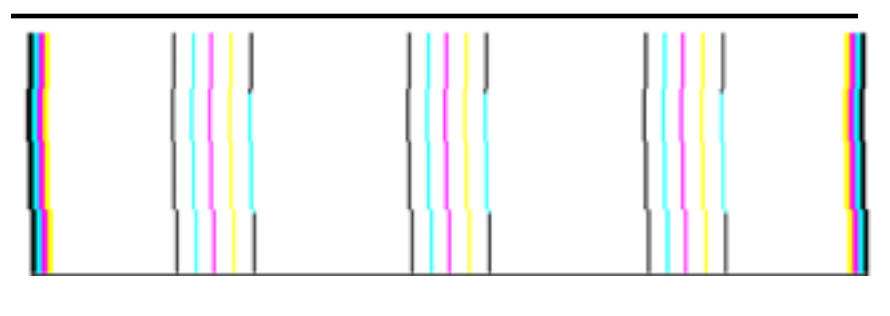

A sorok csipkézettek.

# **Öntesztjelentés**

Kövesse az alábbi lépéseket a diagnosztikai jelentés kinyomtatásához, majd kiértékeléséhez.

- **1.** Töltsön be normál, fehér színű letter vagy A4-es méretű papírt.
- **2.** A készülék vezérlőpanelén nyomja meg a (Beállítás) gombot, jelölje ki a **Jelentés nyomtatása** majd az **Önteszt** lehetőséget, majd nyomja meg az **OK** gombot.

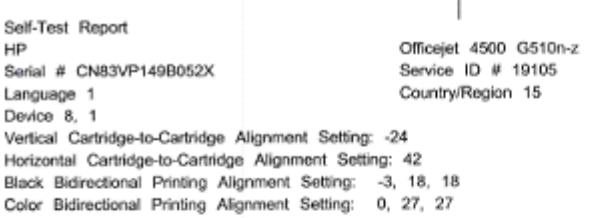

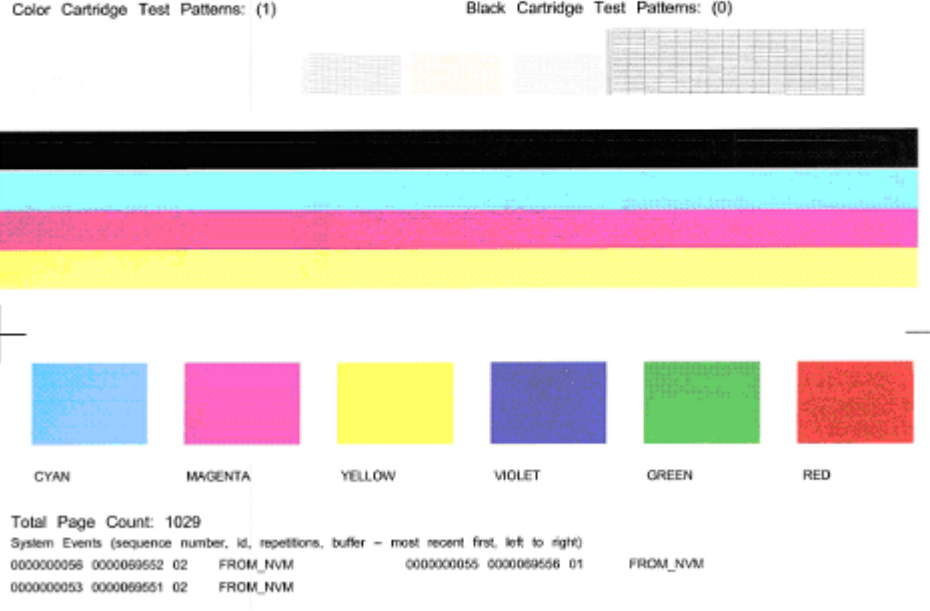

#### **A diagnosztikai oldal kiértékelése:**

**1.** Nézze meg az oldal közepén látható színsávokat. Három színes és egy fekete sávot kell látnia. A sávok széleinek élesen kell látszania. A kitöltésük egyenletes kell, hogy legyen (nem lehetnek benne fehér vagy más színű csíkok). Mindenhol egyforma színűnek kell lenniük.

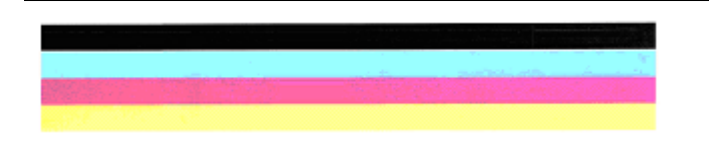

Példa a jó sávokra - minden sáv egyenletesen van kitöltve, széleik élesek, és egyforma színűek - a nyomtató megfelelően működik.

- A fekete sávot a fekete patron nyomtatta
- A színes sávokat a három színű tintapatron nyomtatta

#### **Érdes, egyenetlenül csíkozódó vagy halványodó sávok**

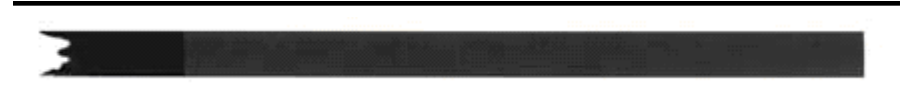

Példa a nem megfelelő fekete sávra - A fekete sáv **egyik vége egyenetlen**.

- **Megjegyzés** Az Öntesztjelentésben megjelenő egyenetlen sávok által okozott problémák megelőzésére próbálkozzon az alábbi megoldásokkal:
- Ne hagyja a leragasztás nélküli tintapatronokat hosszabb időre a nyomtatón kívül. A tintapatron kezelésével kapcsolatban bővebb információt itt találhat: [Tintapatronok kezelése](#page-72-0).
- A készüléket mindig a  $\bigcup$  (Tápellátás) gombbal kapcsolja ki, mert ez megakadályozza, hogy levegő jusson a patronokba. A készülék kikapcsolásával kapcsolatos bővebb információkat itt találja: [Kapcsolja ki a készüléket](#page-29-0).

#### **Szabályos fehér csíkok a sávokban**

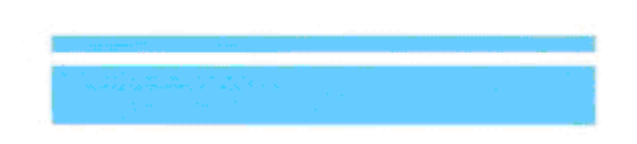

Példa a nem megfelelő színsávokra - a kék sávban **szabályos fehér csíkok** láthatók.

#### **A sáv színei nem egyformák**

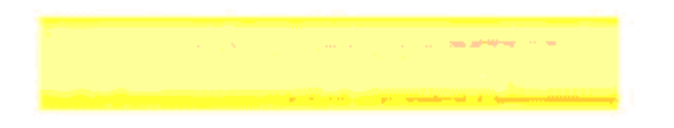

Példa rossz minőségű színsávokra - A sárga sávban más színű **csíkozás** látható.

#### **Fekete szöveg**

<span id="page-100-0"></span>**2.** Nézze meg az oldalra feketével kinyomtatott szöveget. A karaktereknek éleseknek, tisztáknak kell lenniük.

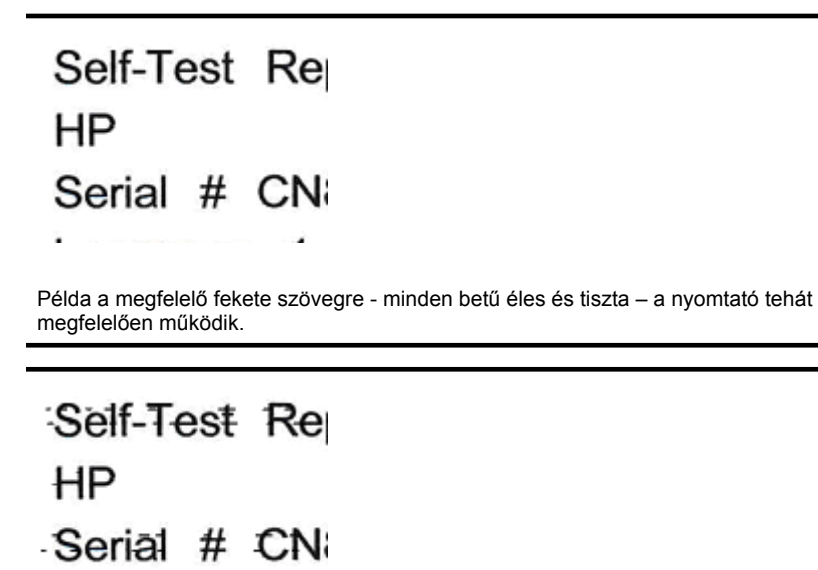

Példa a nem megfelelő fekete szövegre - a betűk **maszatosak**.

# **7. megoldási lehetőség: Tintapatronok tisztítása**

Ha az alábbi diagnosztikai jelentést látja, tisztítsa meg a tintapatronokat:

- **Színes sávok:** A színes sávok érdesek, szabálytalanul csíkozódnak vagy halványodnak; szabályos fehér csíkozás látható bennük; vagy a sávok színe nem egységes a sávon belül, tisztítsa meg a tintapatronokat.
- **Nagybetűs szöveg:** A betűk egyik vége egyenetlen vagy érdes.

Útmutatásért lásd: [Tintapatronok tisztítása.](#page-78-0)

**Megjegyzés** Szükségtelenül ne tisztítsa a tintapatronokat. A szükségtelen tisztogatással tintát veszít és megrövidíti a fúvókák élettartamát.

Ha a probléma **továbbra is fennáll**, folytassa a következő lépéssel.

# **8. megoldási lehetőség: A tintapatronok illesztése**

Ha az alábbi diagnosztikai jelentést látja, igazítsa meg a tintapatronokat:

- **Nagybetűs szöveg:** A betűk csipkézettek.
- **Igazítási minta:** A vonalak csipkézettek.

Útmutatásért lásd: [Tintapatronok beállítása.](#page-76-0)

Ha a probléma **továbbra is fennáll**, folytassa a következő lépéssel.

<span id="page-101-0"></span>7. . fejezet

# **9. megoldási lehetőség: A problémás tintapatron cseréje**

Ha a nyomtatási minőség diagnosztikai jelentésen vagy az önteszt jelentésen hibákat észlelt, és a tisztítás és az igazítás sem oldotta meg a gondot, cserélje ki a problémás tintapatront. Útmutatásért lásd: [A tintapatronok cseréje](#page-72-0).

Ha a probléma **továbbra is fennáll**, folytassa a következő lépéssel.

## **10. megoldási lehetőség: Vigye szervizbe a készüléket**

Ha az összes fenti lépésen végigment, és továbbra is problémát tapasztal, a készülék valószínűleg javítást igényel.

A HP támogatás elérhetőségéért menjen ide: [www.hp.com/support](http://www.hp.com/support). Kérésre válassza ki országát/térségét, és kattintson a **Kapcsolatfelvétel** hivatkozásra. Így a technikai támogatás telefonos elérhetőségével kapcsolatos információkat kap.

# **A nyomtatópatron érintkezőinek tisztítása**

Csak akkor tisztítsa meg a tintapatron érintkezőit, ha ismételten üzenetet kap a kijelzőn.

A tintapatron érintkezőinek a tisztítása előtt vegye ki a patront, és nézze meg, hogy semmi sem fedi-e az érintkezőit, majd helyezze vissza a patront. Ha továbbra is a tintapatron ellenőrzését kérő üzenetet kap, akkor tisztítsa meg a patron érintkezőit.

A tisztításhoz a következő eszközökre van szükség:

- Száraz, pihementes törlőruha, vagy bármely puha, nem foszló anyag.
	- **Tipp** A kávéfilterek szöszmentesek, jól használhatók a tintapatronok tisztítására.
- Desztillált, szűrt vagy palackozott víz (a csapvíz olyan szennyezőanyagokat tartalmazhat, amelyek károsíthatják a tintapatront).
	- **Vigyázat!** A tintapatron érintkezőinek tisztításához **ne** használjon fémtisztító folyadékot vagy alkoholt. Ezek kárt tehetnek a tintapatronban vagy a HP többfunkciós készülékben.

#### **A tintapatron érintkezőinek tisztítása**

- **1.** Kapcsolja be a készüléket és nyissa ki a tintapatron ajtaját. A patrontartó a készülék jobb oldalára mozog.
- **2.** Várja meg, amíg leáll a nyomtatópatron-tartó és már nem ad hangot, majd húzza ki a tápkábelt a készülék hátuljából.
	- **Megjegyzés** Attól függően, hogy mennyi ideig nincs a HP All-in-One készülék a konnektorba csatlakoztatva, a dátum- és időbeállítás törlődhet. Később, amikor ismét csatlakoztatja a tápkábelt, újból be kell állítania a dátumot és az időt.
- **3.** Kioldásához óvatosan nyomja le a tintapatront, és emelje ki a nyílásából.
- **4.** Vizsgálja meg a patron érintkezőit, hogy nem rakódott-e le rajtuk szennyeződés.
- **5.** Mártsa be a törlőruhát a desztillált vízbe, és alaposan csavarja ki.
- **6.** A tintapatronokat a széleken fogja meg.

<span id="page-102-0"></span>**7.** Csak a rézszínű érintkezőket tisztítsa meg. Hagyja körülbelül tíz percig száradni a tintapatronokat.

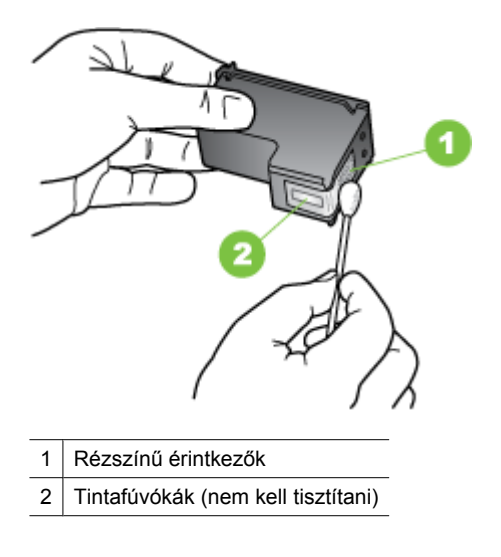

- **8.** Tolja vissza a tintapatront a nyílásba. Tolja a tintapatront a helyére, míg be nem pattan.
- **9.** Ha szükséges, további tintapatronokkal is végezze el a műveletet.
- **10.** Óvatosan zárja vissza a tintapatron ajtaját, és csatlakoztassa a tápkábelt a készülék hátulján lévő aljzatba.

# **A tintafúvókák körüli terület tisztítása**

Ha a készüléket poros környezetben használják, egy kisebb mennyiségű összegyűlhet összegyűlhet a készülék belsejében. A szennyeződés tartalmazhat port, hajat, szőnyegvagy ruhaszálakat. Amikor a szennyeződés a tintapatronokba kerül, tintasávokat és elkenődéseket okozhat a kinyomtatott oldalakon. A tintasávok megszüntetéséhez az alábbiakban leírt módszerrel meg kell tisztítani a fúvókákat.

**Megjegyzés** Csak akkor tisztítsa meg a festékfúvókák környékét, ha azután is csíkokat és foltokat lát a kinyomtatott lapokon, miután elvégezte a fúvókák tisztítását az eszköz kezelőpanele vagy a készülékkel kapott HP All-in-One program segítségével.

A tisztításhoz a következő eszközökre van szükség:

- Száraz, pihementes törlőruha, vagy bármely puha, nem foszló anyag.
	- **Tipp** A kávéfilterek szöszmentesek, jól használhatók a tintapatronok tisztítására.
- Desztillált, szűrt vagy palackozott víz (a csapvíz olyan szennyezőanyagokat tartalmazhat, amelyek károsíthatják a tintapatront).

**Vigyázat!** Ne érintse meg a rézszínű érintkezőket és a festékfúvókákat. Ha megérinti ezeket a részeket, az eltömődést, tintahibát és nem megfelelő elektromos csatlakozást eredményez.

#### **A tintafúvókák körüli terület tisztítása**

- **1.** Kapcsolja be a készüléket és nyissa ki a tintapatron ajtaját. A patrontartó a készülék jobb oldalára mozog.
- **2.** Várja meg, amíg leáll a nyomtatópatron-tartó és már nem ad hangot, majd húzza ki a tápkábelt a készülék hátuljából.
	- **Megjegyzés** Attól függően, hogy mennyi ideig nincs a HP All-in-One készülék a konnektorba csatlakoztatva, a dátum- és időbeállítás törlődhet. Később, amikor ismét csatlakoztatja a tápkábelt, újból be kell állítania a dátumot és az időt.
- **3.** Kioldásához óvatosan nyomja le a tintapatront, és emelje ki a nyílásából.
	- **Megjegyzés** Ne vegye ki egyszerre mindkét tintapatront. Kizárólag egyesével tisztítsa a patronokat. Ne vegye ki a készülékből a tintapatront 30 percnél hosszabb időre.
- **4.** Helyezze a tintapatront egy papírdarabra úgy, hogy a tintafúvókák felfelé nézzenek.
- **5.** Enyhén mártsa be a törlőruhát a desztillált vízbe, és alaposan csavarja ki.

<span id="page-104-0"></span>**6.** A törlőruhával tisztítsa meg a tintafúvóka terület felületét és széleit, az alábbi ábra szerint.

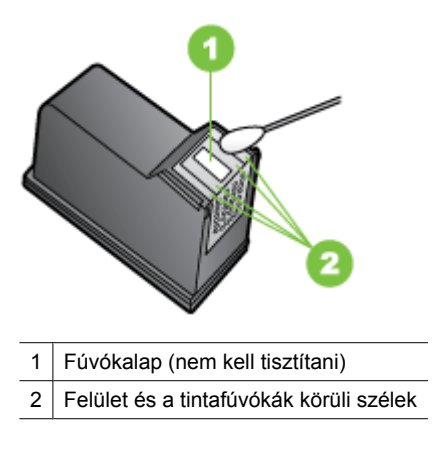

**Vigyázat!** A fúvókalapot **ne** tisztítsa meg.

- **7.** Tolja vissza a tintapatront a nyílásba. Tolja a tintapatront a helyére, míg be nem pattan.
- **8.** Ha szükséges, további tintapatronokkal is végezze el a műveletet.
- **9.** Óvatosan zárja vissza a tintapatron ajtaját, és csatlakoztassa a tápkábelt a készülék hátulján lévő aljzatba.

# **Papíradagolási problémák megoldása**

# **Ez a hordozó nem támogatott a nyomtatónál vagy a tálcánál**

Csak olyan hordozót használjon, amelyet a készülék és a használt tálca támogat. További tudnivalók: [Médiaspecifikációk](#page-150-0).

# **A készülék nem húzza be a hordozókat a tálcából**

- Ellenőrizze, hogy a hordozó be van-e töltve a tálcába. További tudnivalók: [Hordozó](#page-24-0) [behelyezése.](#page-24-0) Betöltés előtt pörgesse át a hordozókat.
- Ellenőrizze, hogy a tálcán lévő papírvezetők a behelyezett hordozónak megfelelő pozícióba vannak-e állítva. Ellenőrizze, hogy a vezető – ne túl szorosan – hozzáérjen a köteghez.
- Ellenőrizze, hogy a tálcában használt hordozó nem hajlott-e. Simítsa ki a papírt a meghajlással ellenkező irányban történő hajlítással.
- Ha speciális vékony hordozóra nyomtat, gondoskodjon a tálca teljes feltöltéséről. Ha olyan speciális papírt használ, amely csak kis mennyiségben áll rendelkezésre, helyezze a speciális papírt egy normál papírköteg tetejére, így a tálca teletölthető. (Bizonyos papírtípusokat könnyebben behúz a nyomtató, ha a tálca tele van.)
- Ha vastag hordozót használ (például prospektuspapírt), a tálcát legalább 1/4-éig, de legfeljebb 3/4-éig töltse fel. Ha szükséges, más papírt is betehet a hordozó alá, hogy a tálca feltöltése megfelelő legyen.

# <span id="page-105-0"></span>**A hordozó nem távozik megfelelően**

• Figyeljen arra, hogy a kimeneti tálca meghosszabbítása ki legyen húzva, különben a kinyomtatott lapok leeshetnek a készülékről.

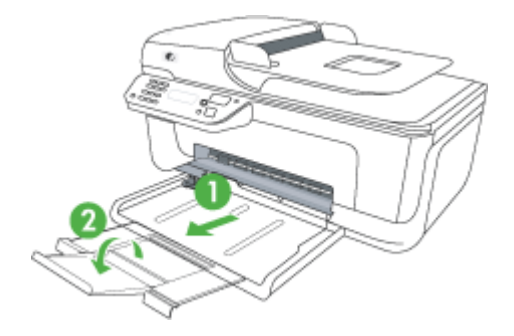

• Távolítsa el a fölösleges mennyiségű hordozót a kimeneti tálcáról. A tálca korlátozott számú lapot bír el.

## **A készülék ferdén nyomtat az oldalakra**

- Ellenőrizze, hogy a tálcákba helyezett hordozók megfelelően illeszkednek-e a papírvezetőkhöz. Szükség esetén húzza ki a tálcákat a készülékből, töltse be helyesen a hordozókat, és győződjön meg arról, hogy a papírvezetők megfelelően illeszkednek.
- Csak akkor töltsön be hordozót a készülékbe, ha az éppen nem nyomtat.

#### **A készülék egyszerre több lapot húz be**

- Betöltés előtt pörgesse át a hordozókat.
- Ellenőrizze, hogy a tálcán lévő papírvezetők a behelyezett hordozónak megfelelő pozícióba vannak-e állítva. Ellenőrizze, hogy a vezető – ne túl szorosan – hozzáérjen a köteghez.
- Ellenőrizze, hogy a tálca nincs-e túlterhelve papírral.
- Ha speciális vékony hordozóra nyomtat, gondoskodjon a tálca teljes feltöltéséről. Ha olyan speciális papírt használ, amely csak kis mennyiségben áll rendelkezésre, helyezze a speciális papírt egy normál papírköteg tetejére, így a tálca teletölthető. (Bizonyos papírtípusokat könnyebben behúz a nyomtató, ha a tálca tele van.)
- Ha vastag hordozót használ (például prospektuspapírt), a tálcát legalább 1/4-éig, de legfeljebb 3/4-éig töltse fel. Ha szükséges, más papírt is betehet a hordozó alá, hogy a tálca feltöltése megfelelő legyen.
- Az optimális teljesítmény és hatékonyság érdekében használjon HP hordozókat.

# **Másolási problémák megoldása**

Ha a következő témakörökben található információk nem segítenek, akkor a HP támogatással kapcsolatban lásd: [HP-támogatás.](#page-80-0)

- [A készülék nem adott ki másolatot](#page-106-0)
- [A másolatok üresek](#page-106-0)
- <span id="page-106-0"></span>• [A dokumentumok hiányoznak vagy halványak](#page-107-0)
- [A méret csökkent](#page-107-0)
- [Gyenge min](#page-107-0)őségű másolat
- [A másolaton hibák vehet](#page-108-0)ők észre
- [A készülék csak az oldal felére nyomtat, majd kiadja a papírt](#page-108-0)
- [Hibás papír](#page-109-0)

# **A készülék nem adott ki másolatot**

#### • **Ellenőrizze a tápellátást**

Győződjön meg arról, hogy a tápkábel megfelelően csatlakozik a készülékhez, és a készülék be van kapcsolva.

- **Ellenőrizze a készülék állapotát**
	- Előfordulhat, hogy a készülék éppen egy másik feladatot hajt végre. A kezelőpanel kijelzőjén tekintse meg a feladatok állapotát. Várja meg a feldolgozás alatt levő feladatok befejeződését.
	- Előfordulhat, hogy a készülékben elakadt a papír. Ellenőrizze az esetleges papírelakadásokat. Lásd: [Papírelakadás megszüntetése.](#page-143-0)

## • **Ellenőrizze a tálcákat**

Ellenőrizze, hogy töltött-e papírt a készülékbe. További információ érdekében lásd: [Hordozó behelyezése](#page-24-0).

# **A másolatok üresek**

# • **Ellenőrizze a hordozókat**

Lehet, hogy a papír nem felel meg a Hewlett-Packard hordozókkal szemben felállított követelményeinek (például túl nedves vagy túl durva). További információ érdekében lásd: [Médiaspecifikációk](#page-150-0).

# • **Ellenőrizze a beállításokat**

Lehet, hogy a kontraszt túl világosra van beállítva. Az eszköz kezelőpanelen található **Másolás** gomb segítségével készíthet sötétebb másolatokat.

# • **Ellenőrizze a tálcákat**

Ha a készülékben automatikus lapadagoló (ADF) található, és a másolást ebből végzi, ellenőrizze, hogy az eredeti dokumentumok megfelelően vannak-e betöltve. További információ itt olvasható: [Eredeti dokumentum betöltése az automatikus](#page-23-0) [lapadagolóba \(ADF\).](#page-23-0)

# <span id="page-107-0"></span>**A dokumentumok hiányoznak vagy halványak**

# • **Ellenőrizze a hordozókat**

Lehet, hogy a papír nem felel meg a Hewlett-Packard hordozókkal szemben felállított követelményeinek (például túl nedves vagy túl durva). További információ érdekében lásd: [Médiaspecifikációk](#page-150-0).

# • **Ellenőrizze a beállításokat**

A **Gyors** minőségbeállítási lehetőség (amely vázlatminőségű nyomatok készítésére szolgál) kiválasztása is okozhat hiányzó vagy halvány másolatokat. Válassza a **Normál** vagy a **Kiváló** beállítást.

# • **Ellenőrizze az eredeti dokumentumot**

- A másolás pontossága függ az eredeti dokumentum minőségétől és méretétől. A **Másolás** menü segítségével módosítsa a másolat világosságát. Ha az eredeti dokumentum túl halvány, akkor a másolat ezt még a kontraszt átállításával sem biztos, hogy képes korrigálni.
- Színes hátterek esetén előfordulhat, hogy az előtérben lévő képek beolvadnak a háttérbe, vagy a háttér más árnyalatban jelenik meg.
- Szegély nélküli dokumentum másolásakor a lapot a lapolvasó üvegére, ne pedig a lapadagolóba helyezze. További információ itt olvasható: [Eredeti dokumentum](#page-22-0) [elhelyezése a lapolvasó üveglapján.](#page-22-0)

# **A méret csökkent**

- Előfordulhat, hogy az eszköz kezelőpanelén nagyítási/kicsinyítési funkciót vagy olyan egyéb másolási szolgáltatást állított be, amely a beolvasott kép kicsinyítéséhez vezet. Győződjön meg arról, hogy a másolási feladat beállításai között nem adott meg a méretet befolyásoló értéket.
- Előfordulhat, hogy a HP szoftver úgy van beállítva, hogy kicsinyítse a beolvasott képet. Szükség szerint módosítsa a beállításokat. Bővebb információért nézze meg a képernyőn a HP szoftver súgóját.

# **Gyenge minőségű másolat**

- **Próbálja javítani a másolatok minőségét**
	- Használjon jó minőségű eredetiket.
	- Töltse be helyesen a hordozót. Ha a hordozó helytelenül van betöltve, elferdülhet, ami elmosódott képet eredményezhet. További információ érdekében lásd: [Médiaspecifikációk.](#page-150-0)
	- Használjon vagy készítsen hordozófóliát az eredeti dokumentum védelme érdekében.

#### • **Ellenőrizze a készüléket**

- Lehet, hogy a lapolvasófedél nincs megfelelően lezárva.
- Előfordulhat, hogy meg kell tisztítani a lapolvasó üveglapját vagy fedelének borítását. További információ érdekében lásd: [A készülék karbantartása.](#page-25-0)
- Ha a készülékben automatikus lapadagoló (ADF) található, lehetséges, hogy meg kell tisztítani az ADF-et. További tudnivalók: [A készülék karbantartása.](#page-25-0)
# **A másolaton hibák vehetők észre**

### • **Függőleges fehér vagy halvány csíkok**

Lehet, hogy a papír nem felel meg a Hewlett-Packard hordozókkal szemben felállított követelményeinek (például túl nedves vagy túl durva). További információ érdekében lásd: [Médiaspecifikációk](#page-150-0).

### • **Túl világos vagy sötét**

Próbálja beállítani a kontrasztot és a másolási minőséget.

### • **Nem kívánt vonalak**

Előfordulhat, hogy meg kell tisztítani a lapolvasó üveglapját, fedelének borítását vagy a keretet. További információ érdekében lásd: [A készülék karbantartása.](#page-25-0)

### • **Fekete foltok vagy csíkok**

Lehet, hogy tinta, ragasztó, javítófolyadék vagy egyéb nem kívánt anyag került a lapolvasó üveglapjára vagy a fedél borítására. Tisztítsa meg a készüléket. További információ érdekében lásd: [A készülék karbantartása](#page-25-0).

### • **A másolat ferde vagy dőlt**

Ha a készülékben automatikus lapadagoló (ADF) található, ellenőrizze az alábbiakat:

- Győződjön meg arról, hogy az automatikus lapadagolóban nincs túl sok dokumentum.
- Győződjön meg arról, hogy az automatikus lapadagoló papírvezetői felfekszenek a dokumentumok szélére.

### • **Elmosódott szöveg**

- Próbálja beállítani a kontrasztot és a másolási minőséget.
- Lehet, hogy az alapértelmezett javítási beállítás nem felel meg a feladathoz. Ellenőrizze a beállítást, és szükség esetén állítsa be a szöveg élességének vagy a fényképek színeinek javítását. További tudnivalók: [Másolási beállítások](#page-44-0) [módosítása.](#page-44-0)

# • **Hiányosan kitöltött szöveg vagy kép**

Próbálja beállítani a kontrasztot és a másolási minőséget.

# • **A nagy fekete betűképek foltosnak tűnnek (nem egyenletesek)**

Lehet, hogy az alapértelmezett javítási beállítás nem felel meg a feladathoz. Ellenőrizze a beállítást, és szükség esetén állítsa be a szöveg élességének vagy a fényképek színeinek javítását. További tudnivalók: [Másolási beállítások](#page-44-0) [módosítása.](#page-44-0)

• **Vízszintes szemcsés vagy fehér csíkok a világosszürke vagy középszürke területeken**

Lehet, hogy az alapértelmezett javítási beállítás nem felel meg a feladathoz. Ellenőrizze a beállítást, és szükség esetén állítsa be a szöveg élességének vagy a fényképek színeinek javítását. További tudnivalók: [Másolási beállítások](#page-44-0) [módosítása.](#page-44-0)

# **A készülék csak az oldal felére nyomtat, majd kiadja a papírt**

# **Ellenőrizze a tintapatronokat**

Ellenőrizze, hogy megfelelő tintapatronok vannak-e behelyezve, és hogy van-e bennük elegendő tinta. További tudnivalók: Eszközkezelő [alkalmazások](#page-225-0) és [A becsült tintaszintek](#page-71-0) ellenő[rzése](#page-71-0).

A HP nem tudja szavatolni a nem HP gyártmányú tinták minőségét.

# **Hibás papír**

### **Ellenőrizze a beállításokat**

Ellenőrizze, hogy a betöltött hordozó mérete és típusa megegyezik a kezelőpanelen megadottakkal.

# **Lapolvasási problémák megoldása**

Ha a következő témakörökben található információk nem segítenek, akkor a HP támogatással kapcsolatban lásd: [HP-támogatás.](#page-80-0)

- **Megjegyzés** Ha a számítógépről kezdeményezi a lapolvasást, akkor a hibaelhárítással kapcsolatban a program súgójában olvashat tájékoztatást.
- A lapolvasó nem lép működésbe
- Túl sokáig tart a beolvasás
- [A dokumentum egy része nem került beolvasásra, vagy hiányos a szöveg](#page-110-0)
- [A szöveget nem lehet szerkeszteni](#page-111-0)
- [Hibaüzenetek jelennek meg](#page-111-0)
- [A beolvasott kép min](#page-111-0)ősége gyenge
- [Lapolvasási hibák vehet](#page-113-0)ők észre

# **A lapolvasó nem lép működésbe**

### • **Ellenőrizze az eredeti dokumentumot**

Ellenőrizze, hogy az eredeti dokumentum helyesen van-e a lapolvasóüvegre helyezve. További információért lásd: [Eredeti dokumentum elhelyezése a lapolvasó](#page-22-0) [üveglapján.](#page-22-0)

### • **Ellenőrizze a készüléket**

Előfordulhat, hogy a készülék egy üresjárati időszak után éppen energiatakarékos üzemmódból tér vissza, ami egy rövid időre késlelteti a feldolgozást. Várja meg, hogy a készülék elérje a **KÉSZ** állapotot.

### • **A szoftver ellenőrzése**

Győződjön meg arról, hogy a szoftvert megfelelően telepítette.

# **Túl sokáig tart a beolvasás**

### • **Ellenőrizze a beállításokat**

- Ha túl nagy felbontást választ, akkor a lapolvasási feladat tovább tart és nagyobb méretű fájlokat eredményez. Ha a lapolvasás vagy másolás során jó eredményt szeretne kapni, akkor ne használjon a szükségesnél nagyobb felbontást. A felbontás csökkentésével felgyorsul a lapolvasás.
- Ha TWAIN-kompatibilis alkalmazáson keresztül olvassa be a képet, akkor beállíthatja az eredeti dokumentumok fekete-fehér beolvasását. További tájékoztatást a TWAIN-kompatibilis program súgójában olvashat.

# • **Ellenőrizze a készülék állapotát**

Ha a lapolvasás előtt nyomtatási vagy másolási feladatot küldött a készüléknek, akkor a lapolvasás csak a lapolvasó szabaddá válása után kezdődik meg. A nyomtatási és lapolvasási folyamatok azonban azonos memórián osztoznak, így a lapolvasás lelassulhat.

# <span id="page-110-0"></span>**A dokumentum egy része nem került beolvasásra, vagy hiányos a szöveg**

- **Ellenőrizze az eredeti dokumentumot**
	- Ellenőrizze, hogy az eredeti helyesen van-e betöltve. További tudnivalók: [Eredeti](#page-22-0) [dokumentum elhelyezése a lapolvasó üveglapján.](#page-22-0)
	- Szegély nélküli dokumentum másolásakor a lapot a lapolvasó üvegére, ne pedig a lapadagolóba helyezze. További információ itt olvasható: [Eredeti dokumentum](#page-22-0) [elhelyezése a lapolvasó üveglapján.](#page-22-0)
	- A színes hátterek azt eredményezhetik, hogy az előtér képei a háttérbe olvadnak. Az eredeti dokumentum beolvasása előtt próbáljon meg változtatni a beállításokon, vagy a beolvasás után próbálja javítani a kép minőségét.
- **Ellenőrizze a beállításokat**
	- Győződjön meg arról, hogy a bemeneti hordozóméret elég nagy a beolvasandó dokumentumhoz.
	- A HP szoftver használata esetén, alapértelmezettként be lehet állítva egy automatikus feladat végrehajtása, ami más lehet, mint amivel kísérletezik. A tulajdonságok módosításával kapcsolatos utasításokért nézze át a képernyőn a HP szoftver súgóját.
	- Ha kép beolvasási opciót jelölt ki, a HP szoftver automatikusan körülvágja a képet. A teljes oldal beolvasásához hajtsa végre az alábbi lépéseket: **Windows:** A HP Szolgáltatóközpont szoftverből kattintson a **Kép beolvasása** majd a **Speciális képbeállítások** pontra, majd jelölje ki a **Teljes üveg beolvasása** opciót.

**Mac OS X:** A HP Beolvasás szoftverből kattintson a **Beolvasás** pontra, jelölje ki a **Képek** profilt, kattintson a **Profil beállítások** elemre, majd vegye ki a jelölést a **Körülvágás** jelölőnégyzetből.

# <span id="page-111-0"></span>**A szöveget nem lehet szerkeszteni**

### • **Ellenőrizze a beállításokat**

- Ügyeljen arra, hogy a HP szoftver (vagy egyéb más OCR szoftver) megfelelően legyen feltelepítve.
- Az eredeti dokumentum beolvasásakor mindig jelölje meg a dokumentum típusát, vagy mentse a beolvasott fájlt olyan formátumban, ami szerkeszthető, kereshető szöveget eredményez. Ha a szöveg rajzként van értelmezve, nem lehet szöveggé konvertálni.
- Lehet, hogy az optikai karakterfelismerő (OCR) program egy olyan szövegszerkesztővel van összekapcsolva, amely nem képes OCR-feladatok végrehajtására. A programok összekapcsolásáról a szoftver súgójában olvashat további tájékoztatást.

### • **Ellenőrizze az eredeti dokumentumokat**

- Ellenőrizze, hogy az eredeti dokumentum helyesen van-e a lapolvasóüvegre helyezve. További információért lásd: [Eredeti dokumentum elhelyezése a](#page-22-0) [lapolvasó üveglapján](#page-22-0).
- Lehet, hogy az optikai karakterfelismerő (OCR) program nem ismeri fel a túlságosan sűrű szöveget. Előfordulhat például, hogy az OCR alkalmazás által feldolgozott szövegben hiányoznak vagy összeolvadnak a karakterek (például az "rn" karakterek "m" karakterként jelennek meg).
- Az optikai karakterfelismerés pontossága függ a kép minőségétől, a szöveg méretétől, az eredeti dokumentum szerkezetétől, valamint a lapolvasási eljárás minőségétől is. Győződjön meg arról, hogy az eredeti dokumentum jó minőségű.
- A színes hátterek azt eredményezhetik, hogy az előtér képei túlságosan egybeolvadnak. Az eredeti dokumentum beolvasása előtt próbáljon meg változtatni a beállításokon, vagy a beolvasás után próbálja javítani a kép minőségét. Ha optikai karakterfelismerési (OCR) műveletet hajt végre az eredeti dokumentumon, akkor a színes szöveg nem ismerhető fel megfelelően, illetve egyáltalán nem ismerhető fel.

# **Hibaüzenetek jelennek meg**

# "A TWAIN-forrás nem aktiválható" vagy "Hiba a kép beolvasása során"

- Ha olyan képet tölt be, amely másik készülékből származik (például egy digitális fényképezőgépből vagy másik lapolvasóból), akkor ellenőrizze, hogy a másik készülék TWAIN kompatibilis-e. A nem TWAIN-kompatibilis eszközök nem működnek a készülék szoftverével.
- Győződjön meg arról, hogy az USB-kábel a megfelelő porthoz csatlakozik a számítógép hátoldalán.
- Győződjön meg arról, hogy a megfelelő TWAIN-forrás van kiválasztva. A szoftverben ellenőrizze a TWAIN-forrás jelenlegi beállítását a **Fájl** menü **Lapolvasó kiválasztása** elemére kattintva.

# **A beolvasott kép minősége gyenge**

# **Az eredeti dokumentum nyomtatott fényképet vagy képet tartalmaz**

Az újranyomtatott fényképek (például az újságokban vagy a képes folyóiratokban található képek) kis tintapontokból állnak, amelyek reprodukálják ugyan az eredeti fényképet, a minőséget azonban csökkentik. A tintapontok gyakorta nem kívánt mintákat alkotnak a kép beolvasása, nyomtatása vagy képernyőn történő megjelenítése során. Ha a következő javaslatok nem segítenek a hiba elhárításában, akkor az eredeti dokumentum jobb minőségű példányára van szükség.

- A mintázatok megjelenésének elkerülése érdekében beolvasás után kicsinyítse a képet.
- Nyomtassa ki a beolvasott képet, és nézze meg, hogy jobb-e így a minőség.
- Győződjön meg arról, hogy a felbontás és a színbeállítások megfelelnek-e a beolvasási feladat típusának.

# **A kétoldalas eredeti dokumentum másik oldalán található szöveg vagy kép megjelenik a beolvasott dokumentumon**

Ha az eredeti dokumentumok papírja túl vékony vagy túl átlátszó, akkor a kétoldalas eredeti dokumentumok esetében a másik oldalon található szöveg vagy kép "átszűrődhet".

# **A beolvasott kép ferde**

Lehet, hogy az eredeti példány helytelen módon lett a készülékbe helyezve. Használja a papírvezetőket, amikor az eredeti példányt a lapolvasóüvegre helyezi. További információért lásd: [Eredeti dokumentum elhelyezése a lapolvasó üveglapján.](#page-22-0)

# **A kép minősége nyomtatás esetén jobb**

A képernyőn megjelenő kép nem mindig felel meg pontosan a beolvasás minőségének.

- Módosítsa a képernyő beállításait több színre (vagy több szintű szürkére). Windows operációs rendszerű számítógépek esetén ezt rendszerint a Vezérlőpulton található **Megjelenítés** ikon választásával teheti meg.
- Próbálja átállítani a felbontást és a színbeállításokat.

### **A beolvasott képen foltok, vonalak, függőleges fehér csíkok vagy egyéb hibák láthatók**

- Ha a lapolvasó üveglapja bepiszkolódott, akkor a beolvasott kép nem lesz ideális tisztaságú. A tisztítással kapcsolatos útmutatást lásd: [A készülék karbantartása](#page-25-0).
- Előfordulhat, hogy a hibák az eredeti dokumentumon vannak, és nem a lapolvasási folyamat során jöttek létre.

# **A grafika különbözik az eredetitől**

Lehet, hogy a grafikai beállítások nem felelnek meg a végrehajtandó beolvasás típusának. Próbálkozzon a grafikai beállítások megváltoztatásával.

# **Próbálja javítani a lapolvasás minőségét**

- Jó minőségű eredetit használjon.
- Helyezze be helyesen a hordozót. Ha a hordozót nem megfelelően helyezte el a lapolvasóüvegen, az elcsúszhat, és ettől a képek homályosak lehetnek. További információért lásd: [Eredeti dokumentum elhelyezése a lapolvasó üveglapján.](#page-22-0)
- Módosítsa a szoftver beállításait a beolvasott kép tervezett felhasználási módjának megfelelően.
- Használjon vagy készítsen hordozófóliát az eredeti dokumentum védelme érdekében.
- ∘ Tisztítsa meg a lapolvasó üveglapját. További információ érdekében lásd: [A](#page-25-0) [lapolvasó üveglapjának tisztítása.](#page-25-0)

# <span id="page-113-0"></span>**Lapolvasási hibák vehetők észre**

### • **Üres oldalak**

Ellenőrizze, hogy az eredeti dokumentum megfelelően van-e a készülékre helyezve. Az eredeti dokumentumot beolvasandó felületével lefelé helyezze a síkágyas lapolvasóra úgy, hogy a bal felső sarka a lapolvasó üveglapjának jobb alsó sarkára kerüljön.

### • **Túl világos vagy sötét**

- Próbáljon változtatni a beállításokon. Győződjön meg arról, hogy a megfelelő felbontást és színbeállításokat használja.
- Lehetséges, hogy az eredeti kép túl világos, túl sötét, vagy színes lapra van nyomtatva.

### • **Nem kívánt vonalak**

Lehet, hogy tinta, ragasztó, javítófolyadék vagy egyéb nem kívánt anyag került a lapolvasó üveglapjára. Próbálja megtisztítani a lapolvasó üveglapját. További információ érdekében lásd: [A készülék karbantartása.](#page-25-0)

### • **Fekete foltok vagy csíkok**

- Lehet, hogy tinta, ragasztó, javítófolyadék vagy egyéb nem kívánt anyag került a lapolvasó üveglapjára. Az is előfordulhat, hogy a lapolvasó üveglapja piszkos vagy megkarcolódott, vagy a fedél borítása piszkos. Próbálja megtisztítani a lapolvasó üveglapját és a fedél borítását. További információ érdekében lásd: [A](#page-25-0) [készülék karbantartása.](#page-25-0) Ha a tisztítással nem oldódik meg a probléma, akkor lehet, hogy ki kell cserélni a lapolvasó üveglapját vagy a fedél borítását.
- Előfordulhat, hogy a hibák az eredeti dokumentumon vannak, és nem a lapolvasási folyamat során jöttek létre.

### • **Elmosódott szöveg**

Próbáljon változtatni a beállításokon. Győződjön meg arról, hogy a felbontás és a színbeállítások helyesek.

### • **A méret csökkent**

Lehet, hogy kicsinyítés van kijelölve a HP szoftver beállításaiban. A beállítások módosításáról a szoftver súgójában olvashat további tájékoztatást.

# **Faxolási problémák megoldása**

Ez a rész a fax beállításával kapcsolatos hibaelhárítási tudnivalókat ismerteti. Ha a készülék nincs megfelelően beállítva a faxoláshoz, a faxok küldése és fogadása során problémák léphetnek fel.

Ha faxolási problémái vannak, a készülék állapotát faxtesztjelentés nyomtatásával ellenőrizheti. Ha a teszt nem sikerül, akkor a készülék nincs megfelelően beállítva a faxoláshoz. A tesztet csak a készülék faxolásra történő beállítása után végezze el. További tudnivalók: [A faxbeállítás tesztelése.](#page-214-0)

Ha a teszt nem sikerül, nézze át a jelentést, hogy információhoz jusson a problémák megoldásának módjával kapcsolatban. További tudnivalók: [A faxteszt sikertelen.](#page-114-0)

- [A faxteszt sikertelen](#page-114-0)
- A kijelző [mindig a Telefon letéve jelzést mutatja](#page-119-0)
- [A készülék nem tud faxot küldeni vagy fogadni](#page-120-0)
- [A készülék nem tud kézi úton faxot küldeni](#page-122-0)
- <span id="page-114-0"></span>• [A készülék csak küldeni tud faxokat, fogadni nem](#page-123-0)
- [A készülék csak fogadni tud faxokat, küldeni nem](#page-125-0)
- Az üzenetrögzítő [faxhangokat vett fel](#page-125-0)
- [A készülékhez kapott telefonkábel nem elég hosszú](#page-125-0)
- [A színes faxok nem nyomtatódnak ki](#page-126-0)
- [A számítógép nem tud faxot fogadni \(Faxolás PC-re és Faxolás Mac-re\)](#page-126-0)

### **A faxteszt sikertelen**

Ha a faxteszt sikertelen, a felmerült problémák részleteivel kapcsolatban tanulmányozza át a jelentést. Még részletesebb tájékoztatás érdekében nézze meg, hogy a teszt melyik részén történt hiba, majd keresse meg az ennek megfelelő témakörben a lehetséges megoldásokat.

Ez a rész a következő témaköröket tárgyalja:

- A "Faxhardverteszt" sikertelen
- [A "Fax csatlakoztatva az aktív fali telefonaljzathoz" teszt sikertelen](#page-115-0)
- [A "Telefonkábel csatlakoztatva a fax megfelel](#page-115-0)ő portjához" teszt sikertelen
- A "Megfelelő [típusú telefonkábel használata a faxhoz" teszt sikertelen](#page-116-0)
- [A "Tárcsahang észlelése" teszt sikertelen](#page-118-0)
- [A "Faxvonal-állapot teszt" sikertelen](#page-119-0)

### A "Faxhardverteszt" sikertelen

### **Megoldás:**

- Kapcsolja ki a készüléket az eszköz kezelőpanelének **Tápellátás** gombja segítségével, majd húzza ki a tápkábelt a készülék hátuljából. Néhány másodperc elteltével dugja vissza a tápkábelt, és kapcsolja be a készüléket. Futtassa újra a tesztet. Ha a teszt ismét sikertelen, olvassa tovább az e részben található hibaelhárítási tudnivalókat.
- Próbáljon meg faxot küldeni vagy fogadni. Ha sikeresen tud faxot küldeni vagy fogadni, akkor lehet, hogy nincs semmi probléma.
- Amennyiben a **Faxtelepítő varázsló** (Windows), illetve a **HP Telepítősegéd** (Mac OS X) segítségével futtatja a tesztet, győződjön meg róla, hogy a készülék nem végez-e más feladatot, például faxfogadást vagy másolást. Ellenőrizze, hogy a kijelzőn látható-e olyan üzenet, amely a készülék más feladatát jelzi. Ha a készülék más feladatot végez, a teszt lefuttatása előtt várjon, amíg befejezi, és visszaáll üresjáratba.
- Győződjön meg arról, hogy a készülékhez kapott telefonkábelt használja. Ha a fali telefonaljzat és a készülék között nem a készülékhez kapott telefonkábelt használja, a faxok fogadása és küldése sikertelen lehet. Miután csatlakoztatta a készülékhez kapott telefonkábelt, futtassa újra a faxtesztet.
- Ha telefonvonal-elosztót használ, az faxolási problémákat okozhat. (Az elosztó olyan kétkábeles csatlakozó, amely a fali telefonaljzathoz csatlakozik.) Vegye ki az elosztót, és próbálja közvetlenül a fali telefonaljzathoz csatlakoztatni a készüléket.

Miután megoldotta a talált problémákat, futtassa újra a faxtesztet. A sikeres faxteszt segítségével ellenőrizheti, hogy a készülék készen áll-e a faxolásra. Ha a

<span id="page-115-0"></span>**Faxhardverteszt** továbbra is sikertelen, és gondjai vannak a faxolással, forduljon a HP-ügyféltámogatáshoz. Menjen ide: [www.hp.com/support.](http://www.hp.com/support) Kérésre válassza ki országát/térségét, és kattintson a **Kapcsolatfelvétel** hivatkozásra. Így a technikai támogatás telefonos elérhetőségével kapcsolatos információkat kap.

### **A "Fax csatlakoztatva az aktív fali telefonaljzathoz" teszt sikertelen**

### **Megoldás:**

- Ellenőrizze a kapcsolatot a fali telefonaljzat és a készülék között, hogy meggyőződjön a telefonkábel megfelelő csatlakozásáról.
- Győződjön meg arról, hogy a készülékhez kapott telefonkábelt használja. Ha a fali telefonaljzat és a készülék között nem a készülékhez kapott telefonkábelt használja, a faxok fogadása és küldése sikertelen lehet. Miután csatlakoztatta a készülékhez kapott telefonkábelt, futtassa újra a faxtesztet.
- Győződjön meg arról, hogy a készüléket megfelelően csatlakoztatta a fali telefonaljzathoz. A készülékkel kapott telefonkábellel kösse össze a telefonvonal fali csatlakozóját a készülék hátoldalán található 1-LINE feliratú aljzattal. További tudnivalók a készülék faxoláshoz történő beállításáról: [További faxbeállítások.](#page-191-0)
- Ha telefonvonal-elosztót használ, az faxolási problémákat okozhat. (Az elosztó olyan kétkábeles csatlakozó, amely a fali telefonaljzathoz csatlakozik.) Vegye ki az elosztót, és próbálja közvetlenül a fali telefonaljzathoz csatlakoztatni a készüléket.
- Próbáljon egy működő telefonkészüléket és telefonzsinórt csatlakoztatni a készülék által használt fali telefonaljzathoz, és ellenőrizze, hogy van-e tárcsahang. Ha nem hall tárcsahangot, ellenőriztesse a vonalat a telefontársasággal.
- Próbáljon meg faxot küldeni vagy fogadni. Ha sikeresen tud faxot küldeni vagy fogadni, akkor lehet, hogy nincs semmi probléma.

Miután megoldotta a talált problémákat, futtassa újra a faxtesztet. A sikeres faxteszt segítségével ellenőrizheti, hogy a készülék készen áll-e a faxolásra.

# **A "Telefonkábel csatlakoztatva a fax megfelelő portjához" teszt sikertelen**

**Megoldás:** Dugja a telefonkábelt a megfelelő portba.

- **1.** A készülékkel kapott telefonkábellel kösse össze a telefonvonal fali csatlakozóját a készülék hátoldalán található 1-LINE feliratú aljzattal.
	- **Megjegyzés** Ha a 2-EXT portot használja a fali telefonaljzathoz való csatlakozásra, akkor nem tud majd faxot küldeni vagy fogadni. A 2-EXT portot csak egyéb készülékek, például üzenetrögzítő csatlakoztatására használja.

<span id="page-116-0"></span>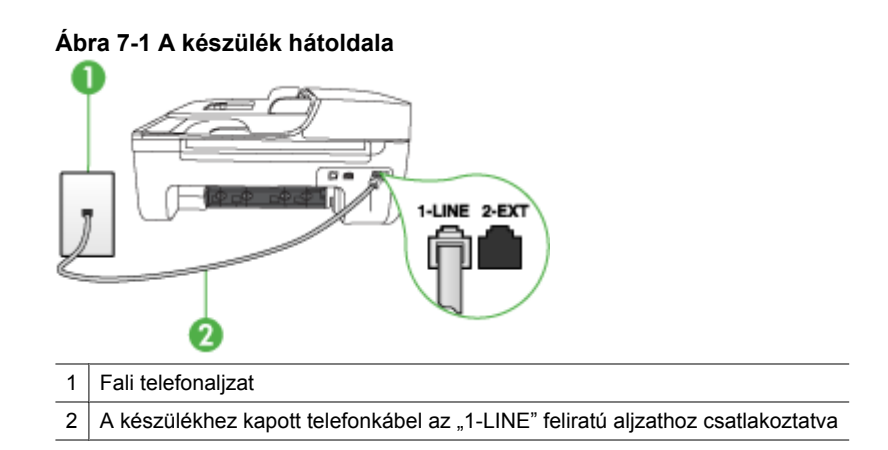

- **2.** Miután a telefonkábelt az 1-LINE feliratú aljzathoz csatlakoztatta, futtassa újra a faxtesztet. A sikeres faxteszt segítségével ellenőrizheti, hogy a készülék készen áll-e a faxolásra.
- **3.** Próbáljon meg faxot küldeni vagy fogadni.
- Győződjön meg arról, hogy a készülékhez kapott telefonkábelt használja. Ha a fali telefonaljzat és a készülék között nem a készülékhez kapott telefonkábelt használja, a faxok fogadása és küldése sikertelen lehet. Miután csatlakoztatta a készülékhez kapott telefonkábelt, futtassa újra a faxtesztet.
- Ha telefonvonal-elosztót használ, az faxolási problémákat okozhat. (Az elosztó olyan kétkábeles csatlakozó, amely a fali telefonaljzathoz csatlakozik.) Vegye ki az elosztót, és próbálja közvetlenül a fali telefonaljzathoz csatlakoztatni a készüléket.

# **A "Megfelelő típusú telefonkábel használata a faxhoz" teszt sikertelen**

### **Megoldás:**

• Győződjön meg arról, hogy a készüléket a hozzá kapott telefonkábellel csatlakoztatta a fali telefonaljzathoz. A kábel egyik végét a készülék hátoldalán található 1-LINE feliratú aljzathoz kell csatlakoztatnia, a másik végét pedig a fali telefonaljzatba, az alábbi ábrának megfelelően.

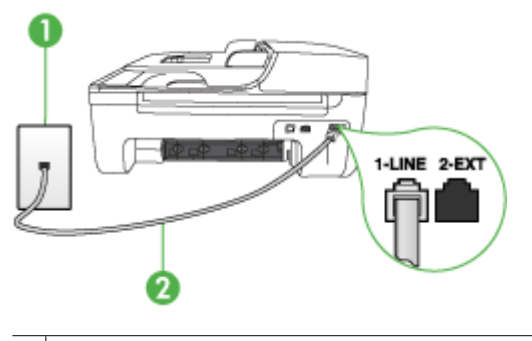

- 1 Fali telefonaljzat
- 2 A készülékhez kapott telefonkábel az "1-LINE" feliratú aljzathoz csatlakoztatva

Ha a készülékhez kapott telefonkábel nem elég hosszú, akkor megfelelő telefonvonal-elosztó segítségével meghosszabbíthatja. Telefonvonal-elosztót telefontartozékokat árusító villamossági szaküzletben vásárolhat. Szüksége lesz egy másik telefonkábelre, amely szabványos telefonkábel is lehet, amellyel esetleg már rendelkezik az otthonában vagy irodájában.

- Ellenőrizze a kapcsolatot a fali telefonaljzat és a készülék között, hogy meggyőződjön a telefonkábel megfelelő csatlakozásáról.
- Győződjön meg arról, hogy a készülékhez kapott telefonkábelt használja. Ha a fali telefonaljzat és a készülék között nem a készülékhez kapott telefonkábelt használja, a faxok fogadása és küldése sikertelen lehet. Miután csatlakoztatta a készülékhez kapott telefonkábelt, futtassa újra a faxtesztet.
- Ha telefonvonal-elosztót használ, az faxolási problémákat okozhat. (Az elosztó olyan kétkábeles csatlakozó, amely a fali telefonaljzathoz csatlakozik.) Vegye ki az elosztót, és próbálja közvetlenül a fali telefonaljzathoz csatlakoztatni a készüléket.

# <span id="page-118-0"></span>**A "Tárcsahang észlelése" teszt sikertelen**

### **Megoldás:**

- Előfordulhat, hogy a készülékkel közös telefonvonalat használó más készülékek okozzák a teszt sikertelenségét. Annak megállapítása végett, hogy ezek okozzák-e problémát, válassza le mindegyiket a telefonvonalról, és futtassa újra a tesztet. Ha a többi berendezés nélkül a **Tárcsahang észlelése teszt** teszt sikeres, akkor a hibát ezek valamelyike (esetleg több is) okozza. Ilyenkor próbálja őket egyesével ismét csatlakoztatni a telefonvonalhoz, miközben folyamatosan ellenőrzi a vonalat, így kiderülhet, melyik okozta a problémát.
- Próbáljon egy működő telefonkészüléket és telefonzsinórt csatlakoztatni a készülék által használt fali telefonaljzathoz, és ellenőrizze, hogy van-e tárcsahang. Ha nem hall tárcsahangot, ellenőriztesse a vonalat a telefontársasággal.
- Győződjön meg arról, hogy a készüléket megfelelően csatlakoztatta a fali telefonaljzathoz. A készülékkel kapott telefonkábellel kösse össze a telefonvonal fali csatlakozóját a készülék hátoldalán található 1-LINE feliratú aljzattal.
- Ha telefonvonal-elosztót használ, az faxolási problémákat okozhat. (Az elosztó olyan kétkábeles csatlakozó, amely a fali telefonaljzathoz csatlakozik.) Vegye ki az elosztót, és próbálja közvetlenül a fali telefonaljzathoz csatlakoztatni a készüléket.
- Ha a telefonrendszer nem a szokásos tárcsahangot használja mint bizonyos alközponti (PBX) rendszerek –, ez okozhatja a teszt sikertelenségét. Ez azonban nem akadályozza szükségszerűen a faxok küldését és fogadását. Próbáljon meg faxot küldeni vagy fogadni.
- Győződjön meg róla, hogy az ország/térség beállítása megfelel-e az Ön országának/térségének. Ha az ország/térség beállítása helytelen vagy elmaradt, ez okozhatja a hibát a faxok küldése és fogadása során.
- Győződjön meg arról, hogy a készülék analóg telefonvonalhoz csatlakozik, ellenkező esetben nem lehet faxot küldeni vagy fogadni. Annak ellenőrzésére, hogy a telefonvonal digitális-e, csatlakoztasson egy normál analóg telefonkészüléket a vonalhoz, és hallgassa meg a tárcsahangot. Ha nem hall normál tárcsahangot, előfordulhat, hogy az adott fali aljzat digitális telefonokhoz van beállítva. Csatlakoztassa a készüléket analóg telefonvonalhoz, és próbáljon meg faxot küldeni vagy fogadni.
- Győződjön meg arról, hogy a készülékhez kapott telefonkábelt használja. Ha a fali telefonaljzat és a készülék között nem a készülékhez kapott telefonkábelt használja, a faxok fogadása és küldése sikertelen lehet. Miután csatlakoztatta a készülékhez kapott telefonkábelt, futtassa újra a faxtesztet.

Miután megoldotta a talált problémákat, futtassa újra a faxtesztet. A sikeres faxteszt segítségével ellenőrizheti, hogy a készülék készen áll-e a faxolásra. Ha a **Tárcsahang észlelése** teszt továbbra is sikertelen, lépjen kapcsolatba a telefontársasággal, és ellenőriztesse velük a telefonvonalat.

# <span id="page-119-0"></span>**A "Faxvonal-állapot teszt" sikertelen**

### **Megoldás:**

- Győződjön meg arról, hogy a készülék analóg telefonvonalhoz csatlakozik, ellenkező esetben nem lehet faxot küldeni vagy fogadni. Annak ellenőrzésére, hogy a telefonvonal digitális-e, csatlakoztasson egy normál analóg telefonkészüléket a vonalhoz, és hallgassa meg a tárcsahangot. Ha nem hall normál tárcsahangot, előfordulhat, hogy az adott fali aljzat digitális telefonokhoz van beállítva. Csatlakoztassa a készüléket analóg telefonvonalhoz, és próbáljon meg faxot küldeni vagy fogadni.
- Ellenőrizze a kapcsolatot a fali telefonaljzat és a készülék között, hogy meggyőződjön a telefonkábel megfelelő csatlakozásáról.
- Győződjön meg arról, hogy a készüléket megfelelően csatlakoztatta a fali telefonaljzathoz. A készülékkel kapott telefonkábellel kösse össze a telefonvonal fali csatlakozóját a készülék hátoldalán található 1-LINE feliratú aljzattal.
- Előfordulhat, hogy a készülékkel közös telefonvonalat használó más készülékek okozzák a teszt sikertelenségét. Annak megállapítása végett, hogy ezek okozzák-e problémát, válassza le mindegyiket a telefonvonalról, és futtassa újra a tesztet.
	- Ha a többi berendezés nélkül a **Faxvonal-állapot teszt** teszt sikeres, akkor a hibát ezek valamelyike (esetleg több is) okozza. Ilyenkor próbálja őket egyesével ismét csatlakoztatni a telefonvonalhoz, miközben folyamatosan ellenőrzi a vonalat, így kiderülhet, melyik okozta a problémát.
	- Ha a **Faxvonal-állapot teszt** a többi berendezés csatlakoztatása nélkül is sikertelen, csatlakoztassa a készüléket egy működő telefonvonalra, és olvassa tovább az e részben található hibaelhárítási tudnivalókat.
- Ha telefonvonal-elosztót használ, az faxolási problémákat okozhat. (Az elosztó olyan kétkábeles csatlakozó, amely a fali telefonaljzathoz csatlakozik.) Vegye ki az elosztót, és próbálja közvetlenül a fali telefonaljzathoz csatlakoztatni a készüléket.
- Győződjön meg arról, hogy a készülékhez kapott telefonkábelt használja. Ha a fali telefonaljzat és a készülék között nem a készülékhez kapott telefonkábelt használja, a faxok fogadása és küldése sikertelen lehet. Miután csatlakoztatta a készülékhez kapott telefonkábelt, futtassa újra a faxtesztet.

Miután megoldotta a talált problémákat, futtassa újra a faxtesztet. A sikeres faxteszt segítségével ellenőrizheti, hogy a készülék készen áll-e a faxolásra. Ha a **Faxvonalállapot teszt** továbbra is sikertelen, és gondjai vannak a faxolással, akkor ellenőriztesse a vonalat a telefontársasággal.

# **A kijelző mindig a Telefon letéve jelzést mutatja**

**Megoldás:** Nem megfelelő telefonkábelt használ. Fontos, hogy a készüléket a hozzá kapott telefonkábellel csatlakoztassa a telefonvonalhoz. Ha a készülékhez kapott telefonkábel nem elég hosszú, akkor megfelelő telefonvonal-elosztó segítségével meghosszabbíthatja. Telefonvonal-elosztót telefontartozékokat árusító villamossági szaküzletben vásárolhat. Szüksége lesz egy másik telefonkábelre,

<span id="page-120-0"></span>amely szabványos telefonkábel is lehet, amellyel esetleg már rendelkezik az otthonában vagy irodájában.

**Megoldás:** Olyan berendezés van használatban, amely a készülékkel azonos telefonvonalat használ. Ellenőrizze, hogy a mellékállomáson működő (a készülékkel közös vonalat használó, de ahhoz nem csatlakozó) telefon vagy más berendezés nincs-e használatban, illetve a kézibeszélője nincs-e félretéve. Nem faxolhat a készülékkel például akkor, ha a mellékállomáson beszélnek, illetve ha a számítógépes betárcsázós modemmel az interneten böngésznek vagy e-mailt küldenek.

### **A készülék nem tud faxot küldeni vagy fogadni**

**Megoldás:** Győződjön meg arról, hogy a készülék be van kapcsolva. Tekintse meg a készülék kijelzőjét. Ha a kijelző üres és a **Tápellátás** jelzőfény nem világít, akkor a készülék ki van kapcsolva. Győződjön meg arról, hogy a tápkábel csatlakoztatva van a készülékhez, és be van dugva az elektromos fali aljzatba. Kapcsolja be a készüléket a **Tápellátás** gombbal.

A HP azt javasolja, hogy a készülék bekapcsolása után várjon öt percet, mielőtt faxot küldene vagy fogadna. A készülékkel a bekapcsolás utáni inicializálás alatt nem lehet faxot küldeni és fogadni.

**Megoldás:** Ha a Faxolás PC-re vagy a Faxolás Mac-re engedélyezve van, lehetséges, hogy nem tud faxot küldeni vagy fogadni, ha a fax memória megtelik (a készülék memóriája határozza meg).

#### **Megoldás:**

• Győződjön meg arról, hogy a készüléket a hozzá kapott telefonkábellel csatlakoztatta a fali telefonaljzathoz. A kábel egyik végét a készülék hátoldalán található 1-LINE feliratú aljzathoz kell csatlakoztatnia, a másik végét pedig a fali telefonaljzatba, az alábbi ábrának megfelelően.

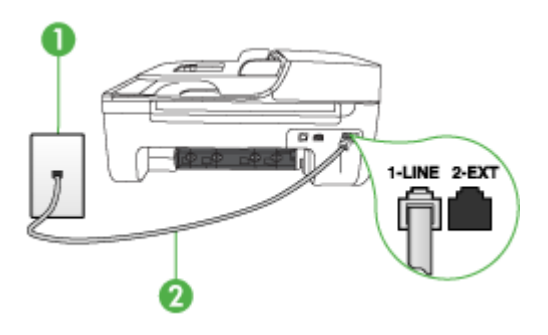

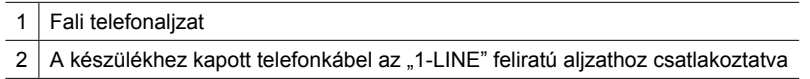

Ha a készülékhez kapott telefonkábel nem elég hosszú, akkor megfelelő telefonvonal-elosztó segítségével meghosszabbíthatja. Telefonvonal-elosztót telefontartozékokat árusító villamossági szaküzletben vásárolhat. Szüksége lesz egy másik telefonkábelre, amely szabványos telefonkábel is lehet, amellyel esetleg már rendelkezik az otthonában vagy irodájában.

- Próbáljon egy működő telefonkészüléket és telefonzsinórt csatlakoztatni a készülék által használt fali telefonaljzathoz, és ellenőrizze, hogy van-e tárcsahang. Ha nem hall tárcsahangot, lépjen kapcsolatba a helyi telefontársasággal.
- Olyan berendezés lehet használatban, amely a készülékkel azonos telefonvonalat használ. Nem faxolhat a készülékkel például akkor, ha a mellékállomáson beszélnek, illetve ha a számítógépes betárcsázós modemmel az interneten böngésznek vagy e-mailt küldenek.
- Ellenőrizze, nem okozott-e hibát más folyamat. Nézze meg, hogy a kijelzőn milyen hibaüzenet látható e problémával kapcsolatban, és hogy az adott hibát hogyan lehet elhárítani. Amíg a készülék hibáját nem hárítják el, a készülék nem küld vagy nem fogad faxot.
- A telefonvonalas összeköttetés zajos lehet. A rossz minőségű (zajos) telefonvonal is okozhat faxolási problémákat. Vizsgálja meg a telefonvonal minőségét: dugja be egy telefonkészülék zsinórjának végét a fali telefonaljzatba, és ellenőrizze, hallható-e búgás vagy egyéb zajok. Ha zajt hall, kapcsolja ki a **Hibajavító mód** (ECM) lehetőséget, és próbálja újra a faxolást. Az ECM átkapcsolásáról további tudnivalókat a képernyőn megjelenő Súgóban talál. Amennyiben a probléma továbbra is fennáll, lépjen kapcsolatba a telefontársasággal.
- DSL-szolgáltatás használata esetén ellenőrizze a DSL-szűrő meglétét: ennek hiányában nem lehet faxolni. További tudnivalók: [B\) eset: A készülék](#page-195-0) [csatlakoztatása DSL-vonalhoz](#page-195-0).
- Győződjön meg arról, hogy a készüléket nem digitális telefonokhoz beállított fali telefonaljzathoz csatlakoztatták. Annak ellenőrzésére, hogy a telefonvonal digitális-e, csatlakoztasson egy normál analóg telefonkészüléket a vonalhoz, és hallgassa meg a tárcsahangot. Ha nem hall normál tárcsahangot, előfordulhat, hogy az adott fali aljzat digitális telefonokhoz van beállítva.
- Akár alközponti (PBX) rendszerrel rendelkezik, akár integrált szolgáltatású digitális hálózatot (ISDN) használ, ellenőrizze, hogy a készülék a megfelelő porthoz van-e csatlakoztatva, és hogy a végponti adapter az Ön országának/ térségének megfelelő állásban van-e, amennyiben ez lehetséges. További tudnivalók: [C\) eset: A készülék csatlakoztatása alközponthoz \(PBX-rendszerhez\)](#page-196-0) [vagy ISDN-vonalhoz](#page-196-0).
- <span id="page-122-0"></span>• Ha a készülékkel közös telefonvonalról DSL-szolgáltatást vesz igénybe, lehet, hogy a DSL-modem nincs megfelelően földelve. Ha a DSL-modem földelése nem megfelelő, az zajt okozhat a telefonvonalban. A rossz minőségű (zajos) telefonvonal is okozhat faxolási problémákat. A következőképpen vizsgálhatja meg a telefonvonal minőségét: csatlakoztasson egy telefont a fali telefonaljzathoz, és hallgassa meg, van-e búgás vagy más zajok. Ha zajt hall, kapcsolja ki a DSL-modemet, és teljesen áramtalanítsa legalább 15 percre. Kapcsolja vissza a DSL-modemet, és figyelje ismét a tárcsahangot.
	- **Megjegyzés** Lehet, hogy a későbbiekben is fog sztatikus zajt tapasztalni a telefonvonalban. Ha a készülék ismét nem lesz képes faxot küldeni és fogadni, ismételje meg ezt az eljárást.

Ha a vonal továbbra is zajos, forduljon a telefontársasághoz. A DSL-modem kikapcsolásának módjáról a DSL-szolgáltatótól kérhet tanácsot.

• Ha telefonvonal-elosztót használ, az faxolási problémákat okozhat. (Az elosztó olyan kétkábeles csatlakozó, amely a fali telefonaljzathoz csatlakozik.) Vegye ki az elosztót, és próbálja közvetlenül a fali telefonaljzathoz csatlakoztatni a készüléket.

### **A készülék nem tud kézi úton faxot küldeni**

### **Megoldás:**

- **Megjegyzés** Ez a megoldás csak azokra az országokra/térségekre vonatkozik, ahol a vásárlók a készülékhez kéteres telefonkábelt kapnak: Argentína, Ausztrália, Brazília, Kanada, Chile, Kína, Kolumbia, Görögország, India, Indonézia, Írország, Japán, Korea, Latin-Amerika, Malajzia, Mexikó, Fülöpszigetek, Lengyelország, Portugália, Oroszország, Szaúd-Arábia, Szingapúr, Spanyolország, Tajvan, Thaiföld, USA, Venezuela és Vietnam.
- Győződjön meg arról, hogy a faxhívás kezdeményezésére használt telefonkészülék közvetlenül a készülékhez csatlakozik. Fax kézi úton történő

<span id="page-123-0"></span>küldéséhez a telefont közvetlenül a készülék 2-EXT feliratú aljzatához kell csatlakoztatni, az ábrán látható módon.

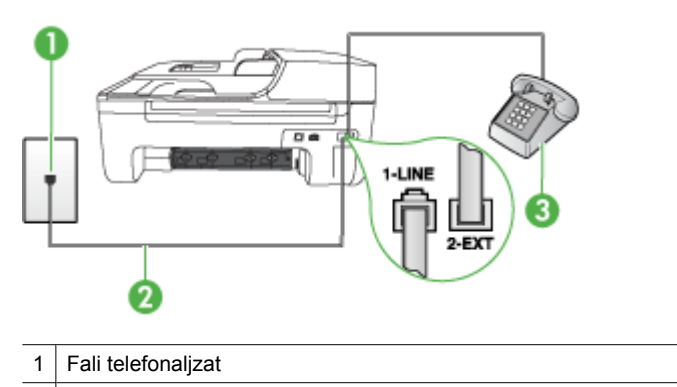

- $2 \mid A$  készülékhez kapott telefonkábel az "1-LINE" feliratú aljzathoz csatlakoztatva
- 3 Telefon
- Ha a készülékhez közvetlenül csatlakoztatott telefonkészüléket használ a faxok kézi küldéséhez, a fax küldéséhez a telefonkészülék billentyűzetét kell használnia. A készülék kezelőpanelének billentyűzetét nem használhatja.
	- **Megjegyzés** Ha soros telefonhálózatot használ, a telefont közvetlenül a készülék kábeléhez csatlakoztassa, amelyen kiegészítő fali csatlakozódugó van.

# **A készülék csak küldeni tud faxokat, fogadni nem**

### **Megoldás:**

- Ha nem használ megkülönböztető csengetési szolgáltatást, ellenőrizze, hogy a **Válaszcseng.- minta** beállítása a készüléken **Minden csengetés** legyen. További tudnivalók: [A válaszcsengetés-minta módosítása megkülönböztet](#page-62-0)ő [csengetés használatához.](#page-62-0)
- Ha az **Automatikus válasz** beállítás **Ki** értékű, kézzel kell fogadnia a faxokat; ellenkező esetben a készülék nem fogadja a faxot. Tudnivalók a faxok kézi fogadásáról: [Fax kézi fogadása.](#page-52-0)
- Ha hangposta-szolgáltatásra fizetett elő azon a telefonszámon, amelyet a faxoláshoz használ, akkor a faxokat csak kézzel fogadhatja. Ez azt jelenti, hogy a bejövő faxok fogadásánál személyesen kell közreműködnie. Tudnivalók a készülék beállításáról hangposta-szolgáltatás használata esetén: [F\) eset: Közös](#page-199-0) [hang- és faxvonal hangpostával](#page-199-0). Tudnivalók a faxok kézi fogadásáról: [Fax kézi](#page-52-0) [fogadása](#page-52-0).
- Ha a készülékkel azonos telefonvonalon számítógépes betárcsázós modem van, ellenőrizze, hogy a modem szoftvere nincs-e automatikus faxfogadásra állítva. Az automatikus faxfogadásra beállított modem maga fogadja a beérkező faxokat, így a készülék nem tud faxhívásokat fogadni.
- Ha a készülékkel azonos telefonvonalon üzenetrögzítő van, a következő problémák fordulhatnak elő:
	- Lehet, hogy az üzenetrögzítő nincs megfelelően beállítva a készülékkel együtt történő használathoz.
	- A kimenő üzenet túl hosszú vagy túl hangos ahhoz, hogy a készülék érzékelje a faxhangokat, ezért a küldő készülék bonthatja a vonalat.
	- A kimenő üzenet után az üzenetrögzítőn nincs elég csend, így a készüléknek nincs elég ideje arra, hogy a faxhangokat érzékelje. Ez meglehetősen gyakori probléma a digitális üzenetrögzítőknél.

A következő műveletek segíthetnek a problémák megoldásában:

- Abban az esetben, ha a faxolásra használt telefonvonalon üzenetrögzítő is van, próbálja azt közvetlenül a készülékhez csatlakoztatni a következő leírás alapján: [I\) eset: Közös hang- és faxvonal üzenetrögzít](#page-206-0)ővel.
- Győződjön meg arról, hogy a készülék a faxok automatikus fogadására van állítva. További tudnivalók a készüléknek a faxok automatikus fogadására való beállításáról: [Fax fogadása](#page-52-0).
- Győződjön meg róla, hogy a **Csengetések a válaszig** opció több csengetésre van beállítva, mint az üzenetrögzítő. További tudnivalók: [A hívás fogadása](#page-62-0) elő[tti csengetések számának beállítása.](#page-62-0)
- Válassza le az üzenetrögzítőt, és így próbálja meg a faxfogadást. Ha a faxolás megfelelően működik az üzenetrögzítő nélkül, akkor a rögzítő okozza a problémát.
- Csatlakoztassa ismét az üzenetrögzítőt, majd rögzítse ismét a kimenő üzenetet. Körülbelül 10 másodperces üzenetet vegyen fel. Lassan és halkan beszéljen az üzenet rögzítésekor. Az üzenet végén rögzítsen legalább 5 másodpercnyi csendet. Gondoskodjon róla, hogy ebbe semmilyen háttérzaj ne szűrődjön bele. Próbáljon meg ismét faxot fogadni.
	- **Megjegyzés** Egyes digitális üzenetrögzítők nem tartják meg a kimenő üzenet végére felvett csendet. Ennek ellenőrzéséhez játssza le a kimenő üzenetet.
- Ha a készülék ugyanazt a telefonvonalat használja, mint más telefonos berendezések, például üzenetrögzítő, számítógépes betárcsázós modem vagy többportos kapcsolódoboz, a faxjel szintje csökkenhet. A jelszint akkor is csökkenhet, ha elosztót használ, vagy meghosszabbította a telefonkábelt. A fax alacsony jelszintje a fogadásnál okozhat problémákat. Ennek megállapításához a telefonvonalról a készülék kivételével válassza le az összes többi berendezést, és próbáljon így faxot fogadni. Ha a többi berendezés nélkül a készülék sikeresen fogadja a faxokat, akkor a hibát a berendezések valamelyike (esetleg több is) okozza. Ilyenkor próbálja őket egyesével ismét csatlakoztatni a telefonvonalhoz, majd faxot fogadni, így kiderülhet, melyik okozta a problémát.
- Ha különleges csengetésmintát használ a faxszámhoz (megkülönböztető csengetési szolgáltatást rendelt a telefontársaságnál), ellenőrizze, hogy a készüléken a **Válaszcseng.- minta** beállítás megfelel-e ennek. További tudnivalók: [A válaszcsengetés-minta módosítása megkülönböztet](#page-62-0)ő csengetés [használatához](#page-62-0).

# <span id="page-125-0"></span>**A készülék csak fogadni tud faxokat, küldeni nem**

### **Megoldás:**

- A készülék esetleg túl gyorsan vagy túl korán tárcsáz. Előfordulhat, hogy szüneteket kell a számsorba iktatnia. Ha például a külső vonal eléréséhez hozzáférési számot kell tárcsáznia, a szám után iktasson be szünetet. Tehát ha a hívott szám 95555555, és a 9-es segítségével lép a külső vonalra, akkor a következőképpen iktathat be szünetet: 9-555-5555. Szünet a faxszámba való beiktatásához nyomja meg az **Újratárcsázás/szünet** gombot, vagy nyomja meg többször a **Szóköz (#)** gombot, amíg egy kötőjel (**-**) nem jelenik meg a kijelzőn. Faxot küldhet tárcsázáskövetés segítségével is. Így tárcsázás közben figyelheti a telefonvonalat. Meghatározhatja a tárcsázás ütemét, és reagálhat a felszólításokra. További tudnivalók: [Fax küldése tárcsázásfigyelés segítségével](#page-48-0).
- A fax küldéséhez megadott szám nem megfelelő formátumú, vagy baj van a fogadó faxkészülékkel Ennek ellenőrzésére hívja fel a számot telefonról, és figyelje a faxhangot. Ha nem hall faxhangot, a fogadó készülék valószínűleg ki van kapcsolva, vagy a vonalon a hangposta-szolgáltatás megakadályozza a faxok fogadását. Kérje meg a címzettet, hogy ellenőrizze a fogadó faxkészüléket.

### **Az üzenetrögzítő faxhangokat vett fel**

### **Megoldás:**

- Abban az esetben, ha a faxolásra használt telefonvonalon üzenetrögzítő is van, próbálja azt közvetlenül a készülékhez csatlakoztatni a következő leírás alapján: [I\) eset: Közös hang- és faxvonal üzenetrögzít](#page-206-0)ővel. Ha nem a javasolt elrendezés szerint hajtja végre csatlakoztatást, az üzenetrögzítő felveheti a faxhangot.
- Ellenőrizze, hogy a készülék a faxok automatikus fogadására van-e beállítva, és hogy helyes-e a **Csengetések a válaszig** beállítás. A fogadás előtti csengetések számát a készülékben nagyobb értékre kell beállítani, mint az üzenetrögzítőben. Ha az üzenetrögzítő és a készülék azonos számú csengetésre van beállítva, mindkét készülék fogadja a hívást, és az üzenetrögzítő felveszi a faxhangokat.
- Állítsa be, hogy az üzenetrögzítő kis számú csengetés, a készülék pedig a beállítható legnagyobb csengetésszám után kapcsoljon be. (A csengetések maximális száma országonként/térségenként változik.) E beállítás esetén az üzenetrögzítő válaszol majd a hívásra, míg a készülék figyeli a vonalat. Ha a készülék faxhangot észlel, akkor fogadja a faxot. Ha a hívás hanghívás, az üzenetrögzítő rögzíti a bejövő üzenetet. További tudnivalók: [A hívás fogadása](#page-62-0) elő[tti csengetések számának beállítása.](#page-62-0)

### **A készülékhez kapott telefonkábel nem elég hosszú**

**Megoldás:** Ha a készülékhez kapott telefonkábel nem elég hosszú, akkor megfelelő telefonvonal-elosztó segítségével meghosszabbíthatja. Telefonvonalelosztót telefontartozékokat árusító villamossági szaküzletben vásárolhat. Szüksége lesz egy másik telefonkábelre, amely szabványos telefonkábel is lehet, amellyel esetleg már rendelkezik az otthonában vagy irodájában.

<span id="page-126-0"></span>**Tipp** Ha a készülékhez kéteres telefonkábel-adaptert kapott, akkor ennek és egy négyeres telefonkábelnek a segítségével meghosszabbíthatja a készülék telefonkábelét. A kéteres adapter használatával kapcsolatban olvassa el annak használati útmutatóját.

### **A telefonkábel hosszabbítása**

- **1.** A készülékhez kapott telefonkábellel kösse össze a csatolóegységet a készülék hátoldalán található 1-LINE feliratú aljzattal.
- **2.** A csatolóegység szabad csatlakozójába dugjon egy másik telefonkábelt, amelynek a másik végét a fali telefonaljzatba csatlakoztatja.

### **A színes faxok nem nyomtatódnak ki**

**Ok:** A Bejövő faxok nyomtatása lehetőség ki van kapcsolva.

**Megoldás:** Színes faxok nyomtatásához ellenőrizze, hogy a készülék kezelőpanelén be van kapcsolva a Bejövő faxok nyomtatása lehetőség.

### **A számítógép nem tud faxot fogadni (Faxolás PC-re és Faxolás Mac-re)**

**Ok:** A HP Digital Imaging monitor ki van kapcsolva (Windows).

**Megoldás:** Ellenőrizze a tálcát, és győződjön meg róla, hogy a HP Digital Imaging monitor program mindig be van kapcsolva.

**Ok:** A faxok fogadására kijelölt számítógép ki van kapcsolva.

**Megoldás:** Ügyeljen arra, hogy a faxok fogadására kijelölt számítógép mindig be legyen kapcsolva.

**Ok:** A beállításra és a faxok fogadására különböző számítógépek vannak konfigurálva, és az egyiket ki lehet kapcsolni.

**Megoldás:** Ha nem ugyanazt a számítógépet használják faxok fogadására, mint beállításra, akkor mindkét számítógépnek folyamatosan bekapcsolva kell lennie.

**Ok:** Nincs aktiválva a Faxolás PC-re vagy a Faxolás Mac-re, vagy a számítógépen nem állították be a faxfogadást.

**Megoldás:** Aktiválja a Faxolás számítógépre vagy a Faxolás Macre alkalmazást, és ellenőrizze, hogy a számítógépen be legyen állítva a faxfogadás.

**Ok:** A HP Digital Imaging Monitor nem működik megfelelően (Windows)

**Megoldás:** Indítsa újra a HP Digital Imaging monitor programot vagy a számítógépet.

# **Vezetékes (Ethernet) hálózati problémák megoldása (csak egyes típusokon)**

Ha nem tud csatlakozni a készülékkel a vezetékes (Ethernet) hálózathoz, hajtson végre az alábbi feladatok közül egyet vagy többet.

- **Megjegyzés** Az alábbi javítások bármelyikének végrehajtását követően futtassa újra a telepítőprogramot.
- Általános hálózati hibaelhárítás
- A létrehozott hálózati port nem egyezik meg a készülék IP-címével (Windows)

# **Általános hálózati hibaelhárítás**

Ha nem tudja telepíteni a készülék szoftverét, győződjön meg az alábbiakról:

- A számítógép és a készülék kábelcsatlakozásai megfelelőek.
- A hálózat működik és a hálózati elosztóegység (hub) be van kapcsolva.
- Windows rendszer esetén minden alkalmazás, beleértve a víruskereső programokat, a kémprogramszűrő programokat és a személyes tűzfalprogramokat is, be van zárva vagy le van tiltva
- A készülék azonos alhálózatra lett telepítve azokkal a számítógépekkel, amelyekről majd használni fogják a készüléket.

Ha a telepítőprogram nem észleli a készüléket, nyomtassa ki a hálózatbeállítási oldalt, és adja meg kézzel az IP-címet a telepítőprogramban. További információért lásd: [A](#page-141-0) [hálózatbeállítási oldal megismerése \(csak egyes típusokon\).](#page-141-0)

Általánosságban nem javasolt ugyan statikus IP-címet hozzárendelni a készülékhez, de statikus IP-cím kiosztásával mégis elkerülhető a telepítési problémák egy része (például a tűzfalprogrammal való ütközés).

# **A létrehozott hálózati port nem egyezik meg a készülék IP-címével (Windows)**

Ha Windows operációs rendszert futtató számítógépet használ, ellenőrizze, hogy a készülék illesztőprogramjában létrehozott hálózati portok megfelelnek-e a készülék IPcímének:

- **1.** Nyomtassa ki a készülék hálózatbeállítási oldalát
- **2.** Kattintson a **Start** gombra, mutasson a **Beállítások** pontra, majd kattintson a **Nyomtatók** vagy a **Nyomtatók és faxok** ikonra. VAGY

Kattintson a **Start** gombra, kattintson a **Vezérlõpult** menüpontra, majd válassza a **Nyomtatók** ikont.

- **3.** Kattintson a jobb oldali egérgombbal a készülék ikonjára, kattintson a **Tulajdonságok** parancsra, majd válassza a **Portok** lapot.
- **4.** Adja meg a készülék TCP/IP-portját, majd kattintson a **Port beállítása** elemre.
- **5.** Hasonlítsa össze a párbeszédpanelen látható IP-címet a hálózatbeállítási oldalon szereplővel, és ellenőrizze, hogy ezek megegyeznek-e. Ha az IP-címek eltérőek, módosítsa a párbeszédpanelen szereplő IP-címet úgy, hogy az megegyezzen a hálózatbeállítási oldalon láthatóval.
- **6.** A beállítások mentéséhez és a párbeszédpanelek bezárásához kattintson egymás után mindkét panelen az **OK** gombra.

# **A vezeték nélküli adatátvitel problémáinak megoldása (csak egyes típusokon)**

Ha a készülék a vezeték nélküli kapcsolat beállítása és a szoftvertelepítés után sem képes a hálózathoz csatlakozni, hajtsa végre az alábbiakban felsoroltak valamelyikét, a megadott sorrendben.

- A vezeték nélküli adatátvitel alapvető problémáinak hibaelhárítása
- [A vezeték nélküli adatátvitel speciális problémáinak hibaelhárítása](#page-129-0)

# **A vezeték nélküli adatátvitel alapvető problémáinak hibaelhárítása**

Hajtsa végre az alábbi lépéseket, a megadott sorrendben.

**Megjegyzés** Ha most először állított be vezeték nélküli kapcsolatot, és a mellékelt szoftvert használta, ellenőrizze, hogy csatlakoztatta-e az USB-kábelt a készülékhez, illetve a számítógéphez.

# **1. lépés: Ellenőrizze, hogy világít-e a vezeték nélküli adatátvitel (802.11) jelzőfénye**

Ha a HP készülék vezeték nélküli gombja melletti kék jelzőfény nem világít, előfordulhat, hogy a vezeték nélküli funkciók nincsenek bekapcsolva. A vezeték nélküli működés bekapcsolásához nyomja meg és tartsa nyomva három másodpercig a **Vezeték nélküli** gombot.

**Megjegyzés** Ha a HP-készülék támogatja az Ethernet-hálózati működést, ellenőrizze, hogy a készülékhez ne legyen csatlakoztatva Ethernet-kábel. Az Ethernet-kábel csatlakoztatása kikapcsolja a HP készülék vezeték nélküli funkcióit.

# **2. lépés: Indítsa újra a vezeték nélküli hálózat rendszerösszetevőit**

Kapcsolja ki az útválasztót, a HP készüléket és a számítógépet, majd kapcsolja vissza őket a következő sorrendben: először az útválasztót, majd a HP készüléket. Ha továbbra sem tud csatlakozni, kapcsolja ki az útválasztót, a HP készüléket és a számítógépet. Bizonyos esetekben a rendszer áramtalanítása, majd visszakapcsolása is megoldja a hálózati kommunikációs problémákat.

# **3. lépés: Futtassa le a vezeték nélküli hálózati tesztet**

A vezeték nélküli hálózat problémái esetén futtasson le vezeték nélküli hálózati tesztet. Vezeték nélküli hálózati tesztoldalt a következőképpen nyomtathat: nyomja meg a **vezeték nélküli adatátvitel** gombját. Ha probléma merül fel, a kinyomtatott tesztjelentés javaslatokat tartalmaz annak megoldására.

<span id="page-129-0"></span>7. . fejezet

# **A vezeték nélküli adatátvitel speciális problémáinak hibaelhárítása**

Ha kipróbálta az Alapvető hibaelhárítás szakaszban ismertetett megoldási javaslatokat, ám a HP készülék továbbra sem tud a vezeték nélküli hálózathoz csatlakozni, próbálja ki az alábbi megoldási javaslatokat, a megadott sorrendben:

- 1. lépés: Győződjön meg arról, hogy a számítógép összeköttetésben van a hálózattal
- 2. lépés: Ellenő[rizze, hogy a HP készülék csatlakozik-e a hálózathoz](#page-130-0)
- 3. lépés: Ellenőrizze, hogy a tű[zfalprogram blokkolja-e a kommunikációt](#page-131-0)
- 4. lépés: Győző[djön meg arról, hogy a HP készülék online és üzemkész állapotban](#page-132-0) [van](#page-132-0)
- 5. lépés: Győző[djön meg arról, hogy a HP készülék vezeték nélküli verziója van](#page-133-0) [beállítva alapértelmezett nyomtató-illeszt](#page-133-0)őprogramként (csak Windows)
- 6. lépés: Győző[djön meg arról, hogy a HP Network Devices Support \(HP hálózati](#page-133-0) [készülékek támogatása\) szolgáltatás fut \(csak Windows\)](#page-133-0)
- [Hardvercímek hozzáadása vezeték nélküli hozzáférési ponthoz \(WAP\)](#page-134-0)

### **1. lépés: Győződjön meg arról, hogy a számítógép összeköttetésben van a hálózattal**

### **A vezetékes (Ethernet-) csatlakozás ellenőrzése**

- ▲ Sok számítógépen jelzőfény található amellett port mellett, ahol az útválasztóból érkező Ethernet-kábel a számítógéphez csatlakozik. Általában két jelzőfény van: az egyik folyamatosan világít, a másik villog. Ha a számítógépén vannak jelzőfények, ellenőrizze, hogy világítanak-e. Ha fények nem világítanak, csatlakoztassa újra az Ethernet-kábelt a számítógéphez és az útválasztóhoz. Ha továbbra sem lát jelzőfényeket, az útválasztó, az Ethernet-kábel vagy a számítógép meghibásodása lehet a probléma.
	- **Megjegyzés** Macintosh számítógépeken nincsenek jelzőfények. Az Ethernetcsatlakozást így ellenőrizheti Macintosh számítógépen: kattintson a **Rendszerbeállítások** lehetőségre a dokkolóban, majd kattintson a **Hálózat** elemre. Ha az Ethernet-csatlakozás megfelelő, a kapcsolatlistában az IP-cím és az egyéb állapotadatok mellett a **Beépített Ethernet** felirat jelenik meg. Ha a **Beépített Ethernet** felirat nem jelenik meg a listában, az útválasztó, az Ethernetkábel vagy a számítógép meghibásodása lehet a probléma. További tudnivalókért kattintson az ablakban lévő Súgó gombra.

### <span id="page-130-0"></span>**A vezeték nélküli kapcsolat ellenőrzése**

- **1.** Ellenőrizze, hogy a számítógép vezeték nélküli funkciója be van kapcsolva. (További tudnivalókat a számítógéphez tartozó dokumentációban olvashat.)
- **2.** Ha nem rendelkezik egyéni hálózatnévvel (SSID-vel), lehetséges, hogy a vezeték nélküli számítógép egy másik, a közelben működő hálózatra fog csatlakozni. Az alábbi lépések végrehajtásával meghatározhatja, hogy a számítógép az Ön hálózatához csatlakozik-e.

# **Windows**

**a**. Kattintson a **Start** gombra, majd a **Vezérlőpult**, a **Hálózati csatlakozások**, végül pedig a **A hálózati állapot megjelenítése** és a **Feladatok** lehetőségre. vagy a

Kattintson a **Start** gombra, válassza a **Beállítások** elemet, kattintson a **Vezérlőpult**ra, kattintson duplán a **Hálózati csatlakozások** lehetőségre, kattintson a **Megtekintés** menüre, majd válassza a **Részletek** opciót. A következő lépésig hagyja nyitva a hálózati párbeszédpanelt.

- **b**. Húzza ki a tápkábelt kábelt a vezeték nélküli útválasztóból. A következő jelenik meg a számítógép csatlakozási állapotaként: **Nincs kapcsolat**.
- **c**. Dugja újra a tápkábelt a vezeték nélküli útválasztóba. A következő jelenik meg a számítógép csatlakozási állapotaként: **Csatlakoztatva.**.

# **Mac OS X**

- ▲ Kattintson az **AirPort** ikonra a képernyő tetején látható menüsorban. A megjelenő menüben megnézheti, hogy az AirPort be van-e kapcsolva, és hogy a számítógép melyik vezeték nélküli hálózathoz csatlakozik.
	- **Megjegyzés** Az AirPort csatlakozásáról így kaphat bővebb információt: kattintson a **Rendszerbeállítások** elemre a dokkolóban, majd válassza a **Hálózat** elemet. Ha a vezeték nélküli kapcsolat megfelelő, az AirPort mellett egy zöld pötty jelenik meg a kapcsolatlistában. További tudnivalókért kattintson az ablakban lévő Súgó gombra.

Ha nem tudja a számítógépet a hálózathoz csatlakoztatni, lépjen kapcsolatba vagy a hálózatot beállító személlyel vagy az útválasztó gyártójával, mivel lehetséges, hogy a problémát az útválasztó vagy a számítógép hardverhibája okozza.

Ha egy Windows rendszerű számítógéppel csatlakozik az internethez, a hálózat beállításában segítő HP Network Assistant segédprogramot a [www.hp.com/sbso/](http://www.hp.com/sbso/wireless/tools-setup.html?jumpid=reg_R1002_USEN) [wireless/tools-setup.html?jumpid=reg\\_R1002\\_USEN](http://www.hp.com/sbso/wireless/tools-setup.html?jumpid=reg_R1002_USEN) címen érheti el. (A weboldal csak angolul olvasható.)

# **2. lépés: Ellenőrizze, hogy a HP készülék csatlakozik-e a hálózathoz**

Ha a készülék nem ugyanahhoz a hálózathoz csatlakozik, mint a számítógép, a HP készüléket nem fogja tudni a hálózathoz csatlakoztatva használni. Kövesse az itt olvasható utasításokat, hogy ellenőrizze, a készülék valóban csatlakozik-e a hálózathoz.

**Megjegyzés** Ha a vezeték nélküli útválasztó vagy az Apple AirPort bázisállomás rejtett SSID-t használ, a HP készülék nem érzékeli automatikusan a hálózatot.

# <span id="page-131-0"></span>**A: Győződjön meg arról, hogy a HP készülék a hálózaton van**

- **1.** Ha a HP készülék támogatja az Ethernet-hálózat használatát, és maga is Ethernethálózathoz csatlakozik, ellenőrizze, hogy az Ethernet-kábel ne csatlakozzon a készülék hátlapjához. Ha az Ethernet-kábel a készülék hátlapjához csatlakozik, a vezeték nélküli adatátvitel nem működik.
- **2.** Ha a HP készülék vezeték nélküli hálózathoz kapcsolódik, nyomtassa ki a készülék vezeték nélküli konfigurációs oldalát. További információért lásd: [A hálózatbeállítási](#page-141-0) [oldal megismerése \(csak egyes típusokon\).](#page-141-0)
	- ▲ Az oldal kinyomtatása után ellenőrizze a készülék hálózati állapotát és URL-jét:

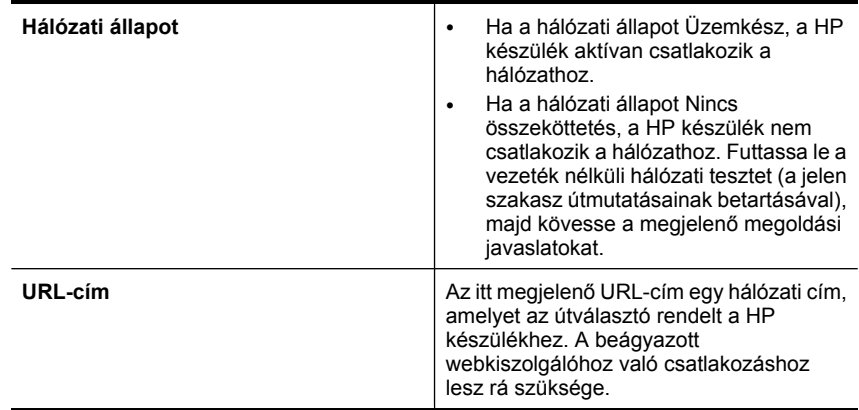

# **B: Ellenőrizze, hogy el tudja-e érni a beágyazott webszervert (EWS)**

▲ Miután sikerült elérni, hogy a számítógép és a HP készülék is aktívan csatlakozik a hálózathoz, a készülék beágyazott webszerverének elérésével ellenőrizheti, hogy ugyanazon a hálózaton vannak. További információért lásd: [Beágyazott webszerver](#page-226-0) [\(csak néhány típusnál\).](#page-226-0)

# **A beágyazott webkiszolgáló elérése**

- **a**. Nyissa meg a számítógépén azt a webböngészőt (pl. az Internet Explorert vagy a Safarit), amelyet általában az internet elérésére használ. Írja be a HP készülék URL-címét a címsorba úgy, ahogy a hálózatbeállítási oldalon látta (pl. http:// 192.168.1.101.).
	- **Megjegyzés** Ha proxykiszolgálót használ a böngészőben, tiltsa le a beágyazott webkiszolgáló elérése érdekében.
- **b**. Ha sikerül elérnie a beágyazott webkiszolgálót, a hálózati telepítés sikerességének ellenőrzéséhez használja a HP készüléket a hálózaton keresztül (pl. nyomtasson vele).
- **c**. Ha nem éri el a beágyazott webkiszolgálót, vagy problémákat észlel a HP készülék hálózaton történő használata közben, olvassa el a következő, a tűzfalak beállításáról szóló szakaszt.

### **3. lépés: Ellenőrizze, hogy a tűzfalprogram blokkolja-e a kommunikációt**

Ha nem éri el a beágyazott webkiszolgálót, és biztosan tudja, hogy a számítógép és a HP készülék egyaránt ugyanahhoz a hálózathoz csatlakozik, bizonyára a tűzfalszoftver <span id="page-132-0"></span>blokkolja a kommunikációt. Átmenetileg kapcsoljon ki minden, a számítógépén futó tűzfalszoftvert, majd ismét próbálja meg elérni a beágyazott webkiszolgálót. Ha el tudja érni a beágyazott webkiszolgálót, próbálja meg (pl. nyomtatásra) használni a HP készüléket.

Ha kikapcsolt tűzfal mellett sikerül elérni a beágyazott webszervert és használni a HP készüléket, szükség lehet a tűzfal beállításainak újrakonfigurálására, hogy a számítógép és a HP készülék kommunikálni tudjon egymással a hálózaton. További információ itt olvasható: Hangolja össze a tű[zfalat a HP készülékekkel.](#page-134-0)

Ha sikerül elérnie a beágyazott webkiszolgálót, de a HP készüléket továbbra sem tudja kikapcsolt tűzfal mellett működtetni, próbálja meg a tűzfalszoftvert úgy engedélyezni, hogy felismerje a HP készüléket.

### **4. lépés: Győződjön meg arról, hogy a HP készülék online és üzemkész állapotban van**

Ha telepítette a HP szoftvert, a számítógépről is ellenőrizheti a HP készülék állapotát. Így láthatja, ha éppen fel van függesztve vagy nincs hálózati összeköttetése, és ezért nem tudja használni.

A HP készülék állapotának ellenőrzéséhez tegye a következőket:

# **Windows**

- **1.** Kattintson a **Start** gombra, mutasson a **Beállítások** pontra, majd kattintson a **Nyomtatók** vagy **Nyomtatók és faxok** ikonra.
	- vagy –

Kattintson a **Start** gombra, kattintson a **Vezérlõpult** menüpontra, majd válassza a **Nyomtatók** ikont.

- **2.** Ha a számítógépén lévő nyomtatók nem jelennek meg a Részletek nézetben, kattintson a **Nézet** menüre, majd a **Részletek** lehetőségre.
- **3.** A nyomtató állapotától függően tegye az alábbiak valamelyikét:
	- **a**. Ha a HP készülék állapota a következő: **Nincs összeköttetés**, kattintson a jobb egérgombbal a készülék nevére, és válassza **A nyomtató használata online módban** lehetőséget.
	- **b**. Ha a HP készülék állapota a következő: **Felfüggesztve**, kattintson a jobb egérgombbal a készülék nevére, és válassza **Nyomtatás folytatása** lehetőséget.
- **4.** Próbálja a HP készüléket a hálózatra csatlakoztatva használni.

# **Mac OS X**

- **1.** Kattintson a **Rendszerbeállítások** lehetőségre a dokkolóban, majd a **Nyomtatás és faxolás** elemre.
- **2.** Válassza ki a HP készüléket, majd kattintson a **Nyomtatási sor** elemre.
- **3.** Ha a megjelenő ablakban a **Feladatok leállítása** felirat olvasható, kattintson a **Feladat indítása** lehetőségre.

Ha a fenti instrukciók betartása után sikerül használnia a HP készüléket, de a használata közben a problémák továbbra is fellépnek, a zavar okozója a tűzfal lehet. Ha a HP készüléket továbbra sem tudja a hálózatra csatlakoztatva használni, olvassa el a következő szakaszt, amelyben további hibaelhárítási útmutatást talál.

# <span id="page-133-0"></span>**5. lépés: Győződjön meg arról, hogy a HP készülék vezeték nélküli verziója van beállítva alapértelmezett nyomtató-illesztőprogramként (csak Windows)**

Ha újratelepíti a szoftvert, lehetséges, hogy a telepítő másodszorra is elmenti a nyomtatóillesztőprogramot a **Nyomtatók** vagy a **Nyomtatók és faxok** mappába. Ha nyomtatás vagy a HP készülék csatlakoztatása közben problémákat észlel, ellenőrizze, hogy a nyomtató-illesztőprogram megfelelő változatát állította be alapértelmezettként.

- **1.** Kattintson a **Start** gombra, mutasson a **Beállítások** pontra, majd kattintson a **Nyomtatók** vagy **Nyomtatók és faxok** ikonra.
	- vagy –

Kattintson a **Start** gombra, kattintson a **Vezérlõpult** menüpontra, majd válassza a **Nyomtatók** ikont.

- **2.** Határozza meg, hogy a **Nyomtatók** vagy **Nyomtatók és faxok** mappában található nyomtató-illesztőprogram vezeték nélkül kapcsolódik-e:
	- **a**. Kattintson a jobb oldali egérgombbal a nyomtató ikonjára, válassza a **Tulajdonságok**, majd a **Dokumentum alapértelmezett adatai** vagy a **Nyomtatási beállítások** parancsot.
	- **b**. A **Portok** fülön keressen egy kipipált portot a listában. A nyomtatóillesztőprogram vezeték nélkül csatlakozó változata **Normál TCP/IP-port**tal rendelkezik a Portok leírása szerint, a pipa mellett.
- **3.** Kattintson a jobb egérgombbal a nyomtató ikonjára a nyomtató-illesztőprogram vezeték nélkül csatlakozó változatához, majd válassza a **Beállítás alapértelmezett nyomtatóként** lehetőséget.
- **Megjegyzés** Ha a mappában egynél több ikon van a HP készülékhez, kattintson a jobb egérgombbal a nyomtató ikonjára a nyomtató-illesztőprogram vezeték nélkül csatlakozó változatához, majd válassza a **Beállítás alapértelmezett nyomtatóként** lehetőséget.

# **6. lépés: Győződjön meg arról, hogy a HP Network Devices Support (HP hálózati készülékek támogatása) szolgáltatás fut (csak Windows)**

# **A HP Hálózati eszközök támogatása szolgáltatás újraindítása**

- **1.** Törölje a nyomtatási sorban lévő összes nyomtatási feladatot.
- **2.** Az asztalon kattintson a jobb egérgombbal a **Sajátgép** vagy a **Számítógép** ikonra, majd kattintson a **Kezelés** elemre.
- **3.** Kattintson kétszer a **Szolgáltatások és kiszolgálói alkalmazások**, majd válassza a **Szolgáltatások** ikont.
- **4.** Görgesse végig a szolgáltatások listáját, a jobb egérgombbal kattintson a **HP Hálózati eszközök támogatása** elemre, majd kattintson az **Újraindítás** lehetőségre.
- **5.** A szolgáltatás újraindulása után próbálja a HP készüléket ismét a hálózathoz csatlakoztatni.

Ha a HP készüléket tudja hálózathoz csatlakoztatva használni, a hálózatbeállítás sikeresen befejeződött.

Ha a HP készüléket továbbra sem tudja a hálózatra csatlakoztatva használni, vagy a készülék használatba helyezéséhez rendszeresen meg kell ismételnie a fenti lépéseket, a zavar okozója a tűzfal lehet.

<span id="page-134-0"></span>Ha a probléma továbbra is fennáll, a hálózati konfiguráció vagy az útválasztó lehet a hibás. Segítségért forduljon a hálózatot beállító személyhez vagy az útválasztó gyártójához.

# **Hardvercímek hozzáadása vezeték nélküli hozzáférési ponthoz (WAP)**

A MAC-szűrés egy olyan biztonsági funkció, amelyben egy vezeték nélküli hozzáférési pont (WAP) olyan eszközök MAC-címeinek (hardvercímek) listájával van konfigurálva, amelyek jogosultak hozzáférni a hálózathoz a WAP-on keresztül. Ha a WAP nem rendelkezik egy olyan eszköz hardvercímével, amely megkísérel hozzáférni a hálózathoz, a WAP meggátolja az eszköz hozzáférését. Ha a WAP szűri a MAC-címeket, a készülék MAC-címét hozzá kell adni a WAP által elfogadott MAC-címek listájához.

- Nyomtassa ki a hálózatbeállítási oldalt. További információkért lásd: [A](#page-141-0) [hálózatbeállítási oldal megismerése \(csak egyes típusokon\).](#page-141-0)
- Nyissa meg a WAP konfigurációs segédprogramját, majd adja hozzá a készülék hardvercímét az elfogadott MAC-címek listájához.

# **Hangolja össze a tűzfalat a HP készülékekkel**

A személyes tűzfal egy, a számítógépen futó biztonsági szoftver, amely blokkolhatja a számítógép és a HP készülék közötti kommunikációt.

Ha a következő problémákat tapasztalja:

- A HP készülék telepítése során a nyomtató nem található
- Nem lehet nyomtatni, a nyomtatási feladat a nyomtatási sorban ragad, illetve a nyomtatónak nincs összeköttetése
- Hibák a beolvasás során, illetve "a lapolvasó foglalt" üzenetek megjelenése
- A nyomtató állapota nem tekinthető meg a számítógépen

A tűzfal megakadályozhatja, hogy a HP készülék értesítse a hálózaton lévő számítógépeket arról, merre található. Ha a HP szoftver a telepítés során nem érzékeli a HP készüléket (de Ön tudja, hogy a készülék a hálózathoz csatlakozik), vagy ha sikeresen telepítette a HP szoftvert, de továbbra is problémákat tapasztal, tegye a következőket:

- **1.** Ha Windows operációs rendszert futtató számítógépet használ, akkor a tűzfalkonfigurációs segédprogramban keressen egy lehetőséget a helyi alhálózat (néha "hatókör" vagy "zóna" néven szerepel) számítógépeinek megbízására. Ennek beállításával az otthonában vagy irodájában található számítógépek és eszközök úgy tudnak kommunikálni egymással, hogy továbbra is védelmet élveznek az internet veszélyeivel szemben. Ez a legegyszerűbb módszer.
- **2.** Ha nem áll módjában, hogy megbízhatónak tartsa a helyi alhálózaton található számítógépeket, engedélyezze a 427-es bejövő UDP-portot a tűzfalon.
	- **Megjegyzés** Nem minden esetben szükséges a bejövő és kimenő portok megkülönböztetése, néhány tűzfal azonban megkívánja.

Egy másik gyakran fellépő probléma az, hogy a tűzfal nem tekinti megbízható szoftvernek a HP szoftvert, hogy elérje a hálózatot. Ez megtörténhet, ha a "blokkolás" választ adta a HP szoftver telepítése közben a tűzfal által megjelenített párbeszédpanelokra.

#### 7. . fejezet

Ha erről van szó, és Ön Windows rendszerű számítógépet használ, ellenőrizze, hogy az alábbi programokat a tűzfal megbízhatónak tekinti-e. Ha valamelyik hiányzik, engedélyezze.

- **hpqkygrp.exe**, helye: **C:\program files\HP\digital imaging\bin**
- **hpqscnvw.exe**, helye: **C:\program files\HP\digital imaging\bin** -vagy-

**hpiscnapp.exe**, helye: **C:\program files\HP\digital imaging\bin**

- **hpqste08.exe**, helye: **C:\program files\HP\digital imaging\bin**
- **hpqtra08.exe**, helye: **C:\program files\HP\digital imaging\bin**
- **hpqthb08.exe**, helye: **C:\program files\HP\digital imaging\bin**
- **Megjegyzés** A tűzfal portbeállításainak konfigurációjával és a HP fájlok engedélyezésével kapcsolatban olvassa el a tűzfal dokumentációját.

Néhány tűzfal akkor is kommunikációs zavart okoz, ha kikapcsolja. Ha a fentiekben leírt tűzfal-konfiguráció elvégzése után is problémákat észlel, és Windows rendszerű számítógépet használ, lehetséges, hogy el kell távolítania a tűzfalszoftvert annak érdekében, hogy a HP készüléket a hálózatra csatlakoztatva tudja használni.

### **A tűzfallal kapcsolatos különleges információk**

A HP-készülék az alábbi portokat is használja, és a tűzfal konfigurációjához szükség lehet a megnyitásukra. A bejövő (UDP-) portok a számítógép, míg a kimenő (TCP-) portok a HP-készülék célportjai.

- **Bejövő (UDP-) portok:** 137, 138, 161, 427
- **Kimenő (TCP-) portok:** 137, 139, 427, 9100, 9220, 9500

### **A portok az alábbi célokra szolgálnak:**

### **Nyomtatás**

- **UDP-portok:** 427, 137, 161
- **TCP-port:** 9100

### **Fotókártya feltöltése**

- **UDP-portok:** 137, 138, 427
- **TCP-port:** 139

### **Beolvasás**

- **UDP-port:** 427
- **TCP-portok:** 9220, 9500

**HP készülék állapot UDP-port:** 161

### **Faxolás**

- **UDP-port:** 427
- **TCP-port:** 9220

**HP készülék telepítés UDP-port:** 427

# **A készülék felügyeletével kapcsolatos problémák megoldása**

Ebben a részben megtalálja a készülék felügyeletével kapcsolatos gyakori problémák megoldását. Ez a rész a következő témakört tárgyalja:

- **Megjegyzés** A beágyazott webszerver (EWS) használatához a készüléknek Ethernet vagy vezeték nélküli hálózathoz kell csatlakoznia. Nem használhatja a beágyazott webszervert, ha a készülék számítógéphez csatlakozik egy USB-kábellel.
- Nem lehet megnyitni a beágyazott webkiszolgálót
- [Az EWS csak angolul érhet](#page-137-0)ő el

# **Nem lehet megnyitni a beágyazott webkiszolgálót**

### **Ellenőrizze a hálózati beállításokat**

- Győződjön meg arról, hogy nem telefonkábelt vagy hálózati fordítós (crossover) kábelt használ a készülék csatlakoztatására.
- Ellenőrizze, hogy a hálózati kábel biztosan csatlakozik-e a készülékhez.
- Ellenőrizze, hogy a hálózati elosztóegység, az átkapcsoló vagy az útválasztó be vane kapcsolva, és megfelelően működik-e.

### **Ellenőrizze a számítógépet**

Ellenőrizze, hogy a használt számítógép csatlakozik-e a hálózathoz.

**Megjegyzés** A beágyazott webszerver (EWS) használatához a készüléknek Ethernet vagy vezeték nélküli hálózathoz kell csatlakoznia. Nem használhatja a beágyazott webszervert, ha a készülék számítógéphez csatlakozik egy USB-kábellel.

### **Ellenőrizze a webböngészőt**

- Győződjön meg arról, hogy a webböngésző megfelel a rendszerkövetelményeknek. További tudnivalók: [Rendszerkövetelmények](#page-149-0).
- Ha a böngésző proxyn keresztül csatlakozik az internethez, próbálja meg kikapcsolni ezeket a beállításokat. További tájékoztatást a böngésző dokumentációja tartalmaz.

### <span id="page-137-0"></span>**A készülék IP-címének ellenőrzése**

- A készülék IP-címének ellenőrzéséhez az IP-címet a hálózati konfigurációs oldal kinyomtatásával szerezheti meg. Nyomja meg a **Beállítás** gombot, válassza a **Hálózatbeállítás**, majd a **Hálózatbeállítás nyomtatása** elemet.
- Próbálja ki a készülék hálózati elérését parancssorból, a ping paranccsal és az IPcímmel.

Amennyiben például az IP-cím 123.123.123.123, a következő utasítást kell beírnia a parancssori ablakba:

C:\Ping 123.123.123.123

Vagy Mac OS X rendszer esetében nyissa meg a Terminal ablakot (az Alkalmazások > segédprogramok mappában található), és írja be a következőt: ping 123.123.123 Ha válasz jelenik meg, az IP-cím helyes. Ha időtúllépésről kap üzenetet, az IP-cím nem helyes.

# **Az EWS csak angolul érhető el**

Ha a készülék csak a vezeték nélküli hálózati csatlakozást támogatja, és nem támogatja az Ethernet hálózati csatlakozást, az EWS csak angolul érhető el.

# **Telepítési problémák hibaelhárítása**

Ha a következő témakörökben található információk nem segítenek, akkor a HP támogatással kapcsolatban lásd: [Megoldás keresése.](#page-80-0)

- Javaslatok a hardver üzembe helyezéséhez
- [Javaslatok a szoftver telepítéséhez](#page-138-0)

# **Javaslatok a hardver üzembe helyezéséhez**

### **Ellenőrizze a készüléket**

- Győződjön meg arról, hogy minden ragasztószalagot és csomagolóanyagot eltávolított a készülék külsejéről és belsejéből.
- Ellenőrizze, hogy a készülékben van-e papír.
- Ellenőrizze, hogy a Készenlét jelzőfényen kívül más jelzőfény ne világítson vagy ne villogjon. Ha a Figyelmeztető jelzőfény villog, ellenőrizze az eszköz kezelőpanelén megjelenő üzeneteket.

### **Ellenőrizze a kábelcsatlakozásokat**

- Ellenőrizze a használt kábelek és vezetékek (USB-kábel vagy Ethernet-kábel) megfelelő állapotát.
- Ellenőrizze, hogy a tápkábel csatlakoztatva van-e a készülékhez és az elektromos hálózathoz.
- Győződjön meg arról, hogy a telefonkábel megfelelően van csatlakoztatva az 1-LINE feliratú porthoz.

### <span id="page-138-0"></span>**Ellenőrizze a tintapatronokat**

- A készülék a patronok beigazítására figyelmeztet, valahányszor új patron behelyezésére vagy a régi cseréjére kerül sor. A tintapatronok beigazítását máskor is végrehajthatja a kezelőpanelről vagy a készülékkel együtt telepített szoftver segítségével. A tintapatronok beigazításával biztosítható a megfelelő minőségű nyomtatás. További információ itt olvasható: [Tintapatronok beállítása.](#page-76-0) Ha a beigazítás nem sikerül, ellenőrizze, hogy jól helyezte-e be a patronokat, majd indítsa el a tintapatron-beigazítási folyamatot. További információ itt olvasható: [Igazítás nem](#page-85-0) [sikerült.](#page-85-0)
- Ellenőrizze, hogy az összes rögzítőzár és fedél megfelelően záródik-e.

### **Ellenőrizze a számítógépet**

- Győződjön meg arról, hogy a számítógépen a támogatott operációs rendszerek valamelyike fut.
- Győződjön meg arról, hogy a számítógép megfelel a minimális rendszerkövetelményeknek.

### **A készüléken ellenőrizze a következőket**

- A Tápellátás jelzőfény világít és nem villog. A készülék első bekapcsolásakor körülbelül 45 másodperc szükséges annak üzemkész állapotba való bemelegedéséhez.
- A készülék üzemkész állapotban van, és a kezelőpanelen más jelzőfény nem világít vagy nem villog. Ha más jelzőfény is világít vagy villog, ellenőrizze az eszköz kezelőpanelén megjelenő üzenetet.
- A tápkábel és a többi vezeték működőképes, és megfelelően van csatlakoztatva a készülékhez.
- Minden csomagolóanyag és ragasztószalag el lett távolítva a készülékről.
- A duplex egység megfelelően rögzítve van a helyén.
- A papír helyesen van a tálcába töltve, illetve nincs elakadva a készülékben.
- Minden rögzítőzár és fedél le van zárva.

# **Javaslatok a szoftver telepítéséhez**

### **Ellenőrizze a telepítési előfeltételeket**

- A telepítéshez a használt operációs rendszernek megfelelő telepítőcsomagot tartalmazó HP szoftver CD-lemezt használja.
- A telepítés megkezdése előtt zárjon be minden más futó programot.
- Ha a rendszer nem ismeri fel a CD-meghajtó betűjele alapján az útvonalat, ellenőrizze a használt betűjel helyességét.
- Ha a rendszer nem ismeri fel a HP szoftver CD-t a meghajtóban, nézze meg, nincse sérülés a CD lemezen. A készülék illesztőprogramja a HP webhelyéről tölthető le [\(www.hp.com/support](http://www.hp.com/support)).

# **Ellenőrizze a következőket és hajtsa végre a megfelelő műveleteket**

- Győződjön meg arról, hogy a számítógép megfelel-e a rendszerkövetelményeknek.
- Windows rendszer esetében a telepítés megkezdése előtt zárjon be minden más futó programot.
- Ha a rendszer nem ismeri fel a CD-meghajtó betűjele alapján az útvonalat, ellenőrizze a használt betűjel helyességét.
- Ha a rendszer nem ismeri fel a HP szoftver CD-t a meghajtóban, nézze meg, nincse sérülés a CD lemezen. A készülék illesztőprogramja a HP webhelyéről tölthető le [\(www.hp.com/support](http://www.hp.com/support)).
- A Windows Eszközkezelő ablakában ellenőrizze, hogy ne legyenek letiltva az USBmeghajtók.
- Windows rendszer esetén, amennyiben a számítógép nem ismeri fel a készüléket, indítsa el az eltávolítási segédprogramot (a HP szoftver CD-n lévő util\ccc \uninstall.bat programot) a készülék illesztőprogramjának teljes körű eltávolításához. Indítsa újra a számítógépet, és telepítse újra a készülék illesztőprogramját.

# **Ellenőrizze a számítógépet**

- Győződjön meg arról, hogy a számítógépen a támogatott operációs rendszerek valamelyike fut.
- Győződjön meg arról, hogy a számítógép megfelel a minimális rendszerkövetelményeknek.

# **A nyomtató állapotjelentés és az önteszt jelentés megismerése**

A nyomtató állapotjelentés és az önteszt jelentés használata:

- Megtekintheti a készülékkel kapcsolatos aktuális információkat, valamint a tintapatronok állapotát.
- Segít a problémák elhárításában.

A nyomtató állapotjelentés és az önteszt jelentés tartalmaz egy naplót a legutóbbi eseményekről.

**Megjegyzés** Ha a készülék nem támogatja a vezeték nélküli kommunikációt, a jelentés neve "Nyomtató állapotjelentés" lesz. Ha a készülék támogatja a vezeték nélküli kommunikációt, a jelentés neve "Önteszt jelentés" lesz.

Ha a HP-val lép kapcsolatba, gyakran jó hasznát veheti a nyomtató állapotjelentési és az önteszt jelentési oldalnak.

### **Nyomtató állapotjelentése**

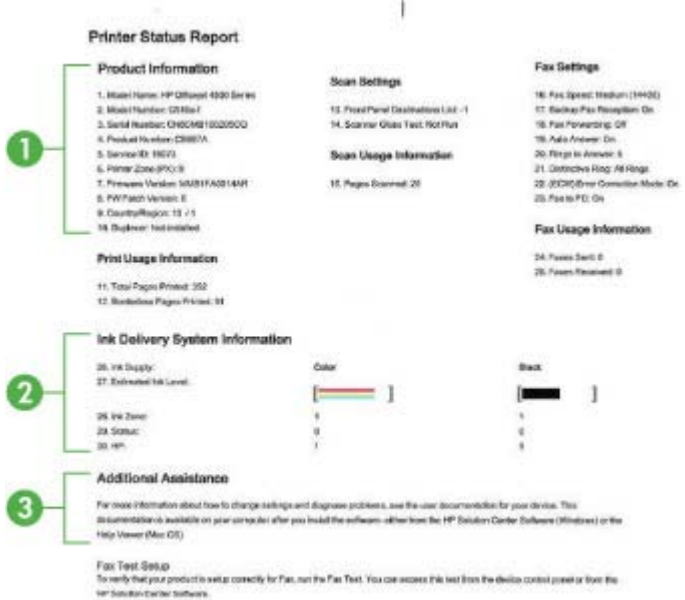

- **1. Termékinformáció:** A készülék adatait mutatja (például a termék nevét, a modellszámot, a sorozatszámot és a firmware verziószámát), valamint a tálcáról nyomtatott, használathoz szükséges információt.
- **2. Tinta rendszerinformációk:** Információt ad pl. a tintapatronok becsült tintaszintjéről.
	- **Megjegyzés** A tintaszinttel kapcsolatos riasztások és jelzések csak becsült adatokon alapulnak. Ha alacsony tintaszintre figyelmeztető riasztást kap, a nyomtatási lehetőség kiesésének elkerülésére érdemes előkészítenie egy cserepatront. Nem kell cserélnie a nyomtatópatront, amíg a nyomtatási minőség elfogadhatatlanná nem válik.
- **3. További segítség:** Információt ad a készülékkel kapcsolatos további információkeresési lehetőséggel, valamint a problémák megállapításával kapcsolatban.

# <span id="page-141-0"></span>**Öntesztjelentés**

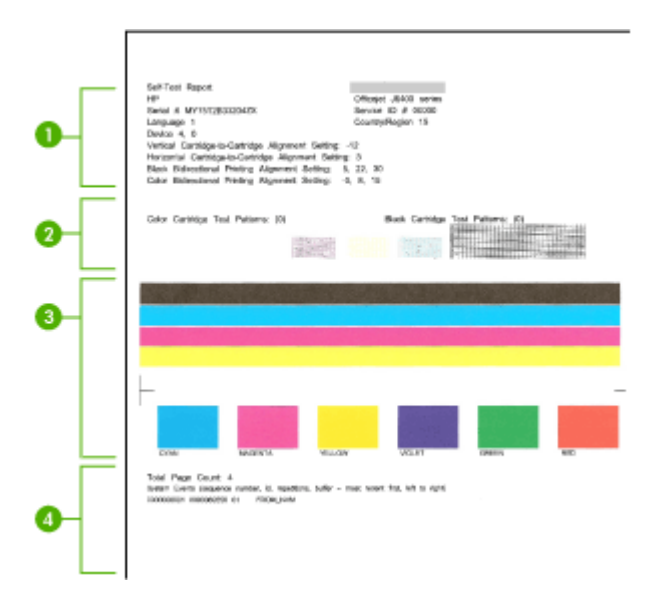

- **1. Nyomtató adatai:** Az eszköz adatait mutatja (például a termék nevét, a modellszámot, a sorozatszámot és a firmware verziószámát), valamint a tálcáról nyomtatott oldalak számát.
- **2. Fúvókatesztjelző:** A hiányzó vonalak a tintapatron hibáját jelzik. Próbálja megtisztítani vagy kicserélni a patronokat.
- **3. Színsávok és színes négyzetek:** Az egyenetlen, fakó és halvány színsávok vagy színes négyzetek alacsony tisztaszintet jeleznek. Ellenőrizze a tintaszinteket.
- **4. Eseménynapló:** A közelmúltban előfordult események naplóját tartalmazza.

**A nyomtató állapotjelentés vagy az önteszt jelentés kinyomtatása Készülék kezelőpanel:** Nyomja meg a **Beállítások** elemet, válassza a **Jelentés nyomtatása**, majd az **Nyomtatóállapot** vagy az **Önteszt** lehetőséget, végül nyomja meg az **OK** gombot.

# **A hálózatbeállítási oldal megismerése (csak egyes típusokon)**

Ha a készülék hálózathoz csatlakozik, kinyomtathat egy hálózatbeállítási oldalt, hogy megnézze a készülék hálózati beállításait. A hálózatbeállítási oldalt használhatja a

hálózati csatlakozási problémák hibáinak elhárítására. Ha a HP-val lép kapcsolatba, gyakran jó hasznát veheti ennek az oldalnak.

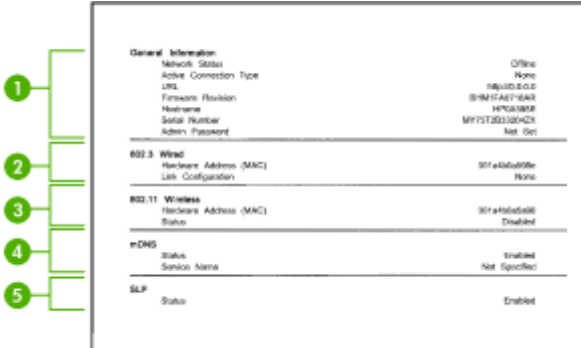

### **Hálózatbeállítási oldal**

- **1. Általános információ:** A hálózat aktuális állapotának és kapcsolattípusának megjelenítése, valamint egyéb adatok, például a beágyazott webkiszolgáló URLcímének kijelzése.
- **2. 802.3 Wired:** Az aktív vezetékes hálózati kapcsolat adatainak (például az IP-cím, az alhálózati maszk, az alapértelmezett átjáró), valamint a készülék hardvercímének megielenítése.
- **3. 802.11 Wireless:** Az aktív vezeték nélküli hálózati kapcsolat adatainak (például az IP-cím, a kommunikációs mód, a hálózatnév, a hitelesítési típus és a jelerősség) megjelenítése.
- **4. mDNS:** Az aktív adatszórásos tartománynév-rendszer (Multicast Domain Name System, mDNS) adatait mutatja. Az mDNS szolgáltatásait általában IP-címek és nevek feloldására használják – az 5353-as UDP-porton keresztül – olyan kisebb hálózatokon, amelyeken nincs hagyományos DNS-kiszolgáló.
- **5. SLP:** Az aktuális szolgáltatáskereső protokoll (Service Location Protocol, SLP) kapcsolat állapotát mutatja. Az SLP protokollt a hálózati felügyeleti alkalmazások az eszközök felügyeletére használják. Az eszköz támogatja az SNMPv1 protokollt az IP-hálózatokon.

### **A hálózatbeállítási oldal kinyomtatása az eszköz kezelőpaneljéről**

Nyomja meg a **Beállítások** gombot, válassza a **Jelentés nyomtatása**, majd a **Hálózatbeállítás** elemet, végül nyomja meg az **OK** gombot.

# **Elakadások megszüntetése**

Időnként a hordozók elakadnak a feladatok végrehajtása közben. Az elakadás elhárítása előtt vegye figyelembe az alábbi szempontokat.

- Ellenőrizze, hogy a specifikációnak megfelelő médiára nyomtat-e. További tudnivalók: [Médiaspecifikációk](#page-150-0).
- Ellenőrizze, hogy a média, amelyre nyomtat, nincs-e meggyűrődve, vagy nem sérülte meg.
- 7. . fejezet
- Ellenőrizze, hogy a készülék tiszta-e. További tudnivalók: [A készülék](#page-25-0) [karbantartása](#page-25-0).
- Győződjön meg arról, hogy az adagolótálcákba megfelelően töltötte be a hordozókat, és egyik tálca sincs túltöltve. További információért lásd: [Hordozó behelyezése](#page-24-0).

Ez a rész a következő témaköröket tárgyalja:

- Papírelakadás megszüntetése
- [A papírelakadás elkerülése](#page-144-0)

### **Papírelakadás megszüntetése**

Ha a papírt a főtálcába helyezte, a papírelakadást valószínűleg a hátsó ajtó felől kell megszüntetni.

A papír az automatikus lapadagolóban (ADF) is elakadhat. Ha a készülékben található automatikus lapadagoló (ADF), számos művelet papírelakadást okozhat az ADF-ben:

- Túl sok papírt töltött az automatikus lapadagoló tálcába. Az automatikus lapadagolóba helyezhető lapok maximális számáról további információt itt olvashat: [Eredeti dokumentum elhelyezése a lapolvasó üveglapján.](#page-22-0)
- A készülék számára túl vastag vagy túl vékony papírt használ.
- Olyankor próbált papírt tenni az automatikus lapadagolóba, amikor a készülék lapokat továbbított.

### **Papírelakadás megszüntetése a hátsó ajtón keresztül**

- **1.** Az ajtó kioldásához nyomja össze a hátsó ajtó bal oldalán lévő füleket. Húzza meg, majd vegye le az ajtót a készülékről.
	- **Vigyázat!** Ha az elakadt papírt a készülék eleje felől próbálja eltávolítani, azzal kárt tehet a nyomtatóban. A papírelakadást mindig a hátsó ajtó felől szüntesse meg.

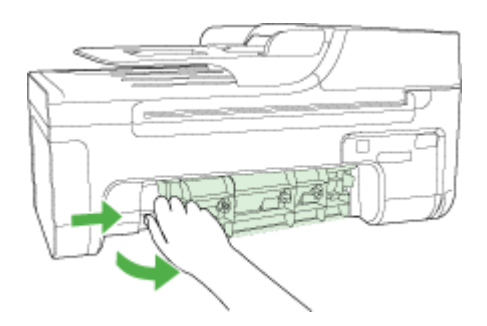

- **2.** Húzza ki óvatosan a papírt a görgők közül.
	- **Vigyázat!** Ha az eltávolítás során a papír elszakad, ellenőrizze, hogy a görgők és kerekek között nem maradtak-e papírdarabok. Ha nem távolítja el a összes papírmaradványt a készülékből, akkor további elakadások várhatók.
- **3.** Helyezze vissza a hátsó ajtót. Finoman tolja a helyére az ajtót, míg be nem pattan.
- **4.** Az aktuális munka folytatásához nyomja meg az **OK** gombot.

#### **Papírelakadás megszüntetése az automatikus lapadagolóban (ADF) (Csak egyes típusokon)**

**1.** Emelje fel az ADF fedelét.

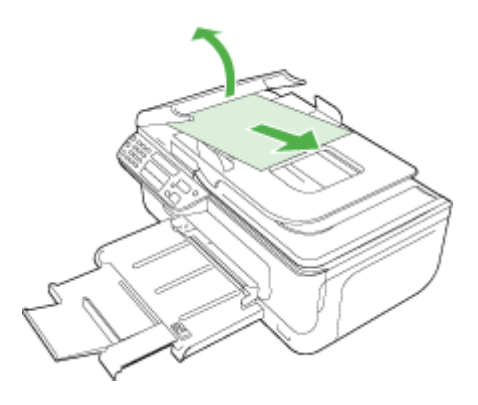

- **2.** Húzza ki óvatosan a papírt a görgők közül.
	- **Vigyázat!** Ha az eltávolítás során a papír elszakad, ellenőrizze, hogy a görgők és kerekek között nem maradtak-e papírdarabok. Ha nem távolítja el a összes papírmaradványt a készülékből, akkor további elakadások várhatók.
- **3.** Zárja le az ADF fedelét.

#### **A papírelakadás elkerülése**

A papírelakadás elkerülése érdekében tartsa be az alábbi szabályokat.

- Rendszeresen ürítse a kimeneti tálcát.
- A papír szakadását, gyűrődését és egyéb deformációját elkerülheti, ha a használaton kívüli papírt visszazárható tasakban tárolja.
- Ügyeljen arra, hogy az adagolótálcába tett papírok simák legyenek, a széleik ne legyenek meggyűrődve vagy beszakadva.
- Az adagolótálcában ne keverjen össze különböző méretű és típusú papírokat; az adagolótálcában lévő teljes papírkötegnek ugyanolyan méretű és típusú papírokat kell tartalmazni.
- Minden papírtípushoz és papírmérethez gondosan állítsa be az adagolótálca papírvezetőit. A papírszélesség-beállító ne hajlítsa meg az adagolótálcában található papírt.
- Ne tolja túlságosan előre a papírt az adagolótálcában.
- Mindig a készülékhez javasolt papírtípust használjon. További információért lásd: [Médiaspecifikációk.](#page-150-0)
- **Megjegyzés** A nedvesség a papír hullámosodásához, és ezáltal papírelakadáshoz vezethet.

## **A Műszaki információk**

Ez a rész a következő témaköröket tárgyalja:

- Garanciával kapcsolatos információk
- [A készülék m](#page-148-0)űszaki adatai
- Elő[írásokkal kapcsolatos közlemények](#page-158-0)
- [Környezettudatos termékfelel](#page-168-0)ősségi program
- Külső [licencek](#page-171-0)

## **Garanciával kapcsolatos információk**

Ez a rész a következő témaköröket tárgyalja:

- [Hewlett-Packard korlátozott jótállási nyilatkozat](#page-146-0)
- [A tintapatron jótállási információi](#page-147-0)

#### <span id="page-146-0"></span>**Hewlett-Packard korlátozott jótállási nyilatkozat**

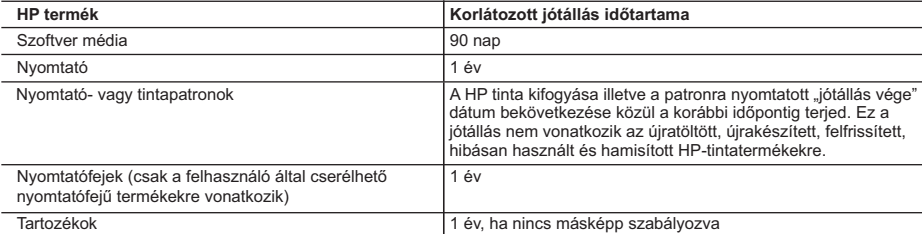

- A. A korlátozott jótállási kötelezettség terjedelme
- 1. A Hewlett-Packard cég (HP) garantálja a végfelhasználónak, hogy az előzőekben meghatározott HP-termékek anyaga és kivitelezése hibátlan marad a fent megadott időtartamon belül, amely időtartam a beszerzés dátumával veszi kezdetét.
	- 2. Szoftverek esetében a HP által vállalt jótállás korlátozott, az csak a programutasítások végrehajtásának hibáira terjed ki. A HP nem garantálja a termékek megszakítás nélküli vagy hibamentes működését.
	- 3. A HP korlátozott jótállása csak a termék rendeltetésszerű, előírások szerinti használata során jelentkező meghibásodásokra érvényes, nem vonatkozik semmilyen egyéb problémára, melyek többek között az alábbiak következményeként lépnek fel:
		- a. Helytelen karbantartás vagy módosítás;
		- b. A HP által nem javasolt, illetve nem támogatott szoftver, média, alkatrész vagy tartozék használata;
		- c. A termékjellemzőkben megadott paraméterektől eltérően történő üzemeltetés;
		- d. Engedély nélküli módosítás vagy helytelen használat.
	- 4. A HP nyomtatói esetében a nem a HP-tól származó patronok vagy újratöltött patronok használata nem befolyásolja sem a felhasználóval szemben vállalt jótállást, sem az ügyféllel megkötött HP támogatási szerződést. Ha azonban a nyomtató meghibásodása a nem a HP-tól származó, illetve az újratöltött patron vagy lejárt szavatosságú tintapatron használatának tulajdonítható, a HP az adott hiba vagy sérülés javításáért a mindenkori munkadíjat és anyagköltséget felszámítja.
	- 5. Ha a HP a vonatkozó jótállási időn belül értesül a jótállása alá tartozó bármely termék meghibásodásáról, a terméket saját belátása szerint megjavítja vagy kicseréli. Ha a javítást vagy a cserét a HP a meghibásodásról szóló értesítés<br>megérkezését követően ésszerű időn belül nem tudja elvégezni, a HP-jótállás hatálya alá tartozó hibás ter visszafizeti a vásárlónak.
	- 6. A HP nincs javításra, cserére vagy visszafizetésre kötelezve mindaddig, amíg az ügyfél a hibás terméket vissza nem küldi a HP-nek.
	- 7. Bármely cseretermék lehet új vagy újszerű is, amennyiben működőképessége legalább azonos a kicserélt termék működőképességével.
	- 8. A HP-termékek tartalmazhatnak olyan felújított alkatrészeket, összetevőket vagy anyagokat, amelyek az újjal azonos teljesítményt nyújtanak.
- 9. A HP korlátozott jótállásról szóló nyilatkozata minden olyan országban érvényes, ahol a hatálya alá tartozó HP-terméket<br>maga a HP forgalmazza. Kiegészítő garanciális szolgáltatásokra (például helyszíni szervizelésre) v szerződéseket bármely hivatalos HP szerviz köthet azokban az országokban, ahol a felsorolt HP-termékek forgalmazását a HP vagy egy hivatalos importőr végzi.
- B. A jótállás korlátozásai

A HELYI JOGSZABÁLYOK KERETEIN BELÜL SEM A HP, SEM KÜLSŐ SZÁLLÍTÓI NEM VÁLLALNAK EGYÉB KIFEJEZETT VAGY BELEÉRTETT JÓTÁLLÁST ÉS FELTÉTELT, ÉS VISSZAUTASÍTJÁK AZ ELADHATÓSÁGRA,<br>A KIELÉGÍTŐ MINŐSÉGRE, VALAMINT A SPECIÁLIS CÉLOKRA VALÓ ALKALMASSÁGRA VONATKOZÓ BELEÉRTETT JÓTÁLLÁSOKAT ÉS FELTÉTELEKET.

- C. A felelősség korlátozásai
	- 1. A helyi jogszabályok keretein belül a jelen jótállási nyilatkozatban biztosított jogorvoslati lehetőségek a vásárló kizárólagos jogorvoslati lehetőségei.
		- 2. A HELYI JOGSZABÁLYOK KERETEIN BELÜL A JELEN NYILATKOZATBAN MEGJELÖLT KÖTELEZETTSÉGEK KIVÉTELÉVEL – A HP ÉS KÜLSŐ SZÁLLÍTÓI SEMMILYEN KÖRÜLMÉNYEK KÖZÖTT NEM FELELNEK A KÖZVETLEN, KÖZVETETT, KÜLÖNLEGES VAGY VÉLETLENSZERŰ KÁROKÉRT SEM JÓTÁLLÁS, SEM SZERZŐDÉS ESETÉN, MÉG AKKOR SEM, HA A VÁSÁRLÓT ELŐZETESEN NEM TÁJÉKOZTATTÁK EZEN KÁROK BEKÖVETKEZÉSÉNEK LEHETŐSÉGÉRŐL.
- D. Helyi jogszabályok
- 1. E nyilatkozat alapján az ügyfél az őt megillető jogokkal élhet. Az ügyfél ettől eltérő jogokkal is rendelkezhet, amelyek az<br>Amerikai Egyesült Államokban államonként, Kanadában tartományonként, a világban pedig országonk
	- 2. Amennyiben ezen jótállási nyilatkozat egyes részei ellentmondanak a helyi jogszabályoknak, a jótállási nyilatkozatot úgy kell értelmezni, hogy az ellentmondás megszűnjön. Ez esetben a nyilatkozat bizonyos kizárásai és korlátozásai<br>nem alkalmazhatók az ügyfélre. Például az Amerikai Egyesült Államok néhány állama, valamint az Amerikai Egye Államok területén kívül egyes kormányok (beleértve a kanadai tartományokat is)
- a. eleve megakadályozhatják, hogy a jelen jótállási nyilatkozat kizárásai és korlátozásai korlátozzák a vásárló törvényes jogait (például az Egyesült Királyságban);
	- b. más módon korlátozhatják a gyártó kizárásokra és korlátozásokra vonatkozó lehetőségeit; vagy
	- c. az ügyfélnek további jótállási jogokat biztosíthatnak, meghatározhatják a beleértett jótállás időtartamát, amelyet a gyártó nem utasíthat el, vagy elzárkózhatnak a beleértett jótállás időtartam-korlátozásának engedélyezésétől.
	- 3. A JELEN NYILATKOZATBAN BENNFOGLALT JÓTÁLLÁSI FELTÉTELEK, A TÖRVÉNY ÁLTAL ENGEDÉLYEZETT MÉRTÉK KIVÉTELÉVEL, NEM ZÁRJÁK KI, NEM KORLÁTOZZÁK, ÉS NEM MODOSÍTJÁK A HP TERMÉK<br>ELADÁSÁRA VONATKOZÓ KÖTELEZŐ, TÖRVÉNY ÁLTAL SZABÁLYOZOTT JOGOKAT, HANEM AZOK KIEGÉSZÍTÉSEKÉNT ÉRTELMEZENDŐK.

#### **HP korlátozott jótállási tájékoztatója**

#### Kedves Vásárló!

A csatolva megtalálja azon HP vállalatok nevét és címét, amelyek az egyes országokban biztosítják a HP mint gyártó által vállalt korlátozott jótállást.

**A HP korlátozott jótállásán túlmenően, Önt a HP terméket Önnek értékesítő kereskedővel szemben megilletik a helyi jogszabályok által biztosított szavatossági jogok. Az Ön jogszabályban biztosított jogait a HP korlátozott jótállási nyilatkozata nem korlátozza.**

**Hungary:** Hewlett-Packard Magyarország Kft., 1117 Budapest, Neumann J. u. 1.

#### <span id="page-147-0"></span>**A tintapatron jótállási információi**

A HP patron(ok) jótállása akkor alkalmazható, amikor azok a nekik megfelelő HP nyomtatási eszközben vannak felhasználva. Ez a jótállás nem vonatkozik újratöltött, utángyártott, felújított, nem rendeltetésszerűen használt vagy javított HP tintatermékekre.

A jótállási időszak alatt jótállás vonatkozik a termékre, amíg a tinta ki nem fogy vagy a jótállási idő le nem telik. A jótállási idő lejárta a terméken az alábbi, ÉÉÉÉ-HH formában jelenhet meg:

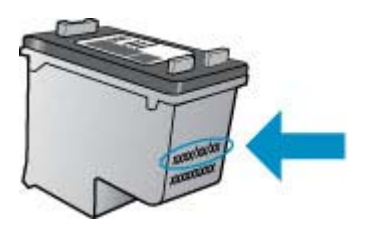

A HP korlátozott jótállási nyilatkozatát a készülék nyomtatott dokumentációjában találja.

## <span id="page-148-0"></span>**A készülék műszaki adatai**

Ez a rész a következő témaköröket tárgyalja:

- Fizikai adatok
- Tulajdonságok és kapacitás
- [A processzor és a memória jellemz](#page-149-0)ői
- [Rendszerkövetelmények](#page-149-0)
- [Hálózati protokoll adatok \(Csak egyes típusokon\)](#page-149-0)
- [Beágyazott webszerver adatok \(csak néhány típusnál\)](#page-150-0)
- [Médiaspecifikációk](#page-150-0)
- [Nyomtatási felbontás](#page-154-0)
- [Nyomtatási jellemz](#page-154-0)ők
- [Másolási jellemz](#page-155-0)ők
- [Faxolási jellemz](#page-156-0)ők
- [Lapolvasási jellemz](#page-156-0)ők
- Mű[ködési környezet](#page-156-0)
- [Villamossági feltételek](#page-156-0)
- [zajkibocsátási adatok](#page-157-0)

#### **Fizikai adatok**

#### **Méret (szélesség x mélység x magasság)**

433.5 x 401.5 x 216.7 mm

**Készülék tömege (nyomtatókellékek nélkül)**

5,9 kg

#### **Tulajdonságok és kapacitás**

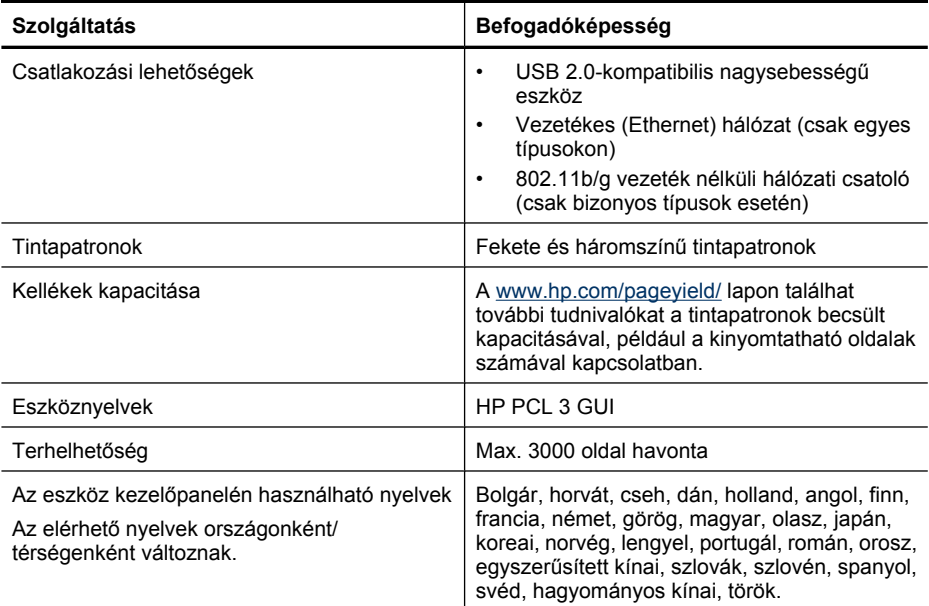

#### <span id="page-149-0"></span>**A processzor és a memória jellemzői**

**Vezetékes típusok**

Processzor: 192 MHz ARM9 mag Memória: 64 MB DDR2 **Vezeték nélküli típusok** Processzor: 180 MHz ARM9 mag Memória: 32 MB SDRAM

#### **Rendszerkövetelmények**

**Megjegyzés** A támogatott operációs rendszerekkel és a rendszerkövetelményekkel kapcsolatos legfrissebb tudnivalókat a <http://www.hp.com/support/>webhelyen találhatja meg.

#### **Támogatott operációs rendszerek**

- Windows XP Service Pack 1, Windows Vista, Windows 7
	- **Megjegyzés** A Windows XP SP1 Starter Edition, Windows Vista Starter Edition, és Windows 7 Starter Edition operációs rendszerekhez csak a nyomtató és lapolvasó illesztőprogramok, illetve az Eszköztár használható.

A Windows 7 rendszerkövetelményeit és adatait a Readme fájlban találhatja. A fájlt a HP szoftver telepítése után megtalálhatja a számítógépen.

- Mac OS X (v10.4.11, v10.5, v10.6)
- Linux (további tudnivalókért látogasson el a [www.hp.com/go/linuxprinting](http://www.hp.com/go.linuxprinting) webhelyre.)

#### **Minimális rendszerigény**

- Microsoft Windows XP (32 bites) Service Pack 1: Intel Pentium II vagy Celeron processzor, 512 MB RAM, 790 MB szabad merevlemez-terület, Microsoft Internet Explorer 6.0
- Microsoft Windows Vista: 800 MHz-es, 32 bit-es (x86) vagy 64 bites (x64) processzor, 512 MB RAM, 1,15 MB szabad merevlemez-terület, Microsoft Internet Explorer 7.0
- Mac OS X (v10.4.11, v10.5.6, v10.6): 256 MB RAM, 500 MB szabad merevlemez-terület
- Quick Time 5.0 vagy újabb (Mac OS X)
- Adobe Acrobat Reader 5.0 vagy újabb

#### **Ajánlott konfiguráció**

- Microsoft Windows XP (32 bites) Service Pack 1: Intel Pentium III vagy gyorsabb processzor, 512 MB RAM, 850 MB szabad merevlemez-terület, Microsoft Internet Explorer 6.0 vagy újabb verzió
- Microsoft Windows Vista: 1 GHz-es, 32 bites (x86) vagy 64 bites (x64) processzor, 1 GB RAM, 1,2 GB szabad merevlemez-terület, Microsoft Internet Explorer 7.0 vagy újabb verzió
- Mac OS X (v10.4.11, v10.5.6, v10.6): 512 MB RAM, 500 MB szabad merevlemez-terület

#### **Hálózati protokoll adatok (Csak egyes típusokon)**

#### **Kompatibilis hálózati operációs rendszerek**

- Windows XP (32 bites) (Professional és Home Editions), Windows Vista 32 bites és 64 bites (Ultimate, Enterprise és Business Edition), Windows 7 (32 bites és 64 bites).
- Mac OS X (10.4.11,10.5.6, 10.6)
- Microsoft Windows 2000 Server Terminálszolgáltatások, Citrix Metaframe XP és Feature Release 3 kiterjesztéssel
- Microsoft Windows 2000 Server Terminálszolgáltatások, Citrix Presentation Server 4.0 kiterjesztéssel
- <span id="page-150-0"></span>• Microsoft Windows 2000 Server Terminal Services kiegészítéssel
- Microsoft Windows 2003 Server Terminal Services kiegészítéssel
- Microsoft Windows 2003 Server Terminálszolgáltatások, Citrix Presentation Server 4.0 kiterjesztéssel
- Microsoft Windows 2003 Server Terminálszolgáltatások, Citrix Presentation Server 4.5 kiterjesztéssel
- Microsoft Windows 2003 Server Terminálszolgáltatások, Citrix Metaframe XP és Feature Release 3 kiterjesztéssel
- Microsoft Windows 2003 Small Business Server Terminal Services
- Microsoft Windows Server 2008 Terminal Services

#### **Kompatibilis hálózati protokollok**

TCP/IP

#### **Hálózatkezelés**

- HP Web Jetadmin beépülő modulok
- Beépített webszerver Szolgáltatások Képesség a hálózati eszközök távoli beállítására és kezelésére

#### **Beágyazott webszerver adatok (csak néhány típusnál)**

#### **Követelmények**

- TCP/IP-alapú hálózat (az IPX/SPX-alapú hálózatok nem támogatottak)
- Webböngésző (Microsoft Internet Explorer 6.0 vagy újabb verzió, Opera 8.0 vagy újabb verzió, Mozilla Firefox 1.0 vagy újabb verzió, illetve Safari 1.2 vagy újabb verzió)
- Hálózati kapcsolat (a beépített webszerver a számítógép és a készülék USB-kábellel való közvetlen csatlakoztatása esetén nem használható)
- Internetkapcsolat (bizonyos szolgáltatásokhoz szükséges)

**Megjegyzés** A beépített webszervert abban az esetben is megnyithatja és használhatja, ha nem rendelkezik internetkapcsolattal. Egyes szolgáltatások azonban így nem érhetők el.

• A számítógépnek és a készüléknek a tűzfal ugyanazon oldalán kell lennie.

#### **Médiaspecifikációk**

A Támogatott hordozóméretek és [A támogatott hordozótípusok és -tömegek értelmezése](#page-152-0) táblázat segítségével meghatározhatja az adott célnak megfelelő hordozókat, valamint az egyes hordozótípusokhoz igénybe vehető szolgáltatásokat. A készülék által használt nyomtatási szegélyekkel kapcsolatos információkért nézze át a [Minimális margók beállítása](#page-153-0) című részt, a kétoldalas nyomtatással kapcsolatos útmutatást pedig a [Kétoldalas nyomtatási \(duplexelés\)](#page-154-0) [útmutató](#page-154-0) című fejezetben találja.

#### **Támogatott hordozóméretek**

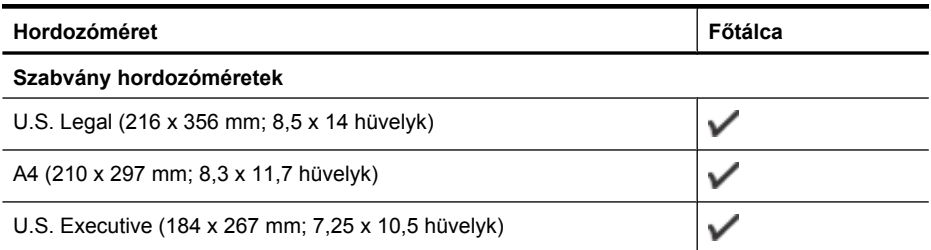

#### A melléklet

(folytatás)

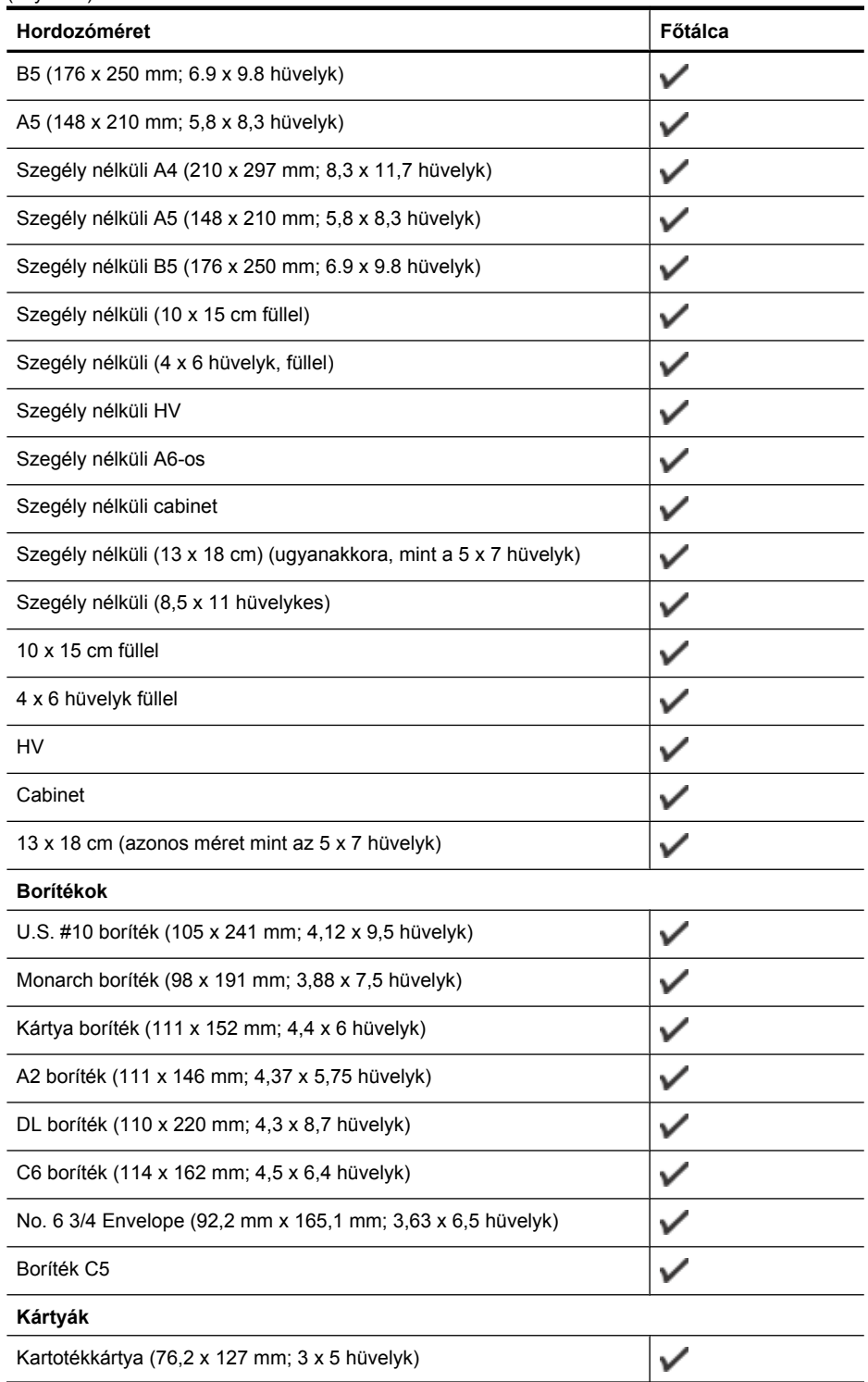

<span id="page-152-0"></span>(folytatás)

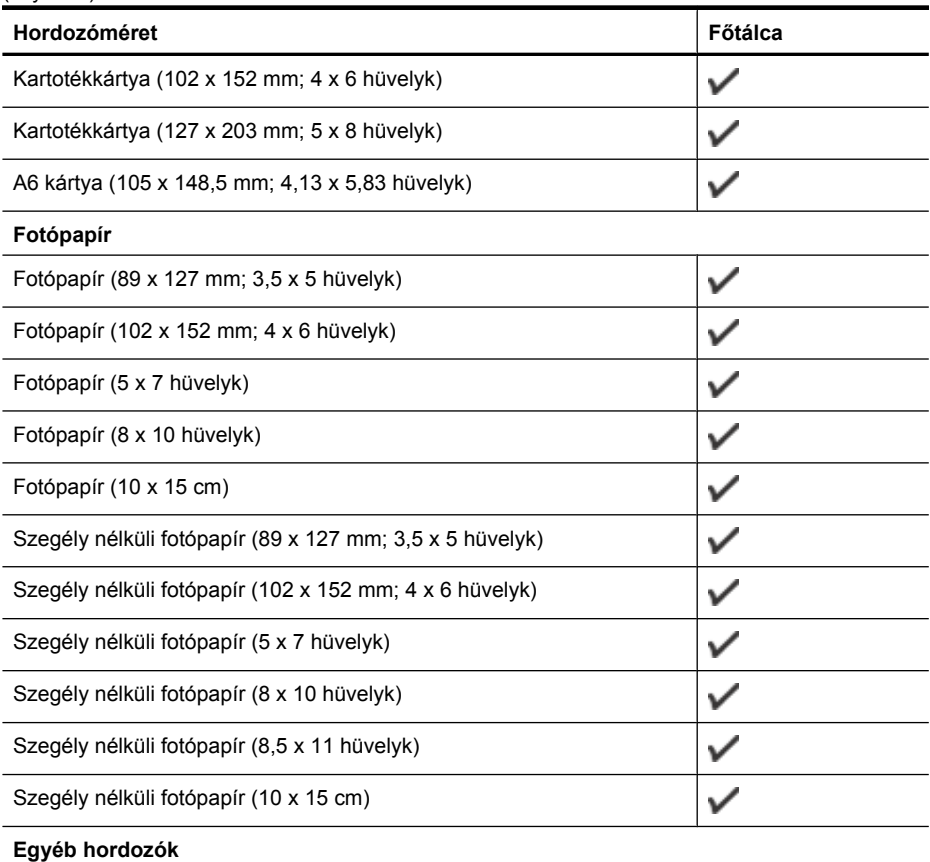

Egyéni méretű nyomathordozó 76,20–210,06 mm szélességgel és 101,60–762,00 mm hosszúsággal (3–8,5 hüvelyk szélesség és 4–30 hüvelyk hosszúság)

#### **A támogatott hordozótípusok és -tömegek értelmezése**

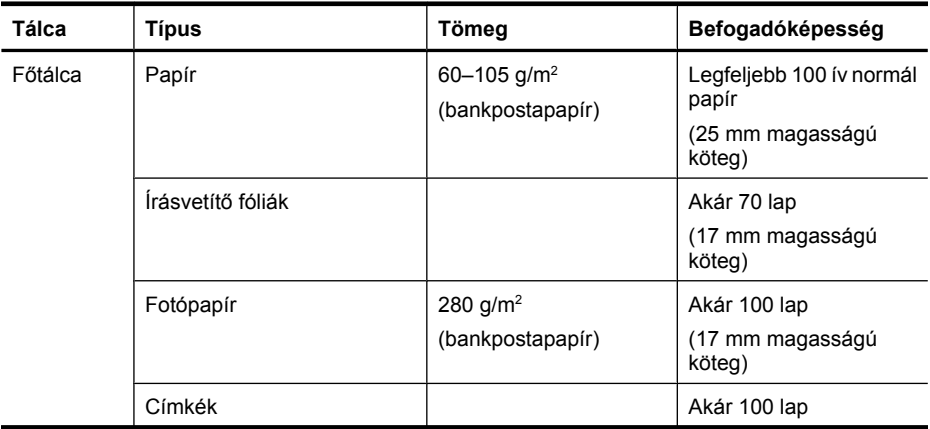

 $\checkmark$ 

#### <span id="page-153-0"></span>A melléklet

(folytatás)

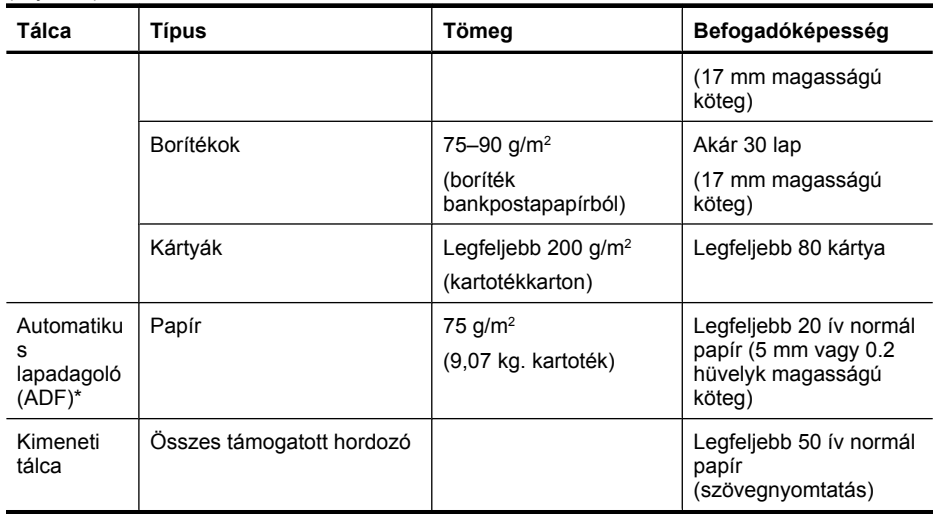

\* Csak egyes típusokon.

#### **Minimális margók beállítása**

A dokumentum margóinak legalább az alábbi értékeket el kell érniük álló tájolás esetén.

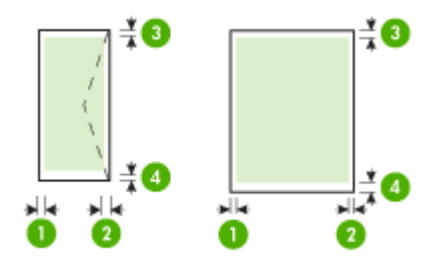

<span id="page-154-0"></span>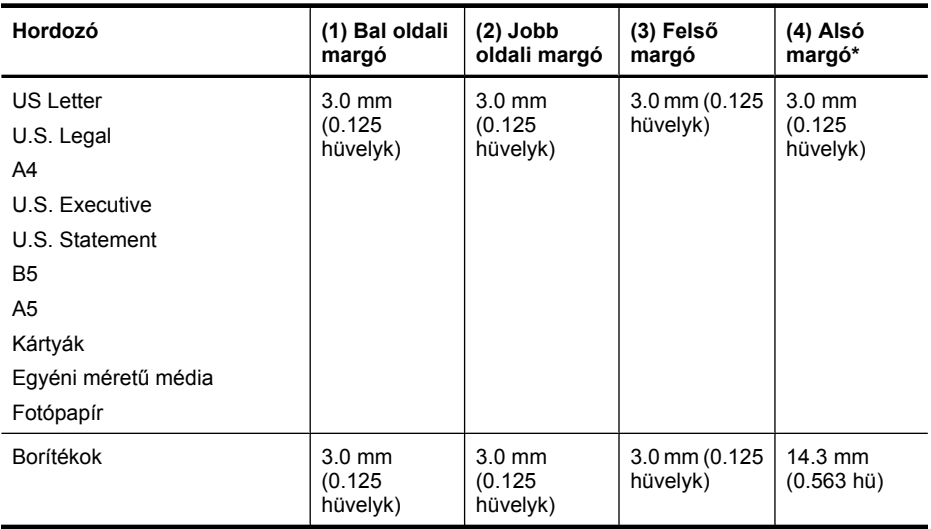

\* Ha Windows rendszerű számítógéppel szeretné használni ezt a margóbeállítást, kattintson a nyomtatóillesztő-program **Speciális** lapjára, és jelölje be a **Margók csökkentése** négyzetet.

#### **Kétoldalas nyomtatási (duplexelés) útmutató**

- Mindig olyan nyomathordozót használjon, ami megfelel az eszköz műszaki jellemzőinek. További információ itt olvasható: [Médiaspecifikációk](#page-150-0).
- Ne végezzen kétoldalas nyomtatást fóliára, borítékra, fotópapírra, fényes hordozóra, illetve olyan papírra, amely könnyebb mint 60 g/m<sup>2</sup>, vagy pedig nehezebb mint 105 g/m<sup>2</sup>. Ezekkel a hordozótípusokkal elakadások történhetnek.
- Bizonyos hordozótípusokat speciális irányban kell a készülékbe helyezni kétoldalas nyomtatás esetén. Ilyen hordozótípus a fejléces papír, az előnyomott papír és a vízjellel vagy lyukakkal ellátott papír. Amikor Windows rendszerű számítógépről nyomtat, a készülék előbb a hordozó első oldalára nyomtat. A hordozót nyomtatási oldalával lefelé helyezze be.

#### **Nyomtatási felbontás**

#### **Fekete nyomtatás felbontása**

Max. 600 dpi felbontású fekete (számítógépről nyomtatáskor)

#### **Színes nyomtatás felbontása**

Max. 4800 x 1200 dpi felbontású optimalizált szín (egyes, 1200 dpis bemeneti felbontású HP fotópapírokon). A fotópapírok közé az alábbiak tartoznak:

- HP prémium plusz fotó
- HP prémium fotó
- HP Advanced Photo (speciális fotó)

#### **Nyomtatási jellemzők**

#### **Fekete nyomtatás felbontása**

Max. 600 dpi felbontású fekete (számítógépről nyomtatáskor)

#### <span id="page-155-0"></span>**Színes nyomtatás felbontása**

Max. 4800 x 1200 dpi felbontású optimalizált szín (egyes, 1200 dpis bemeneti felbontású HP fotópapírokon). A fotópapírok közé az alábbiak tartoznak:

- HP prémium plusz fotó
- HP prémium fotó
- HP Advanced Photo (speciális fotó)

#### **Másolási jellemzők**

- Digitális képfeldolgozás
- Legfeljebb 100 másolat egy eredetiről (a készülék típusától függően változik)
- Digitális nagyítás: 25 és 400% között (a készülék típusától függően változik)
- Oldalhoz igazítás, előolvasás
- A másolási sebesség a dokumentum összetettségétől függ

A főtálcába helyezett papírnak megfelelő papírtípus kiválasztáshoz tanulmányozza az alábbi táblázatot.

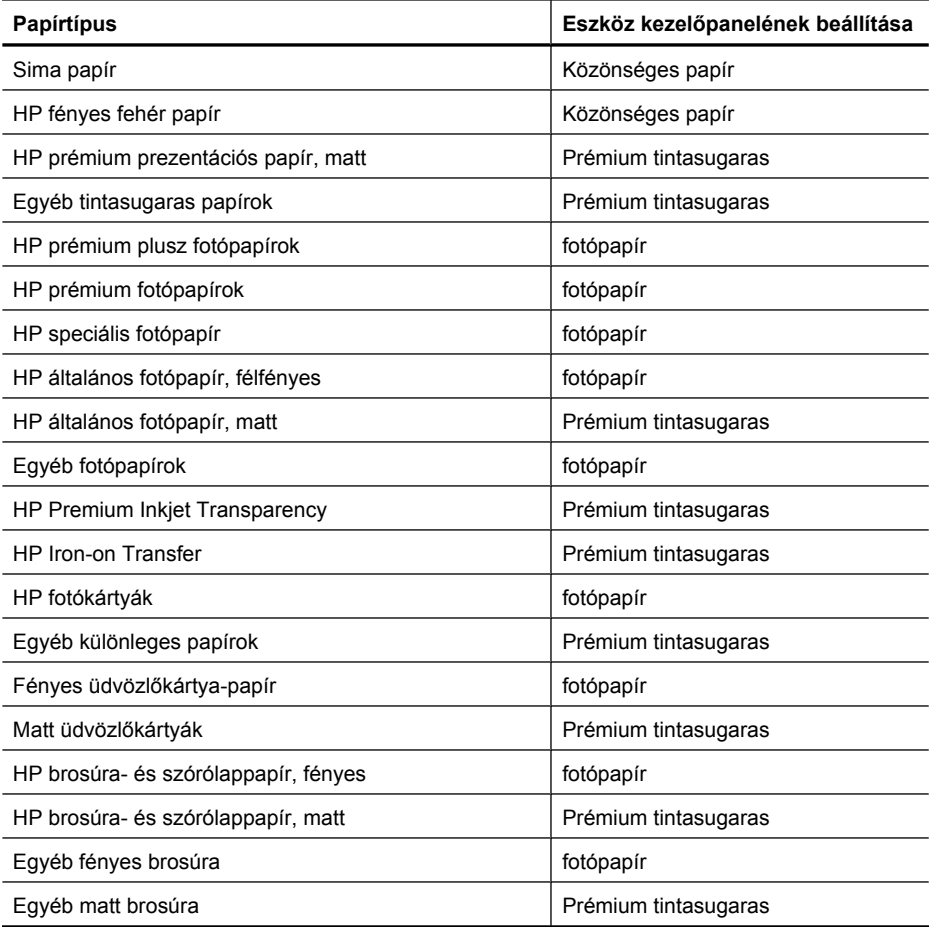

#### <span id="page-156-0"></span>**Faxolási jellemzők**

- Lehetőség fekete-fehér és színes fax küldésére közvetlenül a készülékről.
- Legfeljebb 99 gyorstárcsázási szám (a készülék típusától függően változik).
- Legfeljebb 100 oldalas memória (a készülék típusától függően változik, az ITU-T 1-es tesztkép alapján, normál felbontás mellett). Összetettebb oldalaknál vagy nagyobb felbontásnál a faxolás tovább tart és több memóriát igényel. A termék egyéb funkciói, például a másolás is befolyásolhatják a memóriában tárolható oldalak számát.
- Kézi faxküldés és fogadás.
- Automatikus újratárcsázás foglaltság esetén öt alkalommal (a készülék típusától függően változik).
- Visszaigazolási és tevékenységjelentések.
- CCITT/ITU Group 3 fax Hibajavító üzemmóddal (Error Correction Mode).
- 33,6 kbit/s-os átvitel.
- 3 másodperc/oldal sebesség 33,6 kbit/s-os átvitelnél (az 1-es ITU-T tesztkép alapján, normál felbontás mellett). Összetettebb oldalaknál vagy nagyobb felbontásnál a faxolás tovább tart és több memóriát igényel.

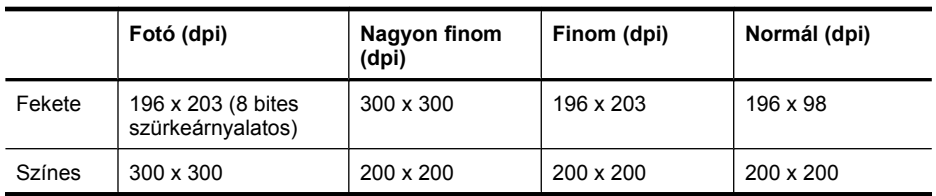

• Csengetésfelismerés és automatikus átkapcsolás a fax és az üzenetrögzítő között.

#### **Lapolvasási jellemzők**

- Képszerkesztőt tartalmaz
- Az integrált OCR-szoftver automatikusan szerkeszthető szöveggé alakítja a beolvasott szöveget
- A beolvasási sebesség a dokumentum összetettségétől függ
- Twain-kompatibilis interfész
- Felbontás: 2400 x 4800 dpi optikai, legfeljebb 19200 dpi, javított
- Szín: RGB-színenként 16 bit, összesen 48 bit
- Maximális beolvasási méret az üvegről: 216 x 297 mm

#### **Működési környezet**

#### **Működési környezet**

Működési hőmérséklet: 5–40°C Ajánlott működési körülmények: 15–32°C Ajánlott relatív páratartalom: 20–80%, lecsapódásmentes

#### **Tárolási környezet**

Tárolási hőmérséklet: -40–60°C Tárolási relatív páratartalom: Legfeljebb 90% (lecsapódásmentes), 65°C hőmérsékleten

#### **Villamossági feltételek**

#### **Tápellátás**

Univerzális tápegység (külső)

#### <span id="page-157-0"></span>A melléklet

#### **Táphálózat**

Bemeneti feszültség: 100–240 VAC (±10%), 50/60 Hz (±3 Hz) Kimenő feszültség: 32 V egyenáram, 625 mA

#### **Teljesítményfelvétel**

28.4 watt nyomtatáskor (Gyors vázlat mód); 32.5 watt másoláskor (Gyors vázlat mód)

#### **zajkibocsátási adatok**

Nyomtatás vázlat módban, zajszint az ISO 7779 szerint

**Hangnyomás (a készülék környezetében)** LpAd 56 (dBA)

**Hangteljesítmény** LwAd 7.0 (BA)

## <span id="page-158-0"></span>**Előírásokkal kapcsolatos közlemények**

A készülék megfelel az országa/térsége szabályozó hatóságai által megállapított termékkövetelményeknek.

Ez a rész a következő témaköröket tárgyalja:

- [FCC-nyilatkozat](#page-159-0)
- [Megjegyzések koreai felhasználók számára](#page-159-0)
- VCCI (B osztály) megfelelő[ségi nyilatkozat japán felhasználók számára](#page-159-0)
- [Tápkábelre vonatkozó tudnivalók japán felhasználók számára](#page-160-0)
- [Zajkibocsátási nyilatkozat Németország](#page-160-0)
- A LED-jelző[fényekkel kapcsolatos nyilatkozat](#page-160-0)
- [Megjegyzések az USA-beli telefonhálózatot használók számára](#page-161-0)
- [Megjegyzések a kanadai telefonhálózatot használók számára](#page-162-0)
- [Megjegyzések az Európai Gazdasági Térség felhasználóinak](#page-163-0)
- [Megjegyzések a németországi telefonhálózatot használók számára](#page-163-0)
- [A vezetékes faxolásról szóló nyilatkozat Ausztrália](#page-163-0)
- [A vezeték nélküli termékekkel kapcsolatos el](#page-163-0)őírásokra vonatkozó közlemények
- [Szabályozási termékszám](#page-165-0)
- Megfelelő[ségi nyilatkozat](#page-166-0)

#### <span id="page-159-0"></span>**FCC-nyilatkozat**

#### **FCC statement**

The United States Federal Communications Commission (in 47 CFR 15.105) has specified that the following notice be brought to the attention of users of this product.

This equipment has been tested and found to comply with the limits for a Class B digital device, pursuant to Part 15 of the FCC Rules. These limits are designed to provide reasonable protection against harmful interference in a residential installation. This equipment generates, uses and can radiate radio frequency energy and, if not installed and used in accordance with the instructions, may cause harmful interference to radio communications. However, there is no guarantee that interference will not occur in a particular installation. If this equipment does cause harmful interference to radio or television reception, which can be determined by turning the equipment off and on, the user is encouraged to try to correct the interference by one or more of the following measures:

- Reorient the receiving antenna.
- Increase the separation between the equipment and the receiver.
- Connect the equipment into an outlet on a circuit different from that to which the receiver is connected.
- Consult the dealer or an experienced radio/TV technician for help.

For further information, contact:

Manager of Corporate Product Regulations Hewlett-Packard Company 3000 Hanover Street Palo Alto, Ca 94304 (650) 857-1501

Modifications (part 15.21)

The FCC requires the user to be notified that any changes or modifications made to this device that are not expressly approved by HP may void the user's authority to operate the equipment.

This device complies with Part 15 of the FCC Rules. Operation is subject to the following two conditions: (1) this device may not cause harmful interference, and (2) this device must accept any interference received, including interference that may cause undesired operation.

#### **Megjegyzések koreai felhasználók számára**

사용자 안내문(B급 기기) 이 기기는 비업무용으로 전자파 적합 등록을 받은 기기로서, 주거지역에서는 물론 모든 지역에서 사용할 수 있습니다.

#### **VCCI (B osztály) megfelelőségi nyilatkozat japán felhasználók számára**

この装置は、クラスB情報技術装置です。この装置は、家庭環境で使用することを目的として いますが、この装置がラジオやテレビジョン受信機に近接して使用されると、受信障害を引き 起こすことがあります。取扱説明書に従って正しい取り扱いをして下さい。

VCCI-B

#### <span id="page-160-0"></span>**Tápkábelre vonatkozó tudnivalók japán felhasználók számára**

```
製品には、同梱された電源コードをお使い下さい。
同梱された電源コードは、他の製品では使用出来ません。
```
#### **Zajkibocsátási nyilatkozat – Németország**

#### **Geräuschemission**

LpA < 70 dB am Arbeitsplatz im Normalbetrieb nach DIN 45635 T. 19

#### **A LED-jelzőfényekkel kapcsolatos nyilatkozat**

#### **LED indicator statement**

The display LEDs meet the requirements of EN 60825-1.

#### <span id="page-161-0"></span>**Megjegyzések az USA-beli telefonhálózatot használók számára**

#### **Notice to users of the U.S. telephone network: FCC requirements**

This equipment complies with FCC rules, Part 68. On this equipment is a label that contains, among other information, the FCC Registration Number and Ringer Equivalent Number (REN) for this equipment. If requested, provide this information to your telephone company.

An FCC compliant telephone cord and modular plug is provided with this equipment. This equipment is designed to be connected to the telephone network or premises wiring using a compatible modular jack which is Part 68 compliant. This equipment connects to the telephone network through the following standard network interface jack: USOC  $RI-11C$ .

The REN is useful to determine the quantity of devices you may connect to your telephone line and still have all of those devices ring when your number is called. Too many devices on one line might result in failure to ring in response to an incoming call. In most, but not all, areas the sum of the RENs of all devices should not exceed five (5). To be certain of the number of devices you may connect to your line, as determined by the REN, you should call your local telephone company to determine the maximum REN for your calling area.

If this equipment causes harm to the telephone network, your telephone company might discontinue your service temporarily. If possible, they will notify you in advance. If advance notice is not practical, you will be notified as soon as possible. You will also be advised of your right to file a complaint with the FCC. Your telephone company might make changes in its facilities, equipment, operations, or procedures that could affect the proper operation of your equipment. If they do, you will be given advance notice so you will have the opportunity to maintain uninterrupted service. If you experience trouble with this equipment, please contact the manufacturer, or look elsewhere in this manual, for warranty or repair information. Your telephone company might ask you to disconnect this equipment from the network until the problem has been corrected or until you are sure that the equipment is not malfunctioning.

This equipment may not be used on coin service provided by the telephone company.

Connection to party lines is subject to state tariffs. Contact your state public utility commission, public service commission, or corporation commission for more information.

This equipment includes automatic dialing capability. When programming and/or making test calls to emergency numbers:

- Remain on the line and explain to the dispatcher the reason for the call.
- Perform such activities in the off-peak hours, such as early morning or late evening.

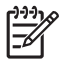

**Note** The FCC hearing aid compatibility rules for telephones are not applicable to this equipment.

The Telephone Consumer Protection Act of 1991 makes it unlawful for any person to use a computer or other electronic device, including fax machines, to send any message unless such message clearly contains in a margin at the top or bottom of each transmitted page or on the first page of transmission, the date and time it is sent and an identification of the business, other entity, or other individual sending the message and the telephone number of the sending machine or such business, other entity, or individual. (The telephone number provided might not be a 900 number or any other number for which charges exceed local or long-distance transmission charges.) In order to program this information into your fax machine, you should complete the steps described in the software.

#### <span id="page-162-0"></span>**Note à l'attention des utilisateurs du réseau téléphonique canadien/Notice to users of the Canadian telephone network**

Cet appareil est conforme aux spécifications techniques des équipements terminaux d'Industrie Canada. Le numéro d'enregistrement atteste de la conformité de l'appareil. L'abréviation IC qui précède le numéro d'enregistrement indique que l'enregistrement a été effectué dans le cadre d'une Déclaration de conformité stipulant que les spécifications techniques d'Industrie Canada ont été respectées. Néanmoins, cette abréviation ne signifie en aucun cas que l'appareil a été validé par Industrie Canada.

Pour leur propre sécurité, les utilisateurs doivent s'assurer que les prises électriques reliées à la terre de la source d'alimentation, des lignes téléphoniques et du circuit métallique d'alimentation en eau sont, le cas échéant, branchées les unes aux autres. Cette précaution est particulièrement importante dans les zones rurales.

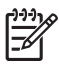

**Remarque** Le numéro REN (Ringer Equivalence Number) attribué à chaque appareil terminal fournit une indication sur le nombre maximal de terminaux qui peuvent être connectés à une interface téléphonique. La terminaison d'une interface peut se composer de n'importe quelle combinaison d'appareils, à condition que le total des numéros REN ne dépasse pas 5.

Basé sur les résultats de tests FCC Partie 68, le numéro REN de ce produit est 0.0B.

This equipment meets the applicable Industry Canada Terminal Equipment Technical Specifications. This is confirmed by the registration number. The abbreviation IC before the registration number signifies that registration was performed based on a Declaration of Conformity indicating that Industry Canada technical specifications were met. It does not imply that Industry Canada approved the equipment.

Users should ensure for their own protection that the electrical ground connections of the power utility, telephone lines and internal metallic water pipe system, if present, are connected together. This precaution might be particularly important in rural areas.

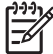

**Note** The REN (Ringer Equivalence Number) assigned to each terminal device provides an indication of the maximum number of terminals allowed to be connected to a telephone interface. The termination on an interface might consist of any combination of devices subject only to the requirement that the sum of the Ringer Equivalence Numbers of all the devices does not exceed 5.

The REN for this product is 0.0B, based on FCC Part 68 test results.

#### <span id="page-163-0"></span>**Megjegyzések az Európai Gazdasági Térség felhasználóinak**

#### **Notice to users in the European Economic Area**

This product is designed to be connected to the analog Switched Telecommunication Networks (PSTN) of the European Economic Area (EEA) countries/regions.

Network compatibility depends on customer selected settings, which must be reset to use the equipment on a telephone network in a country/region other than where the product was purchased. Contact the vendor or Hewlett-Packard Company if additional product support is necessary.

This equipment has been certified by the manufacturer in accordance with Directive 1999/5/EC (annex II) for Pan-European single-terminal connection to the public switched telephone network (PSTN). However, due to differences between the individual PSTNs provided in different countries, the approval does not, of itself, give an unconditional assurance of successful operation on every PSTN network termination point.

In the event of problems, you should contact your equipment supplier in the first instance.

This equipment is designed for DTMF tone dialing and loop disconnect dialing. In the unlikely event of problems with loop disconnect dialing, it is recommended to use this equipment only with the DTMF tone dial setting.

#### **Megjegyzések a németországi telefonhálózatot használók számára**

#### **Hinweis für Benutzer des deutschen Telefonnetzwerks**

Dieses HP-Fax ist nur für den Anschluss eines analogen Public Switched Telephone Network (PSTN) gedacht. Schließen Sie den TAE N-Telefonstecker, der im Lieferumfang des HP All-in-One enthalten ist, an die Wandsteckdose (TAE 6) Code N an. Dieses HP-Fax kann als einzelnes Gerät und/oder in Verbindung (mit seriellem Anschluss) mit anderen zugelassenen Endgeräten verwendet werden.

#### **A vezetékes faxolásról szóló nyilatkozat – Ausztrália**

In Australia, the HP device must be connected to Telecommunication Network through a line cord which meets the requirements of the Technical Standard AS/ACIF S008.

#### **A vezeték nélküli termékekkel kapcsolatos előírásokra vonatkozó közlemények**

Ebben a részben a vezeték nélküli készülékre vonatkozó alábbi szabályozási információk találhatók:

- [A rádiófrekvenciás sugárzás mértéke](#page-164-0)
- [Megjegyzések a brazíliai felhasználók számára](#page-164-0)
- [Megjegyzések a kanadai felhasználók számára](#page-164-0)
- [Megjegyzések a tajvani felhasználók számára](#page-164-0)
- [Az Európai Unióra vonatkozó hatósági nyilatkozat](#page-165-0)

#### <span id="page-164-0"></span>**A rádiófrekvenciás sugárzás mértéke**

**Exposure to radio frequency radiation**

**Caution** The radiated output power of this device is far below the FCC radio frequency exposure limits. Nevertheless, the device shall be used in such a manner that the potential for human contact during normal operation is minimized. This product and any attached external antenna, if supported, shall be placed in such a manner to minimize the potential for human contact during normal operation. In order to avoid the possibility of exceeding the FCC radio frequency exposure limits, human proximity to the antenna shall not be less than 20 cm (8 inches) during normal operation.

#### **Megjegyzések a brazíliai felhasználók számára**

**Aviso aos usuários no Brasil**

Este equipamento opera em caráter secundário, isto é, não tem direito à proteção contra interferência prejudicial, mesmo de estações do mesmo tipo, e não pode causar interferência a sistemas operando em caráter primário. (Res.ANATEL 282/2001).

#### **Megjegyzések a kanadai felhasználók számára**

#### **Notice to users in Canada/Note à l'attention des utilisateurs canadiens**

**For Indoor Use.** This digital apparatus does not exceed the Class B limits for radio noise emissions from the digital apparatus set out in the Radio Interference Regulations of the Canadian Department of Communications. The internal wireless radio complies with RSS 210 and RSS GEN of Industry Canada.

**Utiliser à l'intérieur.** Le présent appareil numérique n'émet pas de bruit radioélectrique dépassant les limites applicables aux appareils numériques de la classe B prescrites dans le Règlement sur le brouillage radioélectrique édicté par le ministère des Communications du Canada. Le composant RF interne est conforme a la norme RSS-210 and RSS GEN d'Industrie Canada.

#### **Megjegyzések a tajvani felhasználók számára**

#### 低功率電波輻射性電機管理辦法

第十二條

經型式認證合格之低功率射頻電機,非經許可,公司、商號或使用者均不得擅自變更頻 率、加大功率或變更設計之特性及功能。

#### 第十四條

低功率射頻電機之使用不得影響飛航安全及干擾合法通信;經發現有干擾現象時,應立 即停用,並改善至無干擾時方得繼續使用。

前項合法通信,指依電信法規定作業之無線電通信。低功率射頻電機須忍受合法通信或 工業、科學及醫藥用電波輻射性電機設備之干擾。

#### <span id="page-165-0"></span>**Az Európai Unióra vonatkozó hatósági nyilatkozat**

#### **European Union Regulatory Notice**

Products bearing the CE marking comply with the following EU Directives:

- **·** Low Voltage Directive 2006/95/EC
- **·** EMC Directive 2004/108/EC

CE compliance of this product is valid only if powered with the correct CE-marked AC adapter provided by HP.

If this product has telecommunications functionality, it also complies with the essential requirements of the following EU Directive:

**·** R&TTE Directive 1999/5/EC

Compliance with these directives implies conformity to harmonized European standards (European Norms) that are listed in the EU Declaration of Conformity issued by HP for this product or product family. This compliance is indicated by the following conformity marking placed on the product.

# CEO

The wireless telecommunications functionality of this product may be used in the following EU and EFTA countries:

Austria, Belgium, Bulgaria, Cyprus, Czech Republic, Denmark, Estonia, Finland, France, Germany, Greece, Hungary, Iceland, Ireland, Italy, Latvia, Liechtenstein, Lithuania, Luxembourg, Malta, Netherlands, Norway, Poland, Portugal, Romania, Slovak Republic, Slovenia, Spain, Sweden, Switzerland and United Kingdom.

#### **Products with 2.4-GHz wireless LAN devices**

#### **France**

For 2.4 GHz Wireless LAN operation of this product certain restrictions apply: This product may be used indoor for the entire 2400-2483.5 MHz frequency band (channels 1-13). For outdoor use, only 2400-2454 MHz frequency band (channels 1-9) may be used. For the latest requirements, see http://www.art-telecom.fr.

#### **Italy**

License required for use. Verify with your dealer or directly with the General Direction for Frequency Planning and Management (Direzione Generale Pianificazione e Gestione Frequenze).

#### **Szabályozási termékszám**

Hivatalos azonosítás céljából a termék el van látva egy hivatalos szabályozási modellszámmal. A készülék hivatalos szabályozási modellszáma SNPRC-0902-01 vagy SDGOB-0833. Ez a szabályozási szám nem keverendő össze a készülék piacon megjelenő nevével (HP Officejet 4500 (G510) All-in-One sorozat) illetve a termékszámmal.

### <span id="page-166-0"></span>**Megfelelőségi nyilatkozat**

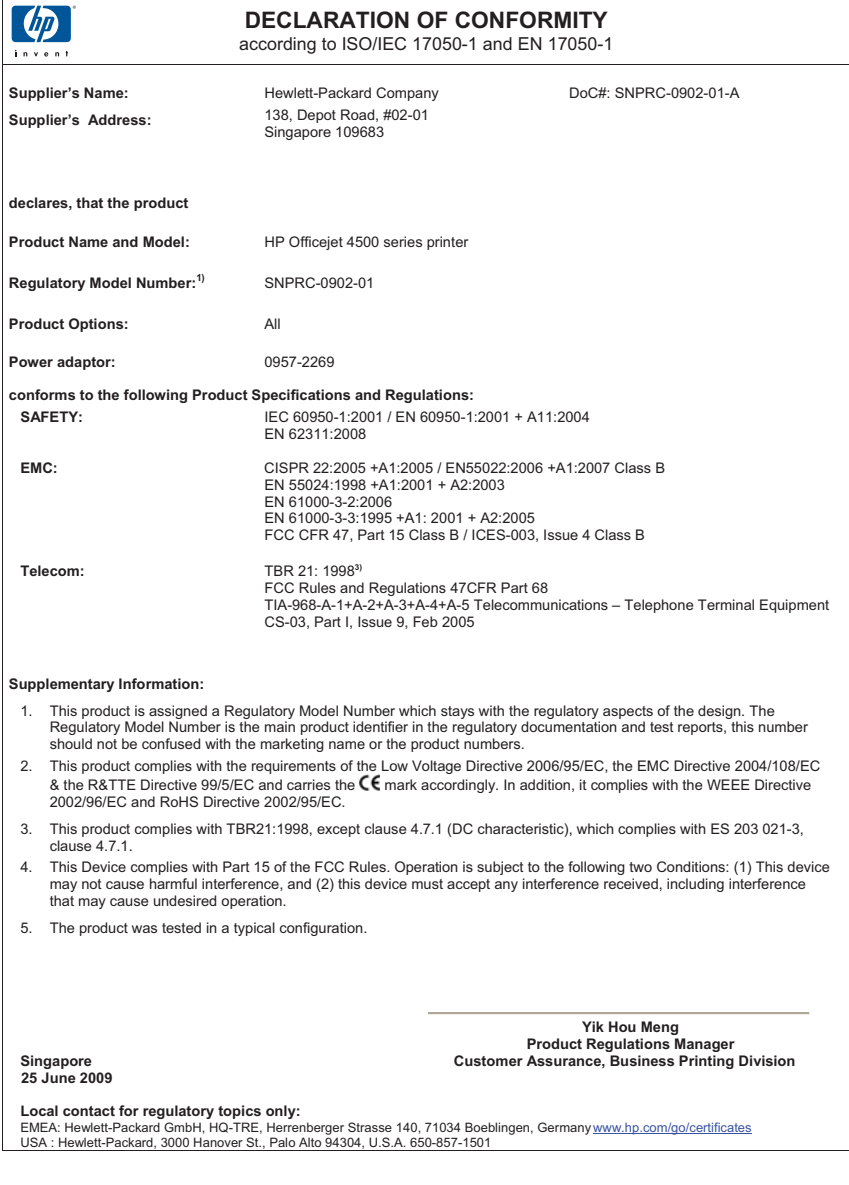

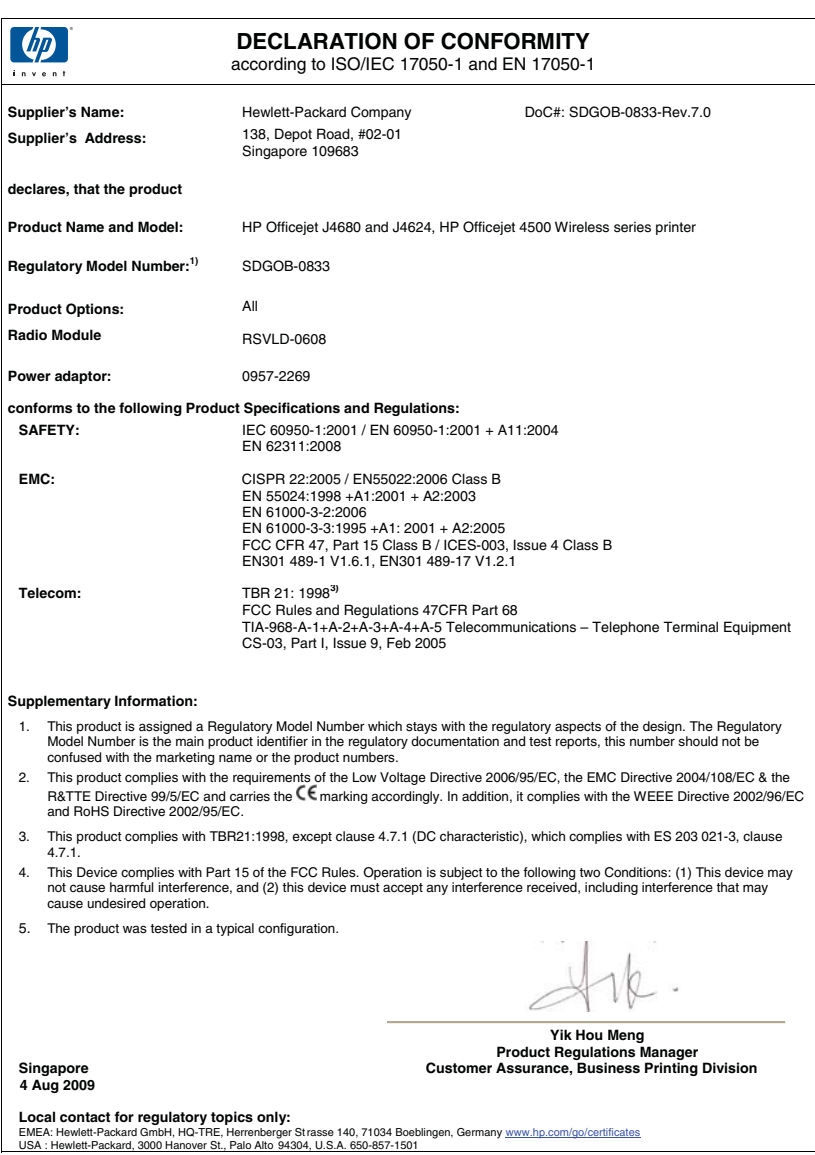

### <span id="page-168-0"></span>**Környezettudatos termékfelelősségi program**

A Hewlett-Packard Company elkötelezett aziránt, hogy termékei ne csak kiváló minőségűek, de környezetbarátok is legyenek. Ezt a terméket az újrahasznosítási elvek szerint tervezték. A felhasznált anyagok száma a minimálisra lett csökkentve, miközben biztosítva van a megfelelő minőség és megbízhatóság. A különböző anyagok könnyen szétválaszthatók. A rögzítőket és csatlakozókat könnyű megtalálni, könnyen hozzáférhetők, és egyszerű eszközökkel eltávolíthatók. A legfontosabb alkatrészek könnyen hozzáférhetőek, és egyszerűen szétszedhetőek és javíthatók. További információk a HP Commitment to the Environment (környezetvédelmi) webhelyén találhatók:

[www.hp.com/hpinfo/globalcitizenship/environment/index.html](http://www.hp.com/hpinfo/globalcitizenship/environment/index.html)

Ez a rész a következő témaköröket tárgyalja:

- **Papírfelhasználás**
- Műanyagok
- Anyagbiztonsági adatlapok
- Újrahasznosítási program
- A HP tintasugaras kellékeinek újrahasznosítási programja
- [Hulladék berendezések felhasználók általi selejtezése a magánháztartásokban az Európai Unió](#page-169-0) [területén](#page-169-0)
- [Teljesítményfelvétel](#page-169-0)
- [Vegyi anyagok](#page-170-0)
- [RoHS nyilatkozat \(csak Kína\)](#page-170-0)

#### **Papírfelhasználás**

A termék képes a DIN 19309-nek és az EN 12281:2002-nek megfelelően újrafelhasznált papírral való működésre.

#### **Műanyagok**

A 25 grammnál nehezebb műanyag alkatrészeket a nemzetközi szabványok szerint jelöltük meg, így a termék életének a végén könnyen azonosíthatók az újrafelhasználható műanyag alkatrészek.

#### **Anyagbiztonsági adatlapok**

Az anyagbiztonsági adatlapok (MSDS) megtalálhatók a HP webhelyén:

[www.hp.com/go/msds](http://www.hp.com/go/msds)

#### **Újrahasznosítási program**

A HP egyre növekvő számú termék-visszavételi és újrahasznosítási programot kínál fel sok országban/régióban, és partnereként működik együtt a világ néhány legnagyobb újrahasznosítási központjával. A HP a néhány legnépszerűbb termékének újra történő eladásával megóvja az erőforrásokat. További, általános tudnivalók a HP termékek újrahasznosításával kapcsolatban: [www.hp.com/hpinfo/globalcitizenship/environment/recycle/](http://www.hp.com/hpinfo/globalcitizenship/environment/recycle/)

#### **A HP tintasugaras kellékeinek újrahasznosítási programja**

A HP elkötelezett a környezet védelme iránt. Az újrahasznosítási program (HP Inkjet Supplies Recycling Program) számos országban lehetővé teszi az elhasznált nyomtatópatronok és tintapatronok ingyenes begyűjtését. További tudnivalókat az alábbi webhelyen olvashat: [www.hp.com/hpinfo/globalcitizenship/environment/recycle/](http://www.hp.com/hpinfo/globalcitizenship/environment/recycle/)

#### <span id="page-169-0"></span>**Hulladék berendezések felhasználók általi selejtezése a magánháztartásokban az Európai Unió területén**

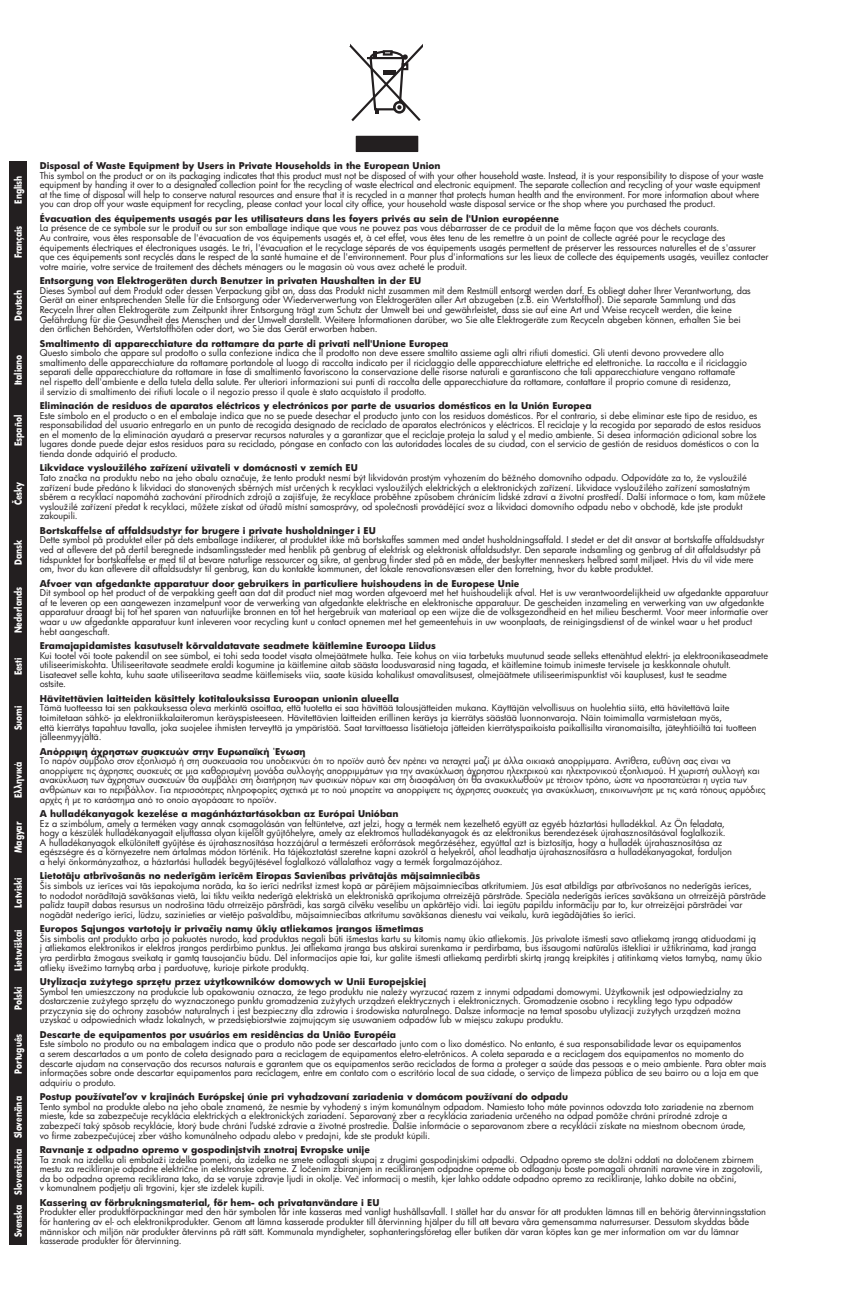

#### **Teljesítményfelvétel**

Az ENERGY STAR® emblémával megjelölt Hewlett-Packard nyomtató és képmegjelenítő eszközök megfelelnek az Amerikai Környezetvédelmi Ügynökség (EPA) képmegjelenítő eszközökre

<span id="page-170-0"></span>vonatkozó hatályos ENERGY STAR előírásainak. Az ENERGY STAR előírásainak megfelelő képmegjelenítő eszközökön az alábbi jelölés látható:

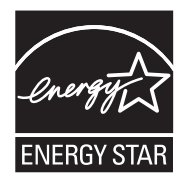

Az ENERGY STAR az Egyesült Államok energiaügyi hivatalának (EPA) Egyesült Államokban bejegyzett védjegye. A HP, mint az ENERGY STAR program partnere megállapította, hogy ez a termék megfelel az ENERGY STAR program energiahatékonysági irányelveinek. További ENERGY STAR előírásnak megfelelő termékinformációk az alábbi oldalon olvashatók:

[www.hp.com/go/energystar](http://www.hp.com/go/energystar)

#### **Vegyi anyagok**

A HP fontosnak tartja, hogy a termékeiben jelen lévő vegyi anyagokról tájékoztassa ügyfeleit, az olyan előírásoknak megfelelően, mint például a REACH *(az Európai Parlament és Bizottság 1907/2006/EK rendelete)*. A termékben található vegyi anyagokról a következő helyen olvashat: [www.hp.com/go/reach](http://www.hp.com/go/reach)

#### **RoHS nyilatkozat (csak Kína)**

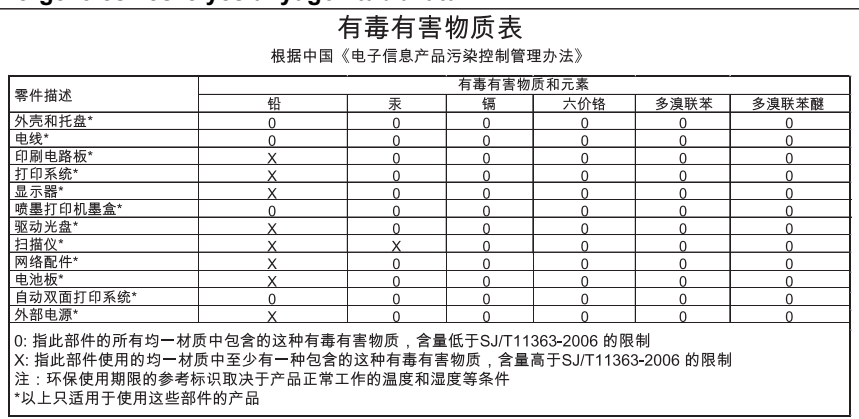

#### **Mérgező és veszélyes anyagok táblázata**

## <span id="page-171-0"></span>**Külső licencek**

Ez a rész a következő témaköröket tárgyalja:

- [HP Officejet 4500 Asztali készülék](#page-172-0)
- [HP Officejet 4500](#page-175-0)
- [HP Officejet 4500 vezeték nélküli](#page-182-0)

## <span id="page-172-0"></span>**HP Officejet 4500 Asztali készülék Third-party licenses**

## **AES**

rijndael-alg-fst.c

@version 3.0 (December 2000)

Optimised ANSI C code for the Rijndael cipher (now AES)

@author Vincent Rijmen <vincent.rijmen@esat.kuleuven.ac.be> @author Antoon Bosselaers <antoon.bosselaers@esat.kuleuven.ac.be> @author Paulo Barreto <paulo.barreto@terra.com.br>

This code is hereby placed in the public domain.

THIS SOFTWARE IS PROVIDED BY THE AUTHORS ''AS IS'' AND ANY EXPRESS OR IMPLIED WARRANTIES, INCLUDING, BUT NOT LIMITED TO, THE IMPLIED WARRANTIES OF MERCHANTABILITY AND FITNESS FOR A PARTICULAR PURPOSE ARE DISCLAIMED. IN NO EVENT SHALL THE AUTHORS OR CONTRIBUTORS BE LIABLE FOR ANY DIRECT, INDIRECT, INCIDENTAL, SPECIAL, EXEMPLARY, OR CONSEQUENTIAL DAMAGES (INCLUDING, BUT NOT LIMITED TO, PROCUREMENT OF SUBSTITUTE GOODS OR SERVICES; LOSS OF USE, DATA, OR PROFITS; OR BUSINESS INTERRUPTION) HOWEVER CAUSED AND ON ANY THEORY OF LIABILITY, WHETHER IN CONTRACT, STRICT LIABILITY, OR TORT (INCLUDING NEGLIGENCE OR OTHERWISE) ARISING IN ANY WAY OUT OF THE USE OF THIS SOFTWARE, EVEN IF ADVISED OF THE POSSIBILITY OF SUCH DAMAGE.

## **SHA2**

FIPS 180-2 SHA-224/256/384/512 implementation Last update: 02/02/2007 Issue date: 04/30/2005

Copyright (C) 2005, 2007 Olivier Gay <olivier.gay@a3.epfl.ch> All rights reserved.

Redistribution and use in source and binary forms, with or without modification, are permitted provided that the following conditions are met:

- 1. Redistributions of source code must retain the above copyright notice, this list of conditions and the following disclaimer.
- 2. Redistributions in binary form must reproduce the above copyright notice, this list of conditions and the following disclaimer in the documentation and/or other materials provided with the distribution.
- 3. Neither the name of the project nor the names of its contributors may be used to endorse or promote products derived from this software without specific prior written permission.

THIS SOFTWARE IS PROVIDED BY THE PROJECT AND CONTRIBUTORS ``AS IS'' AND ANY EXPRESS OR IMPLIED WARRANTIES, INCLUDING, BUT NOT LIMITED TO, THE IMPLIED WARRANTIES OF MERCHANTABILITY AND FITNESS FOR A PARTICULAR PURPOSE ARE DISCLAIMED. IN NO EVENT SHALL THE PROJECT OR CONTRIBUTORS BE LIABLE FOR ANY DIRECT, INDIRECT, INCI-DENTAL, SPECIAL, EXEMPLARY, OR CONSEQUENTIAL DAMAGES INCLUDING, BUT NOT LIMITED TO, PROCUREMENT OF SUBSTITUTE GOODS OR SERVICES; LOSS OF USE, DATA, OR PROFITS; OR BUSINESS INTERRUPTION) HOWEVER CAUSED AND ON ANY THEORY OF LIABILITY, WHETHER IN CONTRACT, STRICT LIABILITY, OR TORT (INCLUDING NEGLIGENCE OR OTHERWISE) ARISING IN ANY WAY OUT OF THE USE OF THIS SOFTWARE, EVEN IF ADVISED OF THE POSSIBILITY OF SUCH DAMAGE.

## **ZLIB**

zlib.h -- interface of the 'zlib' general purpose compression library version 1.2.3, July 18th, 2005

Copyright (C) 1995-2005 Jean-loup Gailly and Mark Adler

This software is provided 'as-is', without any express or implied warranty. In no event will the authors be held liable for any damages arising from the use of this software.

Permission is granted to anyone to use this software for any purpose, including commercial applications, and to alter it and redistribute it freely, subject to the following restrictions:

- 1. The origin of this software must not be misrepresented; you must not claim that you wrote the original software. If you use this software in a product, an acknowledgment in the product documentation would be appreciated but is not required.
- 2. Altered source versions must be plainly marked as such, and must not be misrepresented as being the original software.
- 3. This notice may not be removed or altered from any source distribution.

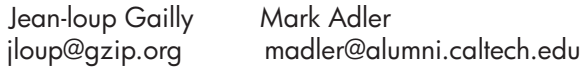

The data format used by the zlib library is described by RFCs (Request for Comments) 1950 to 1952 in the files http://www.ietf.org/rfc/rfc1950.txt (zlib format), rfc1951.txt (deflate format) and rfc1952.txt (gzip format).

## <span id="page-175-0"></span>**HP Officejet 4500 Third-party licenses**

## **AES**

rijndael-alg-fst.c

@version 3.0 (December 2000)

Optimised ANSI C code for the Rijndael cipher (now AES)

@author Vincent Rijmen <vincent.rijmen@esat.kuleuven.ac.be> @author Antoon Bosselaers <antoon.bosselaers@esat.kuleuven.ac.be> @author Paulo Barreto <paulo.barreto@terra.com.br>

This code is hereby placed in the public domain.

THIS SOFTWARE IS PROVIDED BY THE AUTHORS ''AS IS'' AND ANY EXPRESS OR IMPLIED WARRANTIES, INCLUDING, BUT NOT LIMITED TO, THE IMPLIED WARRANTIES OF MERCHANTABILITY AND FITNESS FOR A PARTICULAR PURPOSE ARE DISCLAIMED. IN NO EVENT SHALL THE AUTHORS OR CONTRIBUTORS BE LIABLE FOR ANY DIRECT, INDIRECT, INCIDENTAL, SPECIAL, EXEMPLARY, OR CONSEQUENTIAL DAMAGES (INCLUDING, BUT NOT LIMITED TO, PROCUREMENT OF SUBSTITUTE GOODS OR SERVICES; LOSS OF USE, DATA, OR PROFITS; OR BUSINESS INTERRUPTION) HOWEVER CAUSED AND ON ANY THEORY OF LIABILITY, WHETHER IN CONTRACT, STRICT LIABILITY, OR TORT (INCLUDING NEGLIGENCE OR OTHERWISE) ARISING IN ANY WAY OUT OF THE USE OF THIS SOFTWARE, EVEN IF ADVISED OF THE POSSIBILITY OF SUCH DAMAGE.

## **Expat**

Copyright (c) 1998, 1999, 2000 Thai Open Source Software Center Ltd

Permission is hereby granted, free of charge, to any person obtaining a copy of this software and associated documentation files (the "Software"), to deal in the Software without restriction, including without limitation the rights to use, copy, modify, merge, publish, distribute, sublicense, and/or sell copies of the Software, and to permit persons to whom the Software is furnished to do so, subject to the following conditions:

The above copyright notice and this permission notice shall be included in all copies or substantial portions of the Software.

THE SOFTWARE IS PROVIDED "AS IS", WITHOUT WARRANTY OF ANY KIND, EXPRESS OR IMPLIED, INCLUDING BUT NOT LIMITED TO THE WARRANTIES OF MERCHANTABILITY, FITNESS FOR A PARTICULAR PURPOSE AND NONIN-FRINGEMENT. IN NO EVENT SHALL THE AUTHORS OR COPYRIGHT HOLD-ERS BE LIABLE FOR ANY CLAIM, DAMAGES OR OTHER LIABILITY, WHETHER IN AN ACTION OF CONTRACT, TORT OR OTHERWISE, ARISING FROM, OUT OF OR IN CONNECTION WITH THE SOFTWARE OR THE USE OR OTHER DEALINGS IN THE SOFTWARE.

## **OpenSSL**

Copyright (C) 1995-1998 Eric Young (eay@cryptsoft.com) All rights reserved.

This package is an SSL implementation written by Eric Young (eay@cryptsoft.com). The implementation was written so as to conform with Netscapes SSL.

This library is free for commercial and non-commercial use as long as the following conditions are aheared to. The following conditions apply to all code found in this distribution, be it the RC4, RSA, lhash, DES, etc., code; not just the SSL code. The SSL documentation included with this distribution is covered by the same copyright terms except that the holder is Tim Hudson (tjh@cryptsoft.com).

Copyright remains Eric Young's, and as such any Copyright notices in the code are not to be removed.

If this package is used in a product, Eric Young should be given attribution as the author of the parts of the library used.

This can be in the form of a textual message at program startup or in documentation (online or textual) provided with the package.

Redistribution and use in source and binary forms, with or without modification, are permitted provided that the following conditions are met:

- 1. Redistributions of source code must retain the copyright notice, this list of conditions and the following disclaimer.
- 2. Redistributions in binary form must reproduce the above copyright notice, this list of conditions and the following disclaimer in the documentation and/or other materials provided with the distribution.
- 3. All advertising materials mentioning features or use of this software must display the following acknowledgement: "This product includes cryptographic software written by Eric Young (eay@cryptsoft.com)" The word 'cryptographic' can be left out if the rouines from the library

 being used are not cryptographic related :-). 4. If you include any Windows specific code (or a derivative thereof) from the apps directory (application code) you must include an acknowledgement: "This product includes software written by Tim Hudson (tjh@cryptsoft.com)"

THIS SOFTWARE IS PROVIDED BY ERIC YOUNG "AS IS" AND ANY EXPRESS OR IMPLIED WARRANTIES, INCLUDING, BUT NOT LIMITED TO, THE IMPLIED WARRANTIES OF MERCHANTABILITY AND FITNESS FOR A PARTICULAR PURPOSE ARE DISCLAIMED. IN NO EVENT SHALL THE AUTHOR OR CONTRIBUTORS BE LIABLE FOR ANY DIRECT, INDIRECT, INCIDENTAL, SPECIAL, EXEMPLARY, OR CONSEQUENTIAL DAMAGES (INCLUDING, BUT NOT LIMITED TO, PROCUREMENT OF SUBSTITUTE GOODS OR SERVICES; LOSS OF USE, DATA, OR PROFITS; OR BUSINESS INTERRUPTION) HOWEVER CAUSED AND ON ANY THEORY OF LIABILITY, WHETHER IN CONTRACT, STRICT LIABILITY, OR TORT (INCLUDING NEGLIGENCE OR OTHERWISE) ARISING IN ANY WAY OUT OF THE USE OF THIS SOFTWARE, EVEN IF ADVISED OF THE POSSIBILITY OF SUCH DAMAGE.

The licence and distribution terms for any publically available version or derivative of this code cannot be changed. i.e. this code cannot simply be copied and put under another distribution licence [including the GNU Public Licence.]

======================================================== Copyright (c) 1998-2001 The OpenSSL Project. All rights reserved.

Redistribution and use in source and binary forms, with or without modification, are permitted provided that the following conditions are met:

- 1. Redistributions of source code must retain the above copyright notice, this list of conditions and the following disclaimer.
- 2. Redistributions in binary form must reproduce the above copyright notice, this list of conditions and the following disclaimer in the documentation and/or other materials provided with the distribution.
- 3. All advertising materials mentioning features or use of this software must display the following acknowledgment: "This product includes software developed by the OpenSSL Project for use in the OpenSSL Toolkit. (http://www.openssl.org/)"
- 4. The names "OpenSSL Toolkit" and "OpenSSL Project" must not be used to endorse or promote products derived from this software without prior written permission. For written permission, please contact openssl-core@openssl.org.
- 5. Products derived from this software may not be called "OpenSSL" nor may "OpenSSL" appear in their names without prior written permission of the OpenSSL Project.
- 6. Redistributions of any form whatsoever must retain the following acknowledgment:

 "This product includes software developed by the OpenSSL Project for use in the OpenSSL Toolkit (http://www.openssl.org/)"

THIS SOFTWARE IS PROVIDED BY THE OpenSSL PROJECT ``AS IS'' AND ANY EXPRESSED OR IMPLIED WARRANTIES, INCLUDING, BUT NOT LIMITED TO, THE IMPLIED WARRANTIES OF MERCHANTABILITY AND FITNESS FOR A PARTICULAR PURPOSE ARE DISCLAIMED. IN NO EVENT SHALL THE OpenSSL PROJECT OR ITS CONTRIBUTORS BE LIABLE FOR ANY DIRECT, INDIRECT, INCIDENTAL, SPECIAL, EXEMPLARY, OR CONSEQUENTIAL DAMAGES (INCLUDING, BUT NOT LIMITED TO, PROCUREMENT OF SUBSTITUTE GOODS OR SERVICES; LOSS OF USE, DATA, OR PROFITS; OR BUSINESS INTERRUPTION) HOWEVER CAUSED AND ON ANY THEORY OF LIABILITY, WHETHER IN CONTRACT, STRICT LIABILITY, OR TORT (INCLUDING NEGLI-GENCE OR OTHERWISE) ARISING IN ANY WAY OUT OF THE USE OF THIS SOFTWARE, EVEN IF ADVISED OF THE POSSIBILITY OF SUCH DAMAGE.

========================================================

This product includes cryptographic software written by Eric Young (eay@cryptsoft.com). This product includes software written by Tim Hudson (tjh@cryptsoft.com).

========================================================

Copyright (c) 1998-2006 The OpenSSL Project. All rights reserved.

Redistribution and use in source and binary forms, with or without modification, are permitted provided that the following conditions are met:

- 1. Redistributions of source code must retain the above copyright notice, this list of conditions and the following disclaimer.
- 2. Redistributions in binary form must reproduce the above copyright notice, this list of conditions and the following disclaimer in the documentation and/or other materials provided with the distribution.
- 3. All advertising materials mentioning features or use of this software must display the following acknowledgment: "This product includes software developed by the OpenSSL Project for use in the OpenSSL Toolkit. (http://www.openssl.org/)"
- 4. The names "OpenSSL Toolkit" and "OpenSSL Project" must not be used to endorse or promote products derived from this software without prior written permission. For written permission, please contact openssl-core@openssl.org.
- 5. Products derived from this software may not be called "OpenSSL" nor may "OpenSSL" appear in their names without prior written permission of the OpenSSL Project.
- 6. Redistributions of any form whatsoever must retain the following acknowledgment: "This product includes software developed by the OpenSSL Project for use in

the OpenSSL Toolkit (http://www.openssl.org/)"
THIS SOFTWARE IS PROVIDED BY THE OpenSSL PROJECT ``AS IS'' AND ANY EXPRESSED OR IMPLIED WARRANTIES, INCLUDING, BUT NOT LIMITED TO, THE IMPLIED WARRANTIES OF MERCHANTABILITY AND FITNESS FOR A PARTICULAR PURPOSE ARE DISCLAIMED. IN NO EVENT SHALL THE OpenSSL PROJECT OR ITS CONTRIBUTORS BE LIABLE FOR ANY DIRECT, INDIRECT, INCIDENTAL, SPECIAL, EXEMPLARY, OR CONSEQUENTIAL DAMAGES (INCLUDING, BUT NOT LIMITED TO, PROCUREMENT OF SUBSTITUTE GOODS OR SERVICES; LOSS OF USE, DATA, OR PROFITS; OR BUSINESS INTERRUPTION) HOWEVER CAUSED AND ON ANY THEORY OF LIABILITY, WHETHER IN CONTRACT, STRICT LIABILITY, OR TORT (INCLUDING NEGLI-GENCE OR OTHERWISE) ARISING IN ANY WAY OUT OF THE USE OF THIS SOFTWARE, EVEN IF ADVISED OF THE POSSIBILITY OF SUCH DAMAGE.

```
========================================================
```
This product includes cryptographic software written by Eric Young (eay@cryptsoft.com). This product includes software written by Tim Hudson (tjh@cryptsoft.com).

======================================================= Copyright 2002 Sun Microsystems, Inc. ALL RIGHTS RESERVED. ECC cipher suite support in OpenSSL originally developed by SUN MICROSYSTEMS, INC., and contributed to the OpenSSL project.

# **SHA2**

FIPS 180-2 SHA-224/256/384/512 implementation Last update: 02/02/2007 Issue date: 04/30/2005

Copyright (C) 2005, 2007 Olivier Gay <olivier.gay@a3.epfl.ch> All rights reserved.

Redistribution and use in source and binary forms, with or without modification, are permitted provided that the following conditions are met:

- 1. Redistributions of source code must retain the above copyright notice, this list of conditions and the following disclaimer.
- 2. Redistributions in binary form must reproduce the above copyright notice, this list of conditions and the following disclaimer in the documentation and/or other materials provided with the distribution.
- 3. Neither the name of the project nor the names of its contributors may be used to endorse or promote products derived from this software without specific prior written permission.

THIS SOFTWARE IS PROVIDED BY THE PROJECT AND CONTRIBUTORS ``AS IS'' AND ANY EXPRESS OR IMPLIED WARRANTIES, INCLUDING, BUT NOT LIMITED TO, THE IMPLIED WARRANTIES OF MERCHANTABILITY AND FITNESS FOR A PARTICULAR PURPOSE ARE DISCLAIMED. IN NO EVENT SHALL THE PROJECT OR CONTRIBUTORS BE LIABLE FOR ANY DIRECT, INDIRECT, INCIDENTAL, SPECIAL, EXEMPLARY, OR CONSEQUENTIAL DAMAGES (INCLUDING, BUT NOT LIMITED TO, PROCUREMENT OF SUBSTITUTE GOODS OR SERVICES; LOSS OF USE, DATA, OR PROFITS; OR BUSINESS INTERRUPTION) HOWEVER CAUSED AND ON ANY THEORY OF LIABILITY, WHETHER IN CONTRACT, STRICT LIABILITY, OR TORT (INCLUDING NEGLI-GENCE OR OTHERWISE) ARISING IN ANY WAY OUT OF THE USE OF THIS SOFTWARE, EVEN IF ADVISED OF THE POSSIBILITY OF SUCH DAMAGE.

========================================================

## **ZLIB**

zlib.h - interface of the 'zlib' general purpose compression library version 1.2.3, July 18th, 2005

Copyright (C) 1995-2005 Jean-loup Gailly and Mark Adler

This software is provided 'as-is', without any express or implied warranty. In no event will the authors be held liable for any damages arising from the use of this software.

Permission is granted to anyone to use this software for any purpose, including commercial applications, and to alter it and redistribute it freely, subject to the following restrictions:

- 1. The origin of this software must not be misrepresented; you must not claim that you wrote the original software. If you use this software in a product, an acknowledgment in the product documentation would be appreciated but is not required.
- 2. Altered source versions must be plainly marked as such, and must not be misrepresented as being the original software.
- 3. This notice may not be removed or altered from any source distribution.

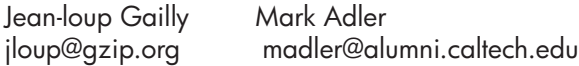

The data format used by the zlib library is described by RFCs (Request for Comments) 1950 to 1952 in the files http://www.ietf.org/rfc/rfc1950.txt (zlib format), rfc1951.txt (deflate format) and rfc1952.txt (gzip format).

# **HP Officejet 4500 vezeték nélküli Third-party licenses**

# **AES**

rijndael-alg-fst.c

@version 3.0 (December 2000)

Optimised ANSI C code for the Rijndael cipher (now AES)

@author Vincent Rijmen <vincent.rijmen@esat.kuleuven.ac.be> @author Antoon Bosselaers <antoon.bosselaers@esat.kuleuven.ac.be> @author Paulo Barreto <paulo.barreto@terra.com.br>

This code is hereby placed in the public domain.

THIS SOFTWARE IS PROVIDED BY THE AUTHORS ''AS IS'' AND ANY EXPRESS OR IMPLIED WARRANTIES, INCLUDING, BUT NOT LIMITED TO, THE IMPLIED WARRANTIES OF MERCHANTABILITY AND FITNESS FOR A PARTICULAR PURPOSE ARE DISCLAIMED. IN NO EVENT SHALL THE AUTHORS OR CONTRIBUTORS BE LIABLE FOR ANY DIRECT, INDIRECT, INCIDENTAL, SPECIAL, EXEMPLARY, OR CONSEQUENTIAL DAMAGES (INCLUDING, BUT NOT LIMITED TO, PROCUREMENT OF SUBSTITUTE GOODS OR SERVICES; LOSS OF USE, DATA, OR PROFITS; OR BUSINESS INTERRUPTION) HOWEVER CAUSED AND ON ANY THEORY OF LIABILITY, WHETHER IN CONTRACT, STRICT LIABILITY, OR TORT (INCLUDING NEGLIGENCE OR OTHERWISE) ARISING IN ANY WAY OUT OF THE USE OF THIS SOFTWARE, EVEN IF ADVISED OF THE POSSIBILITY OF SUCH DAMAGE.

# **Expat**

Copyright (c) 1998, 1999, 2000 Thai Open Source Software Center Ltd

Permission is hereby granted, free of charge, to any person obtaining a copy of this software and associated documentation files (the "Software"), to deal in the Software without restriction, including without limitation the rights to use, copy, modify, merge, publish, distribute, sublicense, and/or sell copies of the Software, and to permit persons to whom the Software is furnished to do so, subject to the following conditions:

The above copyright notice and this permission notice shall be included in all copies or substantial portions of the Software.

THE SOFTWARE IS PROVIDED "AS IS", WITHOUT WARRANTY OF ANY KIND, EXPRESS OR IMPLIED, INCLUDING BUT NOT LIMITED TO THE WARRANTIES OF MERCHANTABILITY, FITNESS FOR A PARTICULAR PURPOSE AND NONIN-FRINGEMENT. IN NO EVENT SHALL THE AUTHORS OR COPYRIGHT HOLD-ERS BE LIABLE FOR ANY CLAIM, DAMAGES OR OTHER LIABILITY, WHETHER IN AN ACTION OF CONTRACT, TORT OR OTHERWISE, ARISING FROM, OUT OF OR IN CONNECTION WITH THE SOFTWARE OR THE USE OR OTHER DEALINGS IN THE SOFTWARE.

# **OpenSSL**

Copyright (C) 1995-1998 Eric Young (eay@cryptsoft.com) All rights reserved.

This package is an SSL implementation written by Eric Young (eay@cryptsoft.com). The implementation was written so as to conform with Netscapes SSL.

This library is free for commercial and non-commercial use as long as the following conditions are aheared to. The following conditions apply to all code found in this distribution, be it the RC4, RSA, lhash, DES, etc., code; not just the SSL code. The SSL documentation included with this distribution is covered by the same copyright terms except that the holder is Tim Hudson (tjh@cryptsoft.com).

Copyright remains Eric Young's, and as such any Copyright notices in the code are not to be removed. If this package is used in a product, Eric Young should be given attribution as the author of the parts of the library used. This can be in the form of a textual message at program startup or in documentation (online or textual) provided with the package.

Redistribution and use in source and binary forms, with or without modification, are permitted provided that the following conditions are met:

- 1. Redistributions of source code must retain the copyright notice, this list of conditions and the following disclaimer.
- 2. Redistributions in binary form must reproduce the above copyright notice, this list of conditions and the following disclaimer in the documentation and/or other materials provided with the distribution.
- 3. All advertising materials mentioning features or use of this software must display the following acknowledgement: "This product includes cryptographic software written by Eric Young (eay@cryptsoft.com)" The word 'cryptographic' can be left out if the rouines from the library being used are not cryptographic related :-).
- 4. If you include any Windows specific code (or a derivative thereof) from the apps directory (application code) you must include an acknowledgement: "This product includes software written by Tim Hudson (tjh@cryptsoft.com)"

THIS SOFTWARE IS PROVIDED BY ERIC YOUNG ``AS IS'' AND ANY EXPRESS OR IMPLIED WARRANTIES, INCLUDING, BUT NOT LIMITED TO, THE IMPLIED WARRANTIES OF MERCHANTABILITY AND FITNESS FOR A PARTICULAR PURPOSE ARE DISCLAIMED. IN NO EVENT SHALL THE AUTHOR OR CONTRIBUTORS BE LIABLE FOR ANY DIRECT, INDIRECT, INCIDENTAL, SPECIAL, EXEMPLARY, OR CONSEQUENTIAL DAMAGES (INCLUDING, BUT NOT LIMITED TO, PROCUREMENT OF SUBSTITUTE GOODS OR SERVICES; LOSS OF USE, DATA, OR PROFITS; OR BUSINESS INTERRUPTION) HOWEVER CAUSED AND ON ANY THEORY OF LIABILITY, WHETHER IN CONTRACT, STRICT LIABILITY, OR TORT (INCLUDING NEGLIGENCE OR OTHERWISE) ARISING IN ANY WAY OUT OF THE USE OF THIS SOFTWARE, EVEN IF ADVISED OF THE POSSIBILITY OF SUCH DAMAGE

The licence and distribution terms for any publically available version or derivative of this code cannot be changed. i.e. this code cannot simply be copied and put under another distribution licence [including the GNU Public Licence.]

Copyright (c) 1998-2001 The OpenSSL Project. All rights reserved.

Redistribution and use in source and binary forms, with or without modification, are permitted provided that the following conditions are met:

========================================================

- 1. Redistributions of source code must retain the above copyright notice, this list of conditions and the following disclaimer.
- 2. Redistributions in binary form must reproduce the above copyright notice, this list of conditions and the following disclaimer in the documentation and/or other materials provided with the distribution.
- 3. All advertising materials mentioning features or use of this software must display the following acknowledgment: "This product includes software developed by the OpenSSL Project for use in the OpenSSL Toolkit. (http://www.openssl.org/)"
- 4. The names "OpenSSL Toolkit" and "OpenSSL Project" must not be used to endorse or promote products derived from this software without prior written permission. For written permission, please contact openssl-core@openssl.org.
- 5. Products derived from this software may not be called "OpenSSL" nor may "OpenSSL" appear in their names without prior written permission of the OpenSSL Project.
- 6. Redistributions of any form whatsoever must retain the following acknowledgment:

 "This product includes software developed by the OpenSSL Project for use in the OpenSSL Toolkit (http://www.openssl.org/)"

THIS SOFTWARE IS PROVIDED BY THE OpenSSL PROJECT ``AS IS'' AND ANY EXPRESSED OR IMPLIED WARRANTIES, INCLUDING, BUT NOT LIMITED TO, THE IMPLIED WARRANTIES OF MERCHANTABILITY AND FITNESS FOR A PARTICULAR PURPOSE ARE DISCLAIMED. IN NO EVENT SHALL THE OpenSSL PROJECT OR ITS CONTRIBUTORS BE LIABLE FOR ANY DIRECT, INDIRECT, INCIDENTAL, SPECIAL, EXEMPLARY, OR CONSEQUENTIAL DAMAGES (INCLUDING, BUT NOT LIMITED TO, PROCUREMENT OF SUBSTITUTE GOODS OR SERVICES; LOSS OF USE, DATA, OR PROFITS; OR BUSINESS INTERRUPTION) HOWEVER CAUSED AND ON ANY THEORY OF LIABILITY, WHETHER IN CONTRACT, STRICT LIABILITY, OR TORT (INCLUDING NEGLI-GENCE OR OTHERWISE) ARISING IN ANY WAY OUT OF THE USE OF THIS SOFTWARE, EVEN IF ADVISED OF THE POSSIBILITY OF SUCH DAMAGE. ========================================================

This product includes cryptographic software written by Eric Young (eay@cryptsoft.com). This product includes software written by Tim Hudson (tjh@cryptsoft.com).

Copyright (c) 1998-2006 The OpenSSL Project. All rights reserved.

Redistribution and use in source and binary forms, with or without modification, are permitted provided that the following conditions are met:

========================================================

- 1. Redistributions of source code must retain the above copyright notice, this list of conditions and the following disclaimer.
- 2. Redistributions in binary form must reproduce the above copyright notice, this list of conditions and the following disclaimer in the documentation and/or other materials provided with the distribution.
- 3. All advertising materials mentioning features or use of this software must display the following acknowledgment: "This product includes software developed by the OpenSSL Project for use in the OpenSSL Toolkit. (http://www.openssl.org/)"
- 4. The names "OpenSSL Toolkit" and "OpenSSL Project" must not be used to endorse or promote products derived from this software without prior written permission. For written permission, please contact openssl-core@openssl.org.
- 5. Products derived from this software may not be called "OpenSSL" nor may "OpenSSL" appear in their names without prior written permission of the OpenSSL Project.
- 6. Redistributions of any form whatsoever must retain the following acknowledgment: "This product includes software developed by the OpenSSL Project for use in the OpenSSL Toolkit (http://www.openssl.org/)"

THIS SOFTWARE IS PROVIDED BY THE OpenSSL PROJECT ``AS IS'' AND ANY EXPRESSED OR IMPLIED WARRANTIES, INCLUDING, BUT NOT LIMITED TO, THE IMPLIED WARRANTIES OF MERCHANTABILITY AND FITNESS FOR A PARTICULAR PURPOSE ARE DISCLAIMED. IN NO EVENT SHALL THE OpenSSL PROJECT OR ITS CONTRIBUTORS BE LIABLE FOR ANY DIRECT, INDIRECT, INCIDENTAL, SPECIAL, EXEMPLARY, OR CONSEQUENTIAL DAMAGES (INCLUDING, BUT NOT LIMITED TO, PROCUREMENT OF SUBSTITUTE GOODS OR SERVICES; LOSS OF USE, DATA, OR PROFITS; OR BUSINESS INTERRUPTION) HOWEVER CAUSED AND ON ANY THEORY OF LIABILITY, WHETHER IN CONTRACT, STRICT LIABILITY, OR TORT (INCLUDING NEGLI-GENCE OR OTHERWISE) ARISING IN ANY WAY OUT OF THE USE OF THIS SOFTWARE, EVEN IF ADVISED OF THE POSSIBILITY OF SUCH DAMAGE.

========================================================

This product includes cryptographic software written by Eric Young (eay@cryptsoft.com). This product includes software written by Tim Hudson (tjh@cryptsoft.com).

========================================================

Copyright 2002 Sun Microsystems, Inc. ALL RIGHTS RESERVED. ECC cipher suite support in OpenSSL originally developed by SUN MICROSYSTEMS, INC., and contributed to the OpenSSL project.

## **SHA2**

FIPS 180-2 SHA-224/256/384/512 implementation Last update: 02/02/2007 Issue date: 04/30/2005

Copyright (C) 2005, 2007 Olivier Gay <olivier.gay@a3.epfl.ch> All rights reserved.

Redistribution and use in source and binary forms, with or without modification, are permitted provided that the following conditions are met:

- 1. Redistributions of source code must retain the above copyright notice, this list of conditions and the following disclaimer.
- 2. Redistributions in binary form must reproduce the above copyright notice, this list of conditions and the following disclaimer in the documentation and/or other materials provided with the distribution.
- 3. Neither the name of the project nor the names of its contributors may be used to endorse or promote products derived from this software without specific prior written permission.

THIS SOFTWARE IS PROVIDED BY THE PROJECT AND CONTRIBUTORS ``AS IS'' AND ANY EXPRESS OR IMPLIED WARRANTIES, INCLUDING, BUT NOT LIMITED TO, THE IMPLIED WARRANTIES OF MERCHANTABILITY AND FITNESS FOR A PARTICULAR PURPOSE ARE DISCLAIMED. IN NO EVENT SHALL THE PROJECT OR CONTRIBUTORS BE LIABLE FOR ANY DIRECT, INDIRECT, INCI-DENTAL, SPECIAL, EXEMPLARY, OR CONSEQUENTIAL DAMAGES (INCLUDING, BUT NOT LIMITED TO, PROCUREMENT OF SUBSTITUTE GOODS OR SERVICES; LOSS OF USE, DATA, OR PROFITS; OR BUSINESS INTERRUPTION) HOWEVER CAUSED AND ON ANY THEORY OF LIABILITY, WHETHER IN CONTRACT, STRICT LIABILITY, OR TORT (INCLUDING NEGLI-GENCE OR OTHERWISE) ARISING IN ANY WAY OUT OF THE USE OF THIS SOFTWARE, EVEN IF ADVISED OF THE POSSIBILITY OF SUCH DAMAGE.

========================================================

## **ZLIB**

zlib.h – interface of the 'zlib' general purpose compression library version 1.2.3, July 18th, 2005

Copyright (C) 1995-2005 Jean-loup Gailly and Mark Adler

This software is provided 'as-is', without any express or implied warranty. In no event will the authors be held liable for any damages arising from the use of this software.

Permission is granted to anyone to use this software for any purpose, including commercial applications, and to alter it and redistribute it freely, subject to the following restrictions:

- 1. The origin of this software must not be misrepresented; you must not claim that you wrote the original software. If you use this software in a product, an acknowledgment in the product documentation would be appreciated but is not required.
- 2. Altered source versions must be plainly marked as such, and must not be misrepresented as being the original software.
- 3. This notice may not be removed or altered from any source distribution.

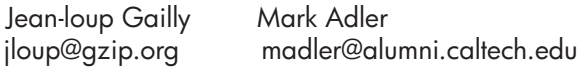

The data format used by the zlib library is described by RFCs (Request for Comments) 1950 to 1952 in the files http://www.ietf.org/rfc/rfc1950.txt (zlib format), rfc1951.txt (deflate format) and rfc1952.txt (gzip format).

# <span id="page-189-0"></span>**B HP kellékek és tartozékok**

Ez a fejezet a készülékhez használható HP kellékekről és tartozékokról nyújt felvilágosítást. A fejezetben szereplő információ megváltozhat; a legújabb frissítéseket keresse a HP webhelyén: [www.hpshopping.com.](http://www.hpshopping.com) A webhelyen keresztül vásárolni is tud.

Ez a rész a következő témaköröket tárgyalja:

- Nyomtatási kellékek online rendelése
- Kellékek

## **Nyomtatási kellékek online rendelése**

A nyomtatóhoz való HP patronok listáját megtalálhatja itt: [Támogatott tintapatronok.](#page-190-0) A patronok adatai és az online vásárlási lehetőségek hivatkozásai a tintával kapcsolatos figyelmeztető üzeneteken is megjelennek.

Az alábbi eszközök használatával interneten is rendelhet nyomtatási kellékeket:

- **Megjegyzés** Ezen HP szoftvereszközök megnyitásával és használatával kapcsolatban bővebbet itt olvashat: Eszközkezelő [alkalmazások](#page-225-0)
- **HP Szolgáltatóközpont (Windows):** A HP Szolgáltatóközpontban kattintson a Shopping (vásárlás) ikonra, majd jelölje ki a **Shop Online** (Online vásárlás) pontot a kellékek rendeléséhez, vagy a **Print My Shopping List** (Vásárlási lista kinyomtatása) pontot, hogy létrehozzon egy kinyomtatható vásárlási listát. A HP Szolgáltatóközpont az Ön engedélyét kéri, és feltölti a nyomtató adatait – köztük a típusszámot, a sorozatszámot és a becsült tintaszinteket. Az Ön nyomtatójában működő HP kellékek előre ki vannak jelölve. A mennyiségeket módosíthatja, tételeket adhat a listához vagy eltávolíthat belőle, majd kinyomtathatja a listát, illetve elvégezheti a vásárlást online módon a HP internetes áruházában vagy más online kereskedőknél (a lehetőségek országonként/területenként eltérőek).
- **HP Eszközkészlet (Windows):** A **Estimated Ink Level** (Becsült tintaszint) fülön kattintson a **Shop Online** (Online vásárlás) pontra.
- **HP segédprogram (Mac OS X):** Az eszköztáron kattintson a **Supplies** (Kellékek) ikonra.
- **HP SureSupply Webhely:** Egy normál böngészőben menjen a [www.hp.com/buy/supplies](http://www.hp.com/buy/supplies) oldalra. Kérésre válasszon országot/térséget, a kérdések segítségével válassza ki a terméket, majd a szükséges kelléket.
- **Beágyazott webkiszolgáló (EWS):** Az EWS-ben kattintson az **Order Supplies** (Kellékek rendelése) pontra. Kattintson a **Küldés** gombra a nyomtatóadatok (pl. a modell- és sorozatszám, valamint a becsült tintaszintek) HP-nak történő elküldéséhez. A rendszer ezután visszairányítja a HP SureSupply weboldalra.
- **Megjegyzés** A patronok online rendelése nem minden országban és térségben lehetséges. Számos országban azonban elérhető tájékoztatás telefonon, megkereshetők a helyi üzletek, illetve kinyomtatható a lista a vásárláshoz. Emellett rákattinthat a **Vásárlás** menüpontra a [www.hp.com/buy/supplies](http://www.hp.com/buy/supplies) oldal tetején, így tájékoztatást kaphat a HP termékeinek országában való beszerezhetőségéről.

## **Kellékek**

Ez a rész a következő témaköröket tárgyalja:

- [Támogatott tintapatronok](#page-190-0)
- [HP hordozók](#page-190-0)

#### <span id="page-190-0"></span>**Támogatott tintapatronok**

Ellenőrizze az alábbi helyeket, hogy megtudja, a készülék mely patronokat támogatja:

- A nyomtatási kellékek címkéje (a nyomtató belsejében, a tintapatronokhoz közel található)
- HP SureSupply weboldal ([www.hp.com/buy/supplies](http://www.hp.com/buy/supplies)). További információkért lásd: [Nyomtatási](#page-189-0) [kellékek online rendelése](#page-189-0).
- A kicserélendő tintapatron címkéje.
- A számítógép HP szoftvere:
	- **Megjegyzés** Ezen HP szoftvereszközök megnyitásával és használatával kapcsolatban bővebbet itt olvashat: Eszközkezelő [alkalmazások](#page-225-0)
	- **Szolgáltatóközpont (Windows)**: Kattintson az **Állapot**, majd a **Becsült tintaszintek** elemre. A **Saját patronok** fülön megtalálja jelenleg a nyomtatóban lévő patronok listáját. A **Minden patron** fülön megtalálja a készülék által támogatott patronok listáját.
	- **Szerszámosláda (Windows)**: Kattintson a **Becsült tintaszintek** fülre, majd a tintapatronokkal kapcsolatos adatok megjelenítéséhez kattintson a **Tintapatron adatai** gombra.
	- **HP segédprogram (Mac OS X):**: Kattintson a **Kellék Info** ikonra az **Információ és támogatás** panelon.
	- **Beágyazott webkiszolgáló**: Kattintson az **Információ** fülre, majd az **Eszközadatok** elemre a bal oldali ablaktáblában.
- A diagnosztikai öntesztoldal. További információkért lásd: [A nyomtató állapotjelentés és az](#page-139-0) [önteszt jelentés megismerése](#page-139-0).
- **Megjegyzés** A tintapatronok cseréje közben ellenőrizze, hogy a cserélendő és cserepatronok azonosító száma megegyezik-e.

#### **HP hordozók**

Hordozók, pl. HP speciális fotópapír megrendeléséhez látogasson el a [www.hp.com](http://www.hp.com) webhelyre.

# <span id="page-191-0"></span>**C További faxbeállítások**

Az Alapvető tudnivalók kézikönyv lépéseinek végrehajtása után a faxolás beállításának befejezéséhez kövesse az ebben a részben szereplő útmutatást. Az Alapvető tudnivalók kézikönyvét későbbi használat céljából őrizze meg.

Ebből a részből megtudhatja, hogyan kell a készüléket úgy beállítani, hogy a faxolás megfelelően működjön minden olyan berendezéssel és szolgáltatással, amely a készülékkel azonos telefonvonalra csatlakozik.

**Tipp** Bizonyos fontos faxbeállítások, például a válaszmód vagy a faxfejlécadatok gyors beállítására a Faxtelepítő varázsló (Windows) vagy a HP Setup Assistant (HP Faxtelepítő segédprogram, Mac OS X) is használható. Ezeket az eszközöket a készülékkel feltelepített szoftvereken keresztül érheti el. Az eszközök futtatása után a faxtelepítés befejezéséhez kövesse a fejezetben leírt műveleteket.

Ez a rész a következő témaköröket tárgyalja:

- Faxolás beállítása (párhuzamos telefonhálózatok)
- [Soros rendszer](#page-213-0)ű faxbeállítás
- [A faxbeállítás tesztelése](#page-214-0)

### **Faxolás beállítása (párhuzamos telefonhálózatok)**

Mielőtt hozzáfogna a készülék faxbeállításához, állapítsa meg, milyen telefonhálózatot használ az országa/térsége. A készülék faxbeállítására vonatkozó útmutatás attól függ, hogy a telefonhálózat párhuzamos vagy soros-e.

- Amennyiben az országa/térsége nem szerepel az alábbi listán, valószínűleg soros típusú telefonrendszerrel rendelkezik. Ebben az esetben a további használt telefonos berendezések (modemek, telefonkészülékek, üzenetrögzítők) nem csatlakoztathatók a készülék "2-EXT" portjához. Valamennyi berendezést a fali telefonaljzathoz kell csatlakoztatni.
	- **Megjegyzés** Néhány országban/térségben, ahol soros telefonhálózatot használnak, a készülékkel kapott telefonkábelhez egy kiegészítő fali dugó is csatlakozhat. Ez teszi lehetővé egyéb távközlési eszközök csatlakoztatását a fali aljzathoz, miközben a készülék is csatlakoztatva van.

Lehetséges, hogy az országhoz/térséghez kapott adapterhez a mellékelt telefonkábellel kell csatlakoznia.

• Amennyiben az országa/térsége szerepel az alábbi listán, valószínűleg párhuzamos típusú telefonrendszerrel rendelkezik. Párhuzamos típusú telefonhálózat esetén a további telefonos berendezések a készülék hátulján lévő "2-EXT" porton keresztül csatlakoztathatók a telefonvonalhoz.

**Megjegyzés** Párhuzamos telefonhálózat esetén a HP a készülékhez mellékelt kéteres ₩ telefonzsinór használatát javasolja a készülék fali telefonaljzathoz való csatlakoztatásához.

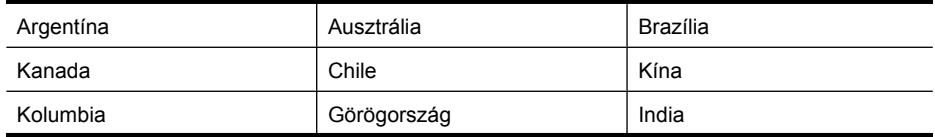

#### **Táblázat C-1 Párhuzamos típusú telefonrendszert használó országok/térségek**

Párhuzamos típusú telefonrendszert használó országok/térségek (folytatás)

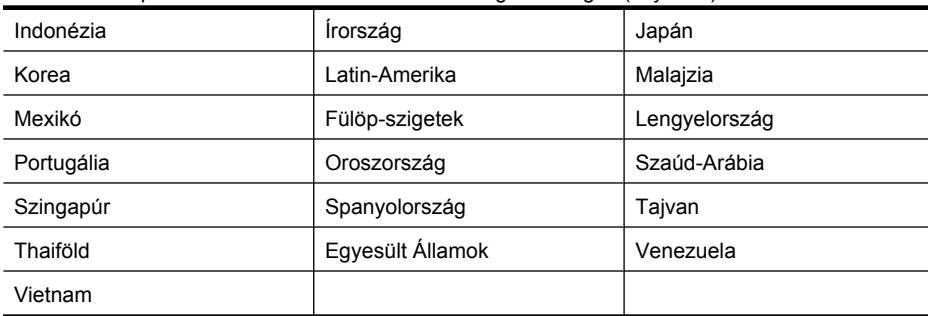

Ha bizonytalan a kérdés eldöntésében, hogy párhuzamos vagy soros telefonrendszert használ-e, érdeklődjön a szolgáltatónál.

Ez a rész a következő témaköröket tárgyalja:

- A helyes faxbeállítás kiválasztása otthonában vagy munkahelyén
- [A\) eset: Külön faxvonal \(nem fogad hanghívásokat\)](#page-194-0)
- [B\) eset: A készülék csatlakoztatása DSL-vonalhoz](#page-195-0)
- [C\) eset: A készülék csatlakoztatása alközponthoz \(PBX-rendszerhez\) vagy ISDN-vonalhoz](#page-196-0)
- D) eset: Faxolás megkülönböztető [csengetési szolgáltatással, azonos vonalon](#page-197-0)
- [E\) eset: Közös hang- és faxvonal](#page-198-0)
- [F\) eset: Közös hang- és faxvonal hangpostával](#page-199-0)
- [G\) eset: Számítógépes modemmel együtt használt faxvonal \(nem fogad hanghívásokat\)](#page-200-0)
- [H\) eset: Közös hang- és faxvonal számítógépes modemmel](#page-203-0)
- [I\) eset: Közös hang- és faxvonal üzenetrögzít](#page-206-0)ővel
- [J\) eset: Közös hang- és faxvonal számítógépes modemmel és üzenetrögzít](#page-207-0)ővel
- [K\) eset: Közös hang- és faxvonal számítógépes betárcsázós modemmel és hangpostával](#page-211-0)

#### **A helyes faxbeállítás kiválasztása otthonában vagy munkahelyén**

A sikeres faxolás érdekében ismernie kell, hogy milyen típusú berendezések és szolgáltatások használják a készülékkel együtt ugyanazt a telefonvonalat. Ez azért fontos, mert ekkor a megfelelő működés érdekében egyes meglévő irodai berendezéseket közvetlenül a készülékhez kell csatlakoztatni, és módosítani kell a faxbeállításokat is.

- **1.** Határozza meg, hogy a telefonrendszer soros vagy párhuzamos-e (lásd itt: [Faxolás beállítása](#page-191-0) [\(párhuzamos telefonhálózatok\)](#page-191-0)).
	- **a**. Soros telefonrendszer esetén lásd a következőt: [Soros rendszer](#page-213-0)ű faxbeállítás.
	- **b**. Párhuzamos telefonrendszer esetén folytassa a 2. lépéssel.
- **2.** Válassza ki a faxvonalát használó berendezéseket és szolgáltatásokat.
	- DSL: Digitális előfizetői vonal (digital subscriber line, DSL) a telefontársaságnál. (Az Ön országában/térségében a DSL-t ADSL-nek is nevezhetik.)
	- PBX: Alközponti (PBX) telefonrendszer vagy integrált szolgáltatású digitális hálózat (ISDN) rendszer.
	- Megkülönböztető csengetési szolgáltatás: A megkülönböztető csengetési szolgáltatás a telefontársaságnál több telefonszámot kínál különböző csengetésmintákkal.
	- Hanghívások: A hanghívásokat ugyanazon a telefonszámon fogadja, amelyet a faxhívások fogadására is használ.
- Számítógépes betárcsázós modem: A készülékkel azonos telefonvonalon egy számítógépes betárcsázós modem is található. Ha a következő kérdések bármelyikére "igen" a válasz, használ modemet:
	- Küld és fogad közvetlenül faxokat a számítógépen telefonos kapcsolaton keresztül?
	- Küld és fogad e-mail üzeneteket a számítógépen telefonos kapcsolaton keresztül?
	- Az internetet a számítógépről telefonos kapcsolaton keresztül éri el?
- Üzenetrögzítő: Üzenetrögzítő ugyanazon a telefonszámon, amelyet a faxhívások fogadására is használ.
- Hangposta-szolgáltatás: Hangposta-előfizetés a telefontársaságnál ugyanazon a telefonszámon, amelyet a faxhívások fogadására is használ.
- **3.** A következő táblázatban keresse ki a berendezések és szolgáltatások otthonában vagy irodájában érvényes kombinációját. Ezután tekintse meg a javasolt faxbeállítást. A továbbiakban minden esethez részletes útmutatást talál.
- **Megjegyzés** Ha itt nem találja meg az otthoni vagy az irodai beállítás leírását, a készüléket úgy állítsa be, mint azt egy hagyományos analóg telefonkészülékkel tenné. Ügyeljen arra, hogy a készülékhez kapott telefonkábellel kösse össze a telefonvonal fali csatlakozóját és a készülék hátoldalán található 1-LINE feliratú portot. Ha nem ezt a kábelt használja, akkor a faxküldéssel vagy -fogadással esetleg nehézségei támadhatnak.

Lehetséges, hogy az országhoz/térséghez kapott adapterhez a mellékelt telefonkábellel kell csatlakoznia.

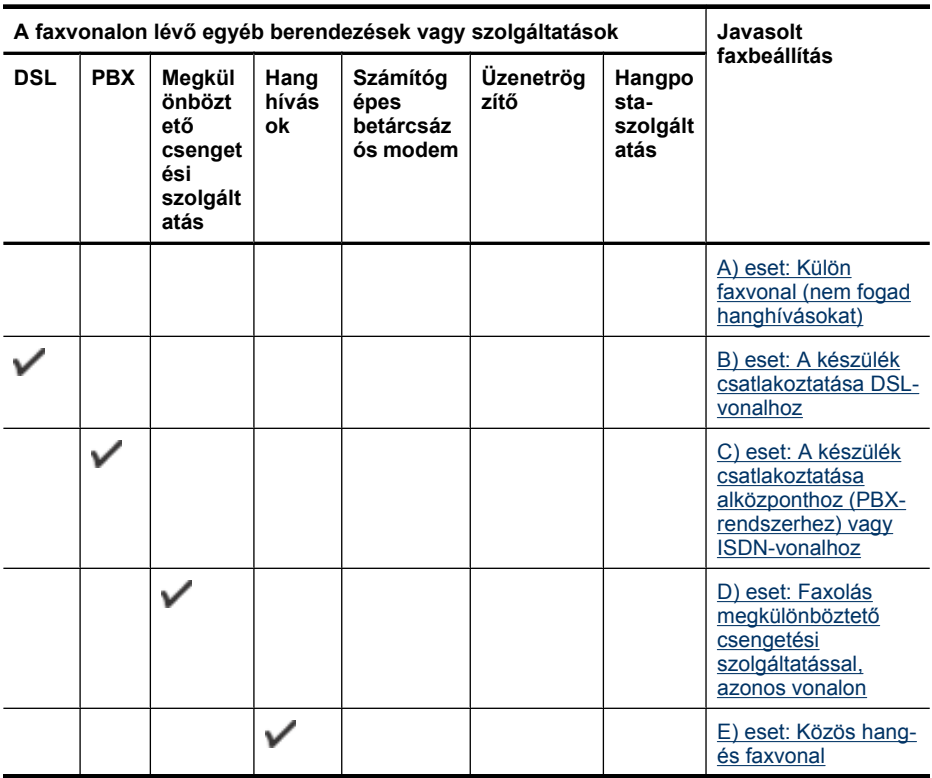

<span id="page-194-0"></span>(folytatás)

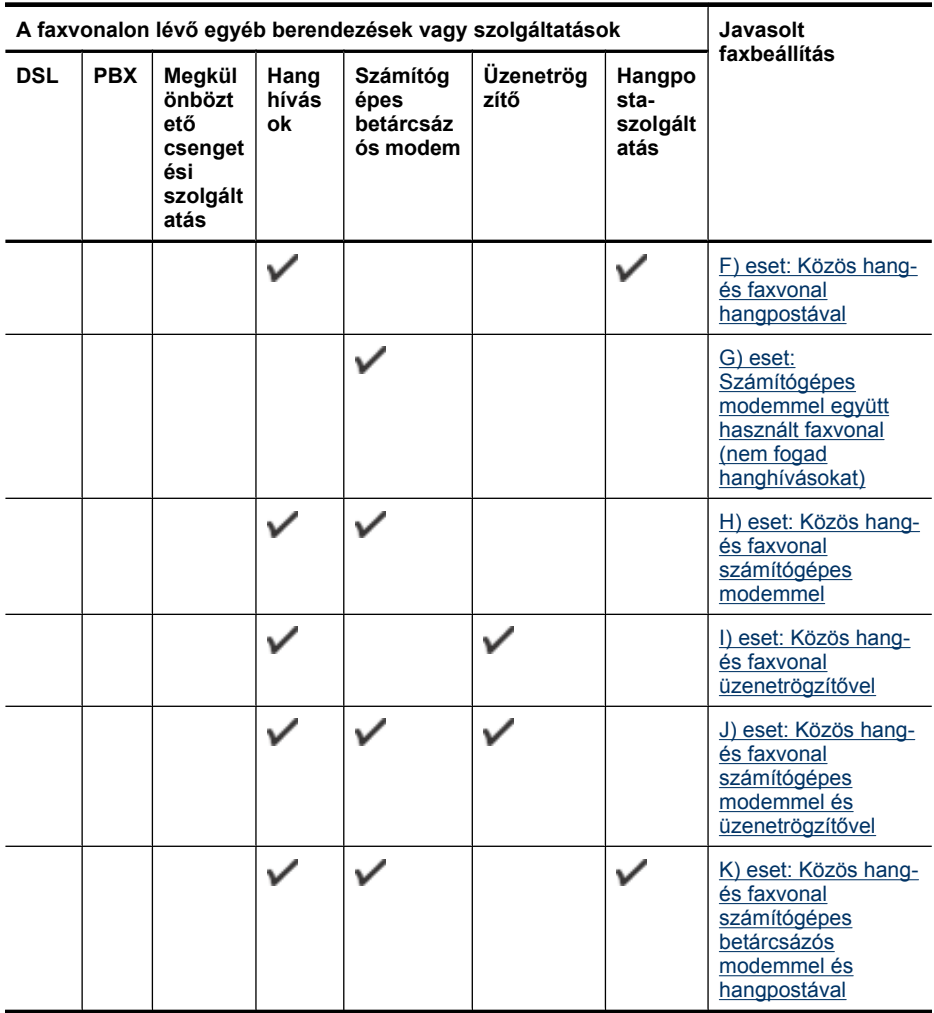

### **A) eset: Külön faxvonal (nem fogad hanghívásokat)**

Ha külön telefonvonallal rendelkezik, amelyen nem fogad hanghívásokat, és más berendezés nem kapcsolódik erre a vonalra, a készüléket az itt leírt módon állítsa be.

#### **A készülék hátoldala**

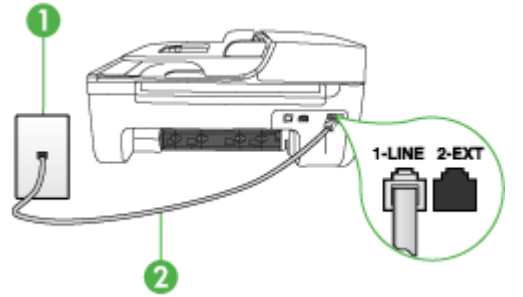

<span id="page-195-0"></span>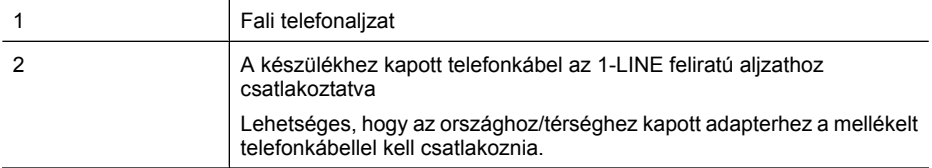

#### **A készülék csatlakoztatása külön faxvonalhoz**

- **1.** A készülékkel kapott telefonkábellel kösse össze a telefonvonal fali csatlakozóját a készülék hátoldalán található 1-LINE feliratú aljzattal.
	- **Megjegyzés** Lehetséges, hogy az országhoz/térséghez kapott adapterhez a mellékelt telefonkábellel kell csatlakoznia.

Ha a fali csatlakozó és a készülék összekötéséhez nem a készülékhez kapott telefonkábelt használja, a faxolás sikertelen lehet. Ez a különleges telefonkábel különbözik az otthonában vagy munkahelyén eddig használt kábelektől.

- **2.** Kapcsolja be az **Automatikus válasz** beállítást.
- **3.** (Választható) Módosítsa a **Csengetések a válaszig** beállítást a legkisebb értékre (két csengetés).
- **4.** Futtasson egy faxtesztet.

Amikor hívás érkezik, a készülék a **Csengetések a válaszig** beállításban megadott számú csengetés után automatikusan fogadja azt. Ezután a küldő készüléknek faxfogadási hangot ad, és fogadja a faxot.

#### **B) eset: A készülék csatlakoztatása DSL-vonalhoz**

Ha DSL-szolgáltatással rendelkezik, és nem csatlakoztat eszközöket a készülékhez, akkor az itt bemutatott eljárással csatlakoztassa a DSL-szűrőt a fali telefonaljzat és a készülék közé. Ez a szűrő eltávolítja azt a digitális jelet, amely zavarhatja a készülék megfelelő kommunikációját a telefonvonallal. (Az Ön országában/térségében ADSL-nek is nevezhetik a DSL-t.)

**Megjegyzés** Ha DSL-vonalat használ és nem csatlakoztatja a DSL-szűrőt, nem fog tudni faxokat fogadni és küldeni a készülékkel.

#### **A készülék hátoldala**

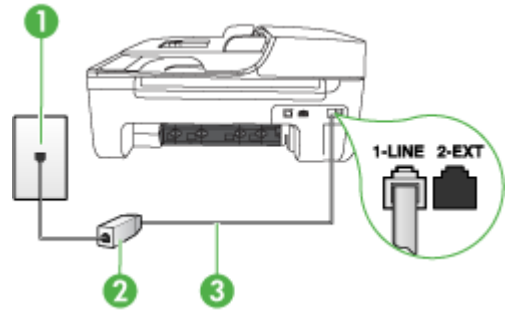

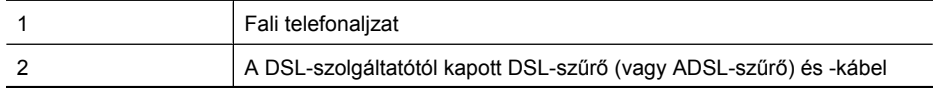

<span id="page-196-0"></span>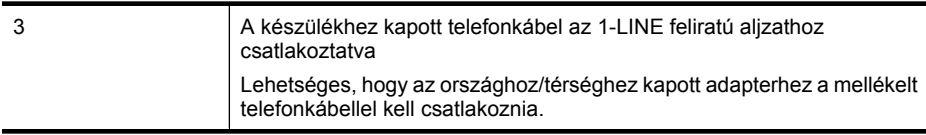

#### **A készülék csatlakoztatása DSL-vonalhoz**

- **1.** Szerezze be a DSL-szűrőt a szolgáltatótól.
- **2.** A készülékhez kapott telefonkábellel kösse össze a DSL-szűrő szabad aljzatát a készülék hátoldalán található 1-LINE feliratú aljzattal.
	- **Megjegyzés** Lehetséges, hogy az országhoz/térséghez kapott adapterhez a mellékelt telefonkábellel kell csatlakoznia.

Ha a DSL-szűrő és a készülék összekötéséhez nem a készülékhez kapott telefonkábelt használja, a faxolás sikertelen lehet. Ez a különleges telefonkábel különbözik az otthonában vagy munkahelyén eddig használt kábelektől.

A készülékhez csak egy telefonkábelt mellékelünk, ezért lehetséges, hogy ehhez a beállításhoz további telefonkábeleket kell beszereznie.

- **3.** Egy másik telefonkábellel csatlakoztassa a DSL-szűrőt a telefonvonal fali csatlakozójához.
- **4.** Futtasson egy faxtesztet.

Ha az opcionális berendezés és a készülék beállítása során problémákat tapasztal, további segítségért forduljon a helyi internetszolgáltatóhoz vagy a forgalmazóhoz.

#### **C) eset: A készülék csatlakoztatása alközponthoz (PBX-rendszerhez) vagy ISDNvonalhoz**

PBX-telefonrendszer vagy ISDN konverter/végponti adapter használatakor az alábbiak szerint járjon el:

- Ha PBX- vagy ISDN-konvertert/végpontadaptert használ, ügyeljen arra, hogy a készüléket a fax- és telefonkészülékek számára kijelölt aljzatba csatlakoztassa. Ezenkívül ellenőrizze azt is, hogy amennyiben létezik ilyen, a végponti adapter az Ön országának/térségének megfelelő állásban van-e.
	- **Megjegyzés** Bizonyos ISDN-rendszerek esetén adott telefoneszközhöz konfigurálhatja a portokat. Előfordulhat például, hogy az egyik port telefonhoz és Group 3 faxhoz van rendelve, míg egy másik port többcélú felhasználásra. Ha problémák jelentkeznek az ISDNátalakító fax/telefon portjának használatakor, próbálkozzon a többcélú port használatával (a port neve "multi-combi" vagy hasonló lehet).
- Ha házi alközpontot (PBX-rendszert) használ, kapcsolja ki a hívásvárakoztatási hangot.

**Megjegyzés** Számos digitális PBX-rendszerbe be van építve a hívásvárakoztatás hang, és alapértelmezés szerint be van kapcsolva. A hívásvárakoztatási hang zavarhatja a faxátvitelt, s így nem lehetséges faxok fogadása és küldése a készülék segítségével. Keresse meg a PBX-rendszer dokumentációjában a hívásvárakoztatás hang kikapcsolásának leírását.

- <span id="page-197-0"></span>• PBX-alközpont használatakor a faxszám előtt a külső vonal eléréséhez szükséges számot is tárcsázza.
- Ügyeljen arra, hogy a készüléket a hozzá kapott telefonkábel segítségével csatlakoztassa a fali telefonaljzathoz. Ellenkező esetben lehet, hogy nem fog tudni faxolni. Ez a különleges telefonkábel különbözik az otthonában vagy munkahelyén eddig használt kábelektől. Ha a tartozék telefonkábel túl rövid, egy elektronikai szakboltban vásárolhat egy csatolóegységet, s meghosszabbíthatja a kábelt.

Lehetséges, hogy az országhoz/térséghez kapott adapterhez a mellékelt telefonkábellel kell csatlakoznia.

Ha az opcionális berendezés és a készülék beállítása során problémákat tapasztal, további segítségért forduljon a helyi internetszolgáltatóhoz vagy a forgalmazóhoz.

#### **D) eset: Faxolás megkülönböztető csengetési szolgáltatással, azonos vonalon**

Ha a telefontársaságnál előfizetett a megkülönböztető csengetési szolgáltatásra, amelynél egy telefonvonalhoz több telefonszám és minden számhoz különböző csengetésminta tartozik, a készüléket az itt leírt módon állítsa be.

#### **A készülék hátoldala**

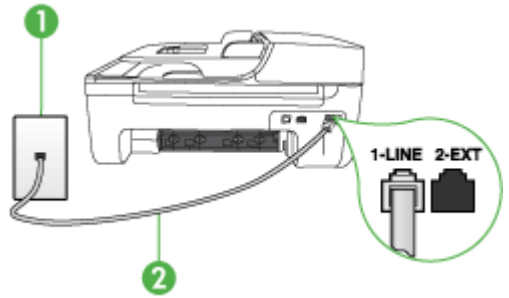

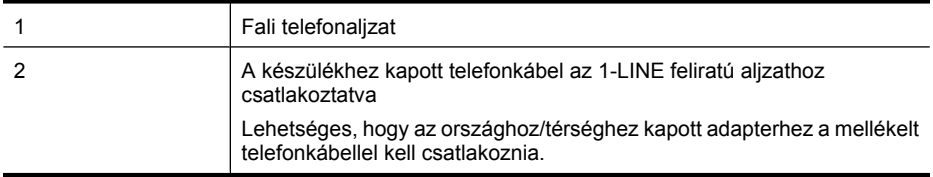

#### **A készülék beállítása megkülönböztető csengetéssel**

- **1.** A készülékkel kapott telefonkábellel kösse össze a telefonvonal fali csatlakozóját a készülék hátoldalán található 1-LINE feliratú aljzattal.
	- **Megjegyzés** Lehetséges, hogy az országhoz/térséghez kapott adapterhez a mellékelt telefonkábellel kell csatlakoznia.

Ha a fali csatlakozó és a készülék összekötéséhez nem a készülékhez kapott telefonkábelt használja, a faxolás sikertelen lehet. Ez a különleges telefonkábel különbözik az otthonában vagy munkahelyén eddig használt kábelektől.

**2.** Kapcsolja be az **Automatikus válasz** beállítást.

- <span id="page-198-0"></span>**3.** Állítsa be úgy a **Válaszcseng.- minta** beállítást, hogy az megfeleljen a telefontársaság által az adott faxszámhoz rendelt csengetési mintának.
	- **Megjegyzés** A készülék alapértelmezés szerint az összes csengetésmintát fogadja. Ha nem a faxszámhoz rendelt **Válaszcseng.- minta** beállítást használja, a készülék esetleg a hang- és a faxhívásokat is fogadni fogja, vagy előfordulhat, hogy egyiket sem.
- **4.** (Választható) Módosítsa a **Csengetések a válaszig** beállítást a legkisebb értékre (két csengetés).
- **5.** Futtasson egy faxtesztet.

A készülék a beállított csengetésszám után (**Csengetések a válaszig** beállítás) automatikusan fogadja azokat a hívásokat, amelyek csengetési mintája megegyezik a kiválasztottal (**Válaszcseng. minta** beállítás). Ezután a küldő készüléknek faxfogadási hangot ad, és fogadja a faxot. Ha az opcionális berendezés és a készülék beállítása során problémákat tapasztal, további segítségért forduljon a helyi internetszolgáltatóhoz vagy a forgalmazóhoz.

#### **E) eset: Közös hang- és faxvonal**

Ha ugyanazon a telefonszámon fogadja a hang- és a faxhívásokat, és más berendezés nem kapcsolódik erre a telefonvonalra, a készüléket az itt leírt módon állítsa be.

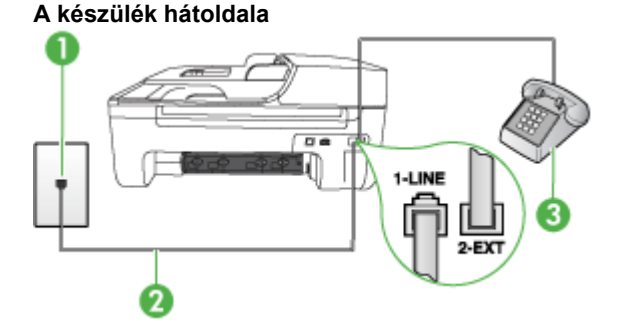

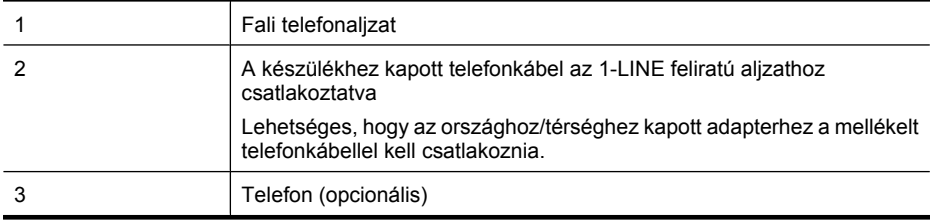

#### <span id="page-199-0"></span>**A készülék csatlakoztatása közös hang- és faxvonalhoz**

- **1.** A készülékkel kapott telefonkábellel kösse össze a telefonvonal fali csatlakozóját a készülék hátoldalán található 1-LINE feliratú aljzattal.
	- **Megjegyzés** Lehetséges, hogy az országhoz/térséghez kapott adapterhez a mellékelt telefonkábellel kell csatlakoznia.

Ha a fali csatlakozó és a készülék összekötéséhez nem a készülékhez kapott telefonkábelt használja, a faxolás sikertelen lehet. Ez a különleges telefonkábel különbözik az otthonában vagy munkahelyén eddig használt kábelektől.

- **2.** Hajtsa végre a következő műveletek valamelyikét:
	- Párhuzamos telefonhálózat esetén a készülék hátoldalán távolítsa el a 2-EXT feliratú aljzat fehér színű védődugóját, és ide csatlakoztassa a telefonkészüléket.
	- Ha soros telefonhálózatot használ, a telefont közvetlenül a készülék kábeléhez csatlakoztathatja, amelyen kiegészítő fali csatlakozódugó van.
- **3.** Ezután el kell döntenie, hogyan szeretné a készülékkel fogadni a hívásokat, automatikusan vagy kézzel:
	- Ha a készüléket a hívások **automatikus** fogadására állítja be, akkor az válaszol az összes bejövő hívásra, és fogadja a faxokat. A készülék ebben az esetben nem tudja megkülönböztetni a fax- és a hanghívásokat; ha a felhasználó úgy gondolja, hanghívás érkezett, akkor azt a készüléket megelőzve kell fogadni. A készülék automatikus fogadásra történő beállításához kapcsolja be az **Automatikus válasz** beállítást.
	- Ha a készüléket a faxok **kézi** fogadására állítja be, akkor a közelben kell lennie, hogy személyesen válaszolhasson a bejövő faxhívásokra, különben a készülék nem tudja fogadni a faxokat. A készülék kézi fogadásra történő beállításához kapcsolja ki az **Automatikus válasz** beállítást.
- **4.** Futtasson egy faxtesztet.

Ha az előtt veszi fel a telefont, hogy a készülék fogadná a hívást, és a küldő faxkészüléktől származó faxhangot hall, kézzel kell fogadnia a faxhívást.

Ha az opcionális berendezés és a készülék beállítása során problémákat tapasztal, további segítségért forduljon a helyi internetszolgáltatóhoz vagy a forgalmazóhoz.

#### **F) eset: Közös hang- és faxvonal hangpostával**

Ha ugyanazon a telefonszámon fogadja a hang- és a faxhívásokat, és ezen a vonalon hangpostaszolgáltatásra is előfizetett, a készüléket az itt leírt módon állítsa be.

**Megjegyzés** Ha hangposta-szolgáltatásra fizetett elő azon a telefonszámon, amelyet a faxoláshoz használ, a készülék nem tud automatikusan faxot fogadni. A faxokat kézzel kell fogadnia; ez azt jelenti, hogy a bejövő faxok fogadásánál személyesen kell közreműködnie. Ha automatikusan szeretné fogadni a faxokat, fizessen elő a megkülönböztető csengetési szolgáltatásra a telefontársaságnál, vagy a faxoláshoz használjon külön telefonvonalat.

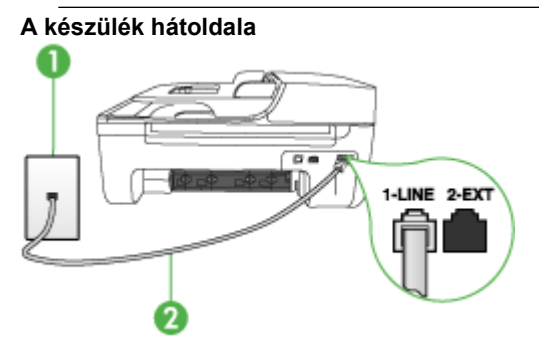

<span id="page-200-0"></span>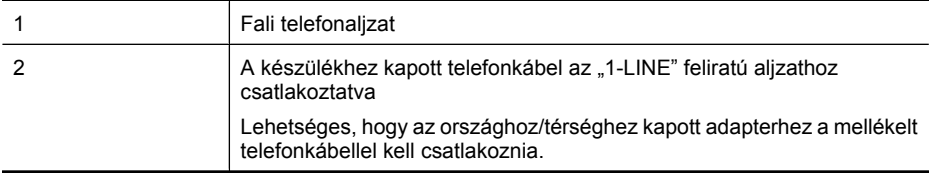

#### **A készülék csatlakoztatása hangposta-szolgáltatás esetén**

**1.** A készülékkel kapott telefonkábellel kösse össze a telefonvonal fali csatlakozóját a készülék hátoldalán található 1-LINE feliratú aljzattal.

Lehetséges, hogy az országhoz/térséghez kapott adapterhez a mellékelt telefonkábellel kell csatlakoznia.

**Megjegyzés** Lehetséges, hogy az országhoz/térséghez kapott adapterhez a mellékelt telefonkábellel kell csatlakoznia.

Ha a fali csatlakozó és a készülék összekötéséhez nem a készülékhez kapott telefonkábelt használja, a faxolás sikertelen lehet. Ez a különleges telefonkábel különbözik az otthonában vagy munkahelyén eddig használt kábelektől.

- **2.** Kapcsolja ki az **Automatikus válasz** beállítást.
- **3.** Futtasson egy faxtesztet.

A bejövő faxhívásokat személyesen kell fogadnia, mert egyébként a készülék nem tudja fogadni a faxokat. A manuális faxkapcsolatot még azelőtt kell elindítania, hogy a hangposta átvenné a vonalat. Ha az opcionális berendezés és a készülék beállítása során problémákat tapasztal, további segítségért forduljon a helyi internetszolgáltatóhoz vagy a forgalmazóhoz.

#### **G) eset: Számítógépes modemmel együtt használt faxvonal (nem fogad hanghívásokat)**

Ha különálló faxvonallal rendelkezik, amelyen nem fogad hanghívásokat, és erre a vonalra számítógépes modem is kapcsolódik, a készüléket az itt leírt módon állítsa be.

- **Megjegyzés** Ha számítógépes betárcsázós modemmel rendelkezik, akkor a modem közösen használja a telefonvonalat a készülékkel. A modem és a készülék nem használható egyidejűleg. A készüléket például nem használhatja faxolásra, ha a számítógépes modemet e-mail küldésére vagy az internet elérésére használja.
- A készülék beállítása számítógépes modem használata esetén
- [A készülék beállítása számítógépes DSL/ADSL-modem használata esetén](#page-202-0)

#### **A készülék beállítása számítógépes modem használata esetén**

Ha ugyanazt a telefonvonalat használja faxok küldésére és a számítógépes modem működtetéséhez, kövesse az alábbi utasításokat a készülék beállításához.

#### **A készülék hátoldala**

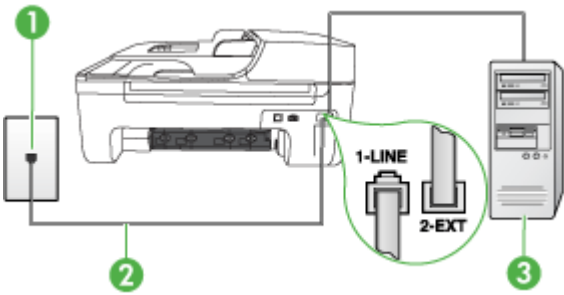

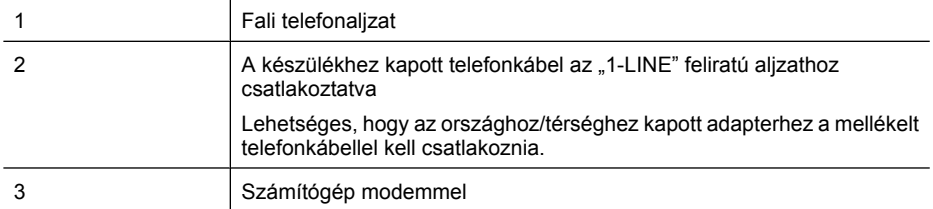

#### **A készülék beállítása számítógépes betárcsázós modem használata esetén**

- **1.** Távolítsa el a készülék hátoldalán a 2-EXT feliratú aljzatból a fehér színű védődugót.
- **2.** Keresse meg a számítógép hátulja (betárcsázós modem) és a fali telefonaljzat közötti telefonkábelt. Húzza ki a kábelt a fali telefoncsatlakozóból, és csatlakoztassa a készülék hátoldalán lévő 2-EXT feliratú aljzatba.
- **3.** A készülékkel kapott telefonkábellel kösse össze a telefonvonal fali csatlakozóját a készülék hátoldalán található 1-LINE feliratú aljzattal.
	- **Megjegyzés** Lehetséges, hogy az országhoz/térséghez kapott adapterhez a mellékelt telefonkábellel kell csatlakoznia.

Ha a fali csatlakozó és a készülék összekötéséhez nem a készülékhez kapott telefonkábelt használja, a faxolás sikertelen lehet. Ez a különleges telefonkábel különbözik az otthonában vagy munkahelyén eddig használt kábelektől.

- **4.** Ha a modem szoftvere a faxok automatikus számítógépes fogadására van beállítva, kapcsolja ki ezt a beállítást.
	- **Megjegyzés** Ha nem kapcsolja ki a modem szoftverében az automatikus faxfogadást, a készülék nem tud faxokat fogadni.
- **5.** Kapcsolja be az **Automatikus válasz** beállítást.
- **6.** (Választható) Módosítsa a **Csengetések a válaszig** beállítást a legkisebb értékre (két csengetés).
- **7.** Futtasson egy faxtesztet.

Amikor hívás érkezik, a készülék a **Csengetések a válaszig** beállításban megadott számú csengetés után automatikusan fogadja azt. Ezután a küldő készüléknek faxfogadási hangot ad, és fogadja a faxot.

Ha az opcionális berendezés és a készülék beállítása során problémákat tapasztal, további segítségért forduljon a helyi internetszolgáltatóhoz vagy a forgalmazóhoz.

#### <span id="page-202-0"></span>**A készülék beállítása számítógépes DSL/ADSL-modem használata esetén**

Ha DSL-vonallal rendelkezik, és ezt a vonalat használja faxok küldéséhez, kövesse az alábbi utasításokat a fax beállításához.

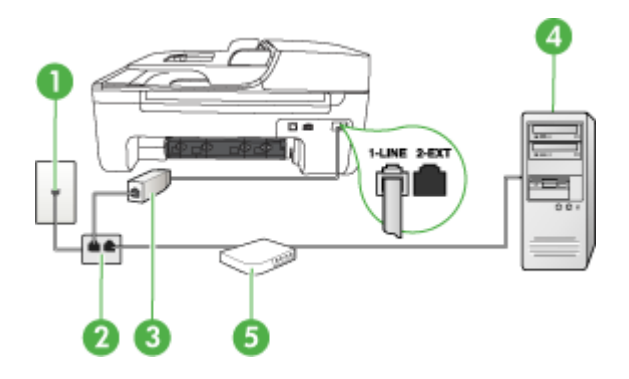

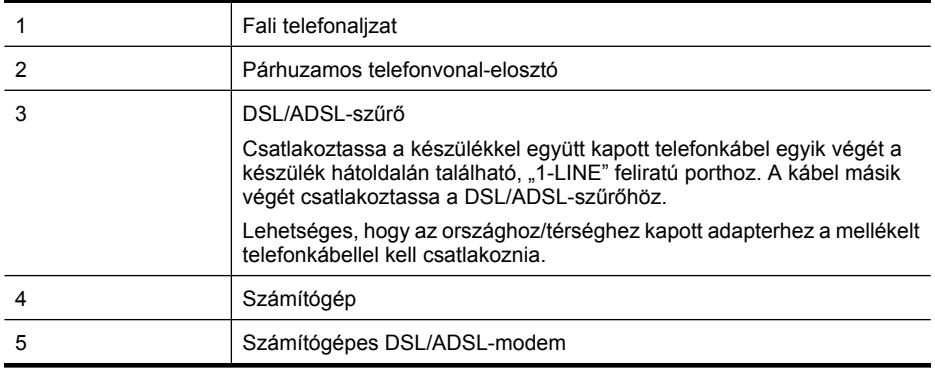

**Megjegyzés** Szüksége lesz majd egy párhuzamos telefonvonal-elosztóra. A párhuzamos telefonvonal-elosztó előoldalán egy RJ-11-es port, hátoldalán pedig két ugyanilyen port található. Ne használjon a készülékkel kétvonalas telefonvonal-elosztót, soros telefonvonalelosztót, sem olyan párhuzamos telefonvonal-elosztót, amelynek előoldalán két RJ-11-es port, hátoldalán pedig egy dugós csatlakozó található.

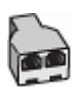

#### <span id="page-203-0"></span>**A készülék beállítása számítógépes DSL/ADSL-modem használata esetén**

- **1.** Szerezze be a DSL-szűrőt a szolgáltatótól.
- **2.** A készülékhez kapott telefonkábellel kösse össze a DSL-szűrőt a készülék hátoldalán található 1-LINE feliratú aljzattal.
	- **Megjegyzés** Lehetséges, hogy az országhoz/térséghez kapott adapterhez a mellékelt telefonkábellel kell csatlakoznia.

Ha a DSL-szűrő és a készülék összekötéséhez nem a készülékhez kapott telefonkábelt használja, a faxolás sikertelen lehet. Ez a különleges telefonkábel különbözik az otthonában vagy munkahelyén eddig használt kábelektől.

- **3.** Csatlakoztassa a DSL-szűrőt a párhuzamos elosztóhoz.
- **4.** Csatlakoztassa a DSL-modemet a párhuzamos elosztóhoz.
- **5.** Csatlakoztassa a párhuzamos elosztót a fali telefonaljzathoz.
- **6.** Futtasson egy faxtesztet.

Amikor hívás érkezik, a készülék a **Csengetések a válaszig** beállításban megadott számú csengetés után automatikusan fogadja azt. Ezután a küldő készüléknek faxfogadási hangot ad, és fogadja a faxot.

Ha az opcionális berendezés és a készülék beállítása során problémákat tapasztal, további segítségért forduljon a helyi internetszolgáltatóhoz vagy a forgalmazóhoz.

#### **H) eset: Közös hang- és faxvonal számítógépes modemmel**

A számítógépen található telefonaljzatok számától függően kétféleképpen állíthatja be a készüléket a számítógéphez. Mielőtt hozzálátna, ellenőrizze, hogy a számítógép egy vagy két telefonporttal rendelkezik-e.

**Megjegyzés** Ha a számítógépnek csak egy telefonportja van, akkor vásároljon párhuzamos telefonvonal-elosztót (az ábrán). (A párhuzamos telefonvonal-elosztó előoldalán egy RJ-11-es port, hátoldalán pedig két ugyanilyen port található. A készülékkel ne használjon kétvonalas telefonvonal-elosztót, soros telefonvonal-elosztót, sem olyan párhuzamos telefonvonalelosztót, amelynek előlapján két RJ-11-es port, a hátoldalán pedig egy dugós csatlakozó található.)

- Közös hang- és faxvonal számítógépes modemmel
- [Közös hang- és faxvonal számítógépes DSL/ADSL-modemmel](#page-205-0)

#### **Közös hang- és faxvonal számítógépes modemmel**

Ha a telefonvonalat fax- és telefonhívások bonyolítására is használja, akkor a faxot az alábbi utasítások alapján állítsa be.

A számítógépen található telefonaljzatok számától függően kétféleképpen állíthatja be a készüléket a számítógéphez. Mielőtt hozzálátna, ellenőrizze, hogy a számítógép egy vagy két telefonporttal rendelkezik-e.

**Megjegyzés** Ha a számítógépnek csak egy telefonportja van, akkor vásároljon párhuzamos telefonvonal-elosztót (az ábrán). (A párhuzamos telefonvonal-elosztó előoldalán egy RJ-11-es port, hátoldalán pedig két ugyanilyen port található. A készülékkel ne használjon kétvonalas telefonvonal-elosztót, soros telefonvonal-elosztót, sem olyan párhuzamos telefonvonalelosztót, amelynek előlapján két RJ-11-es port, a hátoldalán pedig egy dugós csatlakozó található.)

#### **Példa párhuzamos telefonvonal-elosztóra**

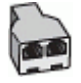

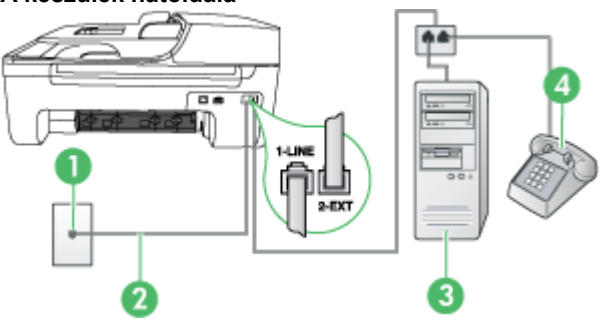

#### **A készülék hátoldala**

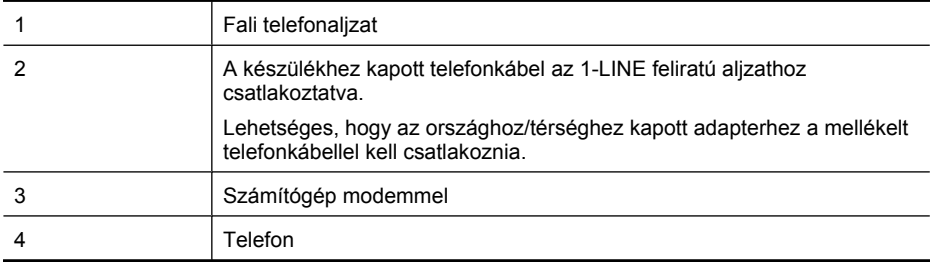

- **1.** Távolítsa el a készülék hátoldalán a 2-EXT feliratú aljzatból a fehér színű védődugót.
- **2.** Keresse meg a számítógép hátulja (betárcsázós modem) és a fali telefonaljzat közötti telefonkábelt. Húzza ki a kábelt a fali telefoncsatlakozóból, és csatlakoztassa a készülék hátoldalán lévő 2-EXT feliratú aljzatba.
- **3.** A telefont csatlakoztassa a betárcsázós modem kimeneti (OUT) portjára.
- **4.** A készülékhez kapott telefonkábellel kösse össze a telefonvonal fali csatlakozóját a készülék hátoldalán található 1-LINE feliratú aljzattal.
	- **Megjegyzés** Lehetséges, hogy az országhoz/térséghez kapott adapterhez a mellékelt telefonkábellel kell csatlakoznia.

Ha a fali csatlakozó és a készülék összekötéséhez nem a készülékhez kapott telefonkábelt használja, a faxolás sikertelen lehet. Ez a különleges telefonkábel különbözik az otthonában vagy munkahelyén eddig használt kábelektől.

- **5.** Ha a modem szoftvere a faxok automatikus számítógépes fogadására van beállítva, kapcsolja ki ezt a beállítást.
	- **Megjegyzés** Ha nem kapcsolja ki a modem szoftverében az automatikus faxfogadást, a HP készülék nem tud faxokat fogadni.
- <span id="page-205-0"></span>**6.** Ezután el kell döntenie, hogyan szeretné a készülékkel fogadni a hívásokat, automatikusan vagy kézzel:
	- Ha a készüléket a hívások **automatikus** fogadására állítja be, akkor az válaszol az összes bejövő hívásra, és fogadja a faxokat. A HP All-in-One készülék ebben az esetben nem képes megkülönböztetni a faxhívásokat a hanghívásoktól. Ha azt gyanítja, hogy hanghívás érkezett, fel kell vennie a kagylót, mielőtt a készülék válaszol a hívásra. A készülék automatikus fogadásra történő beállításához kapcsolja be az **Automatikus válasz** beállítást.
	- Ha a készüléket a faxok **kézi** fogadására állítja be, akkor a közelben kell lennie, hogy személyesen válaszolhasson a bejövő faxhívásokra, különben a készülék nem tudja fogadni a faxokat. A készülék kézi fogadásra történő beállításához kapcsolja ki az **Automatikus válasz** beállítást.
- **7.** Futtasson egy faxtesztet.

Ha az előtt veszi fel a telefont, hogy a készülék fogadná a hívást, és a küldő faxkészüléktől származó faxhangot hall, kézzel kell fogadnia a faxhívást.

Ha a telefonvonalat használja hang- és faxhívások bonyolítására, valamint a számítógépes modem üzemeltetéséhez is, kövesse az alábbi utasításokat a fax beállításához.

Ha az opcionális berendezés és a készülék beállítása során problémákat tapasztal, további segítségért forduljon a helyi internetszolgáltatóhoz vagy a forgalmazóhoz.

#### **Közös hang- és faxvonal számítógépes DSL/ADSL-modemmel**

Ha számítógépe DSL/ADSL-modemmel rendelkezik, kövesse az alábbi utasításokat.

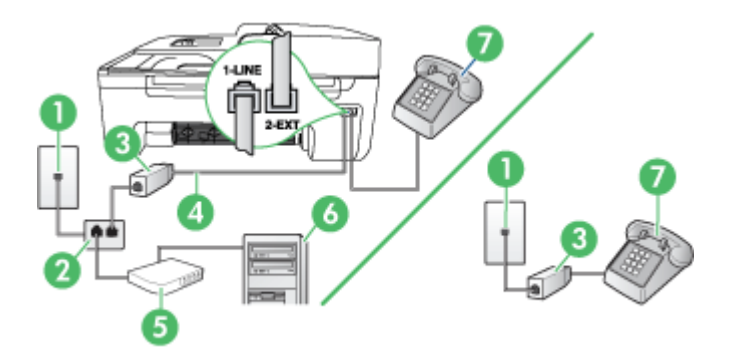

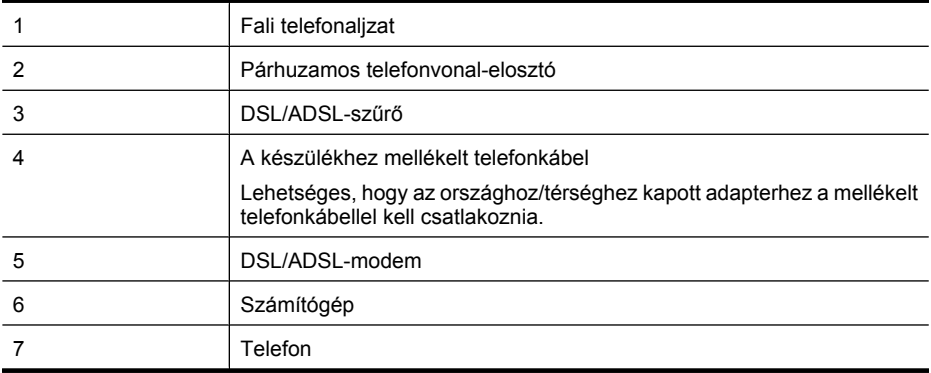

<span id="page-206-0"></span>**Megjegyzés** Szüksége lesz majd egy párhuzamos telefonvonal-elosztóra. A párhuzamos telefonvonal-elosztó előoldalán egy RJ-11-es port, hátoldalán pedig két ugyanilyen port található. Ne használjon a készülékkel kétvonalas telefonvonal-elosztót, soros telefonvonalelosztót, sem olyan párhuzamos telefonvonal-elosztót, amelynek előoldalán két RJ-11-es port, hátoldalán pedig egy dugós csatlakozó található.

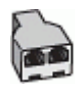

#### **A készülék beállítása számítógépes DSL/ADSL-modem használata esetén**

**1.** Szerezze be a DSL-szűrőt a szolgáltatótól.

**Megjegyzés** A házban/irodában működő egyéb, a DSL-szolgáltatással azonos telefonszámon működő telefonokat kiegészítő DSL-szűrőkkel kell csatlakoztatni, ellenkező esetben a hanghívások zajossá válhatnak.

- **2.** A készülékhez kapott telefonkábellel kösse össze a DSL-szűrőt a készülék hátoldalán található 1-LINE feliratú aljzattal.
	- **Megjegyzés** Lehetséges, hogy az országhoz/térséghez kapott adapterhez a mellékelt telefonkábellel kell csatlakoznia.

Ha a DSL-szűrő és a készülék összekötéséhez nem a készülékhez kapott telefonkábelt használja, a faxolás sikertelen lehet. Ez a különleges telefonkábel különbözik az otthonában vagy a munkahelyén eddig használt kábelektől.

- **3.** Párhuzamos telefonhálózat esetén a készülék hátoldalán távolítsa el a 2-EXT feliratú aljzat fehér színű védődugóját, és ide csatlakoztassa a telefonkészüléket.
- **4.** Csatlakoztassa a DSL-szűrőt a párhuzamos elosztóhoz.
- **5.** Csatlakoztassa a DSL-modemet a párhuzamos elosztóhoz.
- **6.** Csatlakoztassa a párhuzamos elosztót a fali telefonaljzathoz.
- **7.** Futtasson egy faxtesztet.

Amikor hívás érkezik, a készülék a **Csengetések a válaszig** beállításban megadott számú csengetés után automatikusan fogadja azt. Ezután a küldő készüléknek faxfogadási hangot ad, és fogadja a faxot.

Ha az opcionális berendezés és a készülék beállítása során problémákat tapasztal, további segítségért forduljon a helyi internetszolgáltatóhoz vagy a forgalmazóhoz.

#### **I) eset: Közös hang- és faxvonal üzenetrögzítővel**

Ha ugyanazon a telefonszámon fogadja a hang- és a faxhívásokat, és erre a vonalra üzenetrögzítő is kapcsolódik, a készüléket az itt leírt módon állítsa be.

#### **A készülék hátoldala**

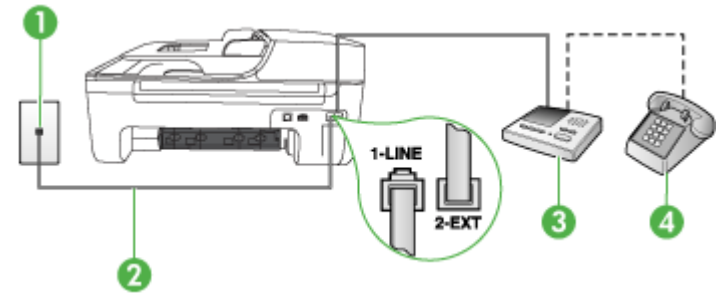

<span id="page-207-0"></span>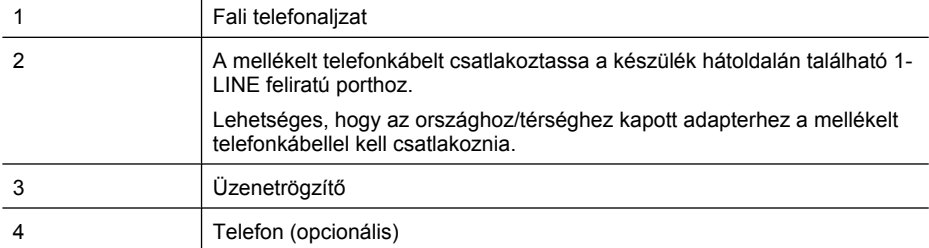

#### **A készülék beállítása közös hang- és faxvonalat használó üzenetrögzítővel**

- **1.** Távolítsa el a készülék hátoldalán a 2-EXT feliratú aljzatból a fehér színű védődugót.
- **2.** Húzza ki az üzenetrögzítő kábelét a telefonvonal fali csatlakozójából, és csatlakoztassa a készülék hátoldalán lévő 2-EXT feliratú aljzatba.
	- **Megjegyzés** Ha az üzenetrögzítőt nem közvetlenül a készülékhez csatlakoztatja, előfordulhat, hogy a küldő faxkészülék faxhangját az üzenetrögzítő rögzíti, és ekkor nem fog tudni faxokat fogadni a készülékkel.
- **3.** A készülékkel kapott telefonkábellel kösse össze a telefonvonal fali csatlakozóját a készülék hátoldalán található 1-LINE feliratú aljzattal.
	- **Megjegyzés** Lehetséges, hogy az országhoz/térséghez kapott adapterhez a mellékelt telefonkábellel kell csatlakoznia.

Ha a fali csatlakozó és a készülék összekötéséhez nem a készülékhez kapott telefonkábelt használja, a faxolás sikertelen lehet. Ez a különleges telefonkábel különbözik az otthonában vagy munkahelyén eddig használt kábelektől.

- **4.** (Választható) Ha az üzenetrögzítőben nincs beépített telefon, a könnyebb használhatóság érdekében egy telefont csatlakoztathat az üzenetrögzítő kimeneti "OUT" portjához.
	- **Megjegyzés** Ha az üzenetrögzítő nem teszi lehetővé külső telefonkészülék csatlakoztatását, vásárolhat párhuzamos telefonvonal-elosztót, amelynek segítségével mind az üzenetrögzítőt, mind a telefont csatlakoztathatja a készülékhez. Ezekhez a csatlakoztatásokhoz használhat normál telefonkábelt.
- **5.** Kapcsolja be az **Automatikus válasz** beállítást.
- **6.** Úgy állítsa be az üzenetrögzítőt, hogy kis számú csengetés után kapcsoljon be.
- **7.** Változtassa meg a készülék **Csengetések a válaszig** beállítását a lehetséges legnagyobb csengetésszámra. (A csengetések maximális száma országonként/térségenként változik.)
- **8.** Futtasson egy faxtesztet.

Amikor hívás érkezik, a beállított számú csengetés után az üzenetrögzítő fogadja a hívást, és lejátssza a felvett üdvözlő szöveget. A készülék ezalatt faxhangra várva figyeli a hívást. Ha bejövő faxhangot észlel, a készülék faxvételi hangot ad, és fogadja a faxot; ha nincs faxhang, a készülék nem figyeli tovább a vonalat, és az üzenetrögzítő fogadhatja a hangüzenetet.

Ha az opcionális berendezés és a készülék beállítása során problémákat tapasztal, további segítségért forduljon a helyi internetszolgáltatóhoz vagy a forgalmazóhoz.

#### **J) eset: Közös hang- és faxvonal számítógépes modemmel és üzenetrögzítővel**

Ha ugyanazon a telefonszámon fogadja a hang- és a faxhívásokat, és erre a vonalra számítógépes modem és üzenetrögzítő is kapcsolódik, a HP-készüléket az itt leírt módon állítsa be.

- **Megjegyzés** Mivel a számítógépes betárcsázó modem és a készülék közös telefonvonalat használ, a modem és a HP-készülék egyidejűleg nem használható. A HP-készüléket nem használhatja például faxolásra, ha a számítógépes modemet e-mail küldésére vagy az internet elérésére használja.
- Közös hang- és faxvonal számítógépes betárcsázós modemmel és üzenetrögzítővel
- [Közös hang- és faxvonal számítógépes DSL/ADSL-modemmel és üzenetrögzít](#page-210-0)ővel

#### **Közös hang- és faxvonal számítógépes betárcsázós modemmel és üzenetrögzítővel**

A számítógépen található telefonportok számától függően kétféleképpen állíthatja be a készüléket a számítógéphez. Mielőtt hozzálátna, ellenőrizze, hogy a számítógép egy vagy két telefonporttal rendelkezik-e

**Megjegyzés** Ha a számítógépnek csak egy telefonportja van, akkor vásároljon párhuzamos telefonvonal-elosztót (az ábrán). (A párhuzamos telefonvonal-elosztó előoldalán egy RJ-11-es port, hátoldalán pedig két ugyanilyen port található. A készülékkel ne használjon kétvonalas telefonvonal-elosztót, soros telefonvonal-elosztót, sem olyan párhuzamos telefonvonalelosztót, amelynek előlapján két RJ-11-es port, a hátoldalán pedig egy dugós csatlakozó található.)

#### **Példa párhuzamos telefonvonal-elosztóra**

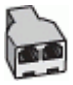

**A készülék beállítása két telefonaljzattal rendelkező számítógéppel közös telefonvonalra**

#### **A készülék hátoldala**

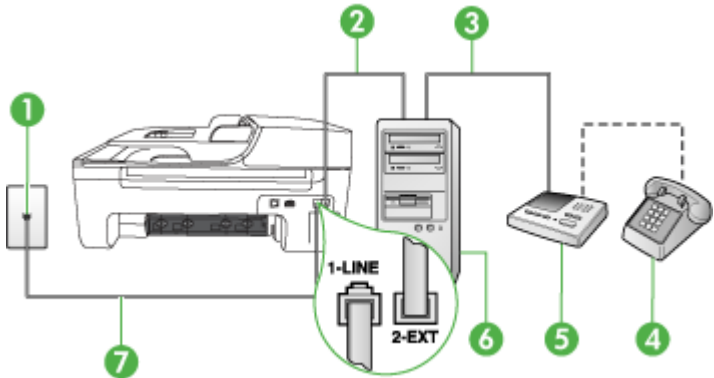

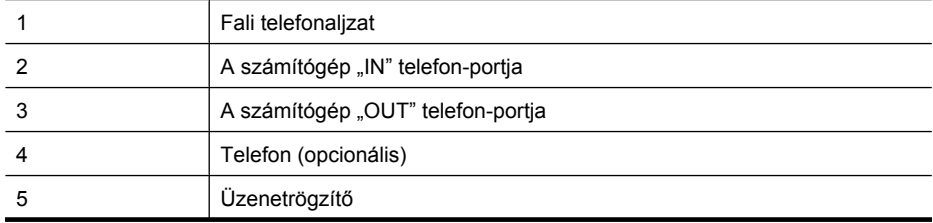

(folytatás)

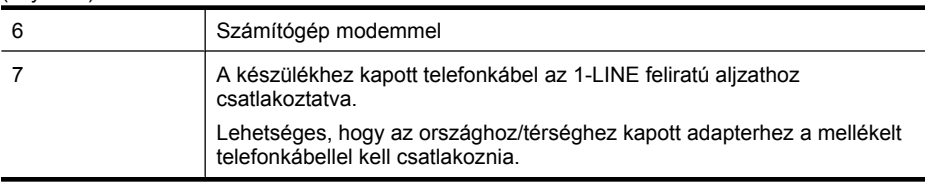

- **1.** Távolítsa el a készülék hátoldalán a 2-EXT feliratú aljzatból a fehér színű védődugót.
- **2.** Keresse meg a számítógép hátulja (betárcsázós modem) és a fali telefonaljzat közötti telefonkábelt. Húzza ki a kábelt a fali telefoncsatlakozóból, és csatlakoztassa a készülék hátoldalán lévő 2-EXT feliratú aljzatba.
- **3.** Húzza ki az üzenetrögzítő kábelét a telefonvonal fali csatlakozójából, és csatlakoztassa ezt a számítógép (vagy a modem) hátulján található kimeneti "OUT" portra.
- **4.** A készülékhez kapott telefonkábellel kösse össze a telefonvonal fali csatlakozóját a készülék hátoldalán található 1-LINE feliratú aljzattal.
	- **Megjegyzés** Lehetséges, hogy az országhoz/térséghez kapott adapterhez a mellékelt telefonkábellel kell csatlakoznia.

Ha a fali csatlakozó és a készülék összekötéséhez nem a készülékhez kapott telefonkábelt használja, a faxolás sikertelen lehet. Ez a különleges telefonkábel különbözik az otthonában vagy munkahelyén eddig használt kábelektől.

- **5.** (Választható) Ha az üzenetrögzítőben nincs beépített telefon, a könnyebb használhatóság érdekében egy telefont csatlakoztathat az üzenetrögzítő kimeneti "OUT" portjához.
	- **Megjegyzés** Ha az üzenetrögzítő nem teszi lehetővé külső telefonkészülék csatlakoztatását, vásárolhat párhuzamos telefonvonal-elosztót, amely segítségével mind az üzenetrögzítőt, mind a telefont csatlakoztathatja a készülékhez. Ezekhez a csatlakoztatásokhoz használhat normál telefonkábelt.
- **6.** Ha a modem szoftvere a faxok automatikus számítógépes fogadására van beállítva, kapcsolja ki ezt a beállítást.
	- **Megjegyzés** Ha nem kapcsolja ki a modem szoftverében az automatikus faxfogadást, a ₩ HP készülék nem tud faxokat fogadni.
- **7.** Kapcsolja be az **Automatikus válasz** beállítást.
- **8.** Úgy állítsa be az üzenetrögzítőt, hogy kis számú csengetés után kapcsoljon be.
- **9.** Állítsa a **Csengetés válaszig** beállítást a készülék által támogatott maximális csengetésszámra. (A maximális csengetésszám országtól/térségtől függően változik.)
- **10.** Futtasson egy faxtesztet.

Amikor hívás érkezik, a beállított számú csengetés után az üzenetrögzítő fogadja a hívást, és lejátssza a felvett üdvözlő szöveget. A készülék ezalatt faxhangra várva figyeli a hívást. Bejövő fax észlelése esetén a készülék fax fogadási hangot ad ki, és fogadja a faxot. Ha nincs faxhang, a készülék abbahagyja a vonal figyelését, és az üzenetrögzítő felveheti a hangüzenetet.

Ha az opcionális berendezés és a készülék beállítása során problémákat tapasztal, további segítségért forduljon a helyi internetszolgáltatóhoz vagy a forgalmazóhoz.

#### **Közös hang- és faxvonal számítógépes DSL/ADSL-modemmel és üzenetrögzítővel**

<span id="page-210-0"></span>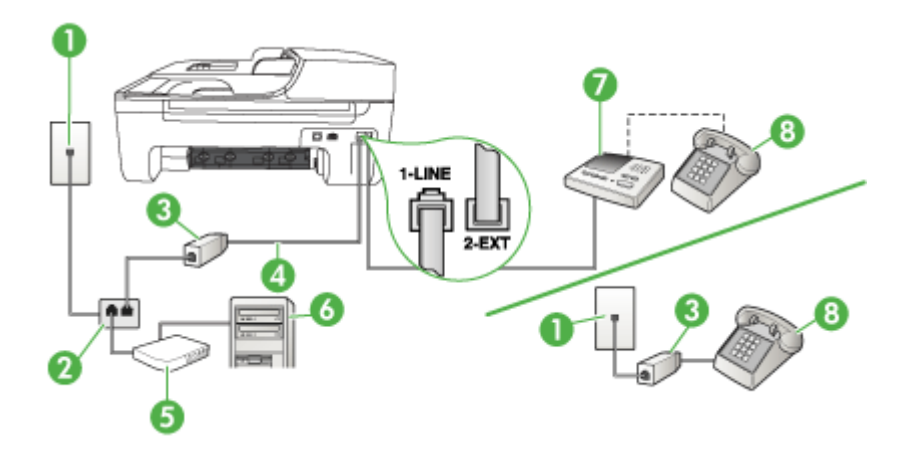

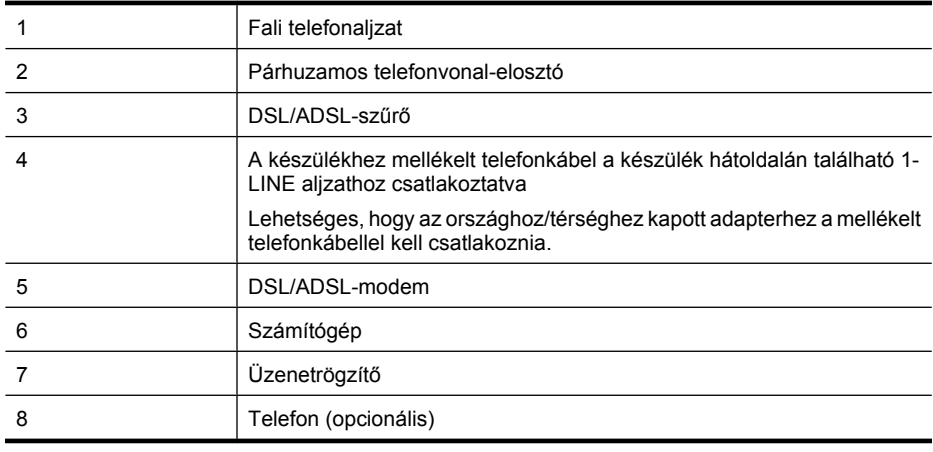

**Megjegyzés** Szüksége lesz majd egy párhuzamos telefonvonal-elosztóra. A párhuzamos telefonvonal-elosztó előoldalán egy RJ-11-es port, hátoldalán pedig két ugyanilyen port található. Ne használjon a készülékkel kétvonalas telefonvonal-elosztót, soros telefonvonalelosztót, sem olyan párhuzamos telefonvonal-elosztót, amelynek előoldalán két RJ-11-es port, hátoldalán pedig egy dugós csatlakozó található.

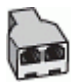

#### <span id="page-211-0"></span>**A készülék beállítása számítógépes DSL/ADSL-modem használata esetén**

- **1.** Szerezzen be egy DSL/ADSL-szűrőt a szolgáltatótól.
	- **Megjegyzés** A házban/irodában működő egyéb, a DSL/ADSL-szolgáltatással azonos telefonszámon osztozó telefonokat további DSL/ADSL-szűrőkkel kell csatlakoztatni, ellenkező esetben a hanghívások zajossá válhatnak.
- **2.** A készülékhez kapott telefonkábellel kösse össze a DSL/ADSL-szűrőt a készülék hátoldalán található 1-LINE feliratú aljzattal.
	- **Megjegyzés** Lehetséges, hogy az országhoz/térséghez kapott adapterhez a mellékelt telefonkábellel kell csatlakoznia.

Ha a DSL/ADSL-szűrő és a készülék összekötéséhez nem a készülékhez kapott telefonkábelt használja, a faxolás sikertelen lehet. Ez a különleges telefonkábel különbözik az otthonában vagy munkahelyén eddig használt kábelektől.

- **3.** Csatlakoztassa a DSL/ADSL-szűrőt az elosztóhoz.
- **4.** Húzza ki az üzenetrögzítő kábelét a telefonvonal fali csatlakozójából, és csatlakoztassa azt a készülék hátoldalán lévő 2-EXT feliratú aljzatba.
	- **Megjegyzés** Ha az üzenetrögzítőt nem közvetlenül a készülékhez csatlakoztatja, előfordulhat, hogy a küldő faxkészülék faxhangját az üzenetrögzítő rögzíti, és ekkor nem fog tudni faxokat fogadni a készülékkel.
- **5.** Csatlakoztassa a DSL-modemet a párhuzamos elosztóhoz.
- **6.** Csatlakoztassa a párhuzamos elosztót a fali telefonaljzathoz.
- **7.** Úgy állítsa be az üzenetrögzítőt, hogy kis számú csengetés után kapcsoljon be.
- **8.** Változtassa meg a készülék **Csengetések a válaszig** beállítását a készülék által támogatott legnagyobb csengetésszámra.

ľZ **Megjegyzés** A csengetések maximális száma országonként/térségenként eltérő.

**9.** Futtasson egy faxtesztet.

Amikor hívás érkezik, a beállított számú csengetés után az üzenetrögzítő fogadja a hívást, és lejátssza a felvett üdvözlő szöveget. A készülék ezalatt faxhangra várva figyeli a hívást. Ha bejövő faxhangot észlel, a készülék faxfogadási hangot ad, és fogadja a faxot; ha nincs faxhang, a készülék nem figyeli tovább a vonalat, és az üzenetrögzítő fogadhatja a hangüzenetet.

Ha ugyanazt a telefonvonalat használja hang- és faxhívások bonyolítására, valamint a számítógépes DSL-modem üzemeltetéséhez is, kövesse az alábbi utasításokat a fax beállításához.

Ha az opcionális berendezés és a készülék beállítása során problémákat tapasztal, további segítségért forduljon a helyi internetszolgáltatóhoz vagy a forgalmazóhoz.

#### **K) eset: Közös hang- és faxvonal számítógépes betárcsázós modemmel és hangpostával**

Ha ugyanazon a telefonszámon fogadja a hang- és a faxhívásokat, és erre a vonalra számítógépes betárcsázós modem kapcsolódik, valamint ezen a vonalon hangposta-szolgáltatásra is előfizetett, a készüléket az itt leírt módon állítsa be.

**Megjegyzés** Ha hangposta-szolgáltatásra fizetett elő azon a telefonszámon, amelyet a faxoláshoz használ, a készülék nem tud automatikusan faxot fogadni. A faxokat kézzel kell fogadnia; ez azt jelenti, hogy a bejövő faxok fogadásánál személyesen kell közreműködnie. Ha automatikusan szeretné fogadni a faxokat, fizessen elő a megkülönböztető csengetési szolgáltatásra a telefontársaságnál, vagy a faxoláshoz használjon külön telefonvonalat.

Mivel a számítógépes betárcsázó modem és a készülék közös telefonvonalat használ, a modem és a készülék egyidejűleg nem használható. A készüléket például nem használhatja faxolásra, ha a számítógépes betárcsázós modemet e-mail küldésére vagy az internet elérésére használják.

A számítógépen található telefonaljzatok számától függően kétféleképpen állíthatja be a készüléket a számítógéphez. Mielőtt hozzálátna, ellenőrizze, hogy a számítógép egy vagy két telefonporttal rendelkezik-e.

• Ha a számítógépnek csak egy telefonportja van, akkor vásároljon párhuzamos telefonvonalelosztót (az ábrán). (A párhuzamos telefonvonal-elosztó előoldalán egy RJ-11-es port, hátoldalán pedig két ugyanilyen port található. A készülékkel ne használjon kétvonalas telefonvonal-elosztót, soros telefonvonal-elosztót, sem olyan párhuzamos telefonvonalelosztót, amelynek előlapján két RJ-11-es port, a hátoldalán pedig egy dugós csatlakozó található.)

#### **Példa párhuzamos telefonvonal-elosztóra**

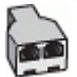

• Ha a számítógép két telefonaljzattal rendelkezik, akkor a következő leírás alapján állítsa be a készüléket.

#### **A készülék hátoldala**

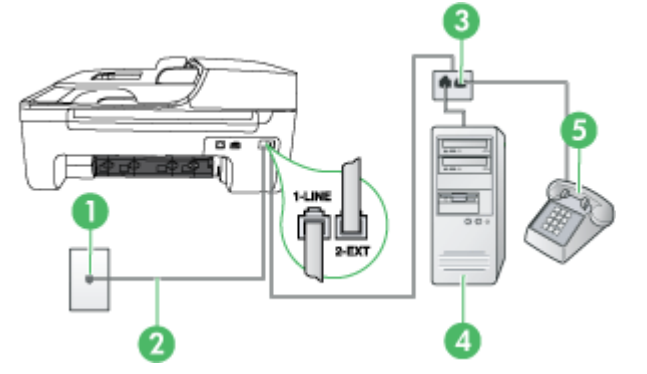

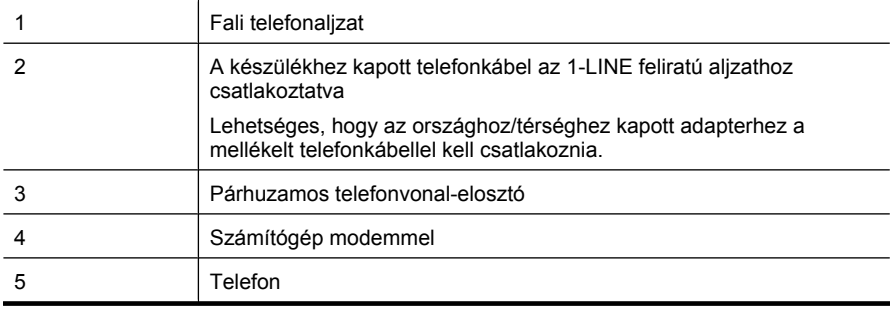

#### <span id="page-213-0"></span>**A készülék beállítása két telefonaljzattal rendelkező számítógéppel közös telefonvonalra**

- **1.** Távolítsa el a készülék hátoldalán a 2-EXT feliratú aljzatból a fehér színű védődugót.
- **2.** Keresse meg a számítógép hátulja (betárcsázós modem) és a fali telefonaljzat közötti telefonkábelt. Húzza ki a kábelt a fali telefoncsatlakozóból, és csatlakoztassa a készülék hátoldalán lévő 2-EXT feliratú aljzatba.
- **3.** A telefont csatlakoztassa a betárcsázós modem kimeneti (OUT) portjára.
- **4.** A készülékkel kapott telefonkábellel kösse össze a telefonvonal fali csatlakozóját a készülék hátoldalán található 1-LINE feliratú aljzattal.
	- **Megjegyzés** Lehetséges, hogy az országhoz/térséghez kapott adapterhez a mellékelt telefonkábellel kell csatlakoznia.

Ha a fali csatlakozó és a készülék összekötéséhez nem a készülékhez kapott telefonkábelt használja, a faxolás sikertelen lehet. Ez a különleges telefonkábel különbözik az otthonában vagy munkahelyén eddig használt kábelektől.

- **5.** Ha a modem szoftvere a faxok automatikus számítógépes fogadására van beállítva, kapcsolja ki ezt a beállítást.
	- **Megjegyzés** Ha nem kapcsolja ki a modem szoftverében az automatikus faxfogadást, a készülék nem tud faxokat fogadni.
- **6.** Kapcsolja ki az **Automatikus válasz** beállítást.
- **7.** Futtasson egy faxtesztet.

A bejövő faxhívásokat személyesen kell fogadnia, mert egyébként a készülék nem tudja fogadni a faxokat.

Ha az opcionális berendezés és a készülék beállítása során problémákat tapasztal, további segítségért forduljon a helyi internetszolgáltatóhoz vagy a forgalmazóhoz.

### **Soros rendszerű faxbeállítás**

A soros típusú telefonrendszert használó országokban/térségekben való faxbeállításhoz az adott országnak/térségnek megfelelő alábbi faxbeállítási támogatási webhelyen találhat további segítséget.

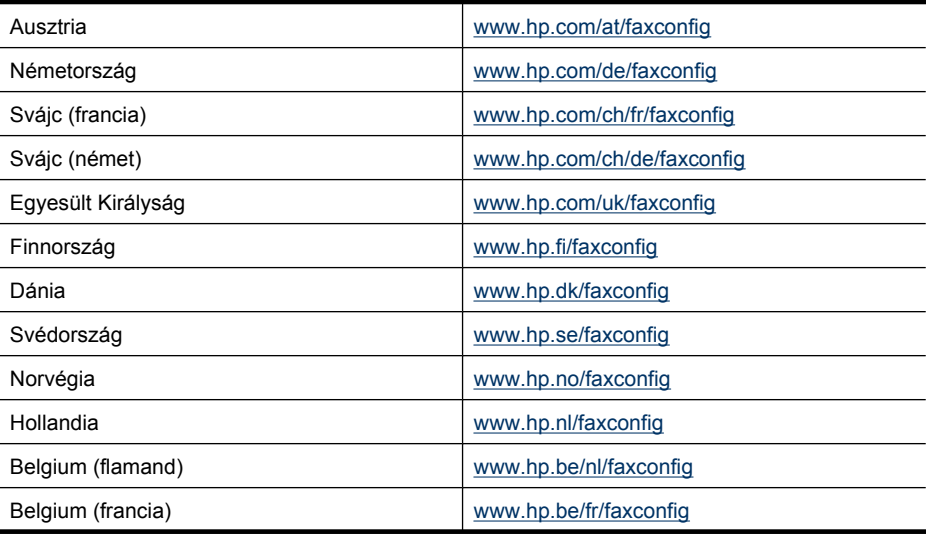

<span id="page-214-0"></span>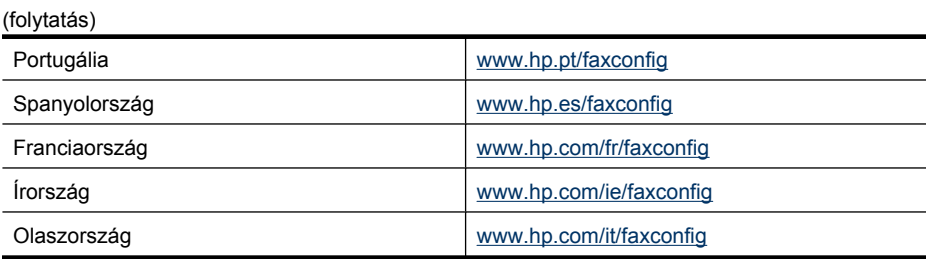

## **A faxbeállítás tesztelése**

A faxbeállításokat tesztelheti a készülék állapotának és annak ellenőrzéséhez, hogy a készülék megfelelően van-e beállítva a faxoláshoz. A tesztet csak a készülék faxolásra történő beállítása után végezze el. A teszt a következőt hajtja végre:

- Teszteli a faxhardvert;
- Ellenőrzi, hogy megfelelő típusú telefonkábel van-e csatlakoztatva a készülékhez;
- Ellenőrzi, hogy a telefonkábel a megfelelő aljzathoz van-e csatlakoztatva;
- Ellenőrzi, hogy van-e tárcsahang;
- Aktív telefonvonalat keres:
- Ellenőrzi a telefonkapcsolat állapotát.

A készülék jelentést nyomtat a teszt eredményéről. Ha a teszt sikertelenül zárul, a probléma elhárításához nézze át a jelentést, majd végezze el újra a tesztet.

#### **A faxbeállítások ellenőrzése az eszköz kezelőpaneljén**

- **1.** Az otthoni vagy irodai beállítási utasításoknak megfelelően állítsa be a készüléket faxoláshoz.
- **2.** A teszt indítása előtt ellenőrizze, hogy a tintapatronok és a nyomtatófejek megfelelően legyenek behelyezve, és teljes méretű papír legyen az adagolótálcában.
- **3.** Az eszköz kezelőpanelén nyomja meg a **Beállítások** gombot.
- **4.** Válassza az **Eszközök**, majd a **Faxteszt futtatása** lehetőséget. A készülék a kijelzőn megjeleníti a teszt állapotát, és jelentést nyomtat.
- **5.** Nézze át a jelentést.
	- Ha a teszt sikeres, de még mindig gondok vannak a faxolással, ellenőrizze a jelentésben felsorolt beállításokat, és győződjön meg azok helyességéről. Megadatlan vagy helytelen faxbeállítás faxolási hibákat okozhat.
	- Ha a teszt nem sikerül, nézze át a jelentést, hogy információhoz jusson a talált problémák megoldására vonatkozóan.

# **D Hálózati beállítások (csak egyes típusokon)**

A készülék hálózati beállításait a készülék kezelőpaneljének segítségével, a következő szakasz útmutatása alapján kezelheti. Speciális beállítások megadásához a beágyazott webkiszolgálót használja. Ezt a konfigurációs és állapotellenőrző eszközt a webböngészőből érheti el a készülék meglévő hálózati kapcsolatán keresztül. További információkért lásd: [Beágyazott webszerver \(csak](#page-226-0) [néhány típusnál\).](#page-226-0)

Ez a rész a következő témaköröket tárgyalja:

- Alapvető hálózati beállítások módosítása
- [Speciális hálózati beállítások módosítása](#page-216-0)
- [Vezeték nélküli kommunikáció beállítása az eszközön \(csak egyes típusokon\)](#page-217-0)
- [A szoftver eltávolítása és újratelepítése](#page-222-0)

## **Alapvető hálózati beállítások módosítása**

A kezelőpanel segítségével beállíthatja és felügyelheti a vezeték nélküli kapcsolatot, és különféle hálózatkezelési feladatokat hajthat végre. Ilyen például a hálózati beállítások megjelenítése vagy megváltoztatása, a hálózat alapértelmezéseinek visszaállítása vagy a vezeték nélküli rádió ki-be kapcsolása.

Ez a rész a következő témaköröket tárgyalja:

- Hálózati beállítások megjelenítése és nyomtatása
- A vezeték nélküli rádió be- és kikapcsolása (csak egyes típusokon)

#### **Hálózati beállítások megjelenítése és nyomtatása**

A készülék kezelőpaneljén vagy a Hálózati szerszámosládában megjelenítheti a hálózati beállítások összesítését. Részletesebb hálózatbeállítási oldalt is nyomtathat. A hálózatbeállítási oldal tartalmaz minden fontos hálózati beállítást, például az IP-címet, a csatlakozási sebességet, a DNS-t és az mDNS-t. További tudnivalók a hálózati beállításokról: [A hálózatbeállítási oldal megismerése \(csak](#page-141-0) [egyes típusokon\)](#page-141-0).

- **1.** Nyomja meg a **Beállítások** gombot.
- **2.** A nyílgombok segítségével jelölje ki a **Jelentés nyomtatása** lehetőséget, majd nyomja meg az **OK** gombot.
- **3.** A nyílgombok segítségével jelölje ki a **Hálózatbeállítások** lehetőséget, majd nyomja meg az **OK** gombot.

#### **A vezeték nélküli rádió be- és kikapcsolása (csak egyes típusokon)**

A vezeték nélküli rádió alapértelmezés szerint be van kapcsolva, ezt kék színű jelzőfény jelzi a készülék előlapján. A vezeték nélküli hálózattal való kapcsolattartáshoz bekapcsolt rádió szükséges. Vezetékes hálózati kapcsolat vagy USB-kapcsolat esetén azonban a készülék nem használja a rádiót. Ebben az esetben kikapcsolhatja a rádiót.

- **1.** Nyomja meg a **Beállítások** gombot.
- **2.** A nyílgombok segítségével jelölje ki a **Hálózat** lehetőséget, majd nyomja meg az **OK** gombot.
- **3.** Válassza a **Vezeték nélküli rádió**, majd az **Igen** lehetőséget a rádió bekapcsolásához, illetve a **Nem** lehetőséget a rádió kikapcsolásához.
# <span id="page-216-0"></span>**Speciális hálózati beállítások módosítása**

A speciális hálózati beállítások kényelmesebbé teszik a készülék hálózati használatát. Ezeket a beállításokat azonban csak tapasztalt felhasználók módosíthatják. A speciális beállítások közé tartozik a **Kapcs. seb.**, az **IP-beállítások** és az **Alapértelmezett átjáró**.

Ez a rész a következő témaköröket tárgyalja:

- A kapcsolat sebességének beállítása
- Az IP-beállítások megjelenítése
- Az IP-beállítások módosítása

#### **A kapcsolat sebességének beállítása**

Módosíthatja a hálózaton keresztül történő adatátvitel sebességét. Az alapértelmezett beállítás az **Automatikus**.

- **1.** Nyomja meg a **Beállítások** gombot.
- **2.** A nyílgombok segítségével jelölje ki a **Hálózat** lehetőséget, majd nyomja meg az **OK** gombot.
- **3.** Válassza a **További beállítások**, majd a **Kapcsolatsebesség** lehetőséget.
- **4.** Nyomja meg a hálózat hardverének megfelelő kapcsolatsebesség melletti számot:
	- **1. Automatikus**
	- **2. 10-Full**
	- **3. 10-Half**
	- **4. 100-Full**
	- **5. 100-Half**

#### **Az IP-beállítások megjelenítése**

A készülék IP-címének megtekintéséhez:

- Nyomtassa ki a hálózatbeállítási oldalt. További információkért lásd: [A hálózatbeállítási oldal](#page-141-0) [megismerése \(csak egyes típusokon\).](#page-141-0)
- Vagy (Windows esetén) nyissa meg a Hálózati szerszámosládát, kattintson a **Hálózati beállítások** fülre, majd az akutális csatlakozási módtól függően a **Vezetékes** vagy **Vezeték nélküli** fülre, végül az **IP-beállítások** lehetőségre.

#### **Az IP-beállítások módosítása**

Az alapértelmezett **Automatikus** IP-beállítás megtartása esetén az IP-beállítások megadása automatikusan történik. Gyakorlott felhasználó szükség esetén kézzel is módosíthatja pl. az IPcímet, az alhálózati maszkot és az alapértelmezett átjárót.

- **Vigyázat!** Az IP-cím kézi beállítása során legyen óvatos. Ha érvénytelen IP-címet ad meg a telepítés során, a hálózat komponensei nem tudnak majd kapcsolatot létesíteni a készülékkel.
- **1.** Nyomja meg a **Beállítások** gombot.
- **2.** A nyílgombok segítségével jelölje ki a **Hálózat** lehetőséget, majd nyomja meg az **OK** gombot.
- **3.** Válassza a **További beállítások**, az **IP-beállítások**, majd a **Kézi IP-beállítások** lehetőséget.
- **4.** Nyomja meg a kívánt IP-beállítás melletti számot:
	- **1. IP-cím**
	- **2. Alhálózati maszk**
	- **3. Alapátjáró**
- **5.** Végezze el a kívánt módosításokat, majd nyomja meg az **OK** gombot.

# <span id="page-217-0"></span>**Vezeték nélküli kommunikáció beállítása az eszközön (csak egyes típusokon)**

A készülék az alábbi módokon állítható be vezeték nélküli kommunikációhoz:

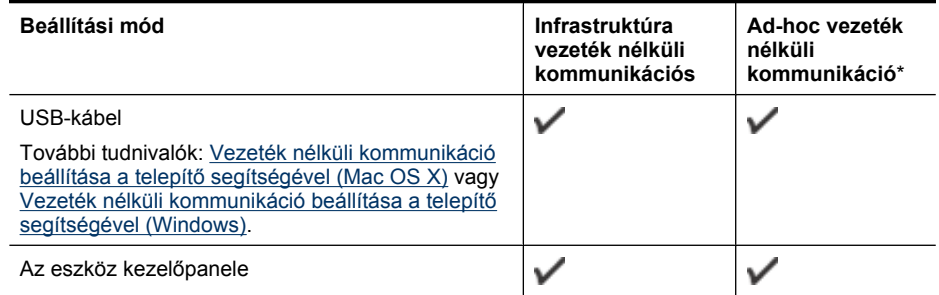

\* A HP szoftver CD-n található Vezeték nélküli csatlakozási segédprogram (Wireless Connection Utility) segítségével létrehozhatunk egy ad hoc hálózatot.

**Megjegyzés** Ha a művelet közben problémákat tapasztal, lásd: [A vezeték nélküli adatátvitel](#page-128-0) [problémáinak megoldása \(csak egyes típusokon\).](#page-128-0)

Ahhoz, hogy a készüléket bármilyen vezeték nélküli kapcsolaton keresztül használhassa, először legalább egyszer futtatnia kell a HP szoftver CD-lemezen található telepítőprogramot, és létre kell hoznia egy vezeték nélküli kapcsolatot.

Győződjön meg arról, hogy a készülék nincs hálózati kábellel csatlakoztatva a hálózathoz.

A küldő készüléknek beépített 802.11 szolgáltatással vagy telepített 802.11 vezeték nélküli kártyával kell rendelkeznie.

A készüléknek és a készüléket használó számítógépeknek ugyanabba az alhálózatba kell tartozniuk.

A készülék szoftverének telepítése előtt ismerje meg a hálózati beállításokat. Ezt az információt a rendszergazdától tudhatja meg, vagy hajtsa végre az alábbi feladatokat:

- Jegyezze fel a hálózat nevét vagy SSID (Service Set Identifier) azonosítóját, valamint kommunikációs üzemmódját (infrastruktúra vagy ad-hoc) a hálózat vezeték nélküli hozzáférési pontjának (WAP) vagy a számítógép hálózati kártyájának konfigurációs segédprogramjából.
- Érdeklődje meg a hálózaton használt titkosítási módszert (például WEP Vezetékessel egyenértékű titkosság).
- Érdeklődje meg a vezeték nélküli eszköz biztonsági jelszavát vagy titkosítási kulcsát.

Ez a rész a következő témaköröket tárgyalja:

- [A 802.11 szabványú vezeték nélküli hálózati beállítások értelmezése](#page-218-0)
- [Vezeték nélküli kommunikáció beállítása az eszköz kezel](#page-219-0)őpanele és a Vezeték nélküli beállítás [varázsló segítségével](#page-219-0)
- [Vezeték nélküli kommunikáció beállítása a telepít](#page-219-0)ő segítségével (Windows)
- [Vezeték nélküli kommunikáció beállítása a telepít](#page-219-0)ő segítségével (Mac OS X)
- [csatlakozassa a készüléket ad hoc vezeték nélküli hálózati kapcsolat segítségével.](#page-220-0)
- [A vezeték nélküli kommunikáció kikapcsolása](#page-220-0)
- [Vezeték nélküli tesztoldal nyomtatásához](#page-220-0)
- [Vezeték nélküli beállítások alaphelyzetbe állítása](#page-220-0)
- [A csatlakozás módjának megváltoztatása](#page-221-0)
- <span id="page-218-0"></span>• [Útmutató a vezeték nélküli hálózat biztonságához](#page-221-0)
- [Útmutató a vezeték nélküli hálózat interferenciájának csökkentéséhez](#page-222-0)

# **A 802.11 szabványú vezeték nélküli hálózati beállítások értelmezése**

#### **Hálózatnév (SSID)**

Alapértelmezés szerint a készülék a "hpsetup" nevű vezeték nélküli hálózatot vagy SSID-azonosítót keresi. Előfordulhat, hogy a hálózaton más SSID érvényes.

#### **Kommunikációs üzemmód**

Két kommunikációs mód áll rendelkezésre:

• **Alkalmi (ad hoc):**Ad hoc kommunikációs hálózaton, ad-hoc üzemmódban a készülék közvetlenül, vezeték nélküli hozzáférési pont (WAP) használata nélkül kommunikál a többi vezeték nélküli eszközzel.

Az ad-hoc hálózaton működő készülékekkel szemben támasztott követelmények:

- 802.11 kompatibilitás
- ad-hoc kommunikációs üzemmód,
- egyező hálózatnév (SSID),
- azonos alhálózat és csatorna,
- azonos 802.11 biztonsági beállítások.
- **Infrastruktúra (ajánlott):** Infrastruktúra hálózatban, infrastruktúra kommunikációs üzemmódban a készülék egy WAP-on keresztül kommunikál a hálózaton található többi vezetékes és vezeték nélküli eszközzel. Kis hálózatokon a WAP-ok gyakorta működnek útválasztóként vagy átjáróként.

#### **Biztonsági beállítások**

- **Megjegyzés** A vezeték nélküli biztonsággal kapcsolatban a következő helyen olvashat bővebb tájékoztatást: [www.weca.net/opensection/pdf/whitepaper\\_wi-fi\\_security4-29-03.pdf](http://www.weca.net/opensection/pdf/whitepaper_wi-fi_security4-29-03.pdf).
- **Hálózati hitelesítés:** A készülék gyári alapbeállítása az "Open" (Nyílt), amely a hitelesítést és a titkosítást nem biztonságos módon végzi. Egyéb lehetséges értékek az 'OpenThenShared,' 'Shared,' és a 'WPA-PSK' (Wi-Fi® Protected Access Pre-Shared Key) beállítások.

A WPA növeli a rádiós adatbiztonságot és a hozzáférés-vezérlés biztonságát a létező és jövőbeni Wi-Fi hálózatokon. A WEP (Wired Equivalent Privacy – Vezetékessel egyenértékű titkosság) valamennyi hátrányát kiküszöböli, és ez a 802.11-es szabvány eredeti, natív biztonsági mechanizmusa.

A WPA2 a WPA-biztonsági szolgáltatások második generációja, amely vállalati vagy egyéni Wi-Fi felhasználók számára biztosít magas fokú biztonságot, gondoskodva arról, hogy kizárólag az arra jogosult felhasználók férhessenek hozzá a kérdéses vezeték nélküli hálózatokhoz.

- **Adattitkosítás:**
	- A WEP (Wired Equivalent Privacy, vezetékessel egyenértékű titkosság) az egyik vezeték nélküli eszköztől a másik vezeték nélküli eszközig rádióhullámokon továbbított adatok titkosításával nyújt biztonságot. A WEP technológiát alkalmazó hálózaton az eszközök WEP-kulcsok segítségével titkosítják az adatokat. Amennyiben az Ön hálózata WEP technológiát használ, ismernie kell az alkalmazott WEP-kulcsokat.
	- A WPA a titkosításhoz Időkulcsos integritásprotokollt (TKIP) használ, és 802.1X hitelesítést alkalmaz a napjainkban elérhető általános Bővíthető hitelesítési protokollok (EAP) egyikével együtt.
	- A WPA2 egy új titkosítási sémát tartalmaz, a Fejlett titkosítási szabványt (AES). Az AES CCM (counter cipher-block chaining) módban van meghatározva, és az ad-hoc módban működő ügyfél-munkaállomások között IBBS (Independent Basic Service Set) segítségével nyújt biztonsági szolgáltatásokat.

#### <span id="page-219-0"></span>**Vezeték nélküli kommunikáció beállítása az eszköz kezelőpanele és a Vezeték nélküli beállítás varázsló segítségével**

A Vezeték nélküli beállítás varázsló egyszerű lehetőséget kínál a készülék vezeték nélküli hálózati kapcsolatának beállítására és felügyeletére.

**Megjegyzés** E módszer használatához működő vezeték nélküli hálózattal kell rendelkeznie.

- **1.** Helyezze üzembe a készülék hardverét (lásd az Alapvető tudnivalók kézikönyvét vagy a készülékhez mellékelt üzembe helyezési plakátot).
- **2.** Az eszköz kezelőpanelén nyomja meg a **Beállítás**gombot.
- **3.** A nyílgombok segítségével lépjen a **Vezeték nélküli menü** elemre, majd nyomja meg az **OK** gombot.
- **4.** A nyílgombok segítségével lépjen a **Beállítás varázsló** elemre, majd nyomja meg az **OK** gombot.
- **5.** A beállítás végrehajtásához kövesse a kijelzőn megjelenő utasításokat.
- **Megjegyzés** Ha nem találja a hálózat nevét (SSID) és a WPA kulcsot vagy a WEP jelszót, lépjen kapcsolatba a rendszergazdával, vagy a vezeték nélküli hálózatot beállító szakemberrel.

#### **Vezeték nélküli kommunikáció beállítása a telepítő segítségével (Windows)**

- **Megjegyzés** Ehhez működő vezeték nélküli hálózati beállítással kell rendelkeznie. USBkábelre is szüksége lesz. Ne csatlakoztassa az USB-kábelt, amíg a telepítő erre nem kéri.
- **1.** Zárjon be minden nyitva lévő dokumentumot. Zárjon be minden, a számítógépen futó alkalmazást.
- **2.** Helyezze a HP szoftver CD-t a CD-meghajtóba. A CD menüje automatikusan megjelenik. Ha a CD menüje nem jelenik meg automatikusan, kattintson duplán a telepítőprogram ikonjára a HP szoftver CD-lemezen.
- **3.** A CD menüben kattintson a **Hálózatra csatlakozó/vezeték nélküli eszköz telepítése** lehetőségre, és kövesse a képernyőn megjelenő utasításokat.

**Megjegyzés** Ha a számítógépen lévő tűzfalszoftver a telepítés során figyelmeztető üzenetet küldene, válassza a "mindig engedélyez" lehetőséget. Így sikeresen tudja telepíteni a szoftvert a számítógépre.

- **4.** Ha a rendszer felszólítja, átmenetileg csatlakoztassa a vezeték nélküli beállításhoz szükséges USB-kábelt.
- **5.** A telepítés befejezéséhez kövesse a képernyőn megjelenő utasításokat.

**Megjegyzés** Ha nem találja a hálózat nevét (SSID) és a WPA kulcsot vagy a WEP jelszót, 序 lépjen kapcsolatba a rendszergazdával, vagy a vezeték nélküli hálózatot beállító szakemberrel.

**6.** Ha a rendszer felszólítja, húzza ki a vezeték nélküli beállításhoz szükséges USB-kábelt.

#### **Vezeték nélküli kommunikáció beállítása a telepítő segítségével (Mac OS X)**

- **1.** Csatlakoztassa a vezeték nélküli beállításhoz szükséges USB-kábelt a HP készülék hátulján található porthoz vagy a számítógép bármelyik USB-portjához.
- **2.** Helyezze a HP szoftver CD-t a számítógépbe.
- <span id="page-220-0"></span>**3.** Kattintson duplán a HP Installer (HP telepítő) ikonjára a HP szoftver CD-lemezen, majd kövesse a képernyőn megjelenő utasításokat.
	- **Megjegyzés** Ha nem találja a hálózat nevét (SSID) és a WPA kulcsot vagy a WEP jelszót, lépjen kapcsolatba a rendszergazdával, vagy a vezeték nélküli hálózatot beállító szakemberrel.
- **4.** Ha a rendszer felszólítja, húzza ki a vezeték nélküli beállításhoz szükséges USB-kábelt.

#### **csatlakozassa a készüléket ad hoc vezeték nélküli hálózati kapcsolat segítségével.**

#### **1. módszer**

- **1.** Kapcsolja be a vezeték nélküli adatátvitelt mind a számítógépen, mind az eszközön.
- **2.** A számítógépén csatlakozzon a "hpsetup" hálózatnévhez (SSID-hez). (A hálózatnév alapértelmezett, az ad hoc hálózatot a HP készülék hozza létre.)
	- **Megjegyzés** Ha a HP készülék korábban más hálózathoz volt beállítva, visszaállíthatja a hálózati alapértelmezéseket azért, hogy a készülék a "hpsetupot" tudja használni. A hálózati alapértelmezéseket az alábbi módon állíthatja vissza:

**Állítsa vissza a rendszergazdai jelszót és a hálózati beállításokat:** Válassza a **Beállítás**, a **Hálózat**, majd a **Hálózati alapértelmezések visszaállítása** lehetőséget. További információkért lásd: [Hibaelhárítással kapcsolatos általános tippek és források.](#page-84-0)

#### **A vezeték nélküli kommunikáció kikapcsolása**

- **Eszköz kezelőpanele:** Nyomja meg a **Beállítások** gombot, válassza a **Vezeték nélküli** pontot, ezután válassza a **Vezeték nélküli KI/BE**, majd vagy a **Be**, vagy a **Ki** elemet.
- Nyomja meg a készülék előlapján lévő vezeték nélküli gombot.

#### **Vezeték nélküli tesztoldal nyomtatásához**

A vezeték nélküli tesztoldal kinyomtatásával többet megtudhat a készülék vezeték nélküli kapcsolatáról. A vezeték nélküli tesztoldal információt ad a készülék állapotáról, MAC-címéről és IPcíméről. Ha a készülék hálózathoz csatlakozik, a tesztoldal adatokat jelenít meg a hálózati beállításokról.

▲ **Eszköz kezelőpanele:** Nyomja meg a **Beállítások** gombot, válassza a **Jelentés nyomtatása**, majd a **Vezeték nélküli teszt** lehetőséget, és nyomja meg az **OK** gombot.

#### **Vezeték nélküli beállítások alaphelyzetbe állítása**

#### **A hálózati beállítások alaphelyzetbe állítása**

Ha a készülék még mindig nem képes kommunikálni a hálózattal, állítsa alaphelyzetbe a készülék hálózati beállításait.

- Nyomja meg a **Beállítások** gombot. A nyílgombok segítségével lépjen a **Hálózat** elemre, majd nyomja meg az **OK** gombot.
- A nyílgombok segítségével lépjen a **Reset Wireless** (Vezeték nélküli beállítások alaphelyzetbe állítása) elemre, majd nyomja meg az **OK** gombot.
- Nyomtassa ki a vezeték nélküli konfigurációs oldalt, és ellenőrizze, hogy a hálózati beállítások visszaálltak-e az alapértékekre. További információért lásd: [A hálózatbeállítási oldal](#page-141-0) [megismerése \(csak egyes típusokon\).](#page-141-0)

A hálózat nevének (SSID) értéke alapértelmezés szerint "hpsetup", a kommunikációs üzemmód pedig "ad hoc".

#### <span id="page-221-0"></span>**A csatlakozás módjának megváltoztatása**

Ha telepítette a szoftvert és egy USB- vagy Ethernet-kábel segítségével csatlakoztatta a HP készüléket, bármikor vezeték nélküli kommunikációra válthat.

#### **Áttérés USB-csatlakozásról vezeték nélküli csatlakozásra (Windows)**

- **1.** Válassza a **Start**, a **Programok**, majd a **HP** elemet, válassza ki a készüléket, majd válassza a **Kapcsolódási mód megváltoztatása** elemet.
- **2.** Nyomja meg az **Eszköz hozzáadása** gombot.
- **3.** Kövesse a képernyőn megjelenő utasításokat, majd ha a rendszer felszólítja rá, húzza ki az USB-kábelt.

#### **Áttérés USB-csatlakozásról vezeték nélküli csatlakozásra (Mac OS X)**

- **1.** Kattintson a **HP Eszközkezelő** ikonra a dokkolóban vagy az Alkalmazások mappa Hewlett Packard mappájában.
- **2.** Az **Információk és beállítások** listából válassza a **Hálózati nyomtató telepítő segédprogramja** elemet.
- **3.** A hálózati beállítások konfigurálásához kövesse a képernyőn megjelenő utasításokat.

#### **Áttérés Ethernet-kapcsolatról vezeték nélküli csatlakozásra**

**Megjegyzés** Csak Ethernet-kompatibilis HP készülékeken.

- **1.** Nyissa meg a beágyazott webkiszolgálót (EWS). További információkért lásd: [Beágyazott](#page-226-0) [webszerver \(csak néhány típusnál\).](#page-226-0)
- **2.** Kattintson a **Hálózat** fülre, majd a **Vezeték nélküli (802.11)** lehetőségre a bal oldali ablaktáblában.
- **3.** A **Vezeték nélküli beállítás** fülön nyomja meg a **Varázsló indítása** gombot.
- **4.** Az Ethernet-kapcsolatról vezeték nélküli csatlakozásra történő áttéréshez kövesse a képernyőn megjelenő utasításokat.
- **5.** A beállításmódosítások befejeztével húzza ki az Ethernet-kábelt.

#### **Útmutató a vezeték nélküli hálózat biztonságához**

Ez a rész a következő témaköröket tárgyalja:

- Hardvercímek hozzáadása vezeték nélküli hozzáférési ponthoz (WAP)
- [Egyéb szabályok](#page-222-0)

#### **Hardvercímek hozzáadása vezeték nélküli hozzáférési ponthoz (WAP)**

A MAC-szűrés elnevezésű biztonsági funkció lényege, hogy a vezeték nélküli hozzáférési pont (WAP) beállításainál meg van adva azoknak az eszközöknek a MAC-címe (más néven hardvercíme), amelyek jogosultak a hálózat elérésére a WAP-on keresztül.

Ha a WAP listájában nem szerepel egy olyan eszköz hardvercíme, amely megkísérel hozzáférni a hálózathoz, a WAP meggátolja az eszköz hozzáférését.

Ha a WAP szűri a MAC-címeket, a készülék MAC-címét hozzá kell adni a WAP elfogadott MACcímeinek listájához.

- **1.** Nyomtasson ki egy hálózatbeállítási oldalt. További tudnivalók a hálózati beállításokról: [A](#page-141-0) [hálózatbeállítási oldal megismerése \(csak egyes típusokon\).](#page-141-0)
- **2.** Nyissa meg a WAP konfigurációs segédprogramját, majd adja hozzá a készülék hardvercímét az elfogadott MAC-címek listájához.

#### <span id="page-222-0"></span>**Egyéb szabályok**

A vezeték nélküli hálózat biztonságának megőrzéséhez kövesse az alábbi irányelveket:

- Használjon legalább 20 véletlenszerűen kiválasztott karakterből álló jelszót. A WPA jelszóban legfeljebb 63 karakter adható meg.
- Ne használjon gyakori szavakat vagy kifejezéseket, egyszerű karakter-összetételeket (például csupa 1-esből álló jelszót), illetve személyéhez kötődő kifejezéseket. Válasszon kis- és nagybetűkből, számokból, és ha lehetséges, speciális karakterekből álló, vegyes összetételű ielszót.
- A jelszót rendszeresen változtassa meg.
- Módosítsa a gyártó által megadott, a hozzáférési pont vagy a vezeték nélküli útválasztó eléréséhez szükséges alapértelmezett jelszót. Egyes útválasztók esetében az adminisztrátor neve is módosítható.
- Ha lehetséges, kapcsolja ki a vezeték nélküli kapcsolaton keresztüli adminisztrációs hozzáférést. Ebben az esetben vezetékes Ethernet-kapcsolattal kell kapcsolódni az útválasztóhoz, ha módosítani szeretné a konfigurációt.
- Ha lehetséges, kapcsolja ki az internetes adminisztrációs hozzáférést. A Távoli asztali kapcsolat segítségével titkosított kapcsolatot létesíthet az útválasztó mögött futó számítógéppel, és a konfigurációt az interneten keresztül elért helyi számítógépről módosíthatja.
- Hogy véletlenül se férhessen hozzá más vezetékes hálózathoz, kapcsolja ki a nem preferált hálózatokhoz való automatikus csatlakozás funkciót. A Windows XP operációs rendszerben alapértelmezés szerint ki van kapcsolva ez a beállítás.

#### **Útmutató a vezeték nélküli hálózat interferenciájának csökkentéséhez**

A következő tippek alkalmazásával csökkentheti a rádiózavarok előfordulását a vezeték nélküli hálózatban.

- Tartsa távol a vezeték nélküli eszközöket a nagyméretű fémtárgyaktól (például iratszekrényektől) és az egyéb elektromágneses eszközöktől, például mikrohullámú sütőktől és vezeték nélküli telefonoktól, mivel az ilyen tárgyak akadályozhatják a rádiójelek terjedését.
- Ne tegye a vezeték nélküli eszközöket nagy méretű épített szerkezetek és más épületszerkezetekhez, mivel az ilyen tárgyak képesek a rádióhullámok elnyelésére, és csökkentik a jelek erősségét.
- Infrastruktúra típusú hálózat esetén a vezeték nélküli hozzáférési pontot olyan központi helyre tegye, ahonnan a hálózathoz csatlakozó eszközök rálátnak.
- A hálózat összes vezeték nélküli eszközét tartsa egymáshoz képest hatótávolságon belül.

# **A szoftver eltávolítása és újratelepítése**

Ha a telepítés nem fejeződött be megfelelően, vagy ha még a szoftver telepítőprogramjának felszólítása előtt csatlakoztatta az USB-kábelt a számítógéphez, szükség lehet a szoftver eltávolítására és újratelepítésére. Ne egyszerű törléssel távolítsa el a készülék programfájljait a számítógépről. A fájlok megfelelő eltávolításához a készülék szoftverének telepítésekor a számítógépre telepített eltávolító segédprogramot használja.

Windows rendszerben háromféle szoftvereltávolítási mód közül választhat. Macintosh számítógép esetén csak egy módszer áll rendelkezésre.

#### **Eltávolítás Windows rendszerű számítógépről, 1. módszer**

- **1.** Szüntesse meg a készülék csatlakozását a számítógéppel. Ne csatlakoztassa a készüléket a számítógéphez a szoftver újratelepítésének befejezése előtt.
- **2.** A Windows tálcán kattintson a **Start** gombra, majd mutasson a **Programok** vagy a **Minden program** elemre, jelölje ki a készülék nevét, majd kattintson az **Eltávolítás** parancsra.
- **3.** Kövesse a képernyőn megjelenő útmutatást.

**4.** Ha a rendszer azt kérdezi, hogy kívánja-e eltávolítani a megosztott fájlokat, kattintson a **Nem** válaszra.

Ha a fájlokat törli, előfordulhat, hogy más, ezeket a fájlokat használó programok nem működnek megfelelően.

- **5.** Indítsa újra a számítógépet.
- **6.** A szoftver újratelepítéséhez tegye be a HP-szoftver CD-t a számítógép CD-meghajtójába, és kövesse a képernyőn megjelenő utasításokat.
- **7.** Ha a szoftver felszólítja, csatlakoztassa a készüléket a számítógéphez.
- **8.** A **Tápellátás** gomb megnyomásával kapcsolja be a készüléket. A készülék csatlakoztatása és bekapcsolása után akár hosszabb idő is szükséges lehet az összes felismerési művelet végrehajtásához.
- **9.** Kövesse a képernyőn megjelenő útmutatást.

A szoftver telepítésének befejezése után a **HP Digital Imaging Monitor** ikonja jelenik meg a Windows tálcáján.

#### **Eltávolítás Windows-számítógépről, 2. módszer**

- **Megjegyzés** Akkor használja ezt a módszert, ha az **Eltávolítás** nem érhető el a Windows Start menüjében.
- **1.** Kattintson a Windows tálcáján a **Start** gombra, válassza a **Beállítások**, majd a **Vezérlőpult** lehetőséget, és kattintson a **Programok telepítése és törlése** parancsra.

```
– vagy –
```
Kattintson a **Start** gombra, kattintson a **Vezérlőpult** menüpontra, majd válassza a **Programok és szolgáltatások** ikont.

**2.** Válassza ki a készüléket, majd kattintson a **Módosítás/eltávolítás** vagy az **Eltávolítás/ módosítás** gombra.

Kövesse a képernyőn megjelenő útmutatást.

- **3.** Szüntesse meg a készülék csatlakozását a számítógéppel.
- **4.** Indítsa újra a számítógépet.

**Megjegyzés** Fontos, hogy a készülék csatlakozását még a számítógép újraindítása előtt megszüntesse a géppel. Ne csatlakoztassa a készüléket a számítógéphez a szoftver újratelepítésének befejezése előtt.

- **5.** Helyezze be a HP szoftver CD-t a számítógép CD-meghajtójába, és indítsa el a telepítőprogramot.
- **6.** Kövesse a képernyőn megjelenő útmutatást.

#### **Eltávolítás Windows-számítógépről, 3. módszer**

- **Megjegyzés** Akkor használja ezt a módszert, ha az **Eltávolítás** nem érhető el a Windows Start menüjében.
- **1.** Helyezze be a HP szoftver CD-t a számítógép CD-meghajtójába, és indítsa el a telepítőprogramot.
- **2.** Szüntesse meg a készülék csatlakozását a számítógéppel.
- **3.** Válassza ki a **Szoftver letörlése** lehetőséget, és kövesse a képernyőn megjelenő utasításokat.
- **4.** Indítsa újra a számítógépet.
	- ľZ **Megjegyzés** Fontos, hogy a készülék csatlakozását még a számítógép újraindítása előtt megszüntesse a géppel. Ne csatlakoztassa a készüléket a számítógéphez a szoftver újratelepítésének befejezése előtt.
- **5.** Indítsa el ismét a készülék Setup telepítőprogramját.
- <span id="page-224-0"></span>**6.** Válassza a **Telepítés** lehetőséget.
- **7.** Kövesse a képernyőn megjelenő útmutatást.

#### **Eltávolítás Macintosh rendszerű számítógépről, 1. módszer**

- **1.** Indítsa el a HP segédprogramot. Útmutatásért lásd: [Nyissa meg a HP segédprogramot.](#page-226-0).
- **2.** Az eszköztáron kattintson az Alkalmazás ikonra.
- **3.** Kattintson duplán a **HP Uninstaller** (HP Eltávolító) ikonra. Kövesse a képernyőn megjelenő útmutatást.
- **4.** A szoftver eltávolítása után indítsa újra a számítógépet.
- **5.** A szoftver újratelepítéséhez tegye be a HP-szoftver CD-t a számítógép CD-meghajtójába.
- **6.** Az Asztalon nyissa meg a CD mappáját, majd kattintson kétszer a **HP Installer** (HP telepítő) ikonra.
- **7.** Kövesse a képernyőn megjelenő útmutatást.

#### **Eltávolítás Macintosh rendszerű számítógépről, 2. módszer**

- **1.** Nyissa meg a Findert.
- **2.** Kattintson duplán az **Alkalmazások** lehetőségre.
- **3.** Kattintson duplán a **HP Uninstaller** (HP eltávolító) ikonra.
- **4.** Válassza ki az eszközt, majd kattintson duplán az **Eltávolítás** elemre.

# <span id="page-225-0"></span>**E Eszközkezelő alkalmazások**

Ez a rész a következő témaköröket tárgyalja:

- Eszköz-készlet (Windows)
- Használja a HP Szolgáltatóközpontot (Windows)
- [HP segédprogram \(Mac OS X\)](#page-226-0)
- [Beágyazott webszerver \(csak néhány típusnál\)](#page-226-0)

# **Eszköz-készlet (Windows)**

Az Eszközkészlet karbantartási információt ad a készülékről.

**Megjegyzés** Az Eszközkészlet a HP szoftver CD-lemezről telepíthető, a teljes telepítési beállítás kiválasztásával, ha a számítógép megfelel a rendszerkövetelményeknek.

#### **Az Eszköztár megnyitása**

- A HP Szolgáltatóközpont programban kattintson a **Beállítások**, majd a **Nyomtatási beállítások** pontra, és válassza a **Nyomtató Eszköztár** parancsot.
- Kattintson az egér jobb oldali gombjával a tálcán a HP Digital Imaging Monitor ikonra, mutasson a **Nyomtató típusa** pontra, majd válassza a **Nyomtató-eszköztár megjelenítése** parancsot.
- A nyomtató tulajdonságai menüben kattintson a **Jellemzők** fülre, majd a **Nyomtató szolgáltatásai** gombra.

#### **Hálózati eszközkészlet (csak egyes típusokon)**

A Hálózati eszközkészlet bizonyos hálózati beállítások megtekintését és megváltoztatását teszi lehetővé. Módosíthatja az IP-címet, teszteket hajthat végre és jelentéseket nyomtathat ki.

**Megjegyzés** A Hálózati eszközkészlet csak akkor használható, ha a készüléket vezetékes (Ethernet) hálózat segítségével csatlakoztatta.

#### **A Hálózati szerszámosláda megnyitása**

- **1.** A Szerszámosláda megnyitása
- **2.** Kattintson a **Hálózati beállítások** fülre.
- **3.** Kattintson a **Beállítások módosítása...** gombra.

# **Használja a HP Szolgáltatóközpontot (Windows)**

Windows operációs rendszerű számítógépen HP szoftver belépési pontja a HP Szolgáltatóközpont. A HP Szolgáltatóközpont szoftvert a nyomtatási beállítások módosításához, kellékrendeléshez, illetve a képernyőn megjelenő súgó megnyitásához használhatja.

A HP Szolgáltatóközpont szoftverben elérhető funkciók a telepített készülékektől függőek. A HP Szolgáltatóközpont mindig a kijelölt készüléknek megfelelő ikonokat jeleníti meg. Ha a kijelölt készülék valamelyik funkcióval nem rendelkezik, a HP Szolgáltatóközpont képernyőjén az adott funkcióhoz tartozó ikon nem látható.

**Nyissa meg a Szolgáltatóközpontot** az alábbi módszerek valamelyikével:

Kattintson duplán az asztalon lévő Szolgáltatóközpont ikonra.

– vagy –

Kattintson duplán a HP Digital Imaging Monitor ikonra a tálcán.

# <span id="page-226-0"></span>**HP segédprogram (Mac OS X)**

A HP Utility (HP segédprogram) a nyomtatási beállítások megadásához, az eszköz kalibrálásához, a kellékek online megrendeléséhez és a webhelyek támogatási információinak eléréséhez használható eszközöket tartalmaz.

**Megjegyzés** Macintosh számítógépen a HP segédprogram funkciói a kiválasztott készüléktől függőek.

A tintaszinttel kapcsolatos figyelmeztetések és jelzések csak becsült adatokon alapulnak. Ha alacsony tintaszintről tájékoztató figyelmeztetést kap, készítsen elő egy cserepatront annak érdekében, hogy kiküszöbölhesse az esetleges nyomtatási késedelmet. Nem kell patronokat cserélnie, amíg a nyomtatási minőség elfogadható.

**Tipp** A HP segédprogram megnyitása után a dokkmenü parancsikonjait úgy is elérheti, ha lenyomva tartja az egér gombját a dokkban a HP segédprogram megfelelő ikonja fölött.

#### **Nyissa meg a HP segédprogramot.**

#### **A HP segédprogram megnyitása**

- ▲ A dokkolóban kattintson a HP segédprogram ikonra.
	- **Megjegyzés** Ha az ikon nem jelenik meg a dokkolóban, kattintson a menüsáv jobb oldalán található Spotlight ikonra, írja a mezőbe a HP segédprogram kifejezést, majd kattintson a **HP segédprogram** bejegyzésre.

## **Beágyazott webszerver (csak néhány típusnál)**

Ha a készülék hálózathoz csatlakozik, a beépített webszerver segítségével állapotinformációkat tekinthet meg, beállításokat módosíthat, valamint kezelheti a készüléket a számítógépről.

**Megjegyzés** A beépített webszerver rendszerkövetelményeinek listáját a [Beágyazott](#page-150-0) [webszerver adatok \(csak néhány típusnál\)](#page-150-0) című részben találja.

A beépített webszerver bizonyos beállításait jelszóval lehet védeni.

A beépített webszervert abban az esetben is megnyithatja és használhatja, ha nem rendelkezik internetkapcsolattal; egyes szolgáltatások azonban így nem érhetők el.

A beágyazott webszerver (embedded web server, EWS) kis szövegfájlokat (sütiket, cookie-kat) küld a merevlemezre böngészés közben. Ezek a fájlok teszik lehetővé, hogy a beépített webkiszolgáló a következő látogatáskor felismerje a számítógépet. Ha például beállította a beépített webszerver nyelvét, a cookie segítségével tud visszaemlékezni a beállított nyelvre, így az EWS következő megnyitásakor az oldalak ezen a nyelven jelenhetnek meg. Bár vannak olyan cookie-k, amelyek minden munkamenet végén törlődnek (ilyen például a beállított nyelvet tároló cookie is), másik (például az ügyfélspecifikus beállításokat tároló cookie) a manuális törlésig tárolódnak a számítógépen.

Beállíthatja a böngészőjét úgy, hogy minden sütit fogadjon, de úgy is, hogy figyelmeztesse Önt, ha egy webhelyről süti érkezik. Így minden egyes alkalommal Ön döntheti el, hogy mely sütiket fogadja el, és melyeket ne. A böngésző használatával lehet eltávolítani a nemkívánatos cookie-kat is.

- **Megjegyzés** Ha úgy dönt, hogy letiltja a cookie-kat, ez a készüléktől függően a következő funkciók közül egynek vagy többnek a letiltását is jelenti:
- A meglévő oldal automatikus frissítése
- Az alkalmazás folytatása onnan, ahol kikapcsolta (különösen telepítő varázslók használata esetén hasznos)
- <span id="page-227-0"></span>• Más felhasználók ugyanazon beállításokra vonatkozó módosításainak elfogadása, miközben Ön éppen módosításokat végez
- Az EWS kiválasztott nyelvének megjegyzése

Az adatvédelmi és a sütikre vonatkozó beállítások módosításával, illetve a sütik megtekintésével és törlésével kapcsolatban tekintse meg a webböngészőjén található dokumentációt.

#### **A beépített webszerver megnyitása**

**Megjegyzés** A készüléknek hálózatra kötve kell lennie, és rendelkezine kell IP-címmel.

A beépített webszerver az alábbi módszerekkel nyitható meg:

• **Webböngésző:** A számítógépen futó webböngészőbe írja be a készülék beállított IP-címét vagy állomásnevét.

Ha az IP-cím például 123.123.123.123, a webböngészőbe a következő címet kell beírnia: http://123.123.123.123.

A készülék IP-címe és a gazdagépnév az állapotról szóló jelentésben olvasható. További információ itt olvasható: [A hálózatbeállítási oldal megismerése \(csak egyes típusokon\)](#page-141-0). A beágyazott webkiszolgáló megnyitása után felveheti az oldalt a Kedvencek közé, így később bármikor egyszerűen megnyithatja azt.

- **Windows tálca**: Az egér jobb oldali gombjával kattintson a HP Digital Imaging Monitor ikonra a Windows tálcán, válassza ki a megfelelő készüléket, majd kattintson a **Hálózati beállítások (Beágyazott webkiszolgáló)** lehetőségre.
- **Windows Vista**: Az eszközök hálózati listájában kattintson a jobb gombbal az eszközre, majd válassza ki az **Eszköz weblapjának megtekintése** lehetőséget.

# **F Hibák (Windows)**

Ez a felsorolás a számítógép képernyőjén esetleg megjelenő hibák közül sorol fel néhányat (Windows rendszer esetén), valamint ismerteti kijavításukat.

- A faxmemória megtelt
- Az eszköz nem csatlakozik a hálózathoz
- [Tintaszint-figyelmeztetés](#page-229-0)
- [Nyomtatópatron-probléma](#page-229-0)
- [Nem megfelel](#page-231-0)ő papírméret
- [A nyomtatópatron-foglalat nem mozdul](#page-232-0)
- **[Papírelakadás](#page-232-0)**
- **[Papírelakadás](#page-232-0)**
- [Kifogyott a papír a nyomtatóból](#page-232-0)
- [A nyomtatónak nincs hálózati összeköttetése](#page-233-0)
- [A nyomtató szüneteltetve van](#page-233-0)
- [A dokumentumot nem sikerült kinyomtatni](#page-233-0)
- [Általános nyomtatóhiba](#page-233-0)
- [Align cartridge \(Patron illesztése\)](#page-234-0)

# **A faxmemória megtelt**

Ha a Backup Fax Reception vagy a HP Digital Fax (Fax - PC vagy Fax - Mac) engedélyezett, és a készülékkel probléma van (pl. papírelakadás), a készülék elmenti a bejövő faxokat a memóriájába, amíg a probléma meg nem szűnik. A készülék memóriája megtelhet olyan faxokkal is, amelyek még nem lettek kinyomtatva vagy átküldve a számítógépre.

A probléma megszűntetéséhez oldja meg a készülék egyéb fennálló problémáit.

További információ itt olvasható: [Faxolási problémák megoldása](#page-113-0).

# **Az eszköz nem csatlakozik a hálózathoz**

A számítógép nem tud kommunikálni a készülékkel, az alábbiak egyike miatt:

- A készülék ki lett kapcsolva.
- A készülék egyik vezetéke például egy USB-kábel vagy hálózati- (Ethernet) kábel ki lett húzva.
- Ha a készülék vezeték nélküli hálózathoz csatlakozik, a vezeték nélküli hálózati kapcsolat megszakadt.

A probléma megszűntetéséhez próbálkozzon az alábbi megoldásokkal:

- Győződjön meg arról, hogy a készülék be van kapcsolva, és hogy a (Tápellátás) jelzőfénye világít.
- Győződjön meg arról, hogy a tápkábel és a többi vezeték működőképes, és megfelelően van csatlakoztatva a készülékhez.
- Győződjön meg arról, hogy a tápkábel megfelelően csatlakozik egy működőképes, váltakozó áramú (AC) fali aljzathoz.
- <span id="page-229-0"></span>• Ha a készülék hálózathoz csatlakozik, ellenőrizze, hogy a hálózat megfelelően működik. További információ itt olvasható: [Vezetékes \(Ethernet\) hálózati problémák megoldása \(csak](#page-127-0) [egyes típusokon\)](#page-127-0).
- Ha a készülék vezeték nélküli hálózathoz csatlakozik, ellenőrizze, hogy a vezeték nélküli hálózat megfelelően működik. További információ itt olvasható: [A vezeték nélküli adatátvitel](#page-128-0) [problémáinak megoldása \(csak egyes típusokon\)](#page-128-0).

# **Tintaszint-figyelmeztetés**

Az üzenetben megjelölt tintapatron tintaszintje alacsony.

A tintaszintekre vonatkozó figyelmeztetések és jelzőfények csak tervezési célokra szolgálnak. Amikor megjelenik az alacsony tintaszintre figyelmeztető üzenet, a nyomtatás késlekedésének elkerülése érdekében győződjön meg róla, hogy rendelkezésére áll csere nyomtatópatron. Mindaddig nem kell kicserélnie a tintapatronokat, amíg a nyomtatás minősége elfogadható.

A nyomtatópatronok cseréjével kapcsolatos utasításokat itt talál: [A tintapatronok cseréje.](#page-72-0)

A nyomtatópatronok rendelésével kapcsolatos utasításokat itt talál: [HP kellékek és tartozékok](#page-189-0).

A tintasugaras kellékek újrahasznosításáról a következő részben olvashat bővebben: [A HP](#page-168-0) [tintasugaras kellékeinek újrahasznosítási programja](#page-168-0).

**Megjegyzés** A készülék számos különböző módon használja a nyomtatópatronokban lévő tintát, többek között a nyomtatópatronok előkészítésére szolgáló inicializáláshoz, vagy a fúvókákat tisztán tartó és a tinta akadálytalan áramlását biztosító nyomtatófej-karbantartáshoz. Továbbá a kiürült tintapatronban is marad még egy kevés tinta. További információk: [www.hp.com/go/inkusage.](http://www.hp.com/go/inkusage)

# **Nyomtatópatron-probléma**

Az üzenetben megjelölt tintapatron hiányzik, sérült, vagy nem a megfelelő helyre van beillesztve. A probléma megszűntetéséhez próbálkozzon az alábbi megoldásokkal. A megoldási lehetőségek sorrendbe vannak állítva, és a legvalószínűbb megoldási lehetőség nyitja a sort. Ha az első lehetőség nem oldja meg a problémát, folytassa a további megoldási javaslatokkal, amíg a probléma meg nem oldódik.

Válassza ki a hibajelenséget

- 1. megoldási lehető[ség: A tintapatronok megfelel](#page-230-0)ő behelyezése
- 2. megoldási lehető[ség: A készülék ki-bekapcsolása](#page-231-0)
- 3. megoldási lehető[ség: Az elektromos érintkez](#page-231-0)ők megtisztítása
- 4. megoldási lehető[ség: A tintapatron cseréje](#page-231-0)

#### <span id="page-230-0"></span>**1. megoldási lehetőség: A tintapatronok megfelelő behelyezése**

Ellenőrizze, hogy valamennyi tintapatron megfelelően van-e behelyezve:

- **1.** Ellenőrizze, hogy a készülék be van-e kapcsolva.
	- **Vigyázat!** Ha tintapatront akar cserélni, és az elülső fedél kinyitásakor a készülék ki van kapcsolva, a nyomtató nem engedi el a patront. Sérülést okozhat a készülékben, ha a tintapatronok nincsenek biztonságosan a helyükön, amikor megpróbálja eltávolítani őket.
- **2.** Nyissa ki az elülső ajtót.

A patrontartó a készülék jobb oldalára csúszik.

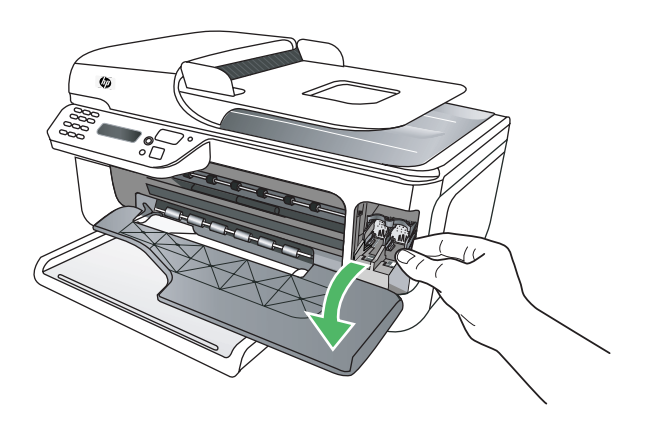

**3.** Várja meg, amíg a nyomtatópatron nyugalmi helyzetbe kerül, és már nem ad ki hangot, a majd kioldáshoz óvatosan nyomja le valamelyik patront.

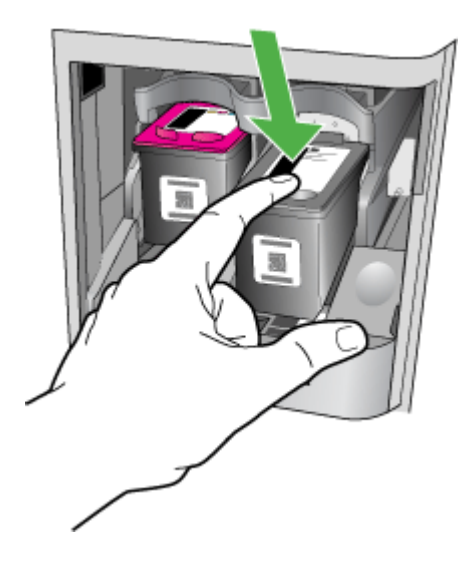

- <span id="page-231-0"></span>**4.** Húzza ki a nyílásból a tintapatront.
	- $\triangle$  Vigyázat! Ne érintse meg a rézszínű érintkezőket és a festékfúvókákat. Ha így tesz, tintahibákat, beszáradást és érintkezési hibákat okozhat.

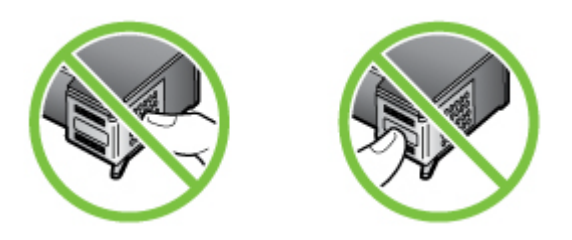

**5.** A HP logóval felfelé illessze be a helyére a tintapatront. A patront határozottan nyomja be, amíg a helyére nem kattan.

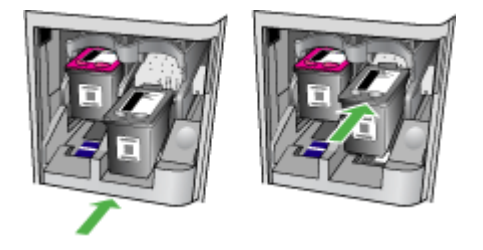

**6.** Csukja be az elülső fedelet, és ellenőrizze, hogy a hibaüzenet eltűnt-e. Ha a probléma továbbra is fennáll, akkor próbálja a következő lépést.

#### **2. megoldási lehetőség: A készülék ki-bekapcsolása**

Kapcsolja ki a készüléket, majd kapcsolja be újra. Ha a probléma továbbra is fennáll, akkor próbálja a következő lépést.

#### **3. megoldási lehetőség: Az elektromos érintkezők megtisztítása**

Tisztítsa meg a tintapatron elektromos érintkezőit. További információ itt olvasható: [A](#page-101-0) [nyomtatópatron érintkez](#page-101-0)őinek tisztítása. Ha a probléma továbbra is fennáll, akkor próbálja a következő lépést.

#### **4. megoldási lehetőség: A tintapatron cseréje**

Cserélje ki a jelzett tintapatront. További információ itt olvasható: [HP kellékek és tartozékok](#page-189-0).

**Megjegyzés** Ha a patronra még kiterjed a jótállás, a csere érdekében lépjen kapcsolatba a HP ügyfélszolgálatával vagy a HP szervizzel. A tintapatron garanciájával kapcsolatban bővebb információt itt találhat: [A tintapatron jótállási információi.](#page-147-0)

Ha a probléma a patron cseréje után is fennáll, lépjen kapcsolatba a HP támogatással. További információ itt olvasható: [HP-támogatás.](#page-80-0)

# **Nem megfelelő papírméret**

A nyomtatóhoz kiválasztott papír mérete vagy típusa nem egyezik meg a készülékbe betöltött papírral.

<span id="page-232-0"></span>A probléma megoldásához próbálja az alábbiak egyikét:

- Töltsön megfelelő papírt a nyomtatóba, majd nyomja meg az OK gombot. További tudnivalók: [Hordozó behelyezése](#page-24-0)
- Nyomja meg a (Mégse) gombot a készülék kezelőpaneljén, jelöljön ki egy másik papírméretet a nyomtató illesztőprogramjában, majd ismét nyomtassa ki a dokumentumot.

# **A nyomtatópatron-foglalat nem mozdul**

Valami akadályozza a tintapatron bölcsőjét (a készülék azon része, amely a tintapatront tartja meg).

Az elakadás megszűntetéséhez nyomja meg a  $\bigcup$  (Tápellátás) gombot a készülék kikapcsolásához, majd nézze meg az elakadást.

További információ itt olvasható: [Elakadások megszüntetése](#page-142-0).

# **Papírelakadás**

A papír elakadt a nyomtatóban.

Az elakadás megszűntetése előtt, ellenőrizze az alábbit:

- Győződjön meg arról, hogy olyan papírt töltött a nyomtatóba, amely megfelel a beállításoknak, nem gyűrött, nincs összehajtva és nem sérült. További információ itt olvasható: [Médiaspecifikációk.](#page-150-0)
- Ellenőrizze, hogy a készülék tiszta-e. További információ itt olvasható: [A készülék](#page-25-0) [karbantartása](#page-25-0).
- Győződjön meg arról, hogy az adagolótálcákba megfelelően töltötte be a hordozókat, és egyik tálca sincs túltöltve. További információ itt olvasható: [Hordozó behelyezése](#page-24-0).

Az elakadások megszűntetésével kapcsolatos útmutatást, valamint a további elakadások elkerülésével kapcsolatos információkat megtalálhatja a [Elakadások megszüntetése](#page-142-0) című részben.

# **Papírelakadás**

A papír elakadt az automatikus lapadagolóban (ADF).

Az elakadás megszűntetése előtt, ellenőrizze az alábbit:

- Győződjön meg arról, hogy olyan papírt töltött a nyomtatóba, amely megfelel a beállításoknak, nem gyűrött, nincs összehajtva és nem sérült. További információ itt olvasható: [Médiaspecifikációk.](#page-150-0)
- Ellenőrizze, hogy a készülék tiszta-e. További információ itt olvasható: [A készülék](#page-25-0) [karbantartása](#page-25-0).
- Győződjön meg arról, hogy az automatikus lapadagolóba megfelelően töltötte be a hordozókat, és a tálca nincs túltöltve. További információ itt olvasható: [Eredeti dokumentum betöltése az](#page-23-0) [automatikus lapadagolóba \(ADF\)](#page-23-0).

**Megjegyzés** A fényképeket ne helyezze az automatikus lapadagolóba, mert azok ettől károsodhatnak.

Az elakadások megszűntetésével kapcsolatos útmutatást, valamint a további elakadások elkerülésével kapcsolatos információkat megtalálhatja a [Elakadások megszüntetése](#page-142-0) című részben.

# **Kifogyott a papír a nyomtatóból**

Az alapértelmezett papírtálca üres. Töltsön be több papírt, majd nyomja meg az **OK** gombot. További információ itt olvasható: [Hordozó behelyezése.](#page-24-0)

# <span id="page-233-0"></span>**A nyomtatónak nincs hálózati összeköttetése**

A készülék jelenleg offline állapotban van. Offline állapotban nem használható a készülék.

A készülék állapotának módosításához tegye a következőket.

- **1.** Kattintson a **Start** gombra, mutasson a **Beállítások** pontra, majd kattintson a **Nyomtatók** vagy **Nyomtatók és faxok** ikonra.
	- vagy –

Kattintson a **Start** gombra, kattintson a **Vezérlõpult** menüpontra, majd válassza a **Nyomtatók** ikont.

- **2.** Ha a párbeszédablakban felsorolt nyomtatók nem jelennek meg a **Részletek** nézetben, kattintson a **Nézet** menüre, majd a **Részletek** elemre.
- **3.** Ha a készülék állapota a következő: **Nincs összeköttetés**, kattintson a jobb egérgombbal a készülék nevére, és válassza **A nyomtató használata online módban** lehetőséget.
- **4.** Próbálja meg újra használni a készüléket.

# **A nyomtató szüneteltetve van**

A készülék jelenleg felfüggesztett állapotban van. Felfüggesztett állapotban is kerülnek új munkák a nyomtatási sorba, de nem kerülnek kinyomtatásra.

A készülék állapotának módosításához tegye a következőket.

- **1.** Kattintson a **Start** gombra, mutasson a **Beállítások** pontra, majd kattintson a **Nyomtatók** vagy **Nyomtatók és faxok** ikonra.
	- vagy –

Kattintson a **Start** gombra, kattintson a **Vezérlõpult** menüpontra, majd válassza a **Nyomtatók** ikont.

- **2.** Ha a párbeszédablakban felsorolt nyomtatók nem jelennek meg a **Részletek** nézetben, kattintson a **Nézet** menüre, majd a **Részletek** elemre.
- **3.** Ha a készülék állapota a következő: **Felfüggesztve**, kattintson a jobb egérgombbal a készülék nevére, és kattintson a **Nyomtatás folytatása** lehetőségre.
- **4.** Próbálja meg újra használni a készüléket.

# **A dokumentumot nem sikerült kinyomtatni**

A készülék nem tudta kinyomtatni a dokumentumot, mert hiba történt a nyomtatási rendszerben. A nyomtatási problémák megoldásával kapcsolatos információkat itt találja: [Nyomtatási problémák](#page-85-0) [megoldása.](#page-85-0)

# **Általános nyomtatóhiba**

Probléma történt a termékkel.

Ilyen problémákat általában megoldhat az alábbi lépések végrehajtásával:

- **1.** Nyomja meg a  $\bigcup$  (Tápellátás) gombot a készülék kikapcsolásához.
- **2.** Húzza ki, majd csatlakoztassa újra a készülék tápkábelét.
- **3.** Nyomia meg a  $\bigcup$  (Tápellátás) gombot a készülék bekapcsolásához.

Ha a probléma továbbra is fennáll, írja le a hibaüzenetben látható hibakódot, majd lépjen kapcsolatba a HP ügyfélszolgálatával! További tudnivalók a HP ügyfélszolgálatával történő kapcsolatba lépésről: [HP-támogatás.](#page-80-0)

# <span id="page-234-0"></span>**Align cartridge (Patron illesztése)**

A készülék a patronok beigazítására figyelmeztet, valahányszor új patron behelyezésére vagy a régi cseréjére kerül sor. A tintapatronok beigazítását máskor is végrehajthatja a vezérlőpanelről vagy a készülékkel együtt telepített szoftver segítségével. A tintapatronok beigazításával biztosítható a megfelelő minőségű nyomtatás.

**Megjegyzés** Amikor ugyanazt a tintapatront távolítja el majd helyezi vissza újra, a készülék megjegyzi a tintapatron illesztési értékeit, és nem utasítja önt a patron igazítására.

Ha a beigazítási művelet nem sikerül, ellenőrizze, hogy tiszta, üres fehér papírt helyezett-e be az adagolótálcába. Ha a nyomtatópatronok beigazításakor színes papír van betöltve az adagolótálcába, a beigazítás nem lesz megfelelő.

Ha a beigazítási művelet ismét sikertelen, lehet, hogy valamelyik érzékelő vagy tintapatron hibás. Vegye fel a kapcsolatot a HP-támogatással. Menjen ide: [www.hp.com/support.](http://www.hp.com/support) Kérésre válassza ki országot/térséget, majd kattintson a **Kapcsolatfelvétel** pontra a technikai támogatással kapcsolatos információkért.

További információ itt olvasható: [Tintapatronok beállítása.](#page-76-0)

# **Tárgymutató**

## **Jelek és számok**

(ADF) Automatikus lapadagoló adagolási problémák, hibaelhárítás [23](#page-26-0) tisztítás [23](#page-26-0)

## **A**

ADF (automatikus lapadagoló) eredeti dokumentumok betöltése [20](#page-23-0) kapacitás [20](#page-23-0) ADSL, faxbeállítás párhuzamos telefonhálózatok [192](#page-195-0) alapértelmezett beállítások másolás [42](#page-45-0) állapot hálózatbeállítási oldal [138](#page-141-0) Nyomtató állapotjelentése [137](#page-140-0) Öntesztjelentés [138](#page-141-0) üzenetek [15](#page-18-0) áramforrás jellemzők [153](#page-156-0) automatikus faxkicsinyítés [53](#page-56-0) automatikus lapadagoló (ADF) adagolási problémák, hibaelhárítás [23](#page-26-0) eredeti dokumentumok betöltése [20](#page-23-0) kapacitás [20](#page-23-0) tisztítás [23](#page-26-0)

## **B**

balra navigáló gomb [13](#page-16-0) beágyazott webkiszolgáló hibaelhárítás, nem nyitható meg [133](#page-136-0) beágyazott webszerver ismertetés [223](#page-226-0) beállítás DSL (párhuzamos telefonhálózatok) [192](#page-195-0) fax beállítása párhuzamos telefonhálózat esetén [188](#page-191-0)

faxolási környezetek [189](#page-192-0) fax tesztelése [211](#page-214-0) hangposta (párhuzamos telefonhálózatok) [196](#page-199-0) hangposta és számítógépes modem (párhuzamos telefonhálózatok) [208](#page-211-0) ISDN-vonal (párhuzamos telefonhálózatok) [193](#page-196-0) közös telefonvonal (párhuzamos telefonhálózatok) [195](#page-198-0) külön faxvonal (párhuzamos telefonhálózatok) [191](#page-194-0) megkülönböztető csengetés [59](#page-62-0) megkülönböztető csengetés (párhuzamos telefonhálózatok) [194](#page-197-0) PBX-rendszer (párhuzamos telefonhálózatok) [193](#page-196-0) számítógépes modem (párhuzamos telefonhálózatok) [197](#page-200-0) számítógépes modem és hangposta (párhuzamos telefonhálózatok) [208](#page-211-0) számítógépes modem és hangvonal (párhuzamos telefonhálózatok) [200](#page-203-0) számítógépes modem és üzenetrögzítő (párhuzamos telefonhálózatok) [204](#page-207-0) üzenetrögzítő (párhuzamos telefonhálózatok) [203](#page-206-0) üzenetrögzítő és modem (párhuzamos telefonhálózatok) [204](#page-207-0) beállítások hálózat [212](#page-215-0) hangerő, fax [62](#page-65-0) másolás [41](#page-44-0) sebesség, fax [61](#page-64-0) Beállítások gomb [13](#page-16-0)

beépített webszerver megnyitása [224](#page-227-0) rendszerkövetelmények [147](#page-150-0) Be gomb [13](#page-16-0) bekapcsológomb [13](#page-16-0) beolvasás küldés számítógépre [39](#page-42-0) quality [108](#page-111-0) beolvasások küldése számítógépre [39](#page-42-0) beolvasott dokumentumok küldése hibaelhárítás [106](#page-109-0) OCR programba [40](#page-43-0) betárcsázó modem faxszal közös vonalon (párhuzamos telefonhálózatok) [197](#page-200-0) betárcsázós modem faxszal és hangpostával közös vonalon (párhuzamos telefonhálózatok) [208](#page-211-0) faxszal és üzenetrögzítővel közös vonalon (párhuzamos telefonhálózatok) [204](#page-207-0) használat közös fax- és hangvonallal együtt (párhuzamos telefonhálózatok) [200](#page-203-0) betöltés tálca [21](#page-24-0) billentyűzet, eszköz kezelőpanele helye [12](#page-15-0) bitsebesség [61](#page-64-0) biztonság vezeték nélküli beállítások [215](#page-218-0) vezeték nélküli kommunikáció [218](#page-221-0) blokkolt faxszámok beállítás [54](#page-57-0) Boríték nyomtatása [30](#page-33-0)

#### Tárgymutató

borítékok használható tálca [149](#page-152-0) támogatott méretek [148](#page-151-0) Borítékok nyomtatása Mac OS [30](#page-33-0) Brosúrák nyomtatása nyomtatás [29](#page-32-0)

## **CS**

csatlakozók helye [11](#page-14-0) csengetések a válaszig [59](#page-62-0) csíkok, hibaelhárítás lapolvasás [110](#page-113-0) másolatok [105](#page-108-0) csíkok a beolvasott képeken, hibaelhárítás [109](#page-112-0) csonka oldalak, hibaelhárítás [84](#page-87-0)

## **D**

DOC [163](#page-166-0) DSL, faxbeállítás párhuzamos telefonhálózatok [192](#page-195-0)

## **E**

ECM. *lásd:* hibajavító mód egyéni méretű hordozók támogatott méretek [149](#page-152-0) egyéni méretű papír Mac OS [34,](#page-37-0) [35](#page-38-0) nyomtatás [33](#page-36-0) elakadás A következő nyomathordozók használata kerülendő: [18](#page-21-0) papír [140](#page-143-0), [141](#page-144-0) elakadások megszüntetés [139](#page-142-0) elektromos jellemzők [153](#page-156-0) elérhető [134](#page-137-0) előfizető-azonosító kód [58](#page-61-0) előírásokkal kapcsolatos közlemények [155,](#page-158-0) [160](#page-163-0) eredeti dokumentumok lapolvasás [39](#page-42-0) eseménynapló [138](#page-141-0) Eszköz-készlet (Windows) leírás [222](#page-225-0)

eszköz kezelőpanele faxok küldése [44](#page-47-0) lapolvasás [39](#page-42-0) eszköz kezelőpanelje hálózati beállítások [212](#page-215-0) Eszköztár (Windows) megnyitása [222](#page-225-0) EWS. *lásd:* beágyazott webszerver

## **F**

fali aljzat tesztje, fax [112](#page-115-0) fali telefonaljzat, fax [112](#page-115-0) fax fali aljzat tesztje, sikertelen [112](#page-115-0) Faxolás Macre [55](#page-58-0) Faxolás számítógépre [55](#page-58-0) hangerő [62](#page-65-0) hibajelentések [64](#page-67-0) internetprotokollon keresztül [62](#page-65-0) napló, nyomtatás [65](#page-68-0) napló, törlés [65](#page-68-0) sikertelen teszt [111](#page-114-0) tárcsahangteszt, sikertelen [115](#page-118-0) telefonkábel-csatlakozás tesztje, sikertelen [112](#page-115-0) telefonkábel típusának tesztje sikertelen [113](#page-116-0) utolsó művelet részletes adatainak kinyomtatása [66](#page-69-0) visszaigazolási jelentések [63](#page-66-0) vonalállapot tesztje, sikertelen [116](#page-119-0) faxfogadás lekérés [51](#page-54-0) faxküldés időzítés [46](#page-49-0) memóriából [46](#page-49-0) tárcsázásfigyelés [48](#page-51-0) faxküldés több címzettnek küldés [48](#page-51-0) fax mentése [50](#page-53-0) faxok fogadása automatikus fogadás [49](#page-52-0) automatikus válasz üzemmód [58](#page-61-0) csengetések a válaszig [59](#page-62-0) kézi [49](#page-52-0)

számok blokkolása [54](#page-57-0) továbbítás [52](#page-55-0) faxok küldése egyszerű fax [43](#page-46-0) kézi küldés [44](#page-47-0) tárcsázásfigyelés [45](#page-48-0) faxok továbbítása [52](#page-55-0) faxok törlése a memóriából [51](#page-54-0) faxolás automatikus válasz [58](#page-61-0) beállítások módosítása [58](#page-61-0) beállítás tesztelése [211](#page-214-0) beállítástípusok [189](#page-192-0) csengetések a válaszig [59](#page-62-0) DSL, beállítás (párhuzamos telefonhálózatok) [192](#page-195-0) fax mentése [50](#page-53-0) fejléc [58](#page-61-0) fogadás [49](#page-52-0) fogadás, hibaelhárítás [117](#page-120-0), [120](#page-123-0) hangposta, beállítás (párhuzamos telefonhálózatok) [196](#page-199-0) hibaelhárítás [110](#page-113-0) hibajavítási mód [60](#page-63-0) hibajavító mód [48](#page-51-0) időzítés [46](#page-49-0) ISDN-vonal, beállítás (párhuzamos telefonhálózatok) [193](#page-196-0) jelentések [63](#page-66-0) jellemzők [153](#page-156-0) kézi fogadás [49](#page-52-0) kicsinyítés [53](#page-56-0) közös telefonvonal beállítása (párhuzamos telefonhálózatok) [195](#page-198-0) küldés [43](#page-46-0) küldés, hibaelhárítás [117,](#page-120-0) [119](#page-122-0), [122](#page-125-0) külön vonal beállítása (párhuzamos telefonhálózatok) [191](#page-194-0) lekérés fogadáshoz [51](#page-54-0) megkülönböztető csengetés, minta módosítása [59](#page-62-0) megkülönböztető csengetés beállítása (párhuzamos telefonhálózatok) [194](#page-197-0)

modem, közös vonalon (párhuzamos telefonhálózatok) [197](#page-200-0) modemmel és hangpostával közös vonalon (párhuzamos telefonhálózatok) [208](#page-211-0) modemmel és hangvonallal együtt (párhuzamos telefonhálózatok) [200](#page-203-0) modemmel és üzenetrögzítővel közös vonalon (párhuzamos telefonhálózatok) [204](#page-207-0) papírméret [53](#page-56-0) párhuzamos telefonhálózatok [188](#page-191-0) PBX-rendszer, beállítás (párhuzamos telefonhálózatok) [193](#page-196-0) sebesség [61](#page-64-0) számok blokkolása [54](#page-57-0) tárcsázásfigyelés [45](#page-48-0), [48](#page-51-0) tárcsázás típusa, beállítás [60](#page-63-0) továbbítás [52](#page-55-0) törlés a memóriából [51](#page-54-0) túl rövid telefonkábel [122](#page-125-0) újranyomtatás [51](#page-54-0) újratárcsázási beállítások [61](#page-64-0) üzenetrögzítő, beállítás (párhuzamos telefonhálózatok) [203](#page-206-0) üzenetrögzítő, hibaelhárítás [122](#page-125-0) üzenetrögzítővel és modemmel közös vonalon (párhuzamos telefonhálózatok) [204](#page-207-0) válaszmód [58](#page-61-0) Faxolás Macre aktiválás [55](#page-58-0) módosítás [55](#page-58-0) Faxolás számítógépre aktiválás [55](#page-58-0) módosítás [55](#page-58-0) faxolás telefonról küldés [44](#page-47-0) faxvonal, válaszcsengetésminta [59](#page-62-0)

fehér sávok vagy csíkok, hibaelhárítás beolvasott képek [109](#page-112-0) másolatok [105](#page-108-0) feiléc, fax [58](#page-61-0) Fekete&Fehér faxolási funkció jelzőfénye [13](#page-16-0) Fekete&Fehér másolási funkció ielzőfénye [13](#page-16-0) fekete-fehér oldalak faxolás [43](#page-46-0) másolás [41](#page-44-0) fekete foltok vagy csíkok, hibaelhárítás lapolvasás [110](#page-113-0) másolatok [105](#page-108-0) fények, vezérlőpanel [12](#page-15-0) Fényképek nyomtatása Mac OS [33](#page-36-0) Windows [32,](#page-35-0) [34](#page-37-0) ferde beolvasás, hibaelhárítás lapolvasás [109](#page-112-0) ferde betöltés, hibaelhárítás nyomtatás [102](#page-105-0) ferde oldalak, hibaelhárítás másolás [105](#page-108-0) figyelmeztető üzenetek [15](#page-18-0) fogadás, faxok hibaelhárítás [117,](#page-120-0) [120](#page-123-0) FoIP [62](#page-65-0) foltok, hibaelhárítás lapolvasás [110](#page-113-0) foltok vagy csíkok, hibaelhárítás másolatok [105](#page-108-0) fotópapír támogatott méretek [149](#page-152-0) főtálca támogatott nyomathordozó [150](#page-153-0) függőleges csíkok a másolatokon, hibaelhárítás [105](#page-108-0)

### **G**

gombok, vezérlőpanel [12](#page-15-0) grafika eltérő megjelenés az eredetitől [109](#page-112-0)

## **GY**

gyorstárcsázás fax küldése [43](#page-46-0) gyűjtőtálca elhelyezkedés [10](#page-13-0)

## **H**

hálózati port cím [124](#page-127-0) hálózatok beállítások megjelenítése és nyomtatása [212](#page-215-0) beállítások módosítása [212](#page-215-0) csatlakozó ábrája [11](#page-14-0) IP-beállítások [213](#page-216-0) kapcsolat sebessége [213](#page-216-0) rendszerkövetelmények [147](#page-150-0) speciális beállítások [213](#page-216-0) támogatott operációs rendszerek [146](#page-149-0) támogatott protokollok [147](#page-150-0) tűzfalak, hibaelhárítás [83](#page-86-0) vezeték nélküli beállítások [138,](#page-141-0) [215](#page-218-0) vezeték nélküli kommunikáció beállítása [214](#page-217-0) halvány csíkok a másolatokon, hibaelhárítás [105](#page-108-0) halvány másolatok [104](#page-107-0) hangerő faxhangok [62](#page-65-0) hangfrekvenciás tárcsázás [60](#page-63-0) hangnyomás [154](#page-157-0) hangposta beállítás faxszal és számítógépes modemmel (párhuzamos telefonhálózatok) [208](#page-211-0) faxbeállítás (párhuzamos telefonhálózatok) [196](#page-199-0) hardver, faxbeállítási teszt [111](#page-114-0) hátsó szerelőfedél ábra [11](#page-14-0) elakadások megszüntetése [139](#page-142-0) Hewlett-Packard megjegyzései [3](#page-3-0) hiányzó vagy helytelen információ, hibaelhárítás [84](#page-87-0)

hibaelhárítás a készülék nem húzza be a hordozókat a tálcából [101](#page-104-0) a készülék semmit nem nyomtat [82](#page-85-0) a készülék több lapot húz be [102](#page-105-0) a készülék üres oldalakat nyomtat [83](#page-86-0) általános hálózati hibaelhárítás [124](#page-127-0) beágyazott webkiszolgáló [133](#page-136-0) beolvasás minősége [108](#page-111-0) csonka oldalak, szöveg vagy kép rossz helyen [84](#page-87-0) elakadás, papír [141](#page-144-0) fax, fali aljzat tesztje, sikertelen [112](#page-115-0) faxhardverteszt sikertelen [111](#page-114-0) faxhoz használt telefonkábel típusának tesztje sikertelen [113](#page-116-0) faxok küldése [119](#page-122-0) faxolás [110](#page-113-0) fax tárcsahangtesztje sikertelen [115](#page-118-0) fax telefonkábelcsatlakozásának tesztje, sikertelen [112](#page-115-0) faxtesztek [111](#page-114-0) faxvonal tesztje sikertelen [116](#page-119-0) ferde másolatok [105](#page-108-0) ferde oldalak [102](#page-105-0) fogadás, faxok [117](#page-120-0), [120](#page-123-0) hálózatbeállítási oldal [138](#page-141-0) hiányzó vagy helytelen információ [84](#page-87-0) küldés, faxok [117](#page-120-0), [122](#page-125-0) lapolvasás [106](#page-109-0) lassú nyomtatás [83](#page-86-0) másolás [102](#page-105-0) másolat minősége [104](#page-107-0) nyomtatás [82](#page-85-0) nyomtatási minőség [85](#page-88-0) Nyomtató állapotjelentése [136](#page-139-0) papíradagolási problémák [101](#page-104-0) tápellátás [82](#page-85-0)

telepítés [134](#page-137-0) tippek [81](#page-84-0) tűzfalak [83](#page-86-0) üzenetrögzítők [122](#page-125-0) vezérlőpanel üzenetek [14](#page-17-0) vezetékes hálózat [124](#page-127-0) vezeték nélküli adatátviteli problémák [125](#page-128-0) hibajavítási mód, fax [60](#page-63-0) hibajavító mód [48](#page-51-0) hibajelentések, fax [64](#page-67-0) hibaüzenetek a TWAIN-forrás nem aktiválható [108](#page-111-0) eszköz kezelőpanele [15](#page-18-0) hordozó támogatott méretek [147](#page-150-0) támogatott típusok és tömegek [149](#page-152-0) hordozók adagolási problémák elhárítása [101](#page-104-0) ADF kapacitása [20](#page-23-0) behelyezés a tálcába [21](#page-24-0) elakadások megszüntetése [139](#page-142-0) ferde oldalak [102](#page-105-0) HP, rendelés [187](#page-190-0) hőmérsékleti adatok [153](#page-156-0) HP segédprogram (Mac OS X) megnyitás [223](#page-226-0) HP Szolgáltatóközpont [222](#page-225-0)

## **I**

időzítés, fax [46](#page-49-0) illesztőprogram jótállás [143](#page-146-0) impulzusos tárcsázás [60](#page-63-0) internetprotokoll használat faxolásra [62](#page-65-0) IP-beállítások [213](#page-216-0) IP-cím készülék IP-címének ellenőrzése [134](#page-137-0) ISDN-vonal, faxbeállítás párhuzamos telefonhálózatok [193](#page-196-0)

## **J**

jelentés vezeték nélküli teszt [217](#page-220-0) jelentések hibák, fax [64](#page-67-0) sikertelen faxteszt [111](#page-114-0) visszaigazolás, fax [63](#page-66-0) jellemzők elektromos [153](#page-156-0) zajkibocsátás [154](#page-157-0) jobbra navigáló gomb [13](#page-16-0) jótállás [143](#page-146-0)

## **K**

kapacitás ADF [20](#page-23-0) tálca [149](#page-152-0) kapcsolat sebessége, beállítás [213](#page-216-0) kapcsolattípus változtatás [218](#page-221-0) karbantartás tintapatronok beállítása [73](#page-76-0) tintapatronok cseréje [69](#page-72-0) tintapatronok tisztítása [75](#page-78-0) tintaszintek ellenőrzése [68](#page-71-0) kártyák használható tálca [149](#page-152-0) támogatott méretek [148](#page-151-0) kellékek kapacitás [145](#page-148-0) Nyomtató állapotjelentése [137](#page-140-0) online rendelés [186](#page-189-0) Öntesztjelentés [138](#page-141-0) kép hiányos kitöltés a másolatokon [105](#page-108-0) kéretlen faxok blokkolási üzemmódja [54](#page-57-0) készülék kezelőpanel beolvasás [40](#page-43-0) kétoldalas Mac OS [37](#page-40-0) Windows [37](#page-40-0) kezelőpanel elhelyezkedés [10](#page-13-0) kézi faxolás fogadás [49](#page-52-0) küldés [44,](#page-47-0) [45](#page-48-0) kicsinyítés, fax [53](#page-56-0) kisegítő lehetőségek [3,](#page-3-0) [9](#page-12-0) Konfigurálás tűzfal [131](#page-134-0) környezetfenntartási program [165](#page-168-0)

környezetre vonatkozó előírások [153](#page-156-0) küldés, faxok hibaelhárítás [117,](#page-120-0) [119](#page-122-0), [122](#page-125-0)

## **L**

lapolvasás az eszköz kezelőpanelének segítségével [39](#page-42-0) hibaelhárítás [106](#page-109-0) hibaüzenetek [108](#page-111-0) lapolvasási jellemzők [153](#page-156-0) lassú [106](#page-109-0) OCR [40](#page-43-0) Lapolvasási funkció jelzőfény [13](#page-16-0) lapolvasóüveg elhelyezkedés [10](#page-13-0) lapolvasó üveglapja eredetik betöltése [19](#page-22-0) tisztítás [22](#page-25-0) lassú nyomtatás, hibaelhárítás [83](#page-86-0) lekérés faxfogadáshoz [51](#page-54-0)

#### **M**

Mac OS egyéni méretű papír [34,](#page-37-0) [35](#page-38-0) Fényképek nyomtatása [33](#page-36-0) kétoldalas [37](#page-40-0) nyomtatási beállítások [28](#page-31-0) Szegély nélküli nyomtatás [36](#page-39-0) Mac OS X HP segédprogram [223](#page-226-0) szoftver eltávolítása [221](#page-224-0) vezeték nélküli kommunikáció beállítása [216](#page-219-0) margók beállítás, specifikációk [150](#page-153-0) másolás beállítások [41](#page-44-0) hibaelhárítás [102](#page-105-0) jellemzők [152](#page-155-0) quality [104](#page-107-0) másolási beállítások másolás [42](#page-45-0)

média műszaki jellemzők [147](#page-150-0) megfelelő port tesztje, fax [112](#page-115-0) Megfelelőségi nyilatkozat (DOC) [163](#page-166-0) megjelenítés hálózati beállítások [212](#page-215-0) megkülönböztető csengetés módosítás [59](#page-62-0) párhuzamos telefonhálózatok [194](#page-197-0) memória faxok mentése [50](#page-53-0) faxok törlése [51](#page-54-0) faxok újranyomtatása [51](#page-54-0) mentés faxok a memóriában [50](#page-53-0) méret beolvasott képek, hibaelhárítás [110](#page-113-0) hibaelhárítás, másolás [104](#page-107-0) minőség, hibaelhárítás beolvasás [108](#page-111-0) másolás [104](#page-107-0) nyomtatás [85](#page-88-0) modellszám [137](#page-140-0), [138](#page-141-0) modem faxszal és hangpostával közös vonalon (párhuzamos telefonhálózatok) [208](#page-211-0) faxszal és üzenetrögzítővel közös vonalon (párhuzamos telefonhálózatok) [204](#page-207-0) faxszal közös vonalon (párhuzamos telefonhálózatok) [197](#page-200-0) használat közös fax- és hangvonallal együtt (párhuzamos telefonhálózatok) [200](#page-203-0) működési környezet jellemzői [153](#page-156-0) műszaki adatok faxolási jellemzők [153](#page-156-0) fizikai [145](#page-148-0) hálózati protokollok [147](#page-150-0) lapolvasási jellemzők [153](#page-156-0) másolási jellemzők [152](#page-155-0) működési környezet [153](#page-156-0)

processzor és memória [146](#page-149-0) tárolási környezet [153](#page-156-0) műszaki jellemzők média [147](#page-150-0)

#### **N**

napló, fax nyomtatás [65](#page-68-0) nedvességre vonatkozó feltételek [153](#page-156-0)

#### **NY**

nyelv, nyomtató [145](#page-148-0) nyomathordozó kiválasztás [18](#page-21-0) nyomtatás egyéni méretűre [33](#page-36-0) nyomtatás faxjelentések [63](#page-66-0) faxnaplók [65](#page-68-0) faxok [51](#page-54-0) hibaelhárítás [82](#page-85-0) lassú [83](#page-86-0) Nyomtató állapotjelentése [138](#page-141-0) utolsó faxművelet részletes adatai [66](#page-69-0) nyomtatási minőség hibaelhárítás [85](#page-88-0) Nyomtató állapotjelentése információ [136](#page-139-0) nyomtatás [138](#page-141-0) nyomtatófej rögzítőzárja, helye [11](#page-14-0) nyomtató-illesztőprogram jótállás [143](#page-146-0) nyomtatókocsi ajtaja, helye [11](#page-14-0) nyomtatópatronok érintkezők tisztítása [98](#page-101-0) online rendelés [186](#page-189-0)

# **O**

**OCR** beolvasott dokumentumok szerkesztése [40](#page-43-0) hibaelhárítás [108](#page-111-0) OK gomb [13](#page-16-0) oldalak havonta (terhelhetőség) [145](#page-148-0)

## **P**

papír elakadás [140,](#page-143-0) [141](#page-144-0) méret, faxhoz beállítva [53](#page-56-0) papíradagolási problémák, hibaelhárítás [101](#page-104-0) papírbetöltés [21](#page-24-0) párhuzamos telefonhálózatok beállítástípusok [189](#page-192-0) DSL-beállítás [192](#page-195-0) ISDN-beállítás [193](#page-196-0) közös telefonvonal beállítása [195](#page-198-0) külön vonal beállítása [191](#page-194-0) megkülönböztető csengetés beállítása [194](#page-197-0) modem beállítása [197](#page-200-0) modem és hangposta beállítása [208](#page-211-0) modem és közös hang- és faxvonal beállítása [200](#page-203-0) modem és üzenetrögzítő beállítása [204](#page-207-0) országok/térségek [188](#page-191-0) PBX-beállítás [193](#page-196-0) üzenetrögzítő beállítása [203](#page-206-0) PBX-rendszer, faxbeállítás párhuzamos telefonhálózatok [193](#page-196-0) PCL 3-támogatás [145](#page-148-0) portok, műszaki adatok [145](#page-148-0) processzorjellemzők [146](#page-149-0)

## **R**

rádiófrekvenciás interferencia csökkentése [219](#page-222-0) előírásokkal kapcsolatos közlemények [160](#page-163-0) rádió kikapcsolása [212](#page-215-0) rendszerkövetelmények [146](#page-149-0)

## **S**

sebesség lapolvasó hibaelhárítása [106](#page-109-0) nyomtatási hibaelhárítás [83](#page-86-0) soros telefonhálózatok beállítástípusok [189](#page-192-0) országok/térségek [188](#page-191-0) sorozatszám [137](#page-140-0), [138](#page-141-0)

sötét képek, hibaelhárítás beolvasott képek [110](#page-113-0) másolatok [105](#page-108-0) specifikációk rendszerkövetelmények [146](#page-149-0) Start gomb [13](#page-16-0) Súgó gomb [13](#page-16-0) súlyos hibát jelző üzenetek [15](#page-18-0)

## **SZ**

szabályozási termékszám [162](#page-165-0) számítógépes modem faxszal és hangpostával közös vonalon (párhuzamos telefonhálózatok) [208](#page-211-0) faxszal és üzenetrögzítővel közös vonalon (párhuzamos telefonhálózatok) [204](#page-207-0) faxszal közös vonalon (párhuzamos telefonhálózatok) [197](#page-200-0) használat közös fax- és hangvonallal együtt (párhuzamos telefonhálózatok) [200](#page-203-0) Szegély nélküli nyomtatás Mac OS [36](#page-39-0) Windows [36](#page-39-0) szemcsés vagy fehér csíkok a másolatokon, hibaelhárítás [105](#page-108-0) szerkesztés szöveg az OCR programban [40](#page-43-0) Színes faxolási funkció jelzőfénye [13](#page-16-0) Színes másolási funkció jelzőfénye [13](#page-16-0) színes másolat [41](#page-44-0) színes szöveg és optikai karakterfelismerés [40](#page-43-0) szoftver eltávolítás Mac OS X rendszerben [221](#page-224-0) eltávolítás Windows rendszerből [219](#page-222-0) jótállás [143](#page-146-0) OCR [40](#page-43-0)

szoftver eltávolítása Mac OS X [221](#page-224-0) Windows [219](#page-222-0) Szolgáltatóközpont [222](#page-225-0) szöveg beolvasás után nem szerkeszthető, hibaelhárítás [108](#page-111-0) elmosódott beolvasott dokumentumok [110](#page-113-0) elmosódott szöveg a másolatokon, hibaelhárítás [105](#page-108-0) foltos betűk a másolatokon [105](#page-108-0) hiányos kitöltés a másolatokon [105](#page-108-0) hiányzó szöveg a beolvasott dokumentumban, hibaelhárítás [107](#page-110-0) hibaelhárítás [84](#page-87-0)

## **T**

tálca kapacitás [149](#page-152-0) támogatott hordozóméretek [147](#page-150-0) támogatott hordozótípusok és -tömegek [149](#page-152-0) tálcák adagolási problémák elhárítása [101](#page-104-0) elakadások megszüntetése [139](#page-142-0) elhelyezkedés [10](#page-13-0) hordozók behelyezése [21](#page-24-0) képességek [149](#page-152-0) papírvezetők ábrája [10](#page-13-0) támogatott hordozóméretek [147](#page-150-0) támogatás [77](#page-80-0) támogatási időszak lejárta után [81](#page-84-0) támogatott operációs rendszerek [146](#page-149-0) tápcsatlakozó helye [11](#page-14-0) tápellátás hibaelhárítás [82](#page-85-0) tápfeszültségi jellemzők [153](#page-156-0) tárcsahangteszt, sikertelen [115](#page-118-0) tárcsázásfigyelés [45](#page-48-0), [48](#page-51-0) tárcsázás típusa, beállítás [60](#page-63-0) tárolási környezet jellemzői [153](#page-156-0) tartozékok jótállás [143](#page-146-0) Nyomtató állapotjelentése [137](#page-140-0) Öntesztjelentés [138](#page-141-0) telefon, faxolás fogadás [49](#page-52-0) küldés [44](#page-47-0) telefonkábel a megfelelő porthoz csatlakoztatás sikertelen tesztie [112](#page-115-0) helyes típus tesztje sikertelen [113](#page-116-0) meghosszabbítás [122](#page-125-0) telefonos támogatás [78](#page-81-0) telefonos támogatás időtartama támogatás időtartama [79](#page-82-0) telefonvonal, válaszcsengetésminta [59](#page-62-0) telepítés hibaelhárítás [134](#page-137-0) terhelhetőség [145](#page-148-0) tesztek, fax beállítás [211](#page-214-0) fali telefonaljzat [112](#page-115-0) faxhoz használt telefonkábel típusának tesztje sikertelen [113](#page-116-0) faxvonal állapota [116](#page-119-0) hardverteszt, sikertelen [111](#page-114-0) port csatlakoztatása, sikertelen [112](#page-115-0) sikertelen [111](#page-114-0) tárcsahang, sikertelen [115](#page-118-0) tintapatronok alkatrészek neve [69](#page-72-0) beállítás [73](#page-76-0) csere [69](#page-72-0) helye [11](#page-14-0) jótállás [143](#page-146-0) kapacitás [145](#page-148-0) kezelés [69](#page-72-0) ötletek [67](#page-70-0) támogatott [145](#page-148-0), [187](#page-190-0) teszt [138](#page-141-0) tintafúvókák körüli terület tisztítása [99](#page-102-0) tintaszintek ellenőrzése [68](#page-71-0) tisztítás [75](#page-78-0)

tintapatronok beállítása [73](#page-76-0) tintapatronok cseréje [69](#page-72-0) tintapatronok védőfedele, helye [11](#page-14-0) tintaszintek ellenőrzése [68](#page-71-0) tisztítás automatikus lapadagoló [23](#page-26-0) külső felület [23](#page-26-0) lapolvasó üveglapja [22](#page-25-0) nyomtatópatronérintkezők [98](#page-101-0) tintapaton tintafúvókák körüli területe [99](#page-102-0) tintapatronok [75](#page-78-0) több lap behúzása, hibaelhárítás [102](#page-105-0) törlés faxnaplók [65](#page-68-0) Tűzfal konfigurálás [131](#page-134-0) tűzfalak, hibaelhárítás [83](#page-86-0) TWAIN a forrás nem aktiválható [108](#page-111-0)

## **U**

újrahasznosítás nyomtatópatronok [165](#page-168-0) újranyomtatás memóriában tárolt faxok [51](#page-54-0) újratárcsázási beállítások megadása [61](#page-64-0) USB-csatlakozás port, elhelyezkedés [10](#page-13-0) port, helye [11](#page-14-0) USB-kapcsolat műszaki adatok [145](#page-148-0)

# **Ü**

ügyfélszolgálat elektronikus [78](#page-81-0) üres oldalak, hibaelhárítás lapolvasás [110](#page-113-0) másolás [103](#page-106-0) nyomtatás [83](#page-86-0) üveg, lapolvasó elhelyezkedés [10](#page-13-0) üveglap, lapolvasó eredetik betöltése [19](#page-22-0) tisztítás [22](#page-25-0)

üzenetrögzítő faxbeállítás (párhuzamos telefonhálózatok) [203](#page-206-0) faxszal és modemmel közös vonalon [204](#page-207-0) rögzített faxhangok [122](#page-125-0)

## **V**

válaszcsengetés-minta módosítás [59](#page-62-0) párhuzamos telefonhálózatok [194](#page-197-0) vezérlőpanel fények [12](#page-15-0) gombok [12](#page-15-0) üzenetek [14](#page-17-0) vezérlőpult [41](#page-44-0) vezeték nélküli kommunikáció beállítás [214](#page-217-0) beállítás Mac OS X rendszerben [216](#page-219-0) beállítások [215](#page-218-0) biztonság [218](#page-221-0) előírásokkal kapcsolatos közlemények [160](#page-163-0) Ethernet-beállítás [216](#page-219-0) interferencia csökkentése [219](#page-222-0) kikapcsolás [217](#page-220-0) rádió kikapcsolása [212](#page-215-0) varázsló [216](#page-219-0) vezeték nélküli adatátvitel alapvető problémáinak hibaelhárítása [125](#page-128-0) vezeték nélküli adatátvitel speciális problémáinak hibaelhárítása [126](#page-129-0) vezeték nélküli tesztjelentés nyomtatás [217](#page-220-0) világos képek, hibaelhárítás beolvasott képek [110](#page-113-0) másolatok [105](#page-108-0) Vissza gomb [13](#page-16-0) visszaigazolási jelentés, fax [63](#page-66-0) visszavonás időzített fax [47](#page-50-0) Visszavonás gomb [13](#page-16-0)

#### Tárgymutató

vonalak beolvasott képek, hibaelhárítás [109,](#page-112-0) [110](#page-113-0) másolatok, hibaelhárítás [105](#page-108-0) vonalállapot tesztje, fax [116](#page-119-0)

## **W**

webhelyek kellékek és kiegészít ő k rendelése [186](#page-189-0) kellékek kapacitásának adatlapja [145](#page-148-0) kisegít ő lehet őségek ismertetése [3](#page-3-0), [9](#page-12-0) ügyfélszolgálat [78](#page-81-0) vezeték nélküli hálózat biztonsága [215](#page-218-0) Webhelyek környezetvédelmi programok [165](#page-168-0) Weblap nyomtatás [31](#page-34-0) Windows brosúrák nyomtatása [28](#page-31-0) Fényképek nyomtatása [32,](#page-35-0) [34](#page-37-0) HP Szolgáltatóközpont [222](#page-225-0) kétoldalas [37](#page-40-0) nyomtatási beállítások [27](#page-30-0) rendszerkövetelmények [146](#page-149-0) szegély nélküli [36](#page-39-0) szoftver eltávolítása [219](#page-222-0) vezeték nélküli kommunikáció beállítása [216](#page-219-0)

## **Z**

zajinformáció [154](#page-157-0) zajkibocsátás [154](#page-157-0)

© 2009 Hewlett-Packard Development Company, L.P.

www.hp.com/support